# **Instrukcja obsługi**

# **HORIZON Memory Craft 9480 QC PROFESSIONAL**

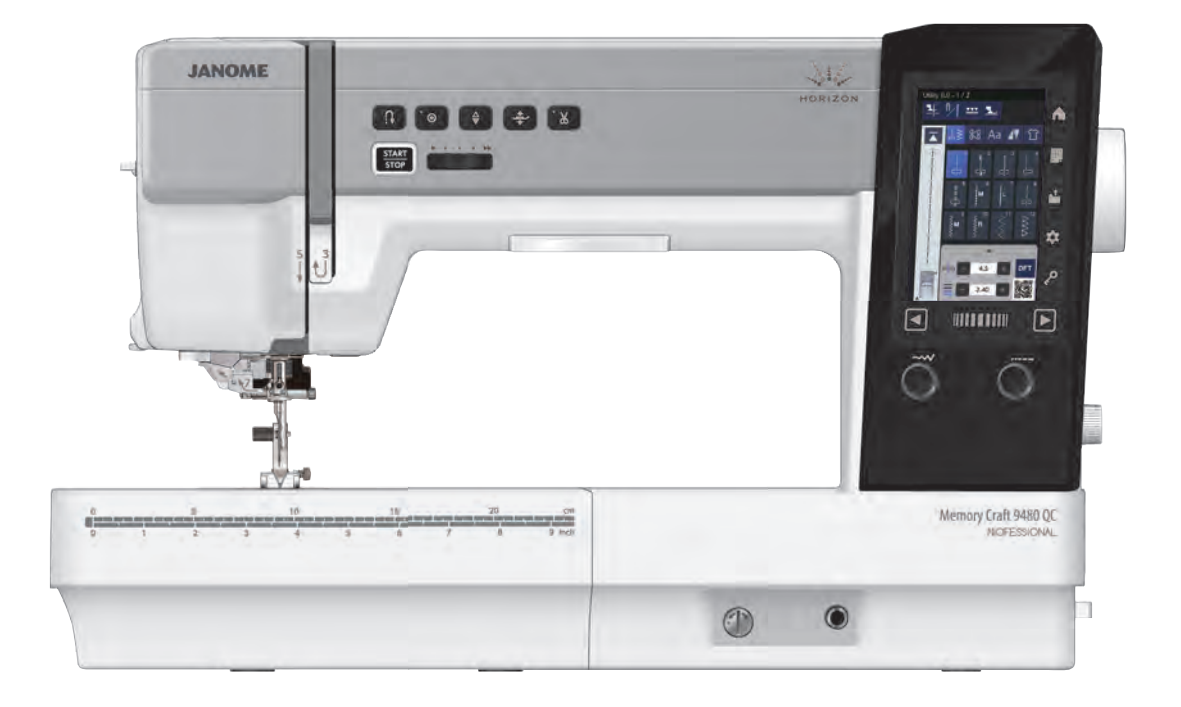

# **WAŻNE WSKAZÓWKI DOTYCZĄCE BEZPIECZEŃSTWA**

Podczas użytkowania urządzeń elektrycznych powinny być zachowane podstawowe środki

bezpieczeństwa, włącznie z następującymi:

Maszyna jest zaprojektowana tylko do użytku domowego.

Przeczytaj wszystkie instrukcje przed rozpoczęciem pracy z maszyna.

# $NIEBEZPIECZEÑSTWO$  Aby wyeliminować ryzyko porażenia prądem:

1. Nie wolno pozostawiać bez nadzoru urzadzenia podłaczonego do źródła zasilania. Maszynę do szycia należy wyłączyć niezwłocznie po zakończeniu pracy oraz przed czyszczeniem.

# **OSTRZEŽENIE** Aby wyeliminować ryzyko poparzenia, pożaru, porażenia prądem lub obrażeń:

- 1. Maszyna nieprzeznaczona jest do zabawy. Gdy urządzenie używane jest przez dzieci lub w ich obecności, konieczny jest ścisły nadzór osoby dorosłej.
- 2. Maszyna powinna być używana zgodnie z jej przeznaczeniem opisanym w niniejszej instrukcji. Należy używać tylko wyposażenia rekomendowanego przez producenta i opisanego w niniejszej instrukcji.
- 3. Nie wolno używać maszyny, gdy: uszkodzony jest przewód lub wtyczka, urządzenie działa niewłaściwie na skutek upuszczenia lub zniszczenia, urządzenie wcześniej wpadło do wody. Gdy zaistnieją powyższe okoliczności, maszynę należy dostarczyć do najbliższego autoryzowanego przedstawiciela lub centrum serwisowego, aby tam dokonano przegladu, naprawy lub regulacji.
- 4. Nie wolno używać urządzenia jeśli którykolwiek z otworów wentylacyjnych jest zablokowany. Należy dbać o to by otwory wentylacyjne maszyny oraz rozrusznika nożnego były wolne od zalegającego kurzu.
- 5. Nie wolno wtykać ani wkładać żadnych obcych obiektów do otworów w maszynie.
- 6. Nie wolno używać maszyny na wolnym powietrzu.
- 7. Nie wolno obsługiwać maszyny w miejscach, gdzie używane są produkty w aerozolu (sprayu) oraz tam, gdzie stosowano tlen.
- 8. Aby odłączyć urządzenie od zasilania, należy wyłączyć wszystkie przełączniki a następnie wyjąć wtyczkę.
- 9. Nie wolno odłączać urządzenia od zasilania ciągnąc za przewód. Aby wyłączyć maszynę z sieci należy chwycić za wtyczke, nie za przewód.
- 10. Należy trzymać palce z daleka od ruchomych części urządzenia, szczególnie od igły.
- 11. Zawsze należy używać odpowiedniej płytki ściegowej. Użycie niewłaściwej płytki może złamać igłę.
- 12. Nie wolno używać wygiętych igieł.
- 13. Nie wolno ciągnąć ani popychać materiału podczas szycia gdyż może to spowodować wygięcie się lub złamanie jały.
- 14. Należy wyłączyć maszynę ("0"), zanim dokona się jakiekolwiek regulacji przy igle. Szczególnie dotyczy to czynności takich jak: nawlekanie igły, zmiana igły, nawlekania szpulki czy zmiany stopki dociskowej.
- 15. Zawsze należy odłaczyć urzadzenie od źródła zasilania, zanim przystapi do zdjecia obudowy. smarowania lub innej czynności regulującej ujętej w niniejszej instrukcji.

# **NALE=Y ZACHOWA5 NINIEJSZ4 INSTRUKCJ6 OBS8UGI**

#### **Tylko dla Europy**

Ta maszyna do szycia może być używana przez dzieci od 8 roku życia oraz osoby niepełnosprawne ruchowo, sensorycznie lub psychicznie, a także osoby bez odpowiedniej wiedzy i doświadczenia, o ile znajdują się pod nadzorem osoby odpowiedzialnej za ich bezpieczeństwo lub zostały odpowiednio poinstruowane oraz rozumieją zagrożenia związane z używaniem maszyny. Dzieci nie powinny bawić się maszyną. Czyszczenie i konserwacja maszyny nie powinno być wykonywane przez dzieci bez nadzoru dorosłych osób.

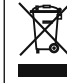

W przypadku wyzbycia się maszyny musi być ona bezpiecznie zutylizowana zgodnie z prawem krajowym odnośnie do produktów elektrycznych. W razie wątpliwości skontaktuj się ze sprzedawcą (EOG (Europejski Obszar Gospodarczy) i Wielka Brytania).

#### **SPIS TREŚCI**

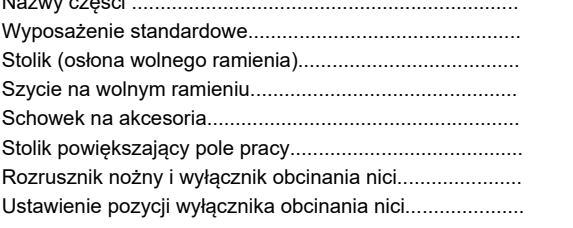

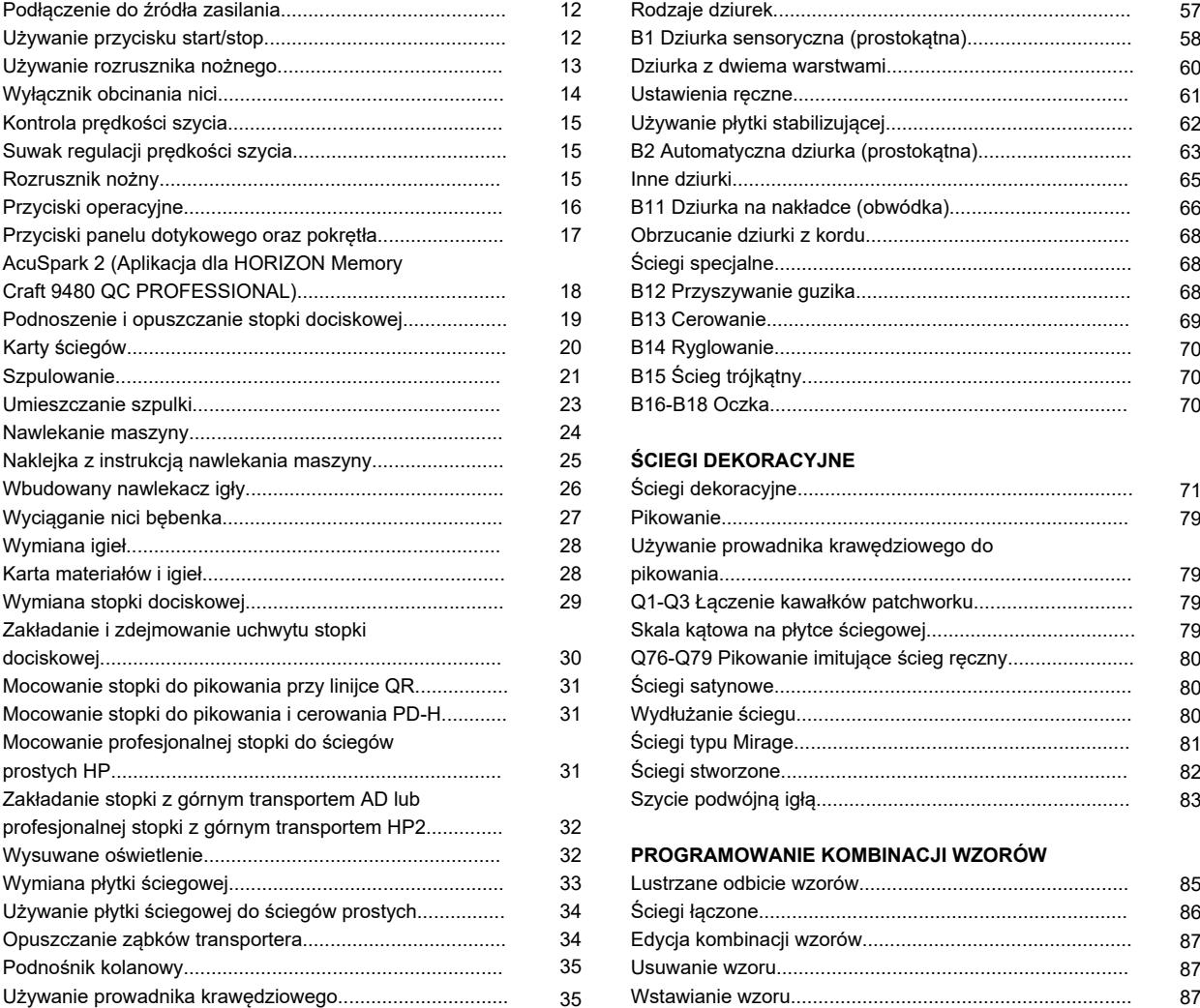

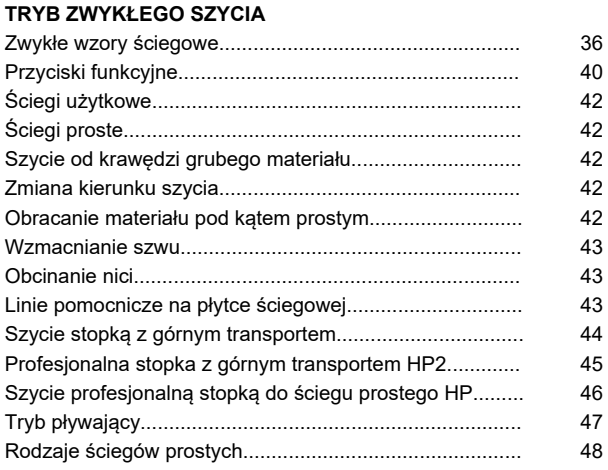

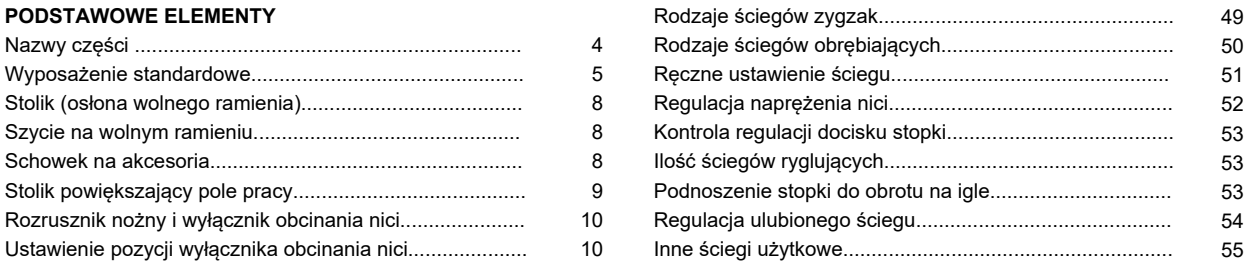

#### **PRZYGOTOWANIE DO SZYCIA DZIURKI I ŚCIEGI SPECJALNE**

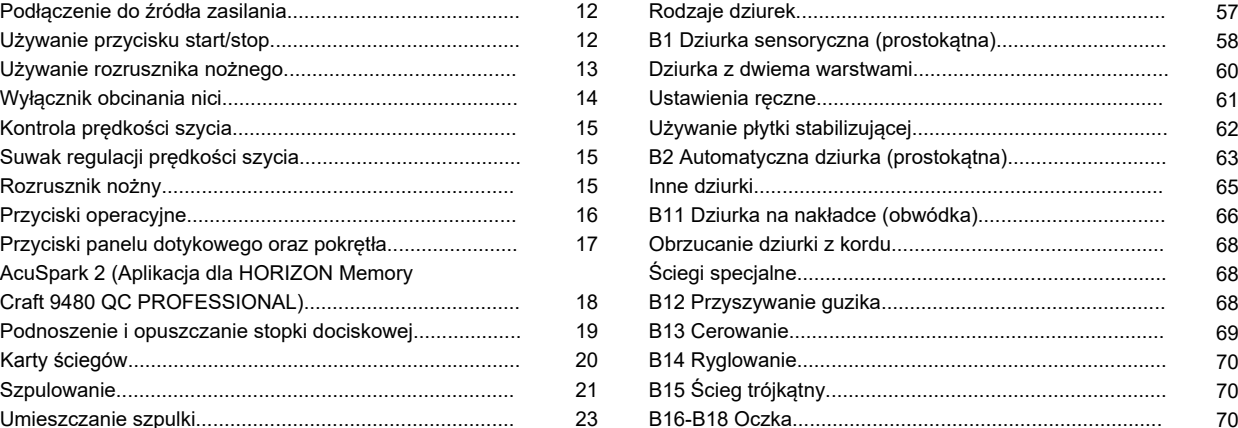

#### 25 ŚCIEGI DEKORACYJNE

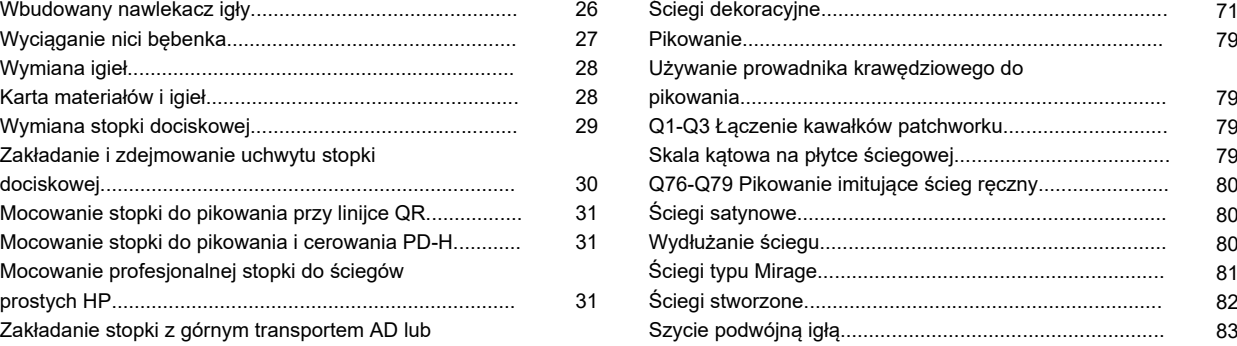

#### **32 PROGRAMOWANIE KOMBINACJI WZORÓW**

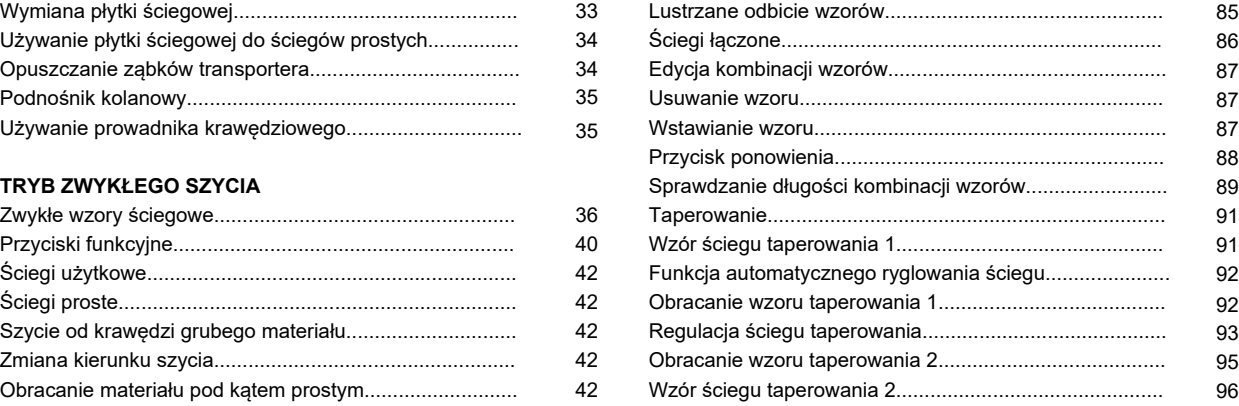

35 35

#### **SPIS TREŚCI**

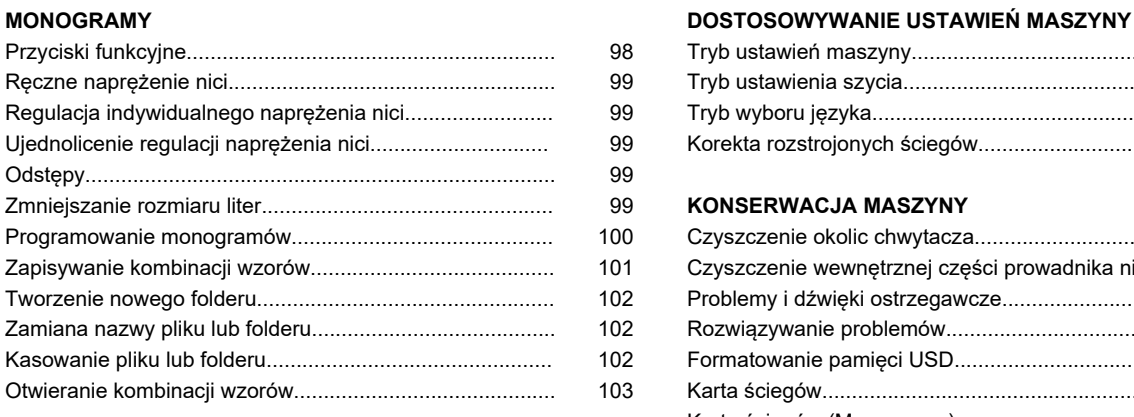

#### **SZYCIE APLIKACJI**

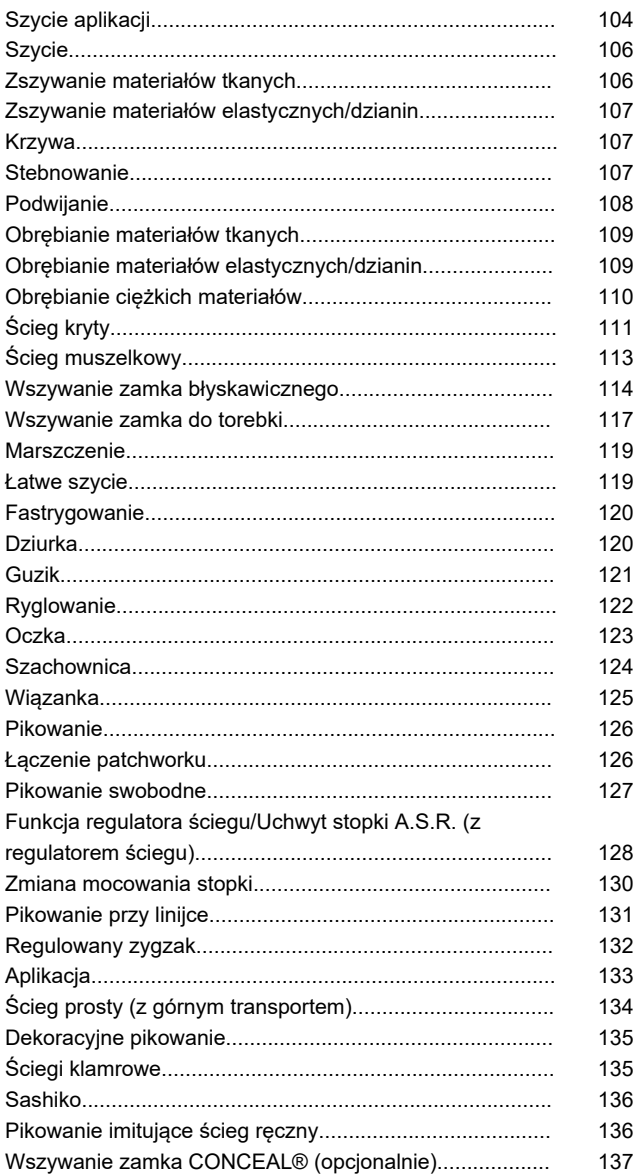

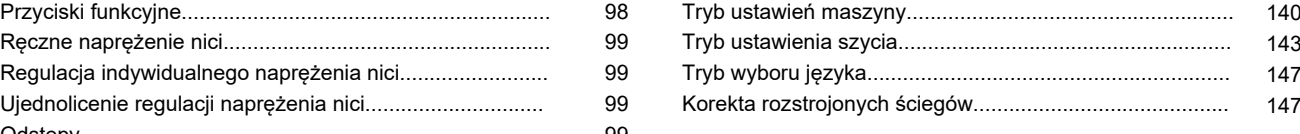

# Zmniejszanie rozmiaru liter................................................. 99 **KONSERWACJA MASZYNY**

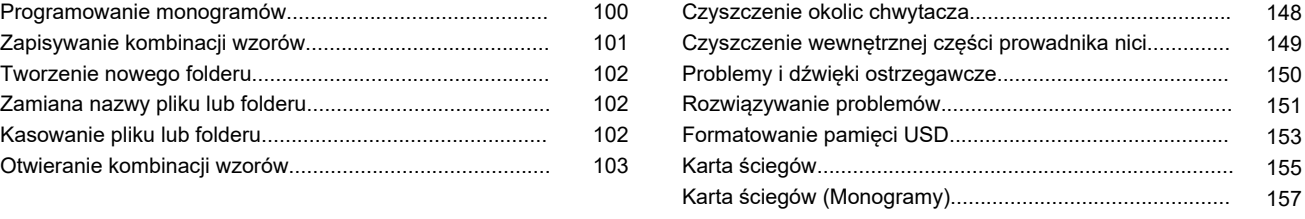

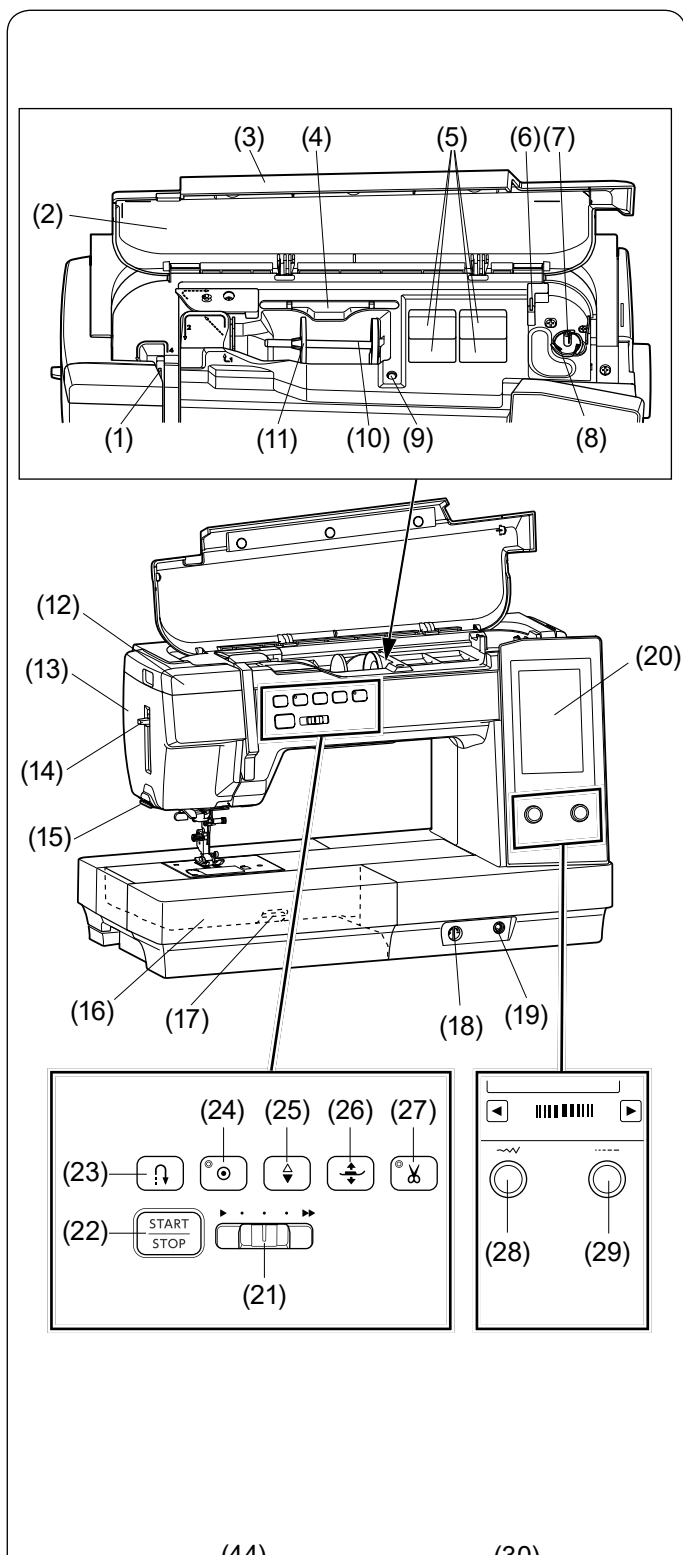

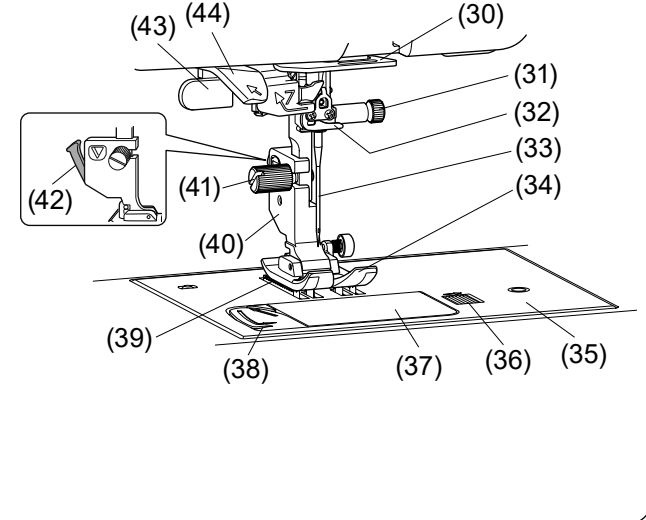

## **PODSTAWOWE ELEMENTY**

#### **Nazwy części**

- (1) Szarpak
- (2) Karta ściegów
- (3) Pokrywa górna
- (4) Uchwyt na rysik do ekranu dotykowego
- (5) Schowek na stopki
- (6) Obcinacz nici szpulki B
- (7) Szpulownik
- (8) Obcinacz nici szpulki A
- (9) Otwór na dodatkowy trzpień szpulki
- (10) Trzpień szpulki
- (11) Uchwyt szpulki (duży)
- (12) Wysuwane oświetlenie
- (13) Pokrywa czołowa
- (14) Dźwignia nawlekacza igły
- (15) Obcinacz nici
- (16) Wysuwany stolik (pojemnik na akcesoria)
- (17) Dźwignia podnoszenia płytki ściegowej
- (18) Regulator transportu ząbkowego
- (19) Gniazdo do podnośnika kolanowego
- (20) Ekran dotykowy
- (21) Suwak ustawienia prędkości szycia
- (22) Przycisk start/stop
- (23) Przycisk szycia wstecz
- (24) Przycisk automatycznego ryglowania
- (25) Przycisk podnoszenia/opuszczania igły
- (26) Przycisk podnoszenia stopki dociskowej
- (27) Przycisk obcinania nici
- (28) Pokrętło regulacji szerokości ściegu
- (29) Pokrętło regulacji długości ściegu
- (30) Dolny prowadnik nici
- (31) Śruba dociskowa igły
- (32) Prowadnik nici przy igielnicy
- (33) Igła
- (34) Stopka uniwersalna A
- (35) Płytka ściegowa
- (36) Przycisk otwierania pokrywy bębenka
- (37) Pokrywa bębenka
- (38) Obcinacz nici
- (39) Ząbki transportera
- (40) Uchwyt stopki
- (41) Śruba mocująca
- (42) Dźwignia
- (43) Dźwignia do obszywania dziurek
- (44) Prowadnik nici nawlekacza

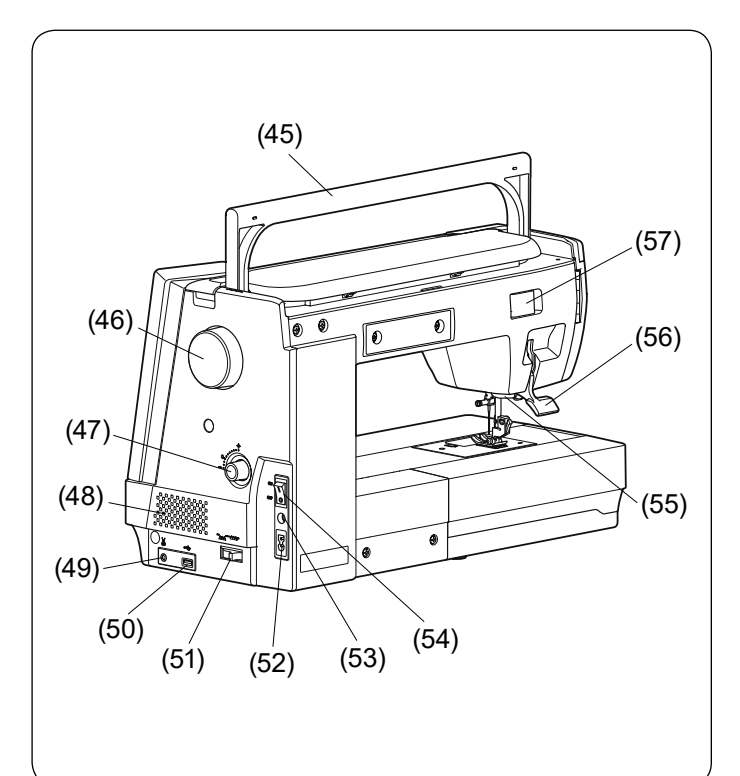

- (45) Uchwyt do przenoszenia maszyny
- (46) Koło zamachowe
- (47) Regulator górnego transportu
- (48) Otwory wentylacyjne
- (49) Gniazdo obcinacza nici
- (50) Port USB
- (51) Dźwignia opuszczania ząbków transportera
- (52) Gniazdo zasilania
- (53) Gniazdo rozrusznika nożnego
- (54) Włącznik zasilania
- (55) Napęd górnego transportu
- (56) Dźwignia podnoszenia stopki dociskowej
- (57) Osłona złącza mocującego

#### **UWAGA:**

- Aby unieść maszynę do szycia, złap ją za uchwyt jedną ręką i przytrzymaj od spodu drugą.
- Projekt i specyfikacja mogą ulec zmianie bez wcześniejszego powiadomienia.

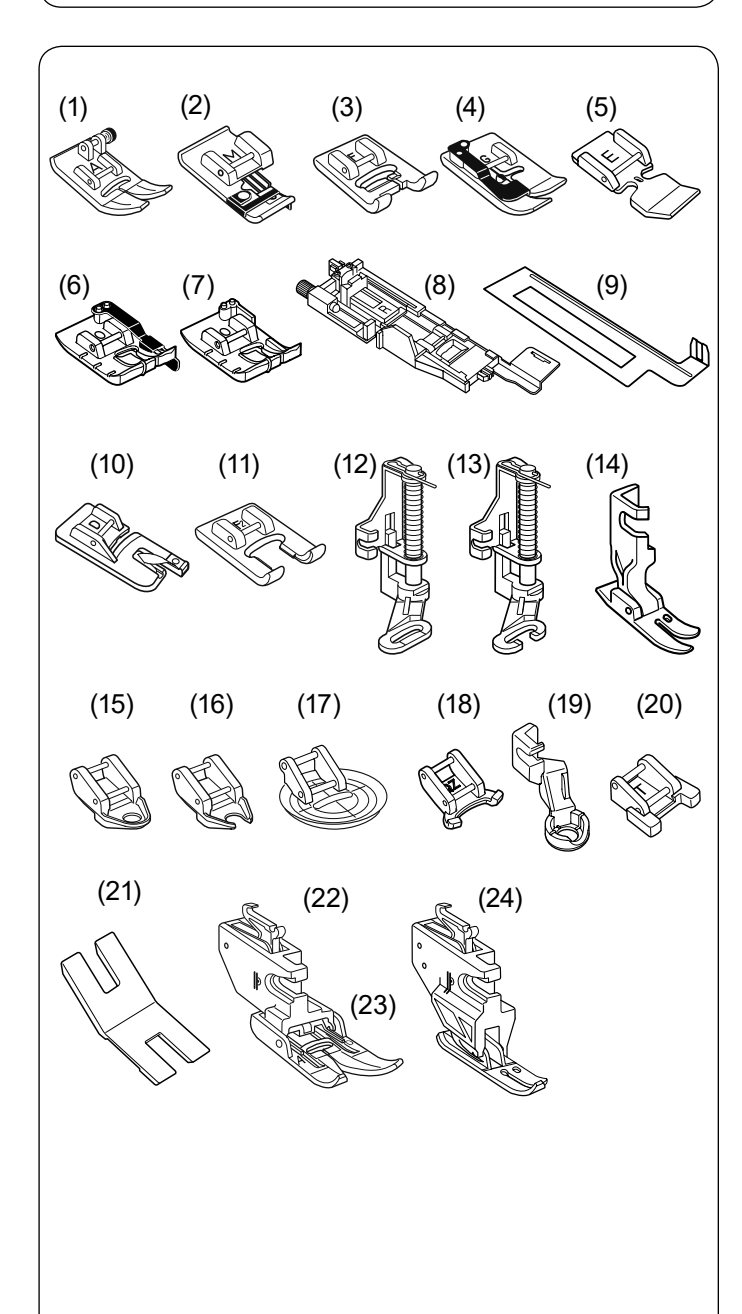

#### **Wyposażenie standardowe**

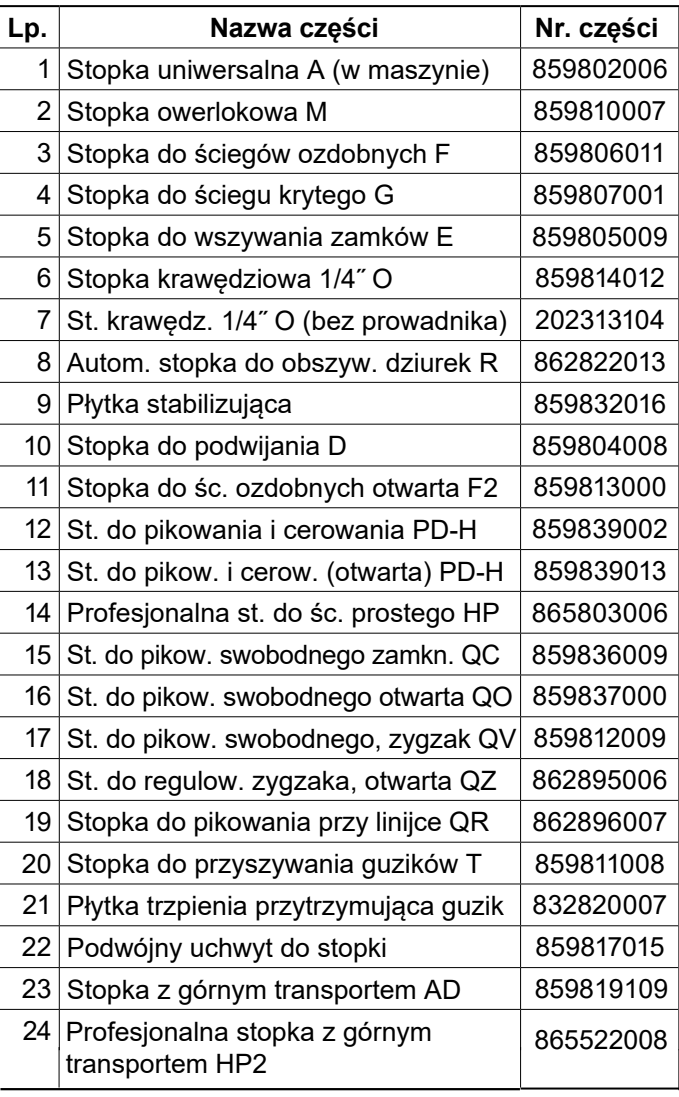

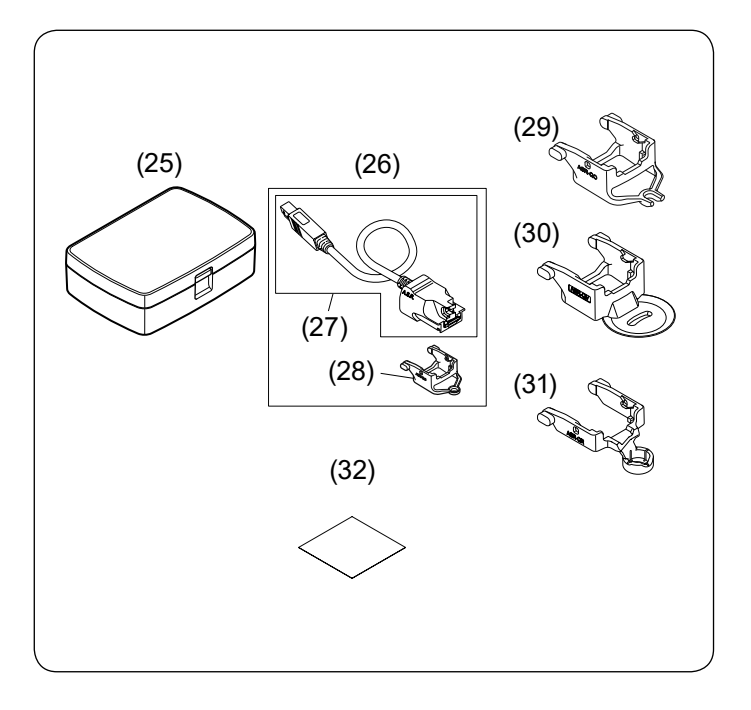

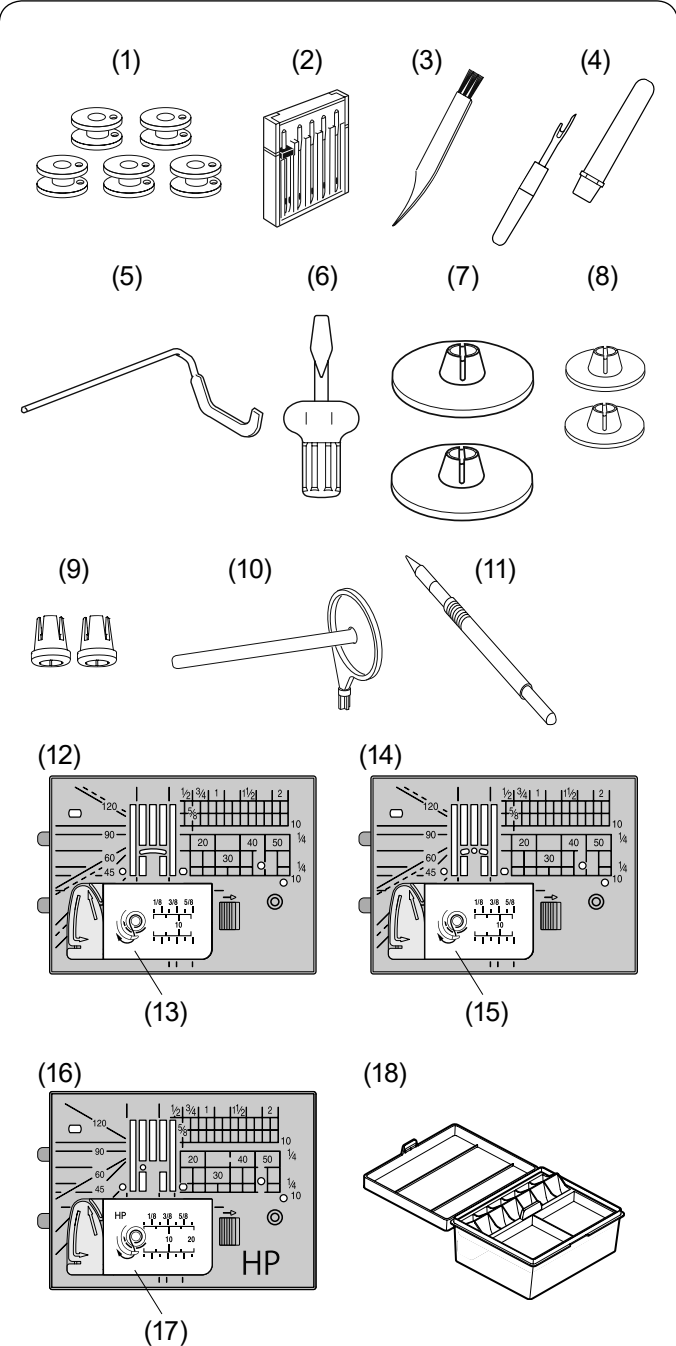

## **Wyposażenie standardowe**

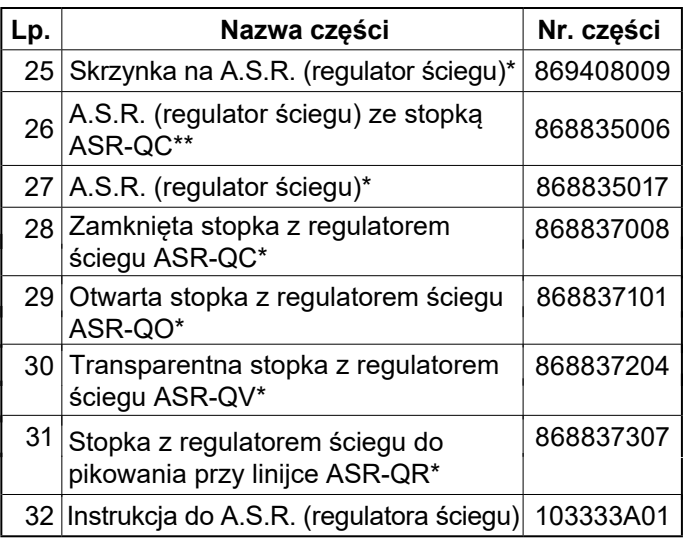

\*A.S.R. (regulator ściegu) jest elementem opcjonalnym w zależności od modelu.

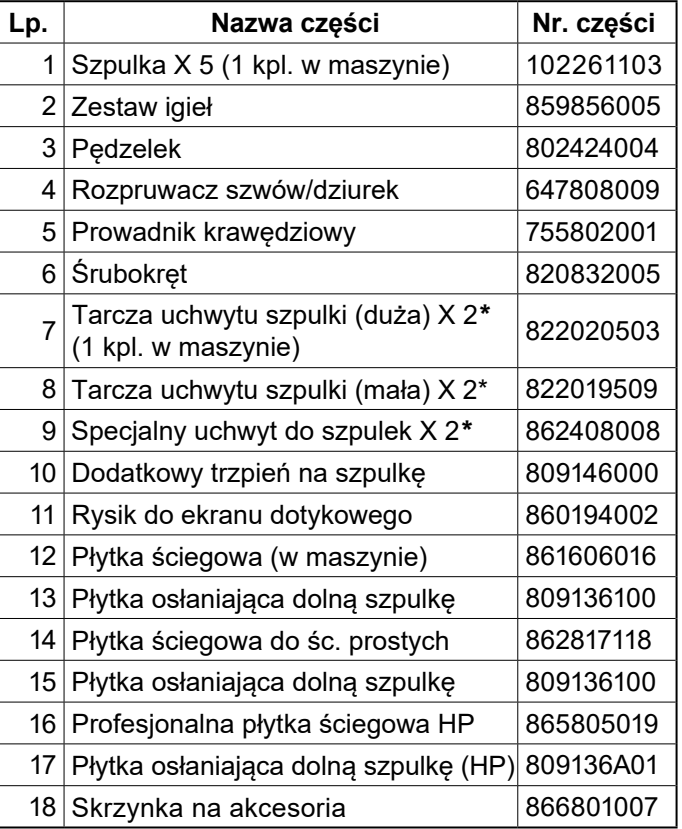

\* Podano numer części pojedynczego elementu (nie numer kompletu).

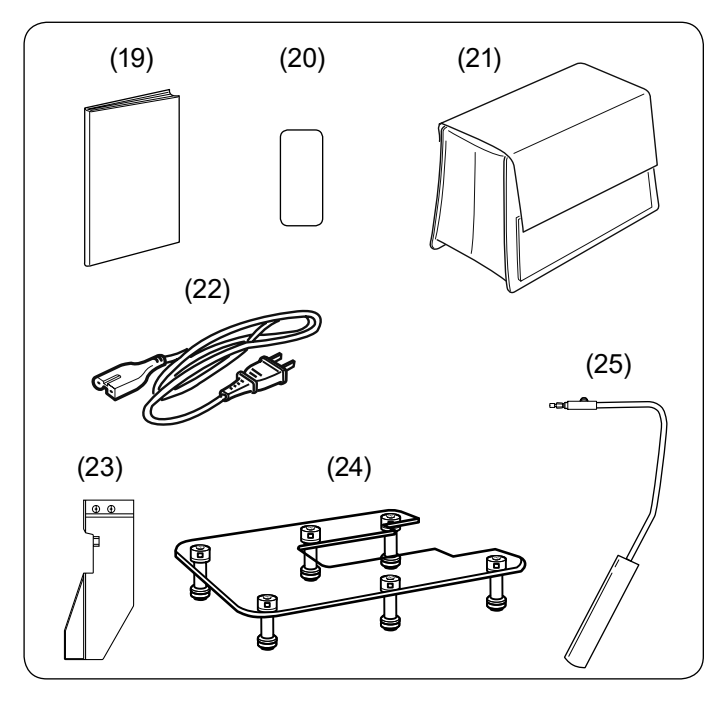

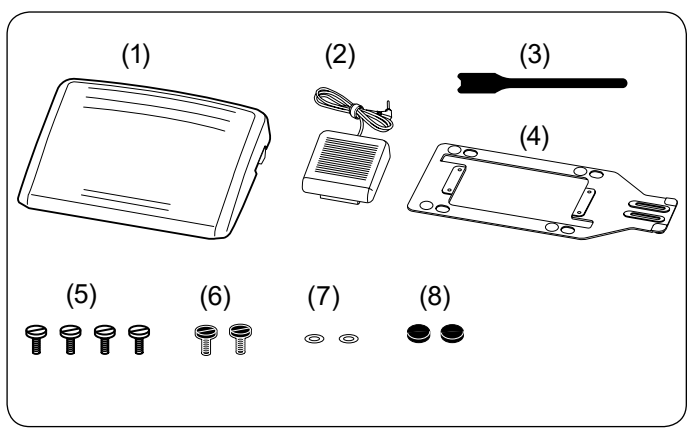

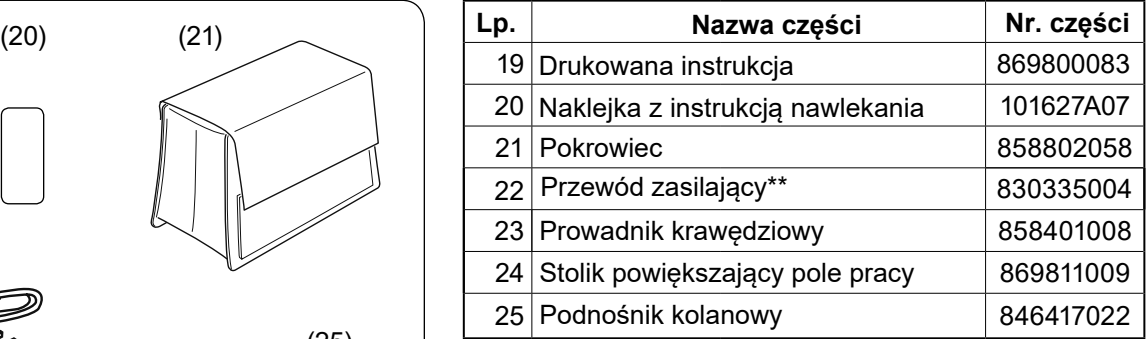

\*\* Dołączony przewód zasilający może różnić się od przedstawionego na ilustracji.

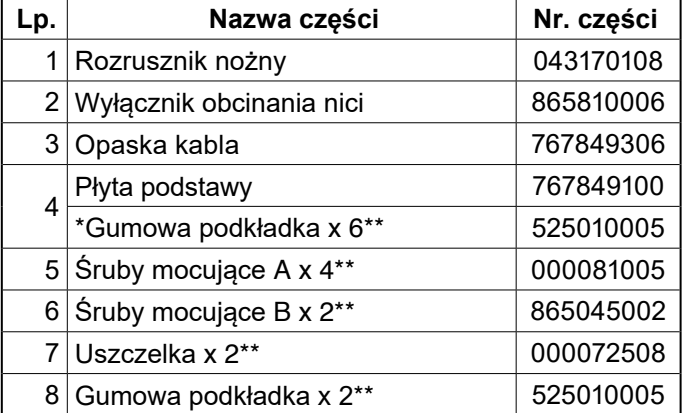

Gumowe podkładki x 6 są już przymocowane na spodniej stronie płyty podstawy.

\*\* Podano numer części pojedynczego elementu (nie numer kompletu).

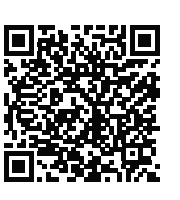

Film instruktażowy

[https://www.youtube.com/playlist?list=PLQy563Wz2act](https://www.youtube.com/playlist?list=PLQy563Wz2actS1sbbNAMa0RS1WP1z5Xvd) S1sbbNAMa0RS1WP1z5Xvd

Pobierz aplikację na PC

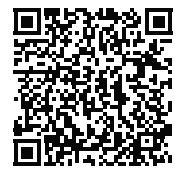

**StitchComposer** Możesz projektować i tworzyć własne wzory ściegów. https://www7.janome.co.jp/global/product/ [softwareapps/stitchcomposer-for-new-download/](https://www7.janome.co.jp/global/product/softwareapps/stitchcomposer-for-new-download/)

Ta aplikacja jest przeznaczona tylko dla komputerów.

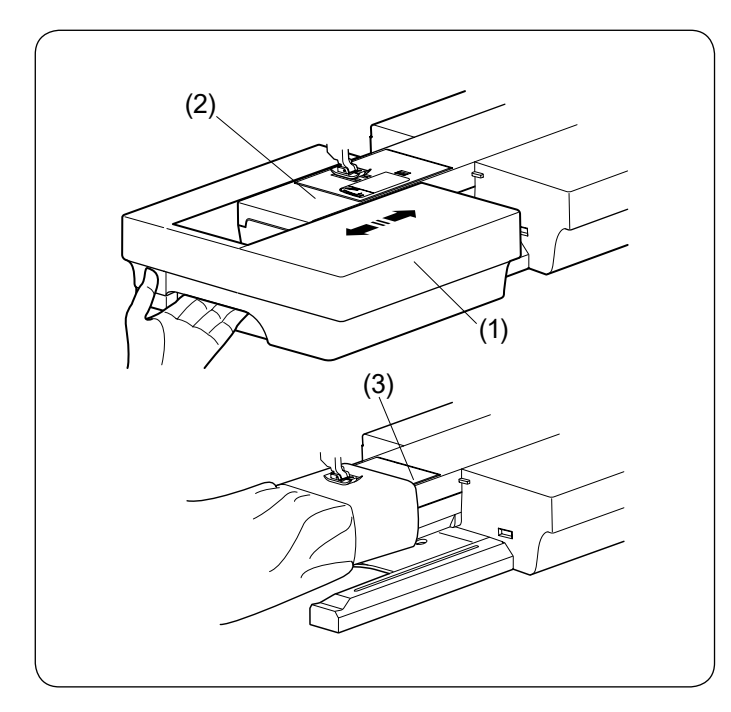

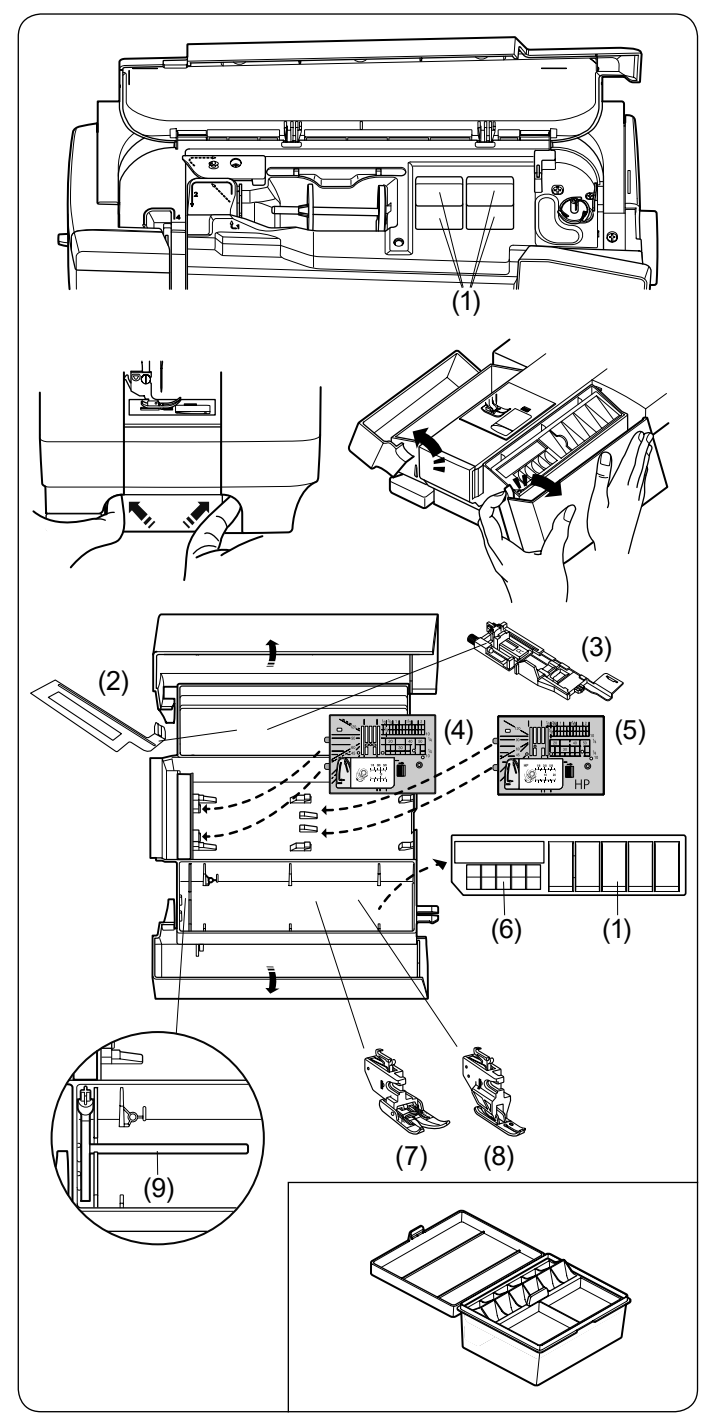

#### **Stolik (osłona wolnego ramienia)**

Osłona wolnego ramienia udostępnia dodatkową powierzchnię pracy. Można ją łatwo zdemontować, by szyć na wolnym ramieniu.

- (1) Stolik
- (2) Wolne ramię

#### **Aby zdjąć:**

Przesuń stolik w lewo.

#### **Aby założyć:**

Wsuń stolik w prowadnicę i dopchnij do prawej.

#### **Szycie na wolnym ramieniu**

(3) Wolne ramię Wolne ramię jest przydatne przy szyciu rękawów, nogawek, czy innych cylindrycznych materiałów. Można go także używać do cerowania skarpet.

#### **Schowek na akcesoria**

Akcesoria można wygodnie przechowywać w schowku na stopki, znajdującym się pod górną pokrywą oraz w wysuwanym stoliku.

Aby przechowywać akcesoria w schowku wysuwanego stolika, chwyć palcami za wgłębienie po lewej stronie wysuwanego stolika. Trzymając drugą ręką stolik, pociągnij go w kierunku strzałki, aby go otworzyć.

- (1) Przedział na stopki
- (2) Płytka stabilizująca
- (3) Stopka do obszywania dziurek R
- (4) Płytka ściegowa do ściegu prostego
- (5) Profesjonalna płytka ściegowa HP
- (6) Szpulka
- (7) Stopka do górnego transportu AD
- (8) Profesjonalna stopka z górnym transportem HP2
- (9) Dodatkowy trzpień na szpulkę

W tym schowku również można przechowywać inne akcesoria.

#### **Schowek na akcesoria**

Aby przechowywać inne akcesoria, otwórz skrzynkę na akcesoria i przechowuj je w odpowiednich miejscach. W tej skrzyńce można również przechowywać inne akcesoria.

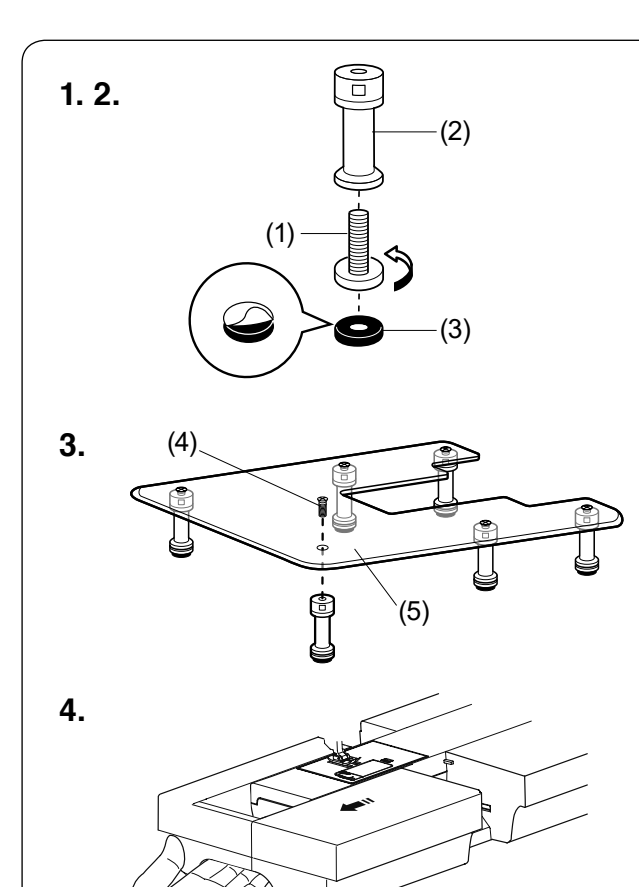

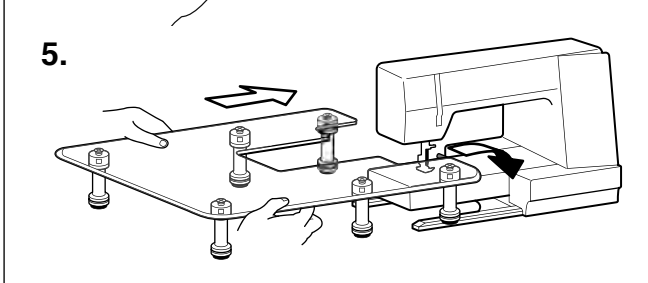

**6.**

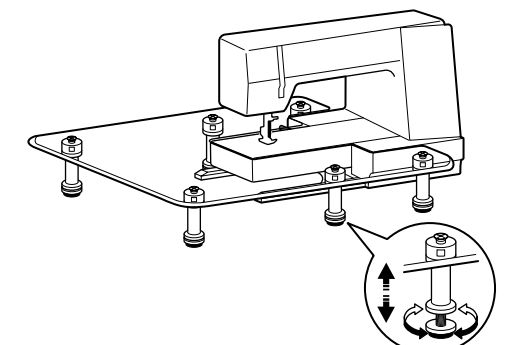

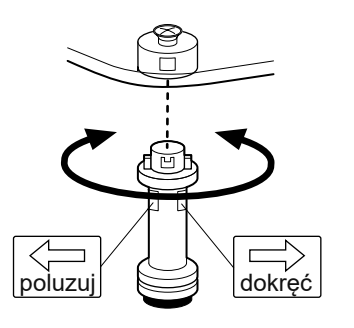

#### **Stolik powiększający pole pracy Aby założyć:**

- **1.** Wkręć śruby regulacyjne w nóżki stolika.
- **2.** Ściągnij warstwę papieru z gumowych podkładek i przyczep je do spodu nóżek.
	- (1) Śruba regulująca
	- (2) Nóżka
	- (3) Gumowa podkładka
- **3.** Przymocuj 6 nóżek do stolika za pomocą śrub mocujących.
	- (4) Śruba mocująca
	- (5) Stolik
- **4.** Zdejmij osłonę wolnego ramienia

**5.** Umieść zmontowany stolik przy maszynie.

**6.** Wyreguluj wysokość blatu poprzez kręcenie śrubami regulacyjnymi.

#### **Aby zdjąć:**

Aby odkręcić nóżki od stolika, nie musisz luzować śrub regulacyjnych.

Aby odkręcić nóżkę od blatu, należy kręcić ją w kierunku zgodnym z ruchem wskazówek zegara.

Aby przymocować nóżkę do blatu, włóż ją do uchwytu, a następnie obracaj nóżkę w kierunku przeciwnym do ruchu wskazówek zegara.

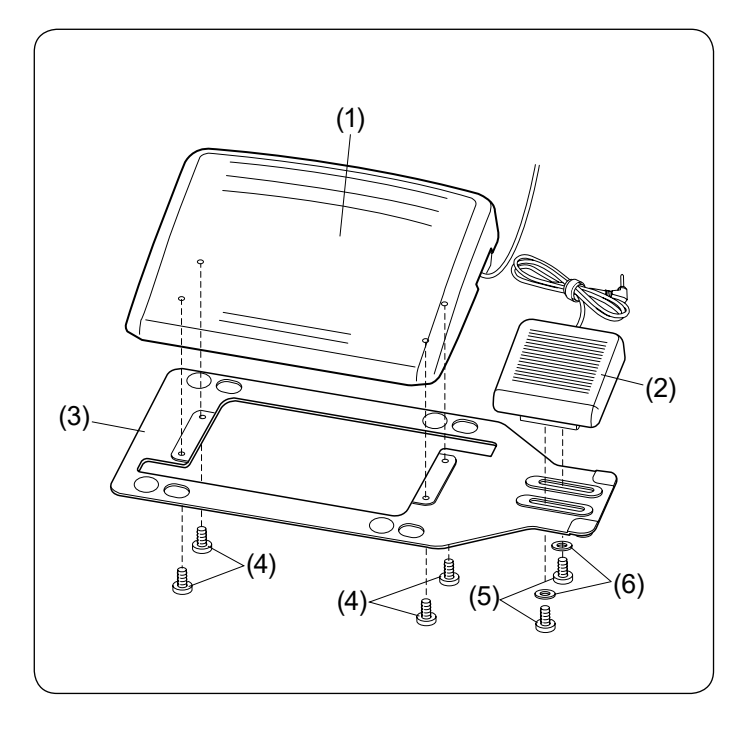

# (3)  $(1) < \frac{1}{2}$  (2) (1) **1.**

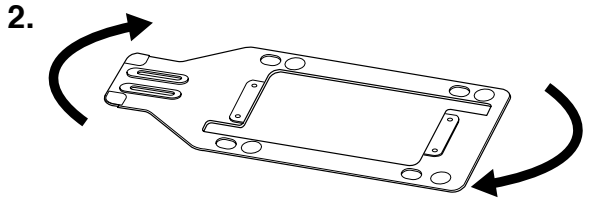

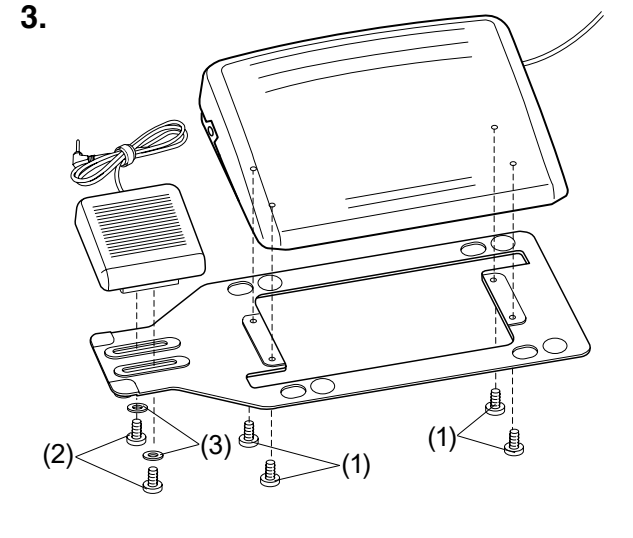

#### **Rozrusznik nożny i wyłącznik obcinania nici**

Aby zamocować rozrusznik nożny i wyłącznik obcinania nici do płyty podstawy, dokręć śruby mocujące i śruby mocujące z uszczelkami, jak pokazano na rysunku.

- (1) Rozrusznik nożny
- (2) Wyłącznik obcinania nici
- (3) Płyta podstawy
- (4) Śruba mocująca A
- (5) Śruba mocująca B
- (6) Uszczelka

#### **Ustawienie pozycji wyłącznika obcinania nici**

Umiejscowienie wyłącznika obcinania nici po lewej stronie.

Możliwe jest wyregulowanie pozycji wyłącznika obcinania nici dla twojej wygody.

Jeśli chcesz umiejscowić wyłącznik obcinania nici po lewej stronie rozrusznika nożnego, postępuj zgodnie z instrukcją.

#### **UWAGA:**

Wkrętak Phillips nie jest dołączony do tego urządzenia.

- **1.** Usuń śruby mocujące A, B i uszczelki za pomocą śrubokreta.
	- (1) Śruba mocująca A
	- (2) Śruba mocująca B
	- (3) Uszczelka
- **2.** Obróć płytę podstawy o 180 stopni.
- **3.** Zamontuj rozrusznik nożny i wyłącznik obcinania nici wraz ze śrubami mocującymi i podkładkami. Dokręć śruby mocujące A i B. Upewnij się, że kabel nie znalazł się pomiędzy rozrusznikiem nożnym a płytą podstawy.
	- (1) Śruba mocująca A
	- (2) Śruba mocująca B
	- (3) Uszczelka

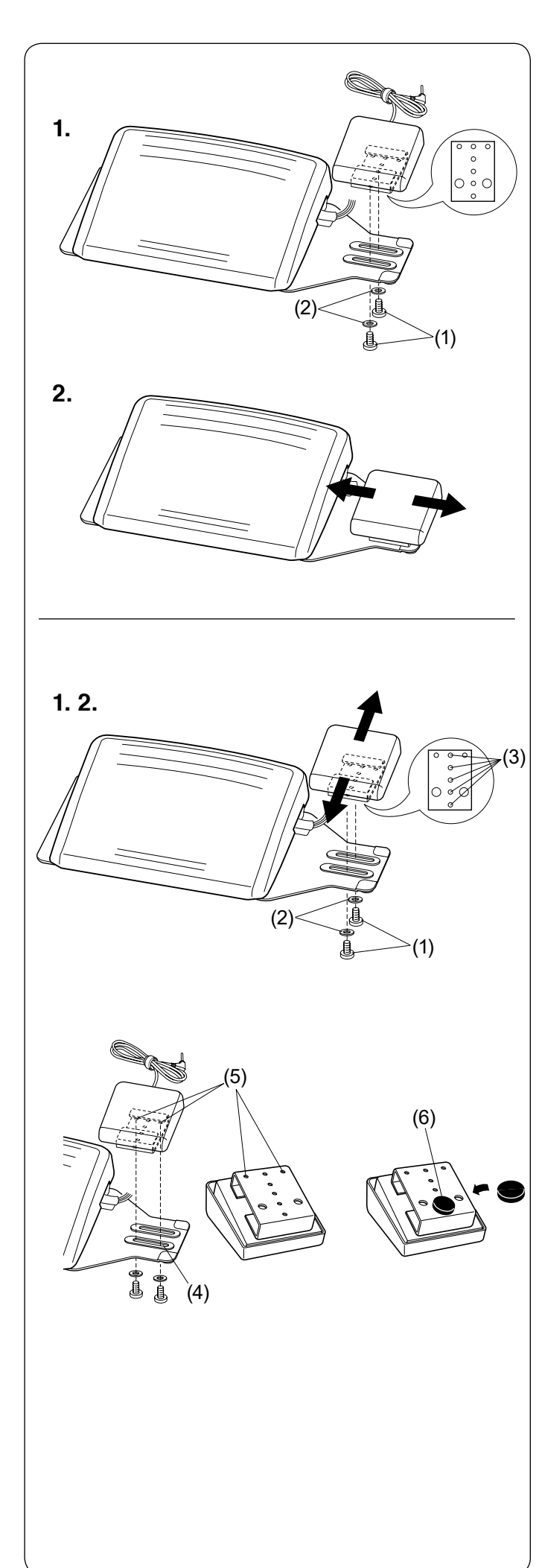

#### **Ustawienie wyłącznika obcinania nici w pozycji poziomej**

- **1.** Poluzuj śruby mocujące pod wyłącznikiem obcinania nici.
	- (1) Śruba mocująca
	- (2) Uszczelka

**2.** Przesuń wyłącznik obcinania nici w lewo lub w prawo i zamocuj go w pożądanej pozycji poprzez dokręcenie śrub śrubokrętem.

#### **Ustawienie wyłącznika obcinania nici w pozycji pionowej**

- **1.** Usuń śruby mocujące i uszczelki.
- **2.** Przesuń wyłącznik do przodu lub do tyłu, zamocuj go w żądanej pozycji i przymocuj za pomocą śrub mocujących i uszczelek.
	- (1) Śruba mocująca
	- (2) Uszczelka
	- (3) Żądana pozycja

#### **UWAGA:**

- Aby umiejscowić wyłącznik obcinania nici w najniższej pozycji, umieść śruby mocujące w otworze (4), a następnie w otworach (5).
- Dokręć śruby mocujące.
- Zdejmij papier z gumowej podkładki (6) i przymocuj ją do spodniej części wyłącznika obcinania nici, jak pokazano na rysunku obok.

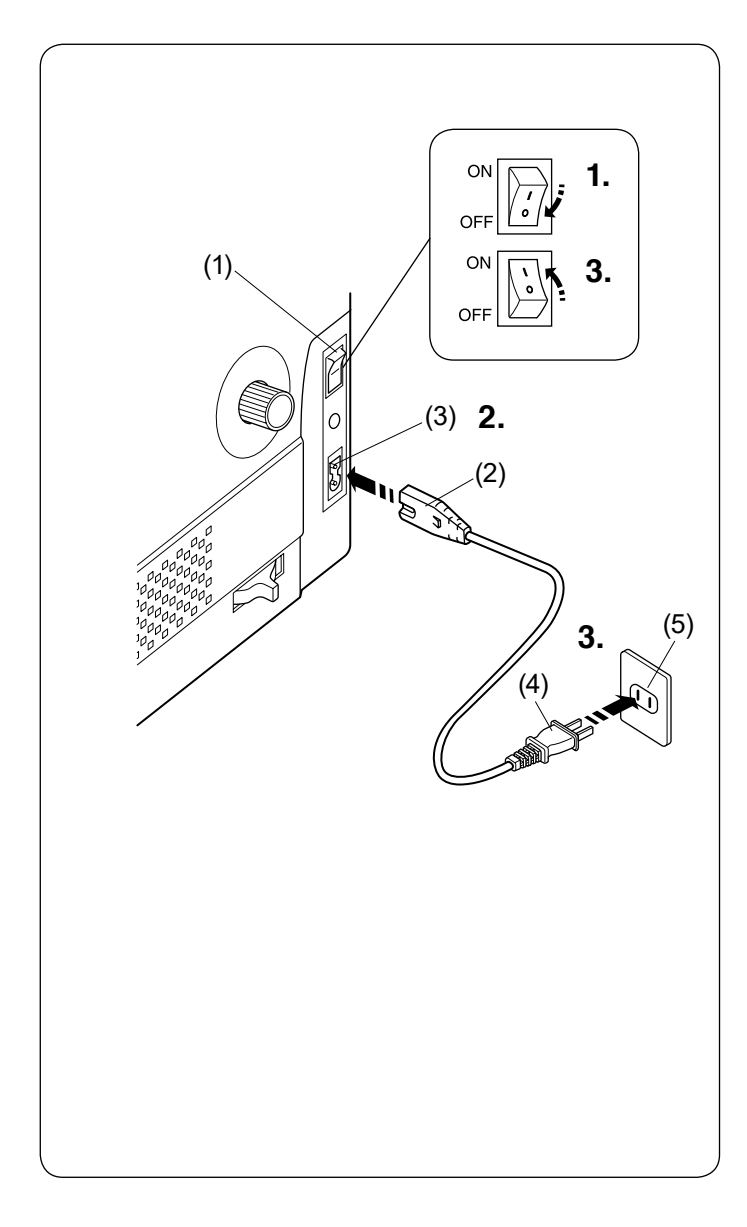

# **PRZYGOTOWANIE DO SZYCIA**

#### **Podłączenie do źródła zasilania Używanie przycisku start/stop**

- **1.** Upewnij się, że przełącznik zasilania jest wyłączony.
- **2.** Podłącz przewód zasilania do odpowiedniego gniazda w maszynie.
- **3.** Wtyczkę kabla zasilania podłącz do gniazdka i włącz maszynę przełącznikiem.
	- (1) Przełącznik zasilania
	- (2) Wtyczka przewodu zasilającego
	- (3) Gniazdo przewodu zasilającego
	- (4) Wtyczka kabla zasilającego
	- (5) Gniazdo zasilania

#### **UWAGA:**

- Nie używaj innego kabla zasilającego niż ten dołączony do urządzenia.
- Jeżeli wyłączysz zasilanie maszyny, odczekaj przynajmniej 5 sekund przed jej ponownym włączeniem.

# **OSTRZEŻENIE**

- Podczas pracy maszyny zawsze obserwuj obszar szycia i nie dotykaj żadnych ruchomych części maszyny takich jak szarpak, koło zamachowe czy igła.
- Zawsze wyłączaj przycisk zasilania oraz wyciągaj kabel zasilania z gniazdka sieciowego gdy:
- zostawiasz maszynę bez opieki
- zdejmujesz lub zakładasz części
- czyścisz maszynę
- Nie należy umieszczać żadnych przedmiotów na rozruszniku nożnym.

#### **Przed użyciem maszyny do szycia**

Gdy używasz maszyny do szycia pierwszy raz, umieść kawałek materiału pod stopką i uruchom maszynę na kilka minut. Wytrzyj olej, który może się pojawić.

#### **Instrukcje operacyjne:**

Oznaczenie "O" na włączniku informuje, że maszyna jest wyłączona.

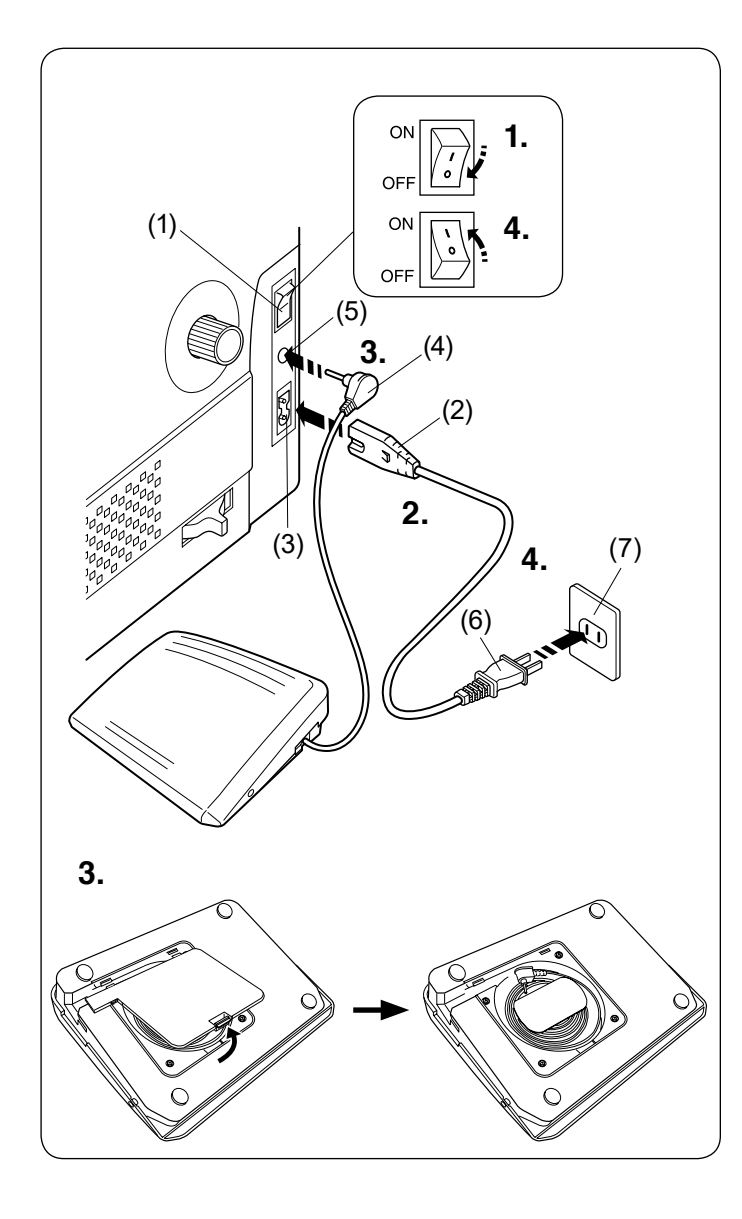

#### **Używanie rozrusznika nożnego**

Jeśli chcesz skorzystać z rozrusznika nożnego, umieść jego wtyczkę w gnieździe maszyny.

- **1.** Upewnij się, że przełącznik zasilania jest wyłączony.
- **2.** Umieść odpowiedni koniec kabla zasilania w gnieździe maszyny.
- **3.** Wyciągnij kabel od rozrusznika nożnego i umieść wtyczkę rozrusznika nożnego w gnieździe maszyny.
- **4.** Podłącz do gniazdka wtyczkę kabla zasilania i włącz maszynę przełącznikiem.
	- (1) Przełącznik zasilania
	- (2) Wtyczka przewodu zasilającego
	- (3) Gniazdo przewodu zasilania
	- (4) Wtyczka rozrusznika
	- (5) Gniazdo rozrusznika
	- (6) Wtyczka kabla zasilającego
	- (7) Gniazdo zasilania

#### **UWAGA:**

Przycisk start/stop nie będzie działał, jeśli rozrusznik nożny jest podłączony.

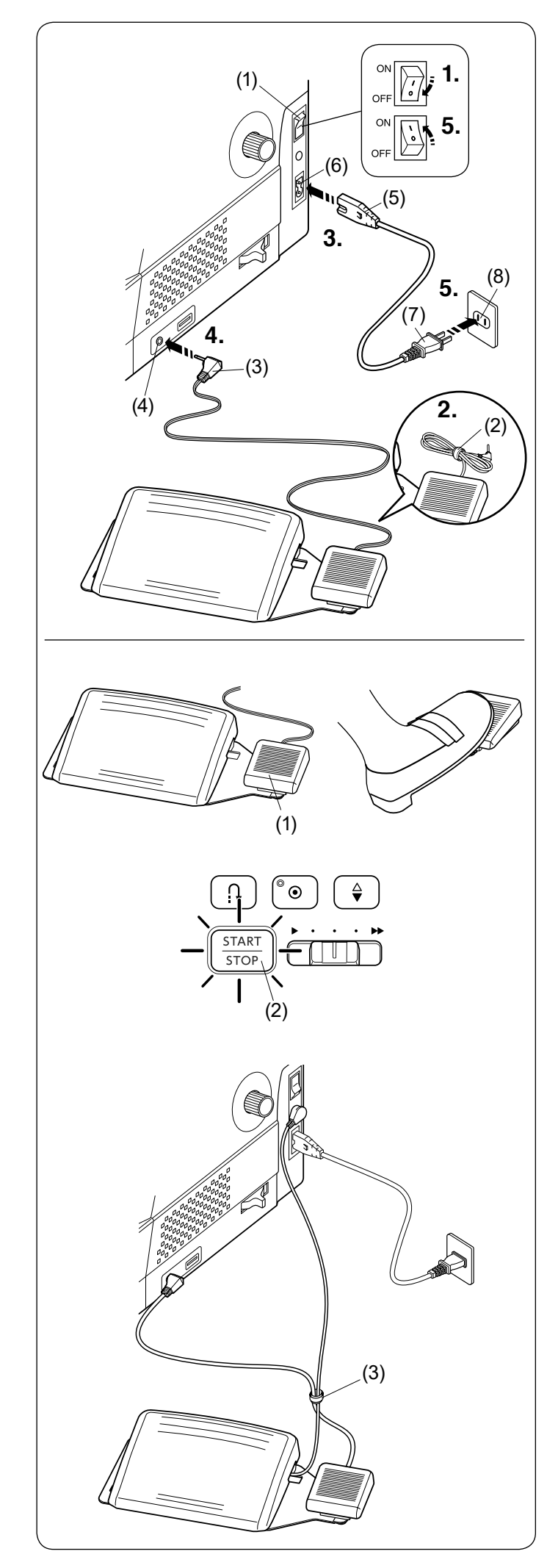

#### **Wyłącznik obcinania nici**

Jeśli chcesz użyć wyłącznika obcinania nici, włóż przyłącze do gniazda wyłącznika obcinania nici.

- **1.** Upewnij się, że przełącznik zasilania jest wyłączony.
- **2.** Zdejmij z przewodu opaskę kabla.
- **3.** Włóż wtyczkę maszyny przewodu zasilającego do gniazda maszyny.
- **4.** Włóż przyłącze do gniazda wyłącznika obcinania nici w maszynie.
- **5.** Włóż wtyczkę przewodu zasilającego do gniazda elektrycznego i włącz zasilanie.
	- (1) Włącznik zasilania
	- (2) Opaska kabla
	- (3) Przyłącze
	- (4) Gniazdo wyłącznika obcinania nici
	- (5) Wtyczka maszyny
	- (6) Gniazdo maszyny
	- (7) Wtyczka przewodu zasilającego
	- (8) Gniazdo elektryczne

Po zakończeniu szycia naciśnij na wyłącznik obcinania nici po prawej stronie rozrusznika nożnego, aby obciąć górną i dolną nić.

Nie naciskaj na wyłącznik obcinania nici, aż przycisk start/stop nie zmieni koloru na niebieski (2).

(1) Wyłącznik obcinania nici (1)

#### **UWAGA:**

- Wyłącznik obcinania nici nie działa bez uprzedniego naciśnięcia rozrusznika nożnego.
- W razie potrzeby zepnij kable przy pomocy opaski zaciskowej.
	- (3) Opaska zaciskowa

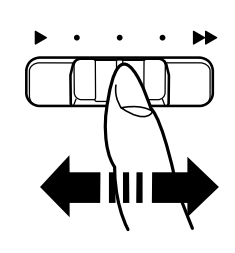

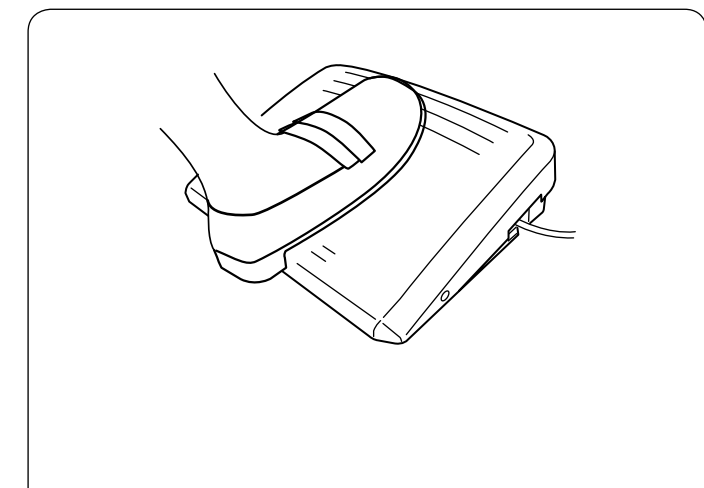

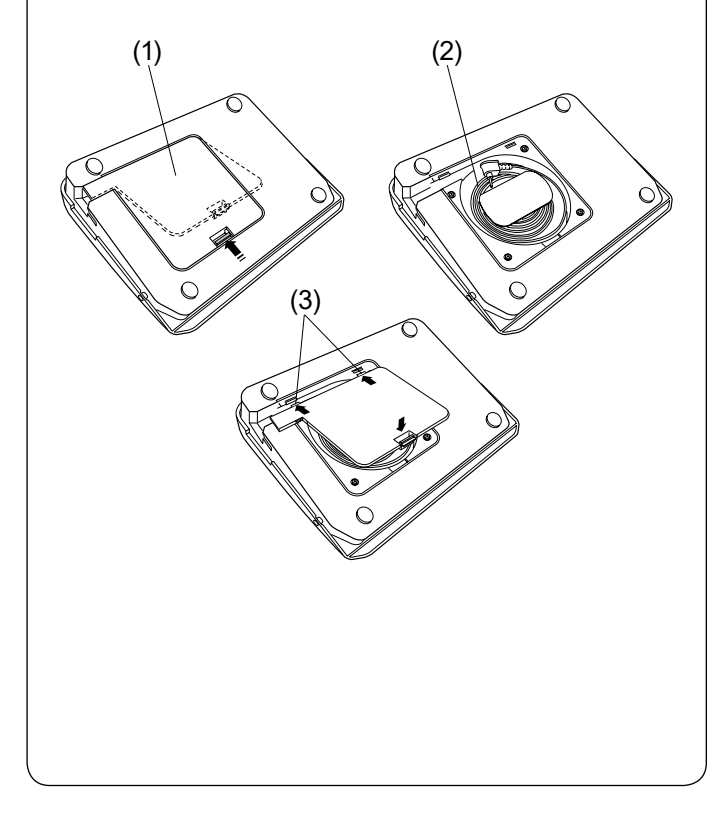

#### **Kontrola prędkości szycia**

#### **Suwak regulacji prędkości szycia**

Prędkość szycia może być regulowana w zależności od potrzeb przy pomocy specjalnego suwaka regulacyjnego. Aby zwiększyć prędkość szycia, należy przesunąć suwak w prawą stronę.

Aby ją zmniejszyć, należy przesunąć suwak w lewo.

Prędkość szycia można zmieniać podczas szycia.

#### **Rozrusznik nożny**

Siła naciskania na rozrusznik nożny zmienia prędkość szycia. Im mocniej naciskamy na rozrusznik, tym maszyna szyje szybciej.

#### **UWAGA:**

- Maszyna szyje z maksymalną prędkością poprzez odpowiednie ustawienie suwaka prędkości szycia i pełne dociśnięcie rozrusznika nożnego.
- Można wybrać żądaną prędkość startową szycia: niską, średnią lub wysoką (patrz stronę 144).
- Maszyna jest wyposażona w funkcję automatycznego wyłączania, zapobiegającą przegrzaniu, gdy maszyna jest przeciążona. Postępuj zgodnie z instrukcjami dotyczącymi bezpieczeństwa, które pojawiają się na ekranie dotykowym.

#### **Schowek na przewód**

Przewód rozrusznika nożnego może być wygodnie przechowywany w schowku na przewód pod pokrywą rozrusznika nożnego.

- (1) Pokrywa
- (2) Przewód
- (3) Haczyki

#### **Porady operacyjne:**

Do tego modelu maszyny przeznaczony jest rozrusznik nożny o symbolu 21380.

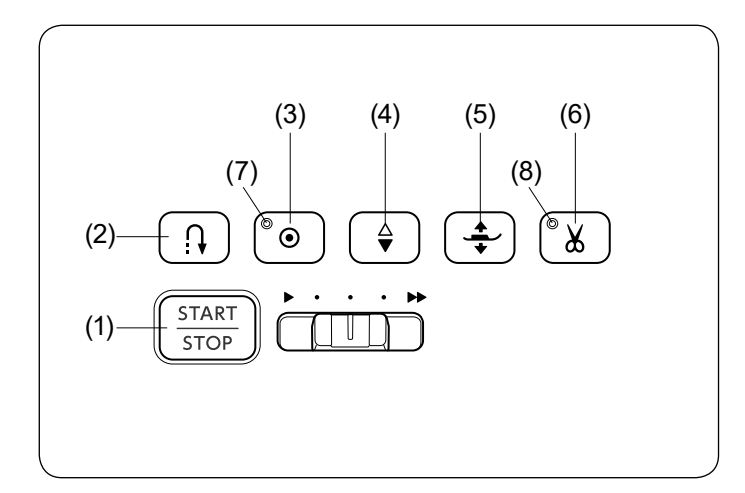

#### **Przyciski operacyjne**

#### **(1) Przycisk start/stop**

Naciśnij ten przycisk, aby uruchomić lub zatrzymać maszynę. Pierwsze kilka ściegów maszyna wykona wolniej. Następnie zacznie szyć zgodnie z prędkością ustawiona na suwaku. Maszyna będzie pracować powoli tak długo, jak tylko trzymany będzie przycisk start/stop.

Przycisk świeci się na czerwono, gdy maszyna pracuje, i na niebiesko, gdy zostanie zatrzymana.

Naciśnięcie i przytrzymanie tego przycisku podczas szycia spowolni prędkość szycia, a maszyna zatrzyma się po zwolnieniu przycisku.

#### **UWAGA:**

- Przycisk start/stop nie może być użyty jednocześnie z podłączonym rozrusznikiem nożnym.
- Można wybrać żądaną prędkość startową szycia: niską, średnią lub wysoką (patrz stronę 144).

#### **(2) Przycisk szycia wstecz**

#### • **Gdy poniższe wzory ściegów zostały wybrane:**

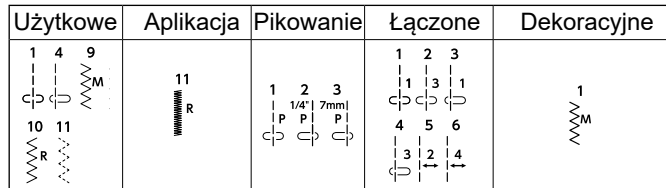

Maszyna będzie szyła do tyłu tak długo, jak długo przycisk szycia wstecz będzie wciśnięty. Zwolnij przycisk, aby szyć do przodu. Gdy maszyna jest zatrzymana, a rozrusznik nożny nie jest podłączony, maszyna będzie szyła wstecz powoli tak długo, jak długo będzie wciśnięty ten przycisk. Zwolnij przycisk, aby zatrzymać maszynę.

• **Jeśli inne ściegi zostały wybrane:**

Jeśli wybierzesz inny ścieg poza wymienionymi i wciśniesz ten przycisk, maszyna automatycznie wykona ścieg ryglujący i zakończy szycie.

#### **UWAGA:**

Przycisk szycia wstecz będzie miał inną funkcję, jeśli zostaną wybrane ściegi U2, U3, B2, B13, lub B14. Patrz strony 48, 63-64, 69 i 122 w instrukcji.

#### **(3) Przycisk automatycznego ryglowania ściegu** • **Gdy poniższe wzory ściegów zostały wybrane:**

Użytkowe Aplikacja Pikowanie Łączone Dekoracyjne  $\overline{4}$  $\begin{array}{c}\n\downarrow \\
\downarrow \\
\downarrow \\
\downarrow\n\end{array} \begin{array}{c}\n\downarrow \\
\downarrow \\
\downarrow \\
\downarrow\n\end{array}$  $11$  $\begin{array}{c}\n 1/4^n | 7mm \\
 |P| & |P| \\
 \hline\n C| & C\n\end{array}$  $\leftarrow$  $\sum_{n\leq n}$ را<br>داء M<br>∰R  $10$  11 5 6  $\underset{\textstyle\searrow}{\leq}$  R **ROS**  $\mathbf 2$ 

Naciśnij przycisk automatycznego ryglowania ściegu, aby natychmiast wykonać ściegi ryglujące. Maszyna zatrzyma się automatycznie.

Po zatrzymaniu się maszyny naciśnij przycisk automatycznego ryglowania, aż zamigocze sygnał LED (7). Kiedy maszyna zostanie uruchomiona, to natychmiast wykona ściegi ryglujące i automatycznie się zatrzyma.

#### • **Kiedy zostaną wybrane inne ściegi:**

Naciśnij przycisk automatycznego ryglowania, aby wykonać ścieg ryglujący na końcu wzoru. Maszyna zatrzyma się automatycznie. Po zatrzymaniu się maszyny naciśnij przycisk automatycznego ryglowania, aż zamigocze sygnał LED (7). Kiedy maszyna zostanie uruchomiona, to natychmiast wykona ściegi ryglujące i automatycznie się zatrzyma. Kiedy automatyczne obcinanie nici jest włączone, maszyna obetnie nici automatycznie po zaryglowaniu ściegu (patrz stronę 143).

#### **(4) Przycisk podnoszenia/opuszczania igły**

Wciśnij przycisk, by ustawić igłę w górnej lub w dolnej pozycji. Maszyna zatrzyma się z igłą w dolnej pozycji. Możesz zmienić pozycję zatrzymania igły w ustawieniach (patrz stronę 143).

#### **(5) Przycisk podnoszenia stopki**

Naciskając na ten przycisk, można zmienić pozycję stopki dociskowej.

Możesz również użyć dźwigni podnoszenia stopki i podnośnika kolanowego (patrz strony 19 i 35).

#### **(6) Przycisk obcinania nici**

Wciśnij ten przycisk po zakończeniu szycia, aby przyciąć nici. Igła zostanie podniesiona automatycznie po przycięciu nici (patrz stronę 43).

Lampka LED (8) migocze podczas obcinania nici.

#### **UWAGA:**

- Przycisk ten nie zadziała:
	- bezpośrednio po włączeniu zasilania.
- kiedy stopka oraz dźwignia stopki dociskowej są uniesione
- po naciśnięciu 3 razy z rzędu.
- Dla nici #30 i grubszych użyj obcinacza nici znajdującego się na przedniej pokrywie (patrz stronę 43).

Po skorzystaniu z automatycznego obcinania nici lub nawleczeniu szpulki można rozpocząć szycie bez wyciągania nici szpulki.

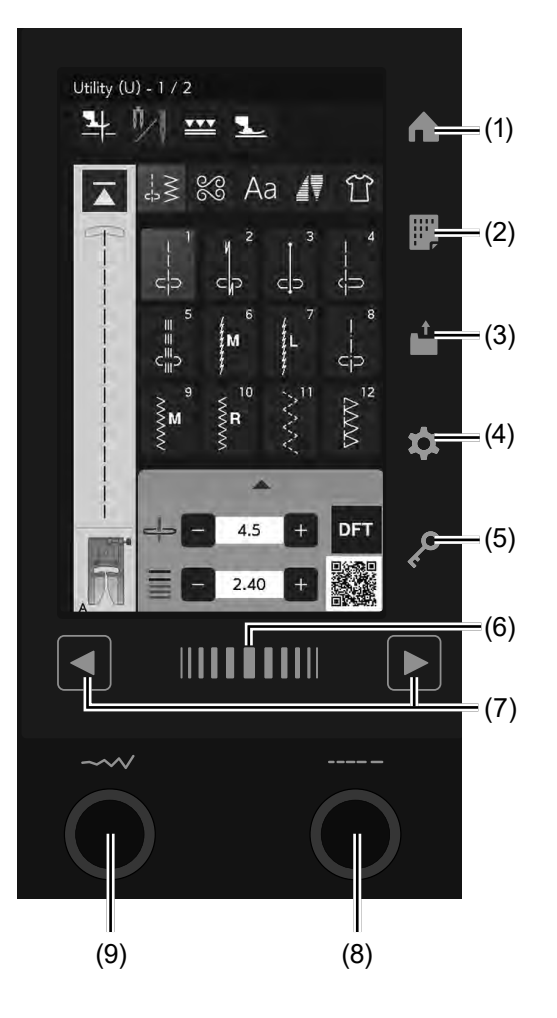

#### **Przyciski panelu dotykowego oraz pokrętła**

# **OSTRZEŻENIE:**

Nie dotykaj panelu dotykowego ani ekranu dotykowego twardymi lub ostrymi przedmiotami, takimi jak ołówki, śrubokręty itp. Użyj rysika panelu dotykowego dołączonego do standardowych akcesoriów.

#### **(1) Przycisk strony głównej**

Naciśnij ten przycisk, aby powrócić do wyboru wzoru ściegów użytkowych.

#### **(2) Przycisk karty ściegów (patrz stronę 20)**

Naciśnij ten przycisk, aby wyświetlić kartę ściegów.

#### **(3) Przycisk otwierania pliku (patrz strony 82 i 103)**

Naciśnij ten przycisk i otwarte zostanie okno plików. Możesz otworzyć kombinacje wzorów i monogramów zapisanych w wewnętrznej pamięci urządzenia lub na pamięci USB.

#### **(4) Przycisk trybu ustawień (patrz stronę 139)**

Naciśnij ten przycisk, aby wejść do trybu ustawień. Możesz dostosować ustawienia maszyny do swoich preferencji.

W tym trybie dostępne są ustawienia "Ustawienia maszyny", "Ustawienia szycia" i "Ustawienia języka".

#### **(5) Przycisk blokady**

Wciśnij ten przycisk, aby zablokować maszynę podczas jej nawlekania, wymiany akcesoriów itp.

Aby zminimalizować ryzyko wypadku, wszystkie przyciski, oprócz przycisku blokady i przycisku podnoszenia stopki, są nieaktywne. Aby odblokować maszynę, wciśnij ten przycisk. ponownie.

#### **(6) Pasek dotykowy**

Naciśnij pasek i przesuń w prawo lub w lewo, aby wyświetlić następną lub poprzednią stronę.

#### **(7) Przyciski stron**

Naciśnij przycisk strony, aby wyświetlić następną lub poprzednią stronę. Naciśnij i przytrzymaj przycisk strony, aby przełączyć strony w sposób ciągły.

#### **(8) Pokrętło regulacji długości ściegu (patrz strony 52, 61 itd.)**

Obróć to pokrętło, aby zmienić długość ściegu wybranego wzoru.

#### **(9) Pokrętło regulacji szerokości ściegu (patrz strony 51, 54, 61, 69, 123 itd.)**

Obróć pokrętło, aby zmienić szerokość ściegu lub pozycję opadania igły wybranego wzoru ściegu.

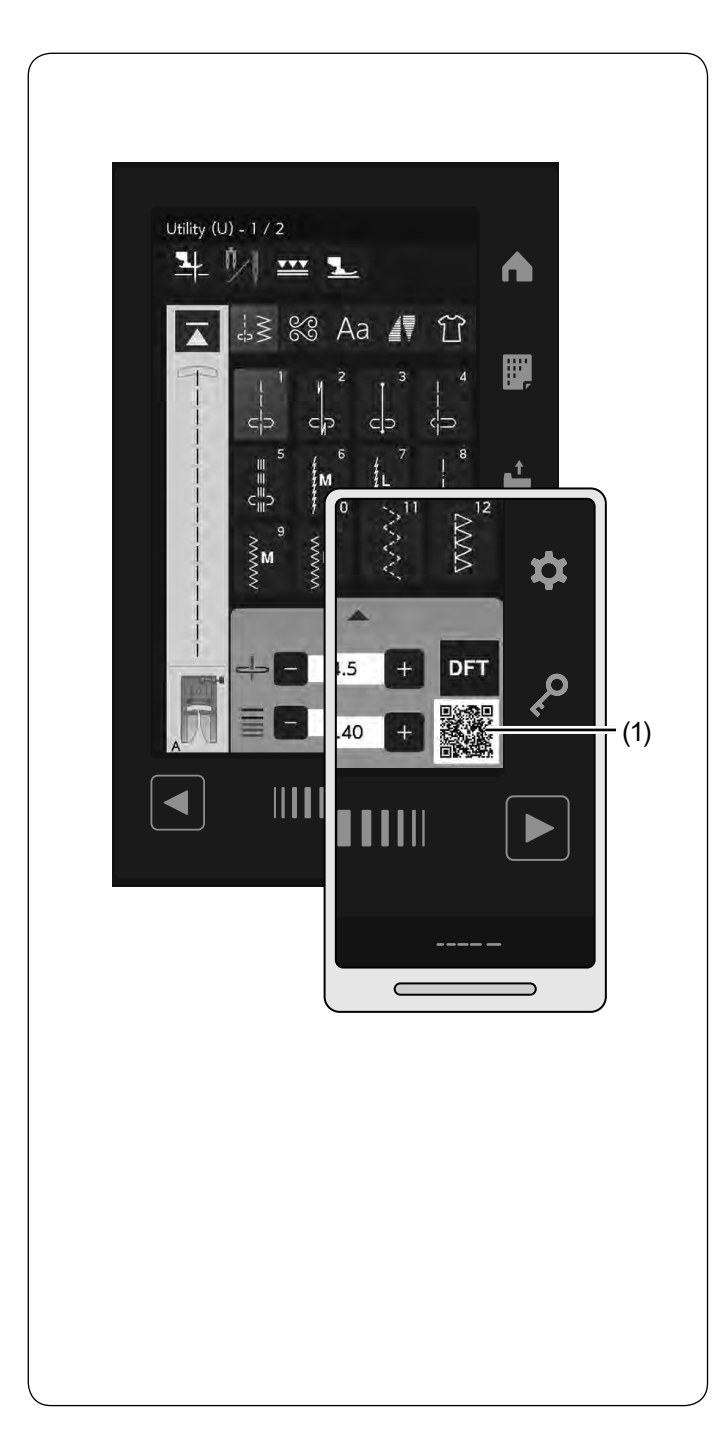

#### **AcuSpark 2 (Aplikacja dla HORIZON Memory Craft 9480 QC PROFESSIONAL)**

Maszyna przewiduje twoje wymagania, wykrywając stan szycia (wzory i ustawienia) oraz dostarcza informacji po zeskanowaniu kodu QR, wyświetlanego na ekranie dotykowym.

(1) Kod QR

#### Wymagania:

• Tablet (iOS, Android™) lub smartfon (iOS, Android™)

Możesz pobrać tę aplikację poniżej:

https://www7.janome.co.jp/global/softupdate/acuspark2/

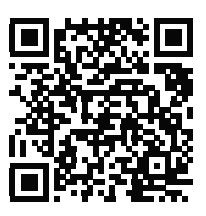

- Aplikację czytnika (skanera) kodów QR można pobrać z App Store lub Marketu.
- Zeskanuj kod QR po prawej stronie za pomocą urządzenia mobilnego, aby pobrać aplikację.
- Mogą obowiązywać standardowe opłaty za transmisję danych naliczane przez dostawcę Internetu.
- iOS to nazwa oprogramowania systemu operacyinego stworzonego przez Apple Inc.
- iOS jest znakiem towarowym firmy Cisco Systems Inc. zarejestrowanym w Stanach Zjednoczonych i innych krajach i jest używany na podstawie licencji.
- Android i Google Play są znakami towarowymi firmy Google LLC.
- Kod QR jest zastrzeżonym znakiem towarowym firmy Denso Wave Inc.
- iTunes Store i Apple Store są znakami towarowymi Apple Inc. zarejestrowanymi w Stanach Zjednoczonych i innych krajach.
- AcuSpark jest znakiem towarowym i/lub zastrzeżonym znakiem towarowym firmy JANOME Corporation.

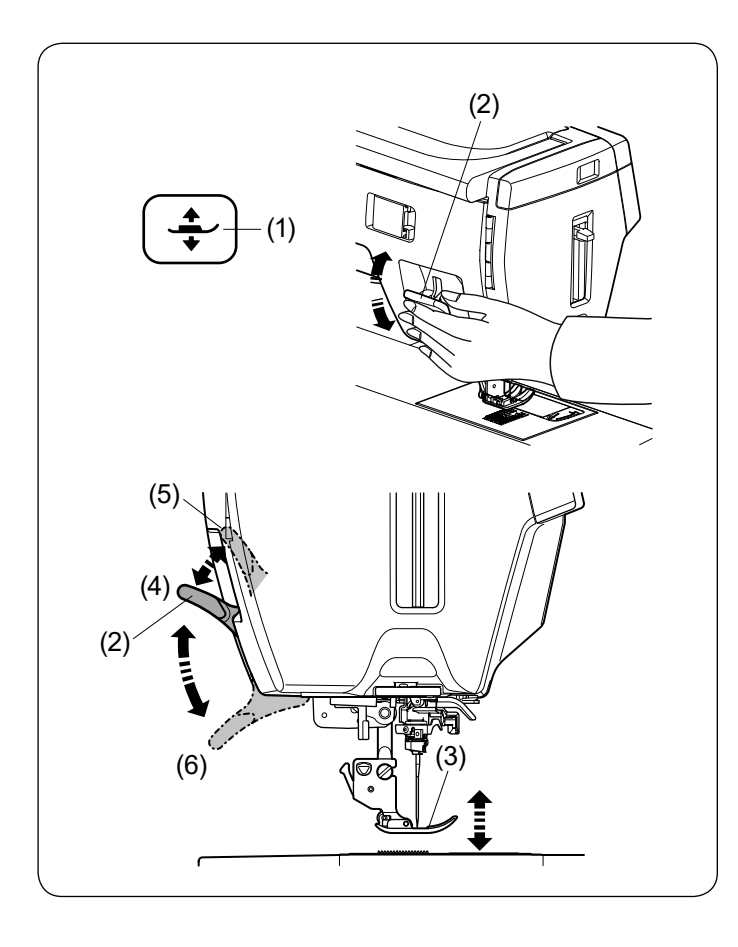

#### **Podnoszenie i opuszczanie stopki dociskowej**

# **OSTRZEŻENIE:**

Nie obracaj kołem zamachowym ani nie naciskaj przycisku podnoszenia/opuszczania igły, gdy stopka jest w maksymalnie górnej pozycji. Może to spowodować uszkodzenie stopki.

Przycisk podnoszenia stopki, dźwignia stopki lub podnośnik kolanowy podnosi i opuszcza stopkę.

Możesz unieść stopkę o 6 mm (1/4˝) wyżej niż jej normalna pozycja poprzez wywarcie większego nacisku na dźwignię stopki lub na podnośnik kolanowy. Pozwoli to umieścić kilka warstw grubszego materiału.

- (1) Przycisk podnoszenia stopki
- (2) Dźwignia stopki dociskowej
- (3) Stopka dociskowa
- (4) Górna pozycja stopki
- (5) Maksymalna górna pozycja stopki
- (6) Dolna pozycja stopki

#### **UWAGA:**

Stopka nie może być obniżona za pomocą dźwigni stopki dociskowej, jeśli stopka została uniesiona poprzez przycisk podnoszenia stopki.

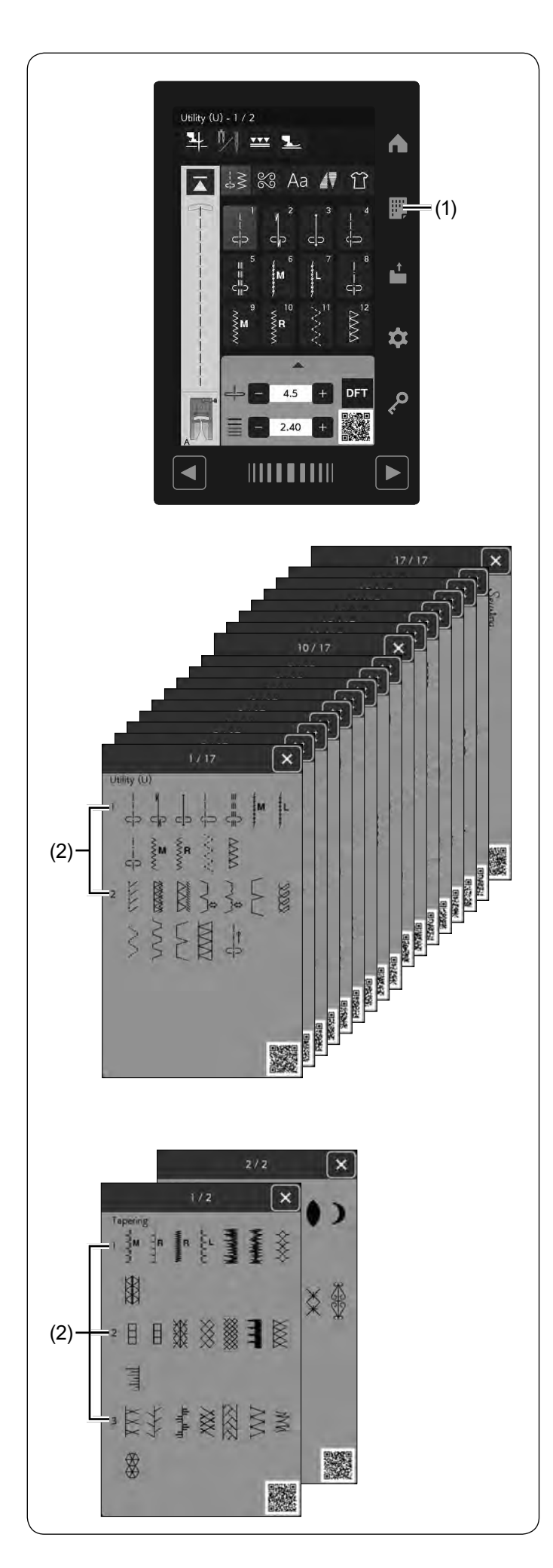

### **Przycisk karty ściegów**

Naciśnij przycisk karty ściegów, aby wyświetlić okno karty ściegów.

Ściegi można wybierać bezpośrednio, naciskając wzory ściegów w karcie ściegów.

- (1) Przycisk karty ściegów
- (2) Numer strony

#### **UWAGA:**

- Karty ściegów nie będą wyświetlane, jeśli wybrany jest przycisk monogramu lub przycisk szycia aplikacji.
- Podczas wybrania konkretnego rodzaju ściegów, jak np. szycie podwójną igłą, nieodpowiednie wzory ściegów będą wyszarzone i nie można ich wybrać.

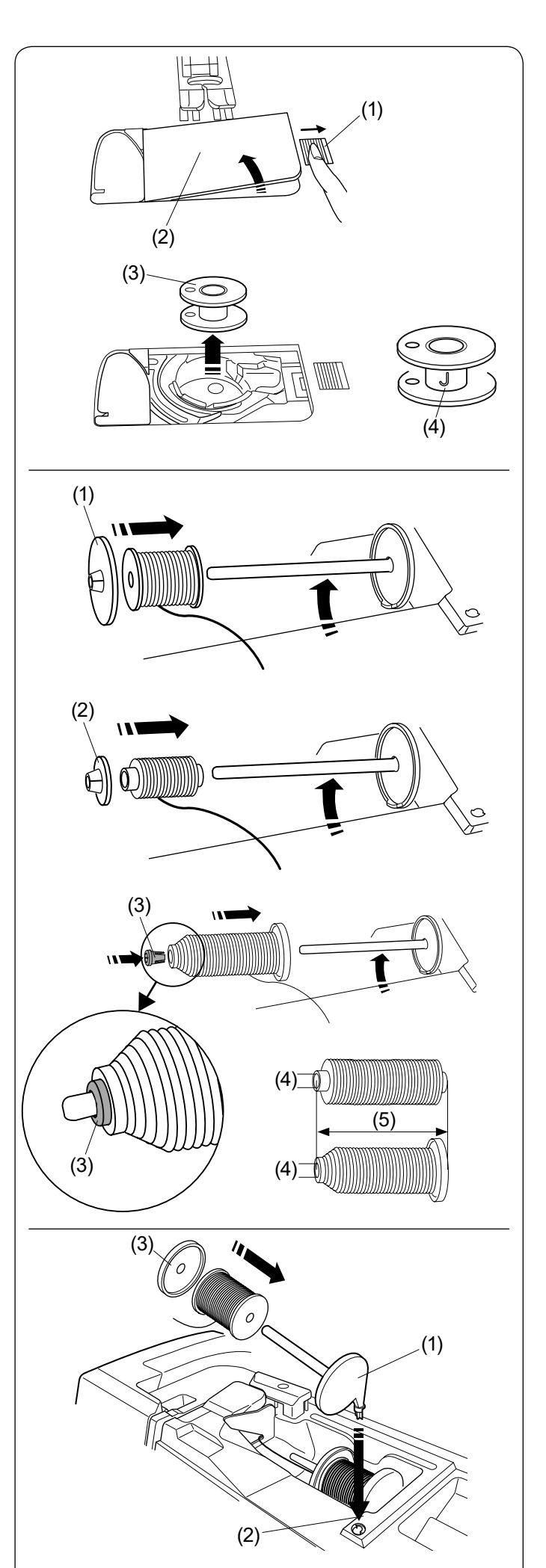

## **Szpulowanie**

#### **Wyciąganie szpulki** Naciśnij przycisk blokady.

Przesuń przycisk otwierania pokrywy bębenka w prawo i wyjmij pokrywę bębenka.

- (1) Przycisk otwierania pokrywy bębenka
- (2) Pokrywa bębenka

Wyciągnij szpulkę z uchwytu szpulki.

(3) Szpulka

#### **UWAGA:**

- Zaleca się stosowanie oryginalnych plastikowych szpulek oznaczonych literą "J" (4) do maszyn z chwytaczem rotacyjnym. Używanie innych szpulek jak np. papierowe może doprowadzić do złego układania się ściegów i/ lub do uszkodzenia bębenka.
- Nie używaj szpulek papierowych lub metalowych.

#### **Ustawianie szpulki z nicią**

Podnieś trzpień szpulki. Umieść szpulkę z nicią na trzpieniu.

Umieść duży uchwyt na szpulkę i dociśnij nim szpulkę.

(1) Duży uchwyt na szpulkę

W przypadku użycia małej lub wąskiej szpulki należy użyć małego uchwytu na szpulkę.

(2) Mały uchwyt na szpulkę

Użyj specjalnego uchwytu na szpulkę, aby przytrzymać specyficzną szpulkę (jak na rysunku obok).

Rozmiary szpulek są następujące:

Średnica otworu szpulki ma wymiar od 3/8˝ do 7/16˝ (9.5 mm do 10.5 mm), a długość szpulki ma wymiar od 2 3/4˝ do 3˝ (70 mm do 75 mm).

- (3) Specjalny uchwyt na szpulkę
- (4) Średnica otworu (3/8˝ do 7/16˝)
- (5) Długość szpulki (2 3/4˝ do 3˝)

Wsuń specjalny uchwyt szpulki do otworu i zablokuj szpulkę, jak to przedstawiono na rysunku obok.

#### **Dodatkowy trzpień na szpulkę**

Użyj dodatkowego trzpienia na szpulkę, jeżeli potrzebujesz nawinąć szpulkę bez wywlekania nici podczas pracy (patrz stronę 22).

Umieść dodatkowy trzpień na szpulkę w otworze jak na rysunku obok. Umieść szpulkę z nicią na trzpieniu i dociśnij ja uchwytem.

- (1) Dodatkowy trzpień na szpulkę
- (2) Otwór na dodatkowy trzpień na szpulkę
- (3) Uchwyt na szpulkę

#### **UWAGA:**

Dodatkowy trzpień na szpulkę jest również używany do szycia podwójną igłą.

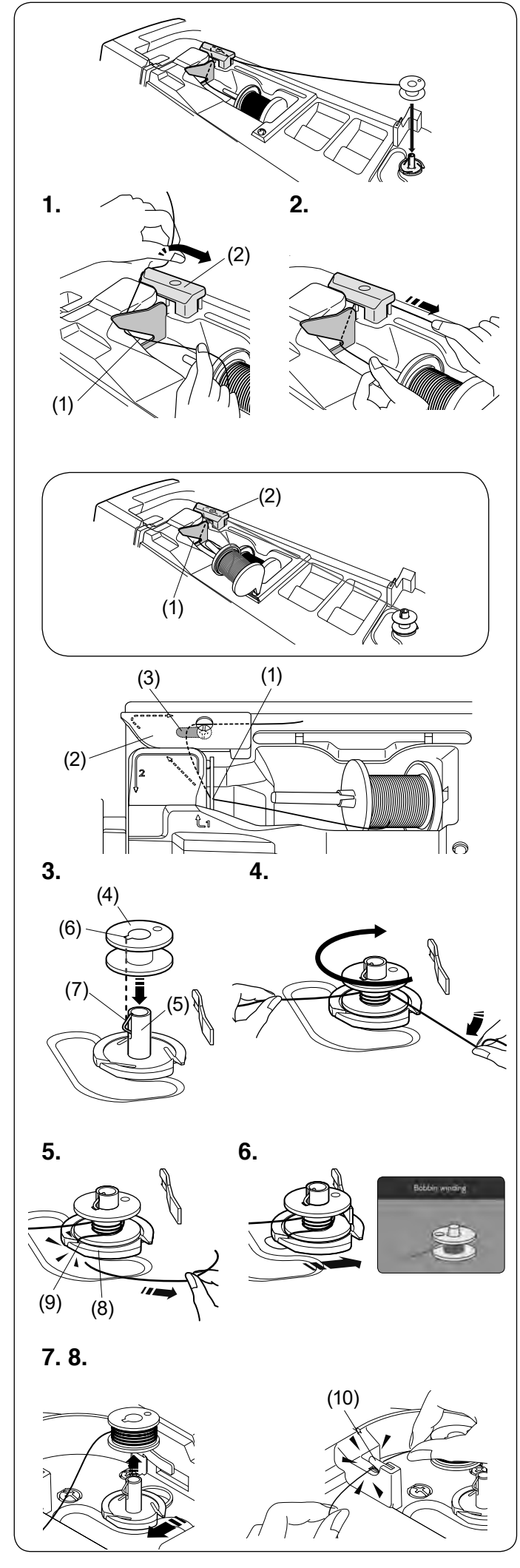

#### **Szpulowanie**

#### **UWAGA:**

Ustaw suwak prędkości szycia w maksymalnej pozycji (patrz stronę 15).

**1.** Pociągnij za nić od szpulki.

Trzymając nić obiema rękami, przeprowadź ją przez otwór prowadnicy.

Przeciągnij nić w lewo i do przodu dookoła prowadnika nici.

Następnie przeciągnij nić do tyłu, w prawo dookoła i pod płytką prowadnicy nici.

- (1) Otwór prowadnicy
- (2) Prowadnik nici
- (3) Płytka prowadnicy
- **2.** Trzymając nić obiema rękami, ostrożnie pociągnij ja w prawą stronę.

#### **Nawijanie szpulki po zamocowaniu dodatkowego trzpienia na szpulkę.**

Jeśli chcesz nawinąć szpulkę z dodatkowym trzpieniem na szpulkę, nie wprowadzaj nici do szczeliny prowadnika. Zamiast tego przeciągnij nić wokół prowadnika nici, jak pokazano na rysunku.

- (1) Otwór prowadnicy (2) Prowadnik nici
- 
- **3.** Umieść szpulkę na szpulowniku. Upewnij się, że szpulka wskoczyła na miejsce.
	- (4) Szpulka
	- (5) Szpulownik
	- (6) Szczelina
	- (7) Sprężyna
- **4.** Poprowadź nić do szpulki.

Oburącz przytrzymaj nić i nawiń ją kilkukrotnie zgodnie z ruchem wskazówek zegara.

- **5.** Umieść nić w jednej ze szczelin płytki kołnierzowej i pociągnij za nić, aby ją obciąć.
	- (8) Płytka kołnierzowa
	- (9) Szczelina
- **6.** Popchnij szpulkę w prawo. Na ekranie wyświetli się symbol szpulowania.

#### **UWAGA:**

Nie należy przesuwać szpulownik podczas pracy maszyny.

**7.** Uruchom maszynę.

Zatrzymaj maszynę, gdy szpulka będzie całkowicie nawinięta i przestanie się kręcić. Ustaw szpulownik do jego pierwotnej pozycji.

**8.** Usuń szpulkę. Obetnij nić obcinaczem nici B. (10) Obcinacz nici B

#### **UWAGA:**

Ze względów bezpieczeństwa maszyna zatrzyma się automatycznie 1.5 minuty po rozpoczęciu szpulowania.

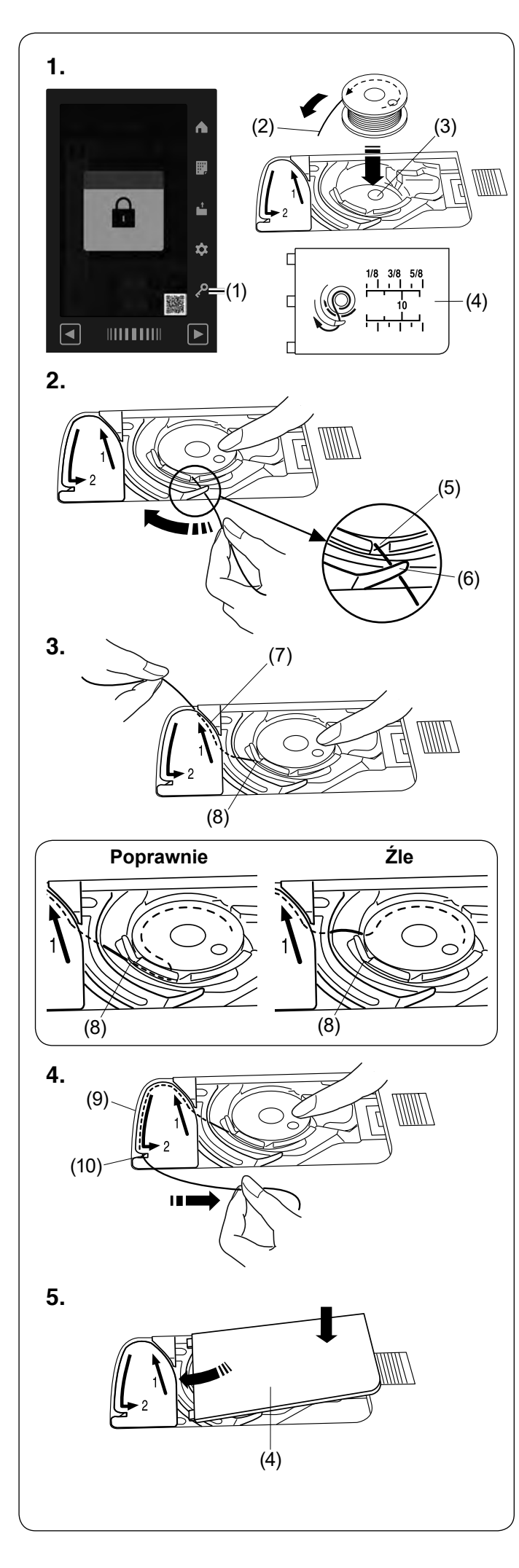

#### **Umieszczanie szpulki**

**1.** Wciśnij przycisk blokady.

Umieść szpulkę w uchwycie szpulki z nicią wychodzącą przeciwnie do ruchów wskazówek zegara, jak pokazane to jest na płytce osłaniającej szpulkę.

- (1) Przycisk blokady
- (2) Koniec nici
- (3) Uchwyt szpulki
- (4) Płytka osłaniająca szpulkę
- **2.** Przytrzymaj szpulkę palcem, aby się nie obracała. Przeprowadź nić poprzez przednie nacięcie w uchwycie szpulki. Przeciągnij nić w lewo tak, aby przeszła pod prowadnikiem.
	- (5) Przednie nacięcie
	- (6) Prowadnik
- **3.** Przeciągnij nić w lewo aż do szczeliny prowadzącej oznaczonej numerem "1". Upewnij się, że nić wydobywa się z bocznego nacięcia uchwytu szpulki.
	- (7) Szczelina prowadząca
	- (8) Boczne nacięcie

#### **UWAGA:**

Jeśli nić nie wyszła od strony bocznego nacięcia, nawlecz nić ponownie, zaczynając od kroku **1**.

- **4.** Kontynuuj przeciąganie nici przez szczelinę prowadzącą oznaczoną numerem "2" i pociągnij nić w prawo poprzez szczelinę. Nić zostanie przycięta do odpowiedniej długości i zostanie przytrzymana w miejscu.
	- (9) Szczelina prowadząca 2
	- (10) Szczelina (obcinacz nici)
- **5.** Wstaw lewą krawędź płytki osłaniającej szpulkę do otworu. Domknij płytkę tak, aby się wpasowała.

#### **UWAGA:**

- Jeśli nie zaznaczono inaczej, możesz rozpocząć szycie bez wyciągania nici dolnej.
- Patrz stronę 27, jak wyciągnąć nić dolną.

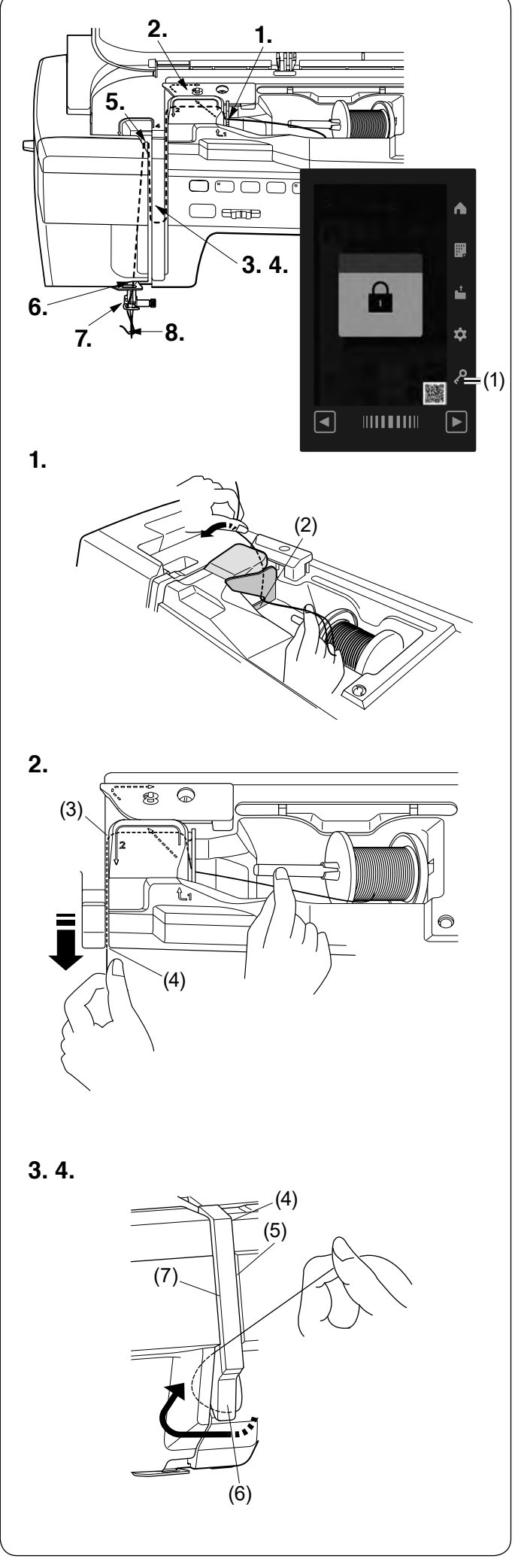

### **Nawlekanie maszyny**

# **OSTRZEŻENIE:**

Przed nawlekaniem maszyny zawsze upewnij się, że maszyna jest zablokowana poprzez przycisk blokady.

Wciśnij przycisk podnoszenia/opuszczania igły, aby podnieść szarpak do najwyższej pozycji. Naciśnij przycisk blokady, aby zablokować maszynę. Stopka dociskowa opuści się, a talerzyki naprężeń górnej nici otworzą się.

(1) Przycisk blokady

Poprowadź nić w kolejności od **1.** do **8.**

- **1.** Przytrzymaj nić obiema rękami i przeprowadź ją przez otwór prowadnicy.
	- (2) Otwór prowadnicy

- **2.** Upewnij się, że nić jest poprowadzona pod nacięciem i pod otworem prowadnika.
	- (3) Nacięcie

- **3.** Przytrzymaj nić obiema rękami i przeprowadź ją dookoła narożnika prowadnicy. Mocno pociągnij nić w swoim kierunku wzdłuż prawego kanału, aż się zaczepi.
	- (4) Narożnik prowadnicy
	- (5) Prawy kanał
- **4.** Przeciągnij nić w dół wzdłuż prawego kanału i dookoła spodu płytki prowadzącej nić.

Następnie przeciągnij nić wzdłuż lewego kanału.

- (5) Prawy kanał
- (6) Płytka prowadząca nić
- (7) Lewy kanał

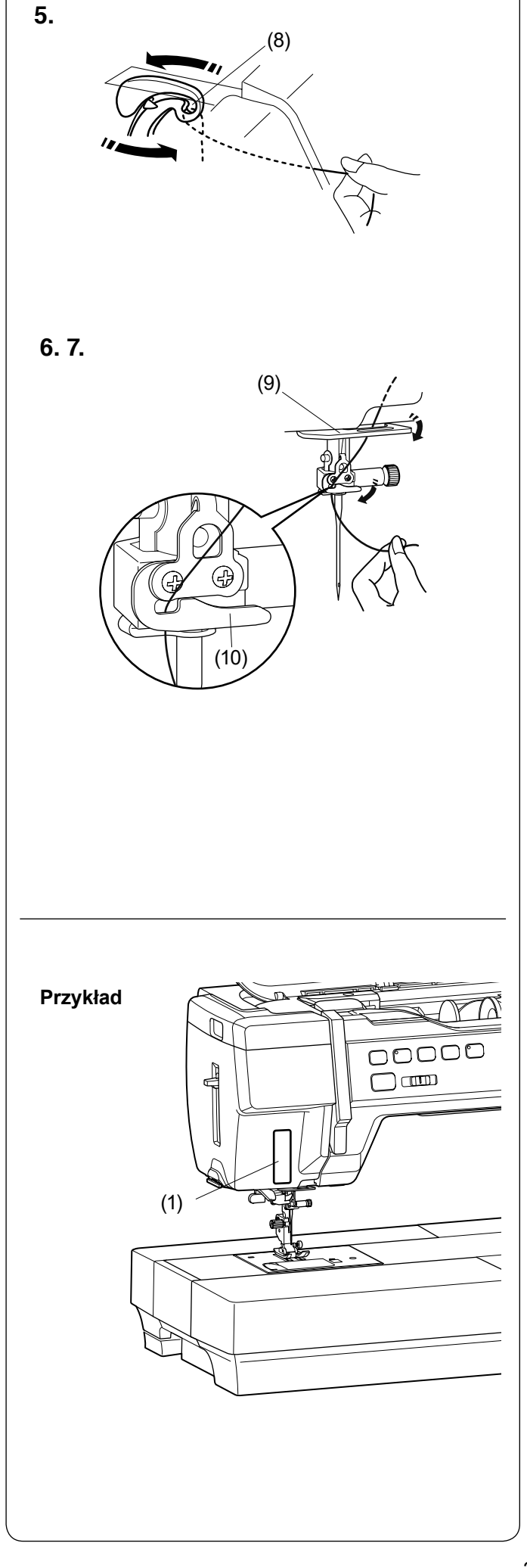

- **5.** Przytrzymując nić na szpulce, mocno pociągnij nić w górę i do tyłu szarpaka. Następnie przeciągnij ją do przodu tak, aby wślizgnęła się do ucha szarpaka.
	- (8) Ucho szarpaka

- **6.** Następnie przeciągnij nić w dół wzdłuż lewego kanału i przez dolną prowadnicę nici. (9) Dolna prowadnica nici
- **7.** Poprowadź nić od prawej strony prowadnika nici igielnicy do lewej strony. (10) Prowadnik nici igielnicy
- **8.** Nawlecz igłę przy pomocy nawlekacza igły (patrz następną stronę).

#### **Naklejka z instrukcją nawlekania maszyny**

W wyposażeniu standardowym znajduje się naklejka z instrukcją nawlekania maszyny. Jeśli chcesz, możesz przykleić na maszynie naklejkę, aby sprawdzać procedurę nawlekania.

(1) Naklejka z instrukcją nawlekania maszyny

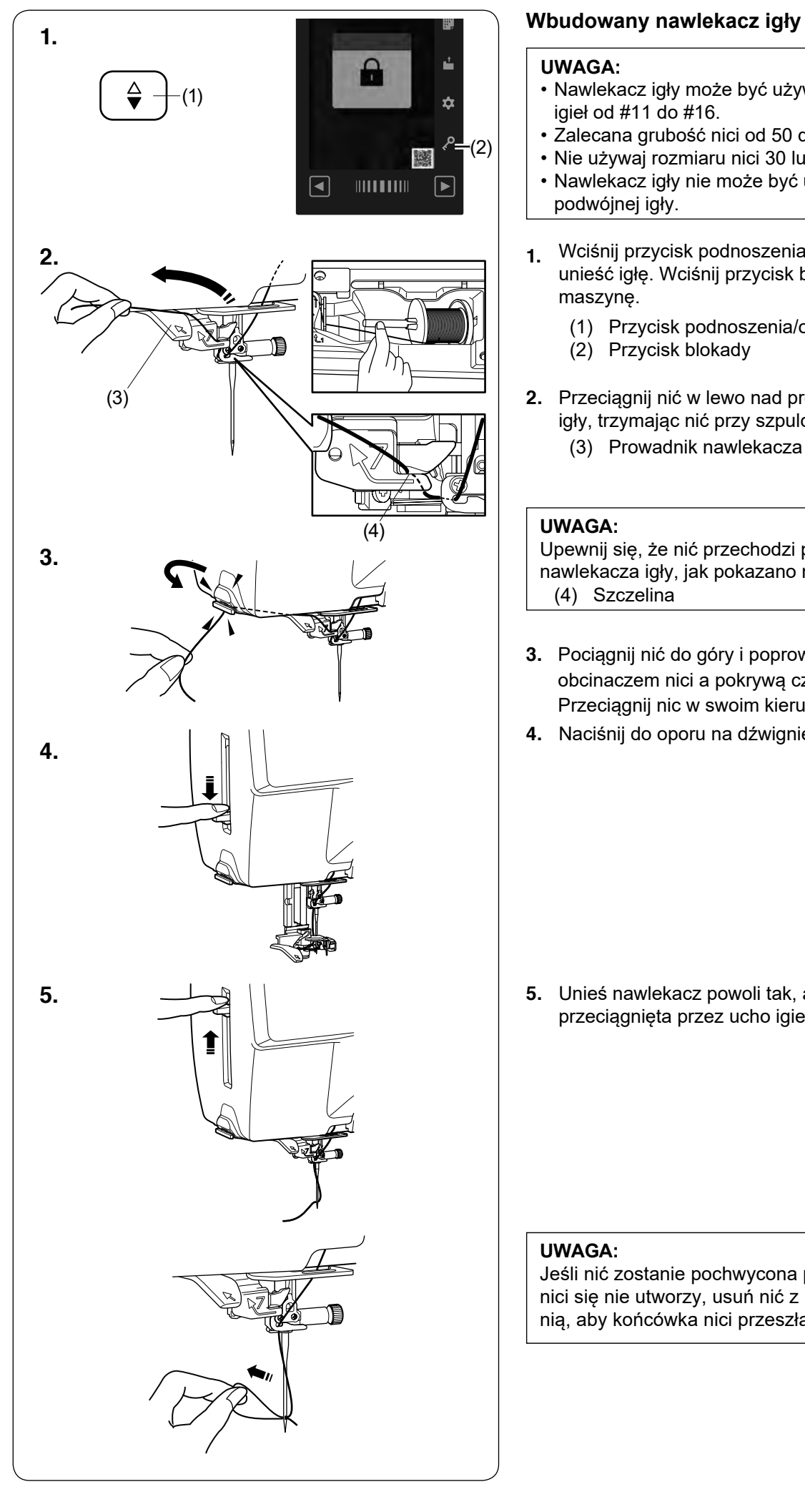

#### **UWAGA:**

- Nawlekacz igły może być używany przy rozmiarach igieł od #11 do #16.
- Zalecana grubość nici od 50 do 90.
- Nie używaj rozmiaru nici 30 lub grubszej.
- Nawlekacz igły nie może być używany do nawlekania podwójnej igły.
- **1.** Wciśnij przycisk podnoszenia/opuszczania igły, aby unieść igłę. Wciśnij przycisk blokady, aby zablokować maszynę.
	- (1) Przycisk podnoszenia/opuszczania igły
	- (2) Przycisk blokady
- **2.** Przeciągnij nić w lewo nad prowadnikiem nawlekacza igły, trzymając nić przy szpulce.
	- (3) Prowadnik nawlekacza igły

#### **UWAGA:**

Upewnij się, że nić przechodzi przez szczelinę nawlekacza igły, jak pokazano na rysunku obok. (4) Szczelina

- **3.** Pociągnij nić do góry i poprowadź ją od tyłu pomiędzy obcinaczem nici a pokrywą czołową. Przeciągnij nic w swoim kierunku, aby ją obciąć.
- **4.** Naciśnij do oporu na dźwignię nawlekacza igły.

**5.** Unieś nawlekacz powoli tak, aby pętla nici została przeciągnięta przez ucho igielne.

#### **UWAGA:**

Jeśli nić zostanie pochwycona przez haczyk, a pętla nici się nie utworzy, usuń nić z haczyka i pociągnij za nią, aby końcówka nici przeszła przez ucho igielne.

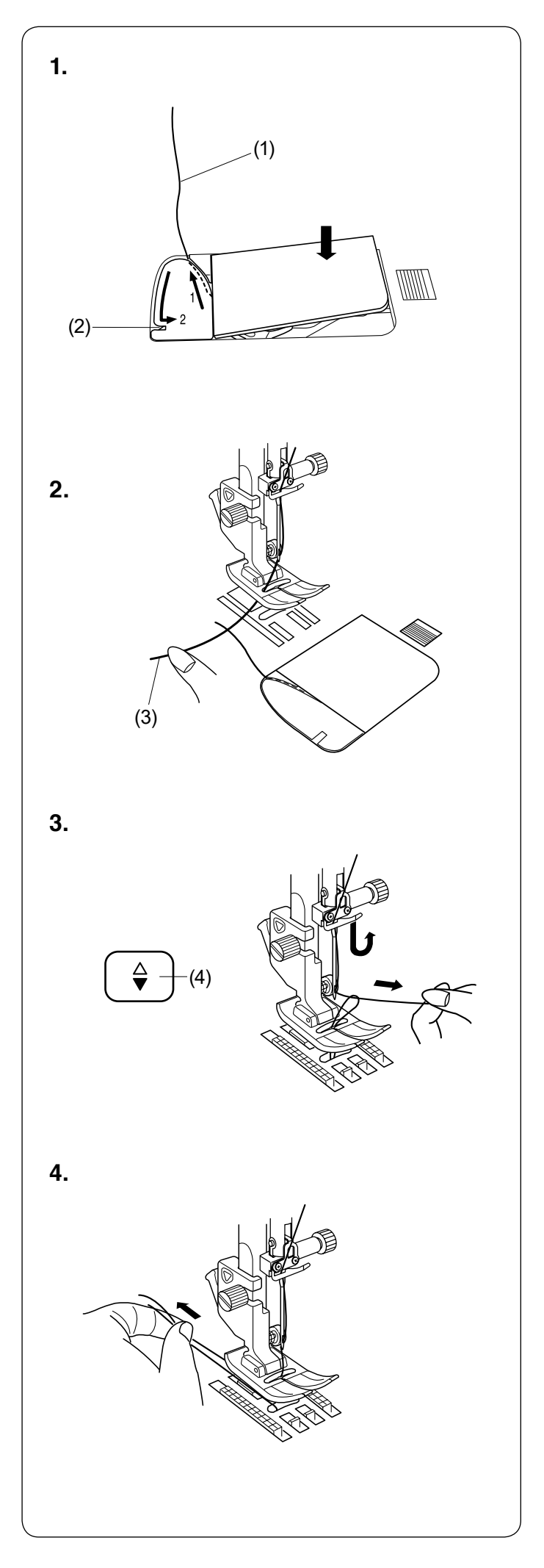

## **Wyciąganie nici bębenka**

Po użyciu automatycznego obcinania nici lub po nawleczeniu szpulki możesz rozpocząć szycie bez wyciągania nici bębenka.

Jednakże, jeżeli chcesz np. wykonywać ściegi marszczące, wówczas należy wyciągnąć nić bębenka.

**1.** Wyjmij szpulkę. Włóż ponownie szpulkę oraz nawlecz ponownie, zgodnie z instrukcją na stronie 23, zostaw około 10 cm (4'') nici, jak pokazano na rysunku obok. (1) Nić bębenka

#### **UWAGA:**

Nie przycinaj nici bębenka przy pomocy obcinacza nici. (2) Obcinacz nici

- **2.** Podnieś stopkę. Delikatnie przytrzymaj nitkę lewą ręką.
	- (3) Górna nić

- **3.** Naciśnij dwukrotnie przycisk podnoszenia/ opuszczania igły i wyciągnij pętelkę nici bębenka.
	- (4) Przycisk podnoszenia/opuszczania igły

**4.** Przeciągnij około 10 cm (4'') obu nici pod stopką, a następnie do tyłu stopki dociskowej.

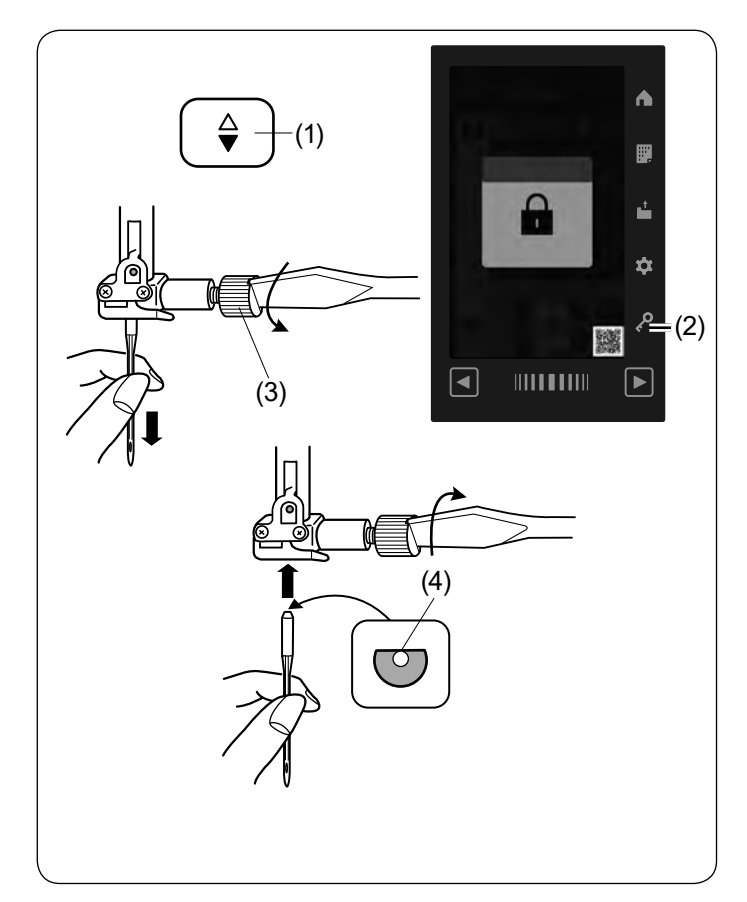

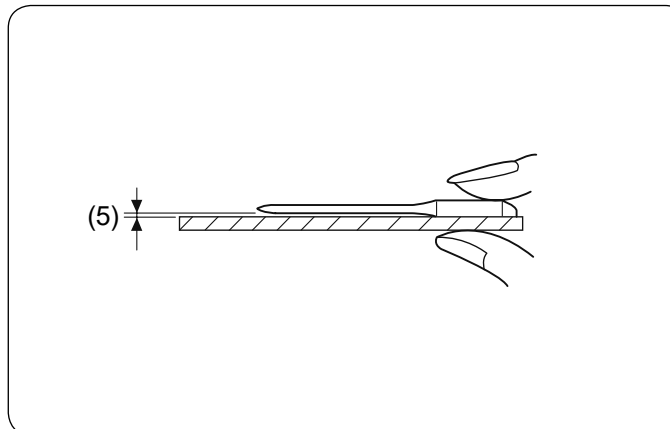

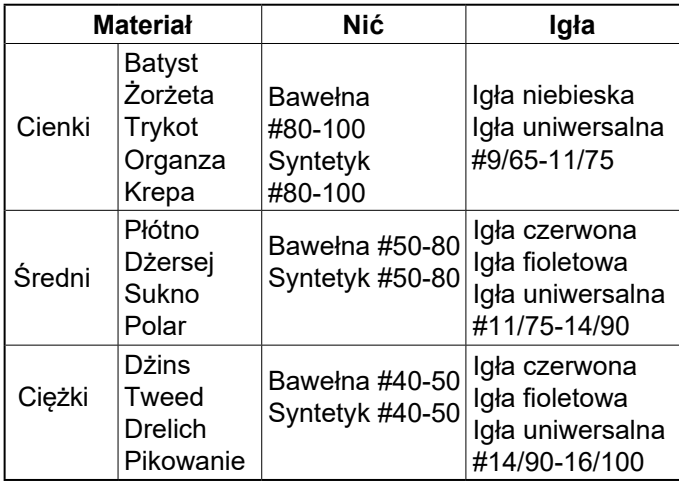

#### **UWAGA:**

1 x igła podwójna, 2 x igła niebieska (#11/75), 1 x igła czerwona (#14/90) oraz 1 x igła fioletowa (#14/90) znajdują się w pudełku z igłami (część nr. 859856005).

## **Wymiana igieł**

# $\bigwedge$  OSTRZEŻENIE:

Przed wymianą igły zawsze upewnij się, że maszyna jest zablokowana przyciskiem blokady.

Unieś igłę, używając przycisku podnoszenia/ opuszczania igły, i opuść stopkę dociskową. Wciśnij przycisk blokady.

- (1) Przycisk podnoszenia/opuszczania igły
- (2) Przycisk blokady

Poluzuj śrubę mocującą igłę kręcąc nią w przeciwnym kierunku do ruchu wskazówek zegara.

- Usuń igłę z uchwytu.
	- (3) Śruba mocująca igłę

Umieść nową igłę w uchwycie spłaszczoną stroną do tyłu.

(4) Spłaszczona strona

Umieszczając igłę, wepchnij ją do góry, aż do trzpienia ograniczającego i mocno dokręć śrubę mocującą przy pomocy śrubokręta.

Aby sprawdzić, czy igła jest prosta, połóż ją spłaszczoną stroną na płaskiej powierzchni (np. na szkle albo płytce ściegowej). Przerwa pomiędzy igłą a płaską powierzchnią powinna być równa na całej długości.

(5) Przerwa

Nigdy nie używaj zgiętej igły.

# **OSTRZEŻENIE:**

Podczas mocowania igły należy mocno dokręcić śrubę mocującą igłę za pomocą śrubokręta, w przeciwnym razie igła może pęknąć lub spowodować nieprawidłowe działanie maszyny.

#### **Karta materiałów i igieł**

- Do zwykłego szycia używaj igły czerwonej.
- Cienkie igły i nici powinny być używane do szycia lekkich materiałów.
- Podczas szycia powinno się stosować ten sam rodzaj nici do igły i do szpulki.
- W celu uniknięcia przepuszczania szwów, używaj niebieskiej igły do szycia materiałów lekkich, rozciągliwych i obszywania dziurek.
- Użyj fioletowej igły do szycia dzianin, pikowania i w poprzek szwu, aby zapobiec przepuszczaniu ściegów.
- Używaj stabilizatora czy flizeliny przy szyciu materiałów lekkich lub elastycznych, aby zapobiec marszczeniu się szwów.
- Zawsze testuj dobór nici i igły na fragmencie testowym materiału, który będzie potem użyty do szycia.

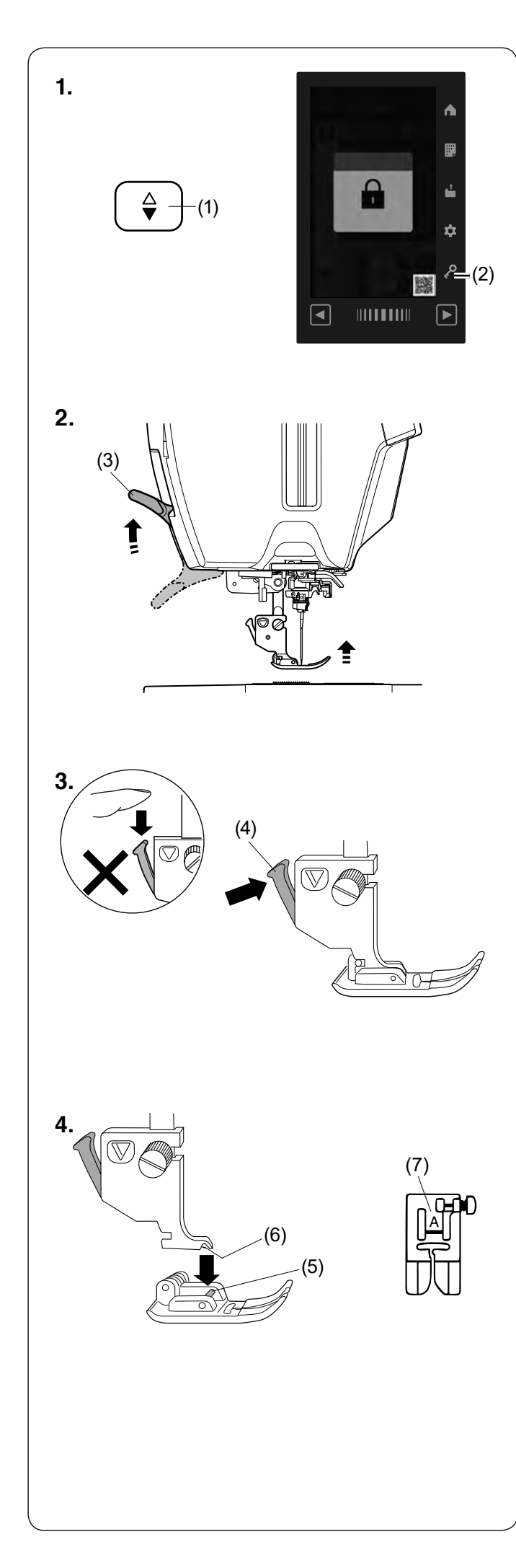

## **Wymiana stopki dociskowej**

# **OSTRZEŻENIE:**

- Przed wymianą stopki dociskowej zawsze upewnij się, że maszyna jest zablokowana poprzez przycisk blokady.
- Do wybranego ściegu użyj właściwej stopki. Niewłaściwie dobrana stopka może uszkodzić igłę.
- **1.** Unieś igłę, naciskając na przycisk podnoszenia/ opuszczania igły. Naciśnij przycisk blokady.
	- (1) Przycisk podnoszenia/opuszczania igły
	- (2) Przycisk blokady
- **2.** Unieś dźwignię stopki dociskowej.
	- (3) Dźwignia stopki dociskowej

- **3.** Wciśnij czarną dźwignię z tyłu uchwytu stopki. Stopka sama odpadnie.
	- (4) Dźwignia

# **OSTRZEŻENIE:**

Aby zapobiec uszkodzeniu dźwigni stopki dociskowej, nie naciskaj jej w dół.

- **4.** Umieść stopkę dociskową w taki sposób, aby pręcik na stopce znajdował się dokładnie pod wycięciem na uchwycie stopki. Opuść uchwyt stopki, aby zablokować stopkę dociskową we właściwym miejscu.
	- (5) Pręcik
	- (6) Wycięcie

Każda stopka dociskowa oznaczona jest literą identyfikującą.

(7) Litera identyfikująca

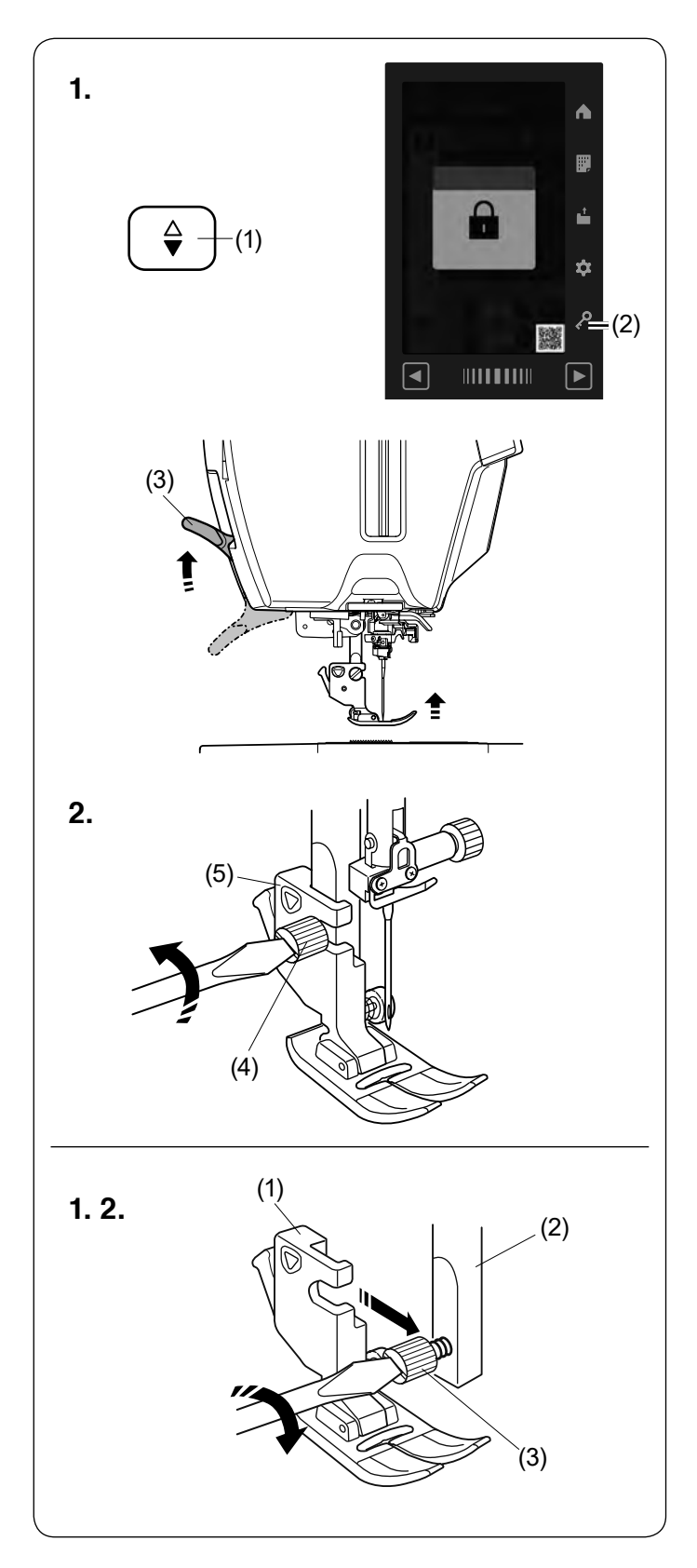

#### **Zakładanie i zdejmowanie uchwytu stopki dociskowej**

Należy usunąć uchwyt stopki, jeśli chcesz użyć profesjonalnej stopki HP, do pikowania przy linijce QR, do pikowania i cerowania PD-H, do górnego transportu AD lub regulatora ściegu A.S.R.

# **OSTRZEŻENIE:**

Przed wymianą uchwytu stopki zawsze upewnij się, że maszyna jest zablokowana poprzez przycisk blokady.

#### **Zdejmowanie uchwytu stopki**

- **1.** Unieś igłę, naciskając na przycisk podnoszenia/ opuszczania igły. Naciśnij przycisk blokady i podnieś stopkę przy
	- pomocy dźwigni stopki dociskowej.
		- (1) Przycisk podnoszenia/opuszczania igły
		- (2) Przycisk blokady
		- (3) Dźwignia stopki dociskowej
- **2.** Poluzuj śrubę mocującą i zdejmij uchwyt stopki.
	- (4) Śruba mocująca
	- (5) Uchwyt stopki

#### **Mocowanie uchwytu stopki**

- **1.** Zamocuj uchwyt stopki do trzpienia od tyłu.
	- Za pomocą dźwigni podnoszenia stopki obniż stopkę.
		- (1) Uchwyt stopki
		- (2) Trzpień
- **2.** Ostrożnie dokręć śrubę śrubokrętem, aby przymocować uchwyt.
	- (3) Śruba mocująca

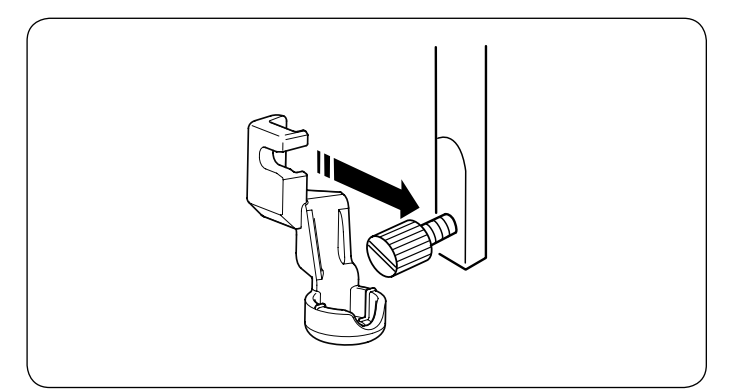

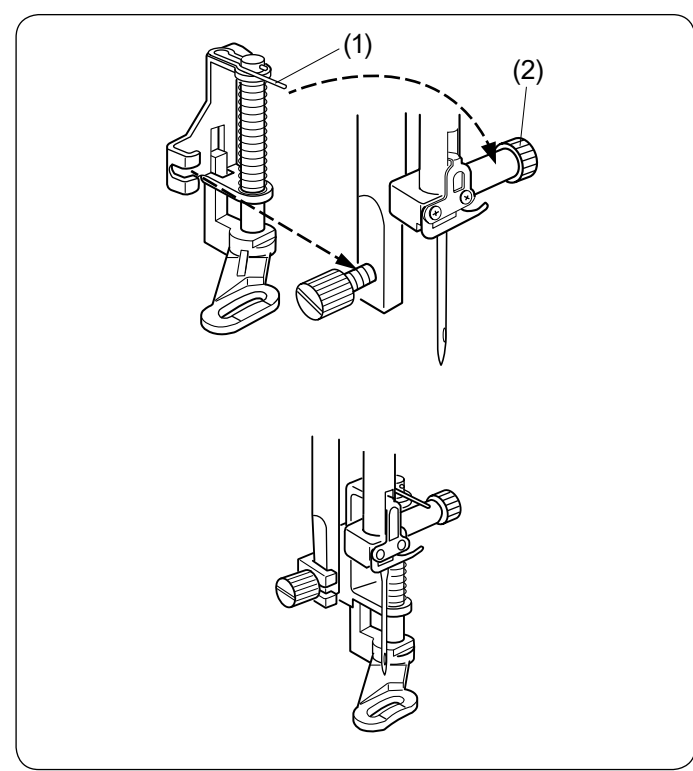

# **Mocowanie stopki do pikowania przy linijce QR**

Zamocuj stopkę do pikowania przy linijce QR do trzpienia od tyłu.

Mocno dokręć śrubę mocującą śrubokrętem.

#### **Mocowanie stopki do pikowania i cerowania PD-H**

Zamocuj stopkę pikowania i cerowania PD-H lub otwartą stopkę do pikowania i cerowania PD-H do trzpienia, opierając drucik o śrubę mocującą igłę.

- (1) Drucik
- (2) Śruba mocująca igłę

Mocno dokręć śrubę mocującą śrubokrętem.

#### **Mocowanie profesjonalnej stopki do ściegów prostych HP**

Zamocuj profesjonalną stopkę do ściegów prostych HP do trzpienia. Opuść stopkę za pomocą dźwigni stopki. Mocno dokręć śrubę mocującą śrubokrętem.

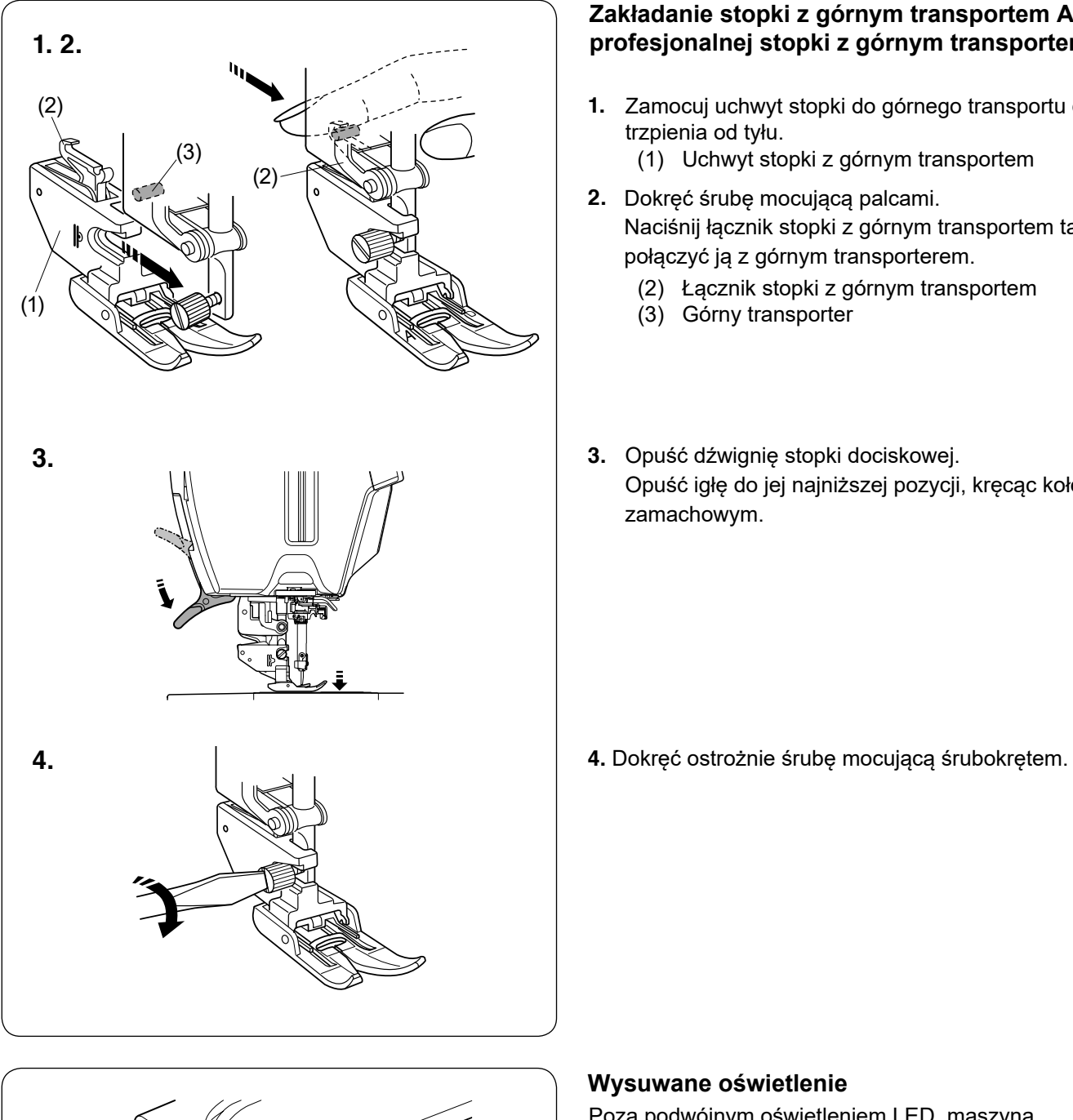

#### **Zakładanie stopki z górnym transportem AD lub profesjonalnej stopki z górnym transportem HP2**

- **1.** Zamocuj uchwyt stopki do górnego transportu do trzpienia od tyłu.
	- (1) Uchwyt stopki z górnym transportem
- **2.** Dokręć śrubę mocującą palcami. Naciśnij łącznik stopki z górnym transportem tak, by połączyć ją z górnym transporterem.
	- (2) Łącznik stopki z górnym transportem
	- (3) Górny transporter
- **3.** Opuść dźwignię stopki dociskowej. Opuść igłę do jej najniższej pozycji, kręcąc kołem zamachowym.

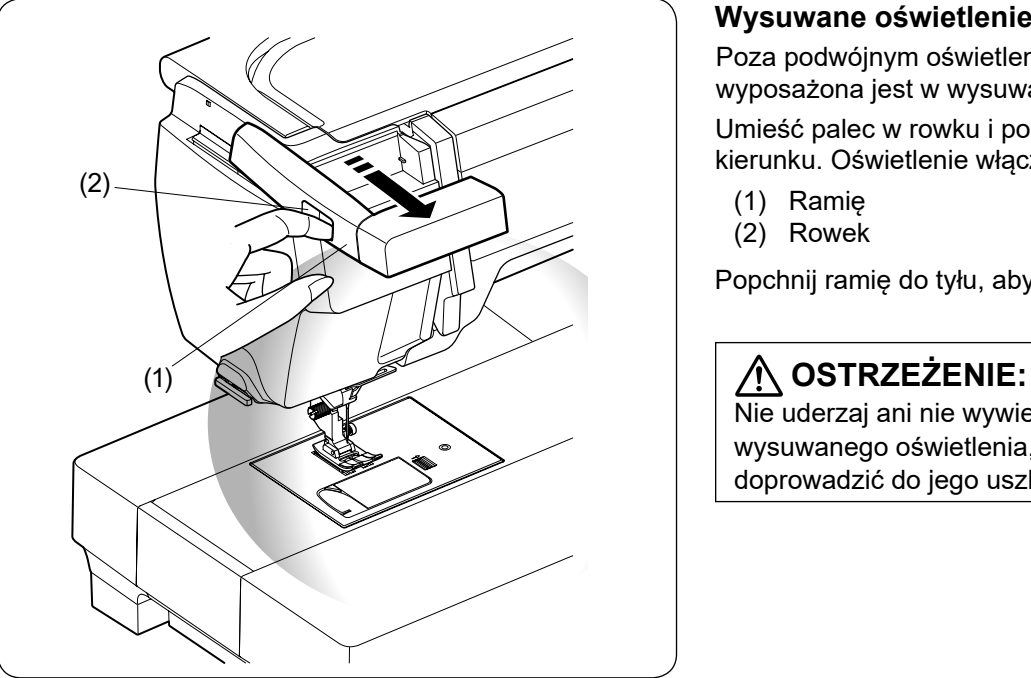

## **Wysuwane oświetlenie**

Poza podwójnym oświetleniem LED, maszyna wyposażona jest w wysuwane oświetlenie.

Umieść palec w rowku i popchnij ramię w swoim kierunku. Oświetlenie włączy się automatycznie.

- (1) Ramię
- (2) Rowek

Popchnij ramię do tyłu, aby wyłączyć światło i schować je.

Nie uderzaj ani nie wywieraj nadmiernej siły na ramię wysuwanego oświetlenia, ponieważ może to doprowadzić do jego uszkodzenia.

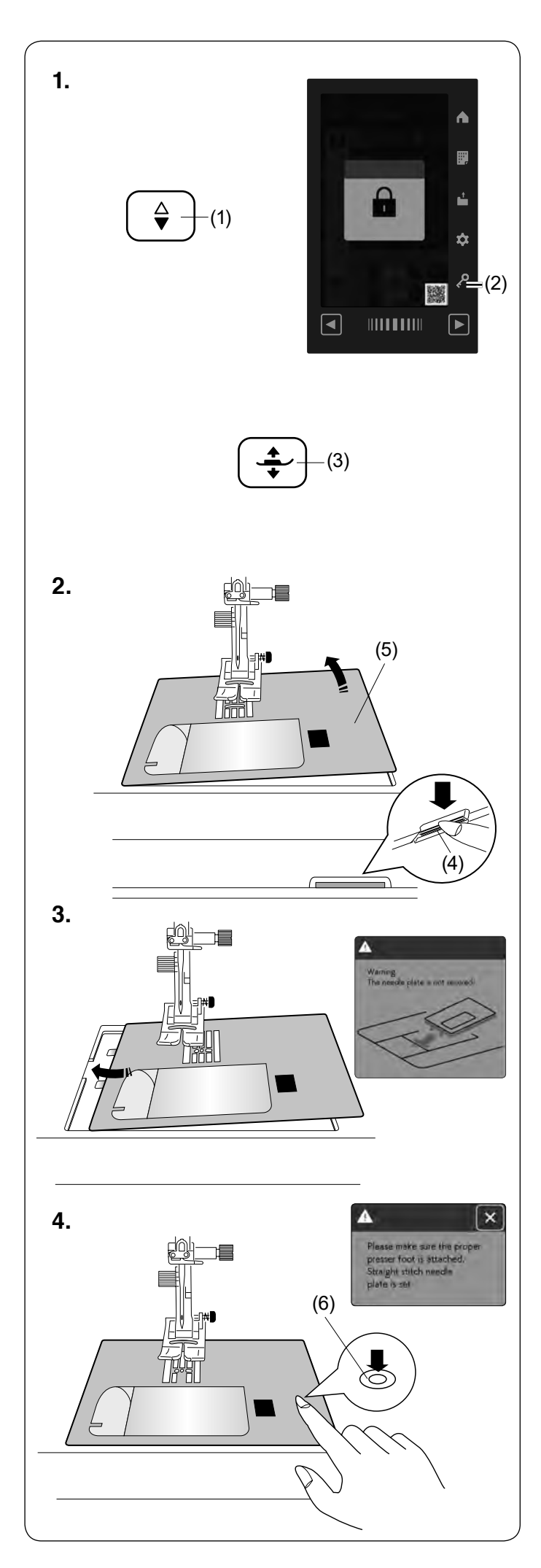

## **Wymiana płytki ściegowej**

Używaj płytki ściegowej do ściegów prostych, gdy chcesz korzystać ze stopki z górnym transportem, pikowania lub pikowania swobodnego. Używaj profesjonalnej płytki ściegowej HP, jeśli chcesz szyć profesjonalną stopką HP.

# **OSTRZEŻENIE:**

- Przed wymianą płytki ściegowej zawsze upewnij się, że maszyna jest zablokowana poprzez przycisk blokady.
- Nigdy nie naciskaj na dźwignię zwalniającą płytkę ściegową podczas pracy maszyny.

#### **UWAGA:**

Jeśli w maszynie jest założona płytka do ściegu prostego lub profesjonalna płytka HP, to wybór programów ściegowych, nieodpowiednich do wymienionych płytek, nie będzie możliwy.

**1.** Unieś igłę, naciskając przycisk podnoszenia/ opuszczania igły.

Naciśnij przycisk blokady.

Naciśnij przycisk podnoszenia stopki, aby unieść stopkę.

- (1) Przycisk podnoszenia/opuszczania igły
- (2) Przycisk blokady
- (3) Przycisk podnoszenia stopki
- **2.** Przesuń stolik powiększający pole pracy w lewo, aby go zdjąć. Wciśnij dźwignię zwalniającą płytkę ściegową, a płytka ściegowa odskoczy.
	- (4) Dźwignia zwalniająca płytkę ściegową
	- (5) Płytka ściegowa
- **3.** Na ekranie wyświetli się komunikat ostrzegający, że płytka ściegowa nie jest zabezpieczona.

Zdejmij płytkę ściegową w prawą stronę. Umieść płytkę ściegową do ściegów prostych lub profesjonalną płytkę HP w maszynie. Umieść lewą krawędź płytki w otworze.

**4.** Naciśnij na płytkę w zaznaczonym miejscu, aby umieścić ją ponownie.

Po zamocowaniu płytki ściegowej do ściegu prostego na ekranie wyświetli się komunikat. Upewnij się, że została założona odpowiednia stopka. Następnie kręć powoli kołem zamachowym, aby upewnić się, że igła nie uderzy w płytkę ściegową. Naciśnij przycisk blokady, aby odblokować maszynę.

(6) Zaznaczone miejsce

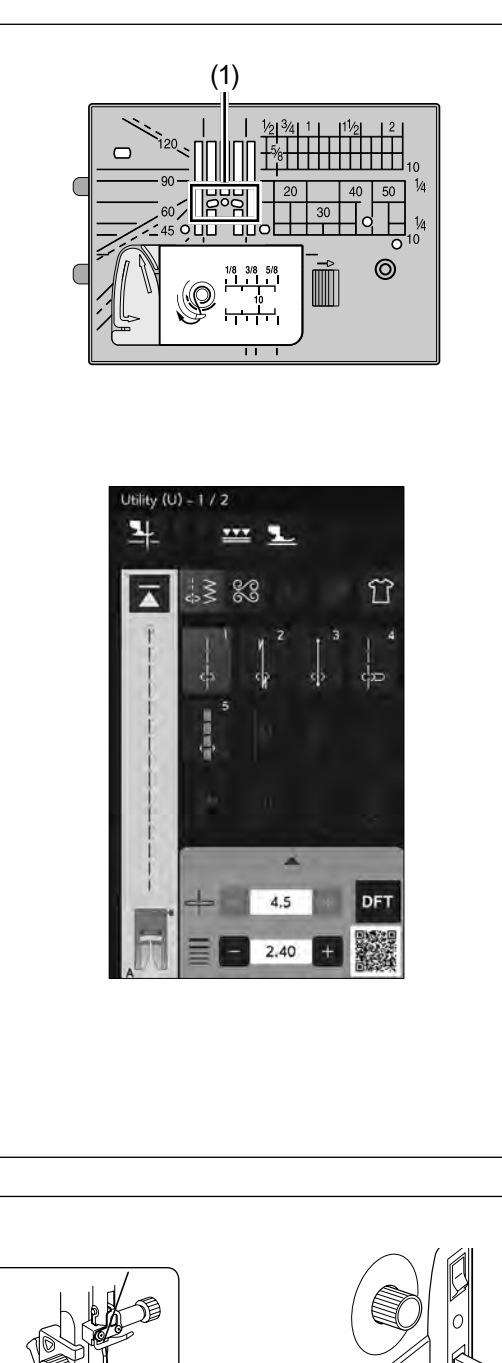

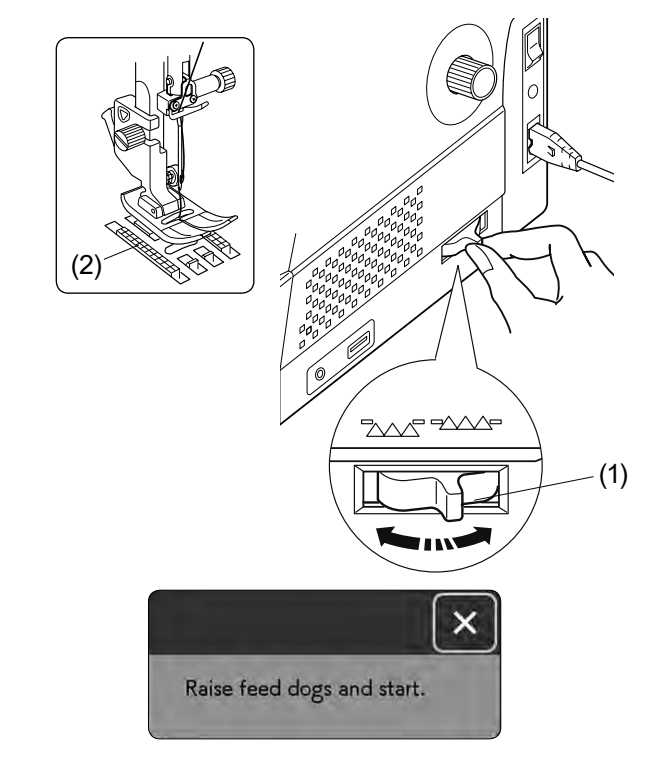

# **Używanie płytki ściegowej do ściegów prostych**

Płytka ściegowa do ściegów prostych ma trzy otwory, w które wchodzi igła. Płytka ściegowa do ściegów prostych pomaga przytrzymać i podeprzeć materiał, gdy igła go przebija. Użyj płytki ściegowej do ściegu prostego, aby uzyskać lepsze rezultaty.

(1) Trzy otwory

Zaleca się używanie płytki ściegowej do ściegów prostych podczas szycia ściegów prostych - wzory od U1 do U3.

Informacja na temat mocowania płytki ściegowej do ściegów prostych znajduje się na stronie 33.

#### **UWAGA:**

Wzory nieodpowiednie do szycia z płytką ściegową do ściegów prostych są wyszarzone.

#### **Opuszczanie ząbków transportera**

Opuść ząbki transportera, jeśli chcesz fastrygować, przyszywać guziki czy pikować.

Przesuń dźwignię opuszczenia ząbków transportera w swoją stronę, aby je obniżyć.

- (1) Dźwignia opuszczania ząbków transportera
- (2) Ząbki transportera

Przesuń dźwignię opuszczania ząbków w kierunku od siebie, aby je podnieść. Ząbki transportera podniosą się po uruchomieniu maszyny.

#### **UWAGA:**

Jeżeli uruchomić maszynę z opuszczonymi ząbkami, na ekranie dotykowym ukaże się stosowna informacja.
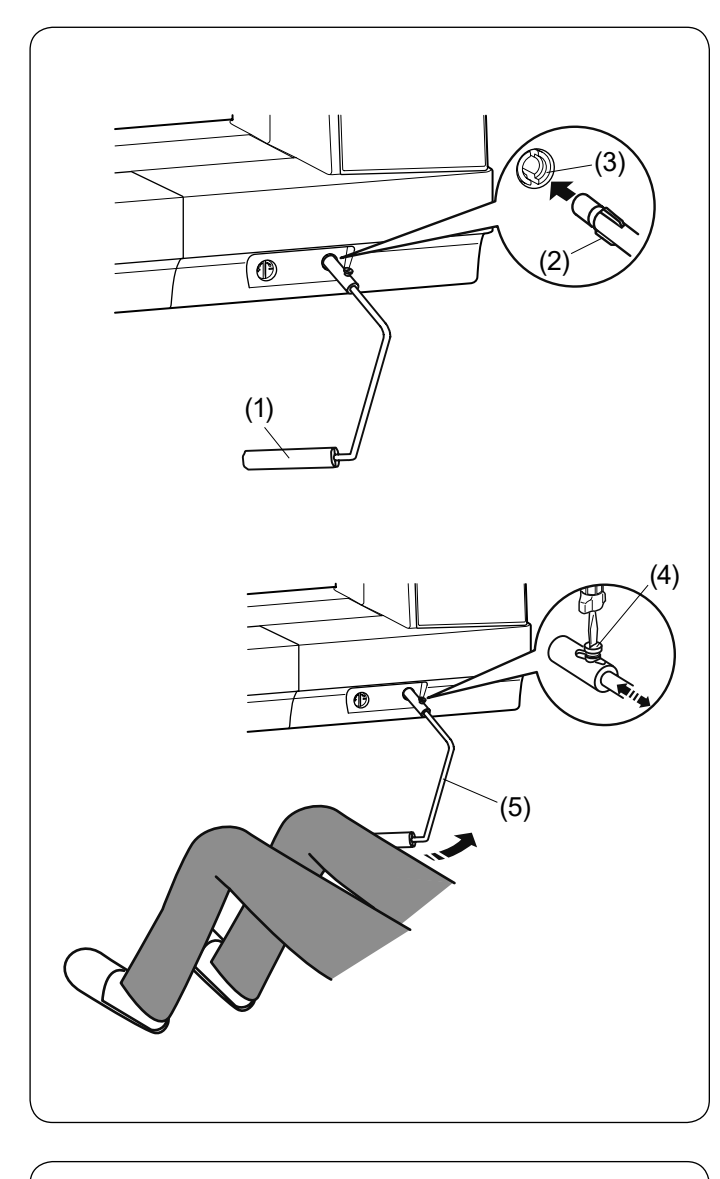

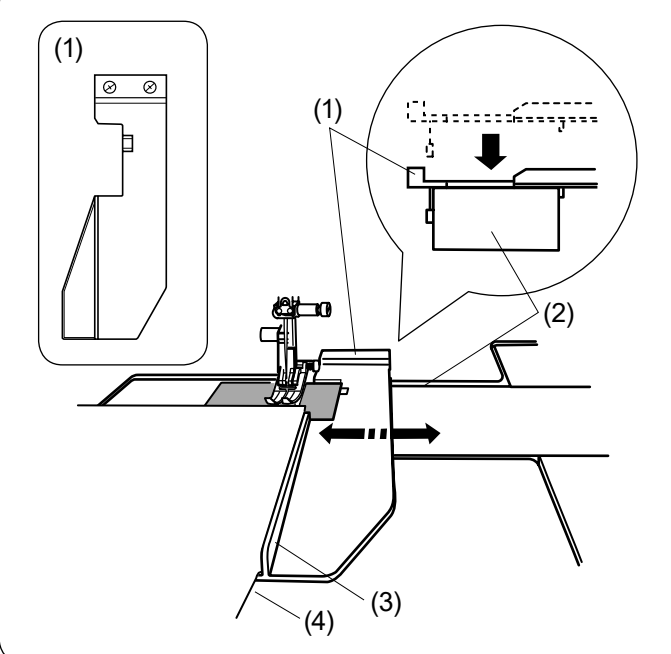

## **Podnośnik kolanowy**

Podnośnik kolanowy jest niezwykle pomocny przy szyciu patchworków lub przy pikowaniu, ponieważ umożliwia on kontrolę nad materiałem, podczas gdy kolano kontroluje stopkę dociskową.

#### **Podłączanie podnośnika kolanowego**

Dopasuj wypustki na podnośniku z wycięciami w gnieździe i wsuń podnośnik do gniazda.

- (1) Podnośnik kolanowy
- (2) Wypustka
- (3) Gniazdo podnośnika kolanowego

#### **Regulacja podnośnika kolanowego**

Kąt podnośnika kolanowego może być dostosowywany wedle upodobań użytkownika. Poluzuj śrubę mocującą i wsuń lub wysuń pręt kątowy, aby ustawić kąt podnośnika. Dokręć śrubę, aby zabezpieczyć pręt kątowy.

- (4) Śruba mocująca
- (5) Pręt kątowy

#### **Używanie podnośnika kolanowego**

Popchnij podnośnik kolanem, aby unieść lub opuścić stopkę dociskową.

Możesz kontrolować wysokość podniesienia stopki ilością nacisku na podnośnik.

### **Używanie prowadnika krawędziowego**

Zdejmij osłonę ramienia i załóż stolik powiększający pole pracy (patrz stronę 9).

Przymocuj prowadnik krawędziowy do wolnego ramienia poprzez dociśnięcie go tak, aby się wpasował w miejsce. Przesuń prowadnik krawędziowy w pożądane miejsce. Przyłóż materiał do prowadnika krawędziowego i szyj.

- (1) Prowadnik krawędziowy
- (2) Wolne ramię
- (3) Prowadnik
- (4) Krawędź

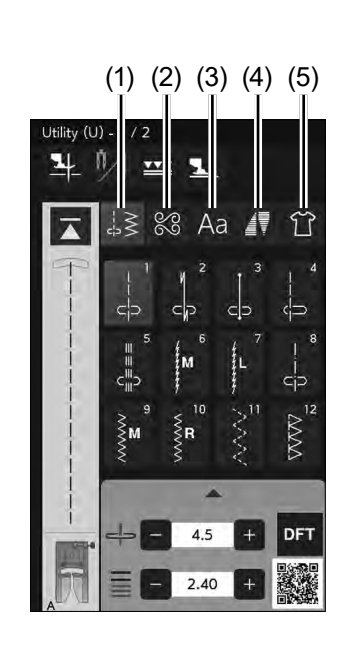

## **TRYB ZWYKŁEGO SZYCIA**

#### **Zwykłe wzory ściegowe**

W trybie zwykłego szycia jest 5 kategorii wzorów.

- (1) Ściegi użytkowe i dziurki
- (2) Ściegi dekoracyjne i pikowanie
- (3) Monogramy
- (4) Taperowanie
- (5) Szycie aplikacji

Naciśnij jeden z przycisków, aby wybrać kategorię.

#### **UWAGA:**

W tej instrukcji numer wzoru ściegowego nawiązuje do inicjałów każdej grupy lub kategorii. Na przykład wzór ściegu #15 w dziurkach i ściegach specjalnych odnosi się do wzoru B15.

# (1)

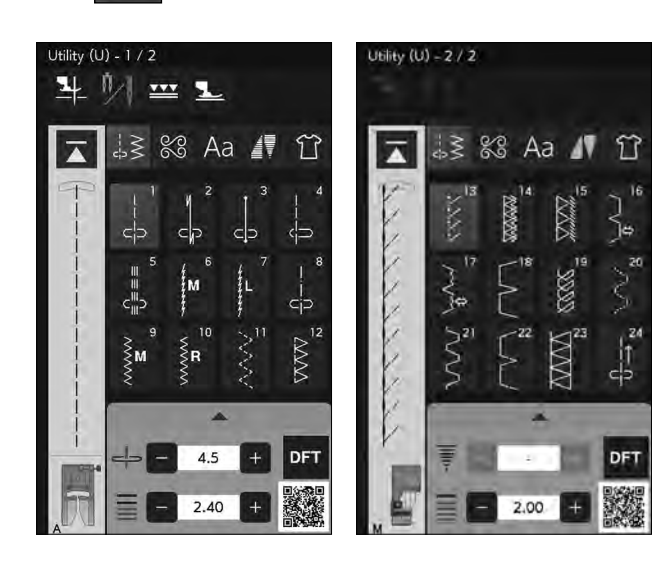

## **(1) Ściegi użytkowe i dziurki**

#### **Ściegi użytkowe (U)**

W tej kategorii możesz wybrać ściegi użytkowe, obrębianie, szycie ściegiem krytym, fastrygowanie i ścieg muszelkowy.

#### **Dziurki (B)**

W tej kategorii dostępne są różne rodzaje dziurek, przyszywanie guzików, cerowanie, ryglowanie, ścieg trójkątny i oczka.

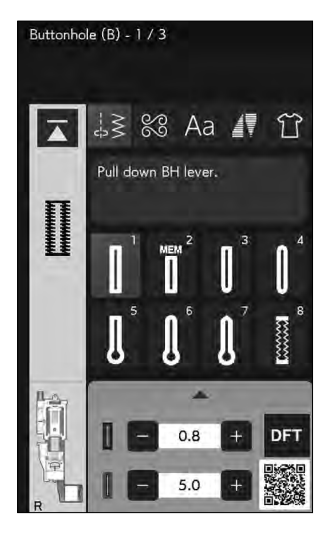

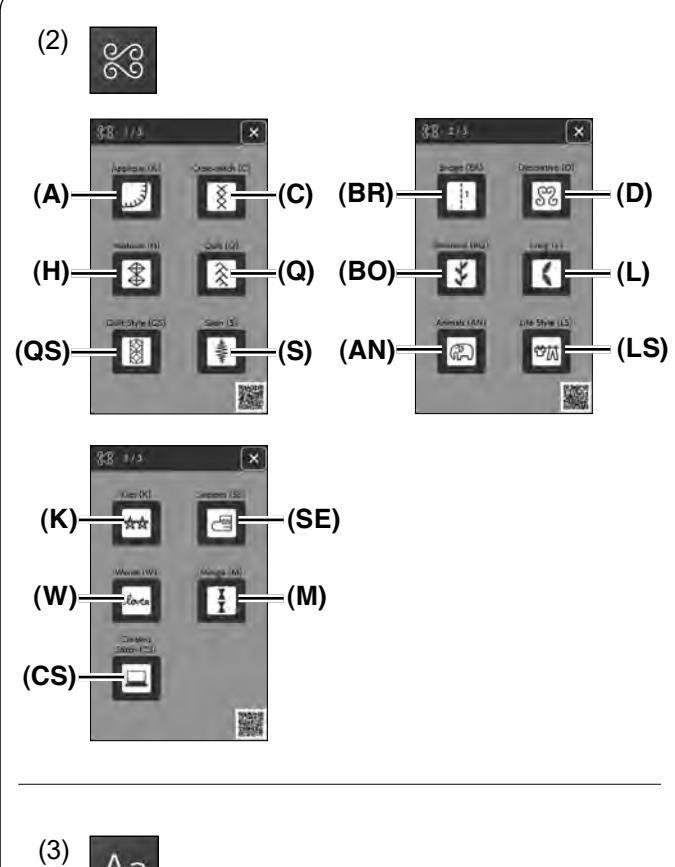

#### **(2) Ściegi dekoracyjne i pikowanie**

Ta kategoria zawiera 17 następujących grup.

- Aplikacja (A)
- Ściegi krzyżykowe (C)
- Ściegi wyszywane (H)
- Pikowanie (Q)
- Styl pikowania (QS)
- Ściegi satynowe (S)
- Ściegi łączone (BR)
- Ściegi dekoracyjne (D)
- Rośliny (BO) • Ściegi długie (L)
- Zwierzęta (AN)
- Styl życia (LS)
- Dzieci (K)
- Pory roku (SE)
- Słowa (W)
- Mirage (M)
- Ściegi stworzone (CS)

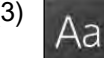

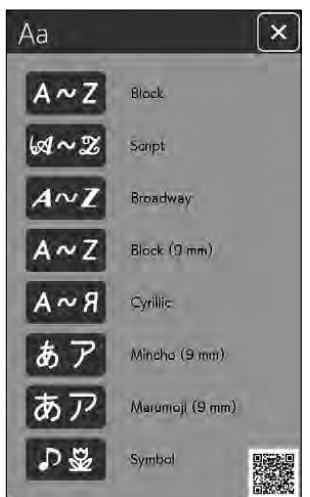

#### **(3) Monogramy**

Możesz programować litery, jak również kombinację różnych znaków (patrz strony 98-100).

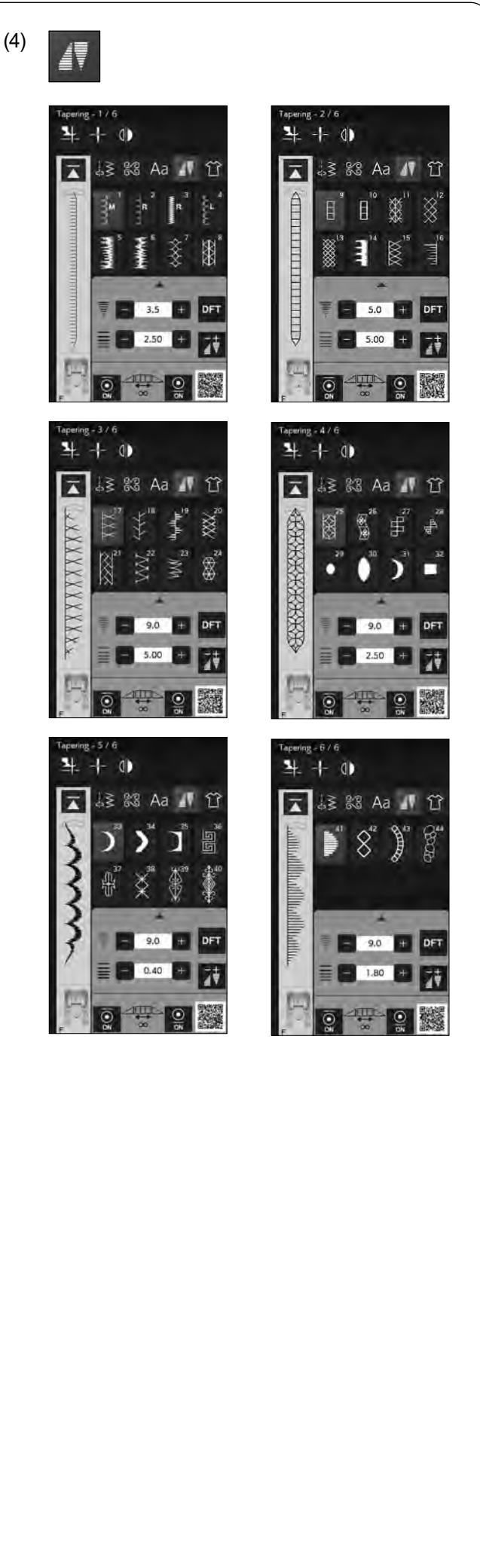

## **(4) Taperowanie**

Możesz wykonać taperowanie na początku i na końcu ściegów dekoracyjnych, aby wykończyć narożniki i krawędź wyrobu (patrz strony 91-97).

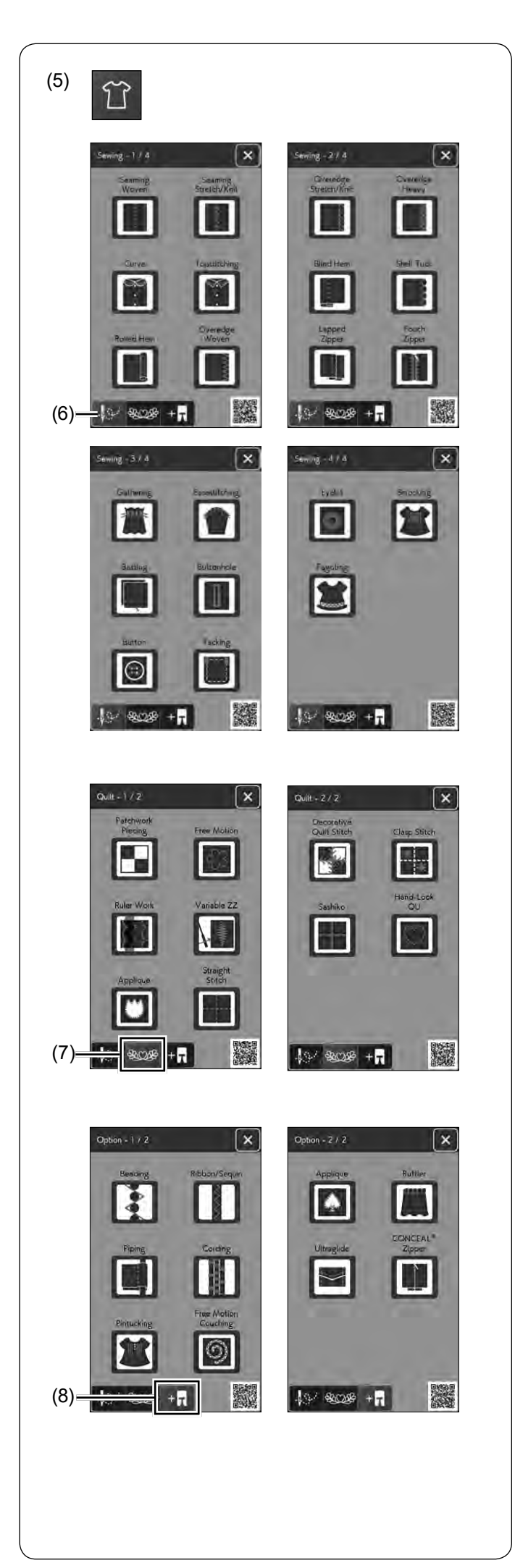

#### **(5) Szycie aplikacji**

Możesz wybrać z aplikacji w tej kategorii odpowiedni ścieg oraz rodzaj materiału dla własnego projektu (patrz strony 104-138).

Naciśnij jeden z przycisków, aby wybrać kategorię.

- (6) Przycisk szycia
- (7) Przycisk pikowania
- (8) Przycisk wyboru opcjonalnej stopki

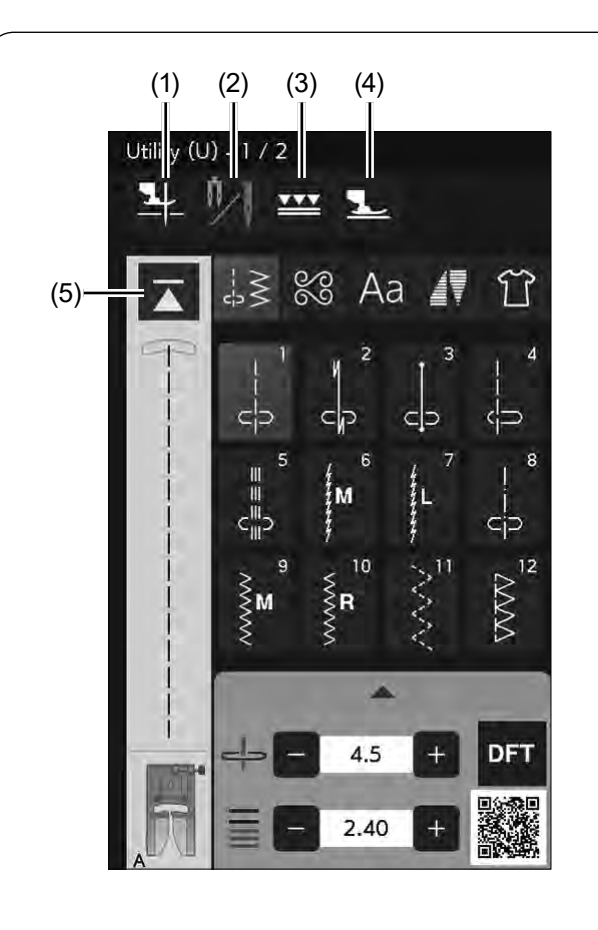

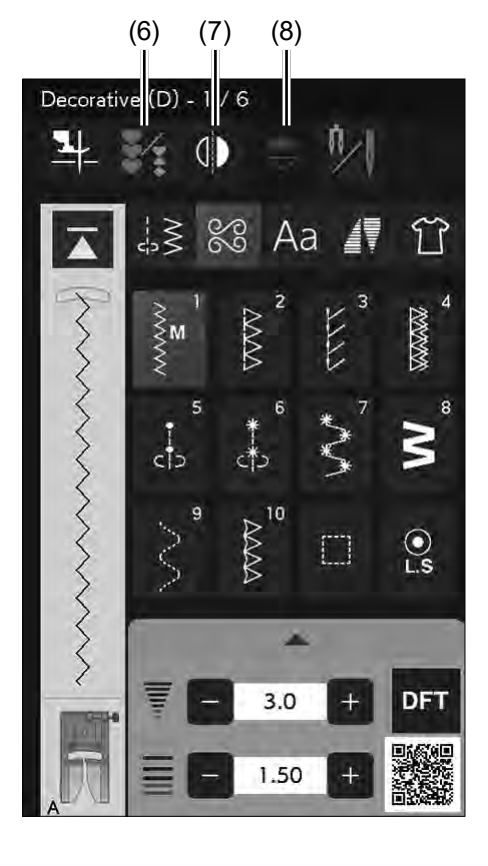

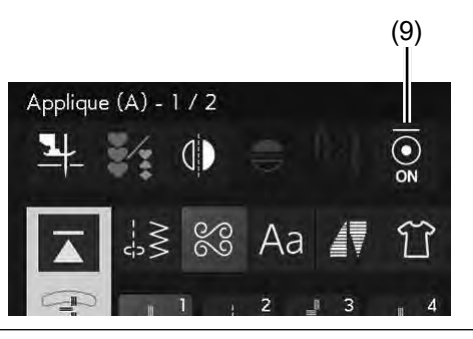

## **Przyciski funkcyjne**

#### **(1) Przycisk podnoszenia stopki**

Jeśli ta opcja jest włączona, po zatrzymaniu maszyny, igła zatrzyma się w dolnej pozycji, a stopka dociskowa automatycznie zostanie podniesiona.

Naciśnij ten przycisk, jeśli chcesz włączyć lub wyłączyć tę opcję (patrz stronę 53).

#### **(2) Przycisk podwójnej igły**

Naciśnij ten przycisk, aby ustawić szerokość ściegu dla szycia podwójną igłą (patrz strony 83-84).

#### **(3) Przycisk górnego transportu**

Naciśnij ten przycisk, jeśli chcesz szyć z górnym transportem (patrz strony 44-45).

#### **(4) Przycisk trybu pływającego**

Naciśnij ten przycisk, aby włączyć tryb pływający (patrz stronę 47).

#### **(5) Przycisk ponowienia**

Jeśli zatrzymasz maszynę w środku wzoru ściegowego i życzysz sobie, aby szyć wzór ponownie od początku, naciśnij ten przycisk przed rozpoczęciem szycia. Naciśnij ten przycisk, aby rozpocząć szycie od początku aktualnego wzoru lub naciśnij ten przycisk dwukrotnie, aby rozpocząć szycie od pierwszego wzoru kombinacji ściegów (patrz stronę 88).

### **(6) Przycisk programowania**

Naciśnij ten przycisk, aby zaprogramować kombinację ściegów.

Po wciśnięciu tego przycisku pojawią się przyciski: lustrzanego odbicia, kasowania, przeglądania, rozmiaru liter, zapisywania i kursorów (patrz strony 85-90).

### **(7) Przycisk lustrzanego odbicia w pionie**

Naciśnij ten przycisk, aby szyć lustrzane odbicie wybranego wzoru w pionie (patrz stronę 85).

### **(8) Przycisk lustrzanego odbicia w poziomie**

Naciśnij ten przycisk, aby szyć lustrzane odbicie wybranego wzoru w poziomie. Jeśli nie będzie można obrócić wybranego wzoru, to przycisk będzie wyszarzony (patrz stronę 85).

#### **(9) Przycisk ryglowania na początku ściegu**

Naciśnij ten przycisk, aby włączyć lub wyłączyć ryglowanie na początku ściegu.

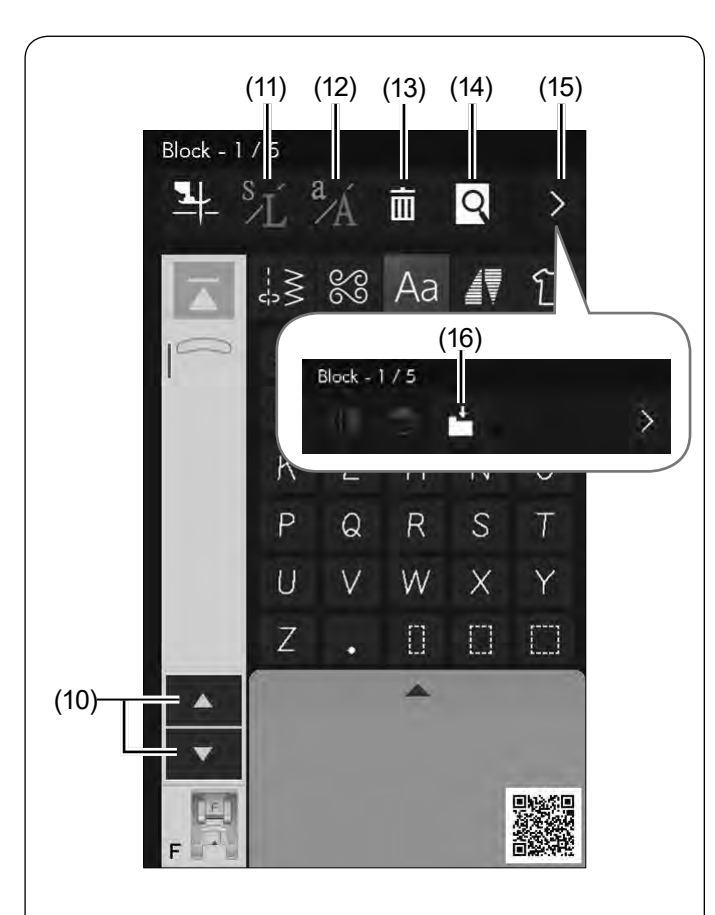

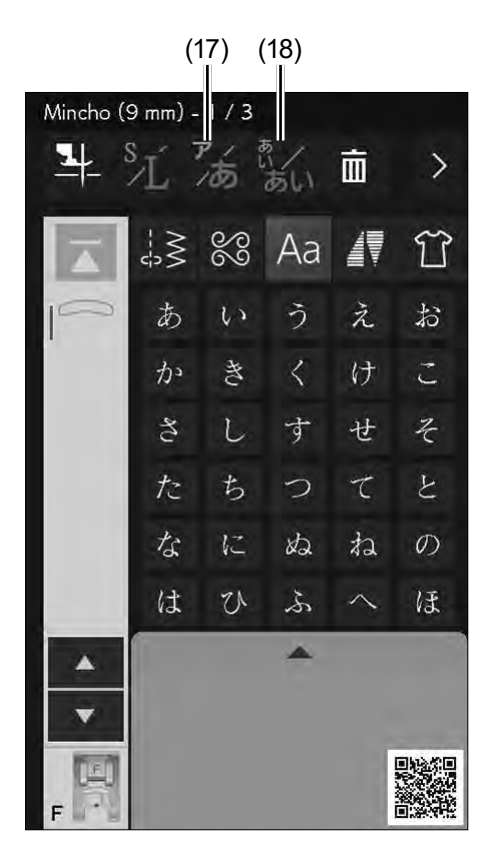

## (19)

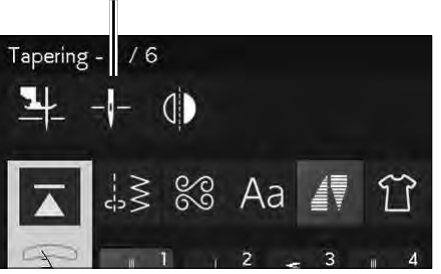

#### **(10) Przyciski kursorów**

Naciśnij jeden z przycisków kursora, aby przesunąć kursor w górę lub w dół.

#### **(11) Przycisk rozmiaru liter**

Naciśnij ten przycisk, aby wybrać pełen rozmiar (L) lub mały rozmiar (S) liter.

#### **(12) Przycisk wielkości liter**

Naciśnij ten przycisk, aby wybrać małe lub duże litery dla monogramów.

#### **(13) Przycisk kasowania**

Naciśnij ten przycisk, aby skasować wzór z kombinacji wzorów.

#### **(14) Przycisk podglądu**

Naciśnij ten przycisk, aby wyświetlić całą kombinację wzoru.

#### **(15) Przycisk przełączania funkcji**

Naciśnij ten przycisk, aby przełączyć przyciski funkcyjne.

#### **(16) Przycisk zapisania pliku**

Naciśnij ten przycisk, aby zapisać wzór kombinacji jako plik.

#### **(17) Przycisk monogramu Hiragana/Katakana**

Naciśnij ten przycisk, aby włączyć monogramy Hiragana lub Katakana.

#### **(18) Przycisk orientacji poziomej/pionowej**

Naciśnij ten przycisk, aby włączyć orientację poziomą lub pionową.

#### **(19) Pozycja zatrzymania igły**

Możesz wybrać pozycję zatrzymania igły w górze lub na dole, naciskając przycisk pozycji zatrzymania igły.

#### 41

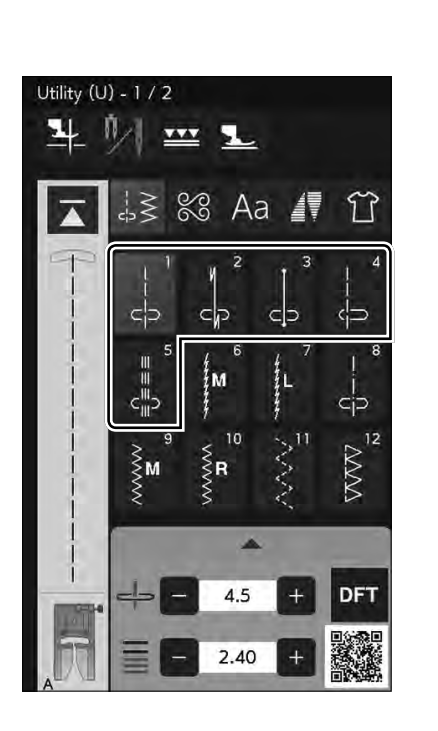

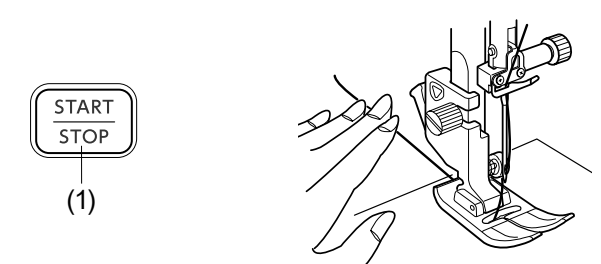

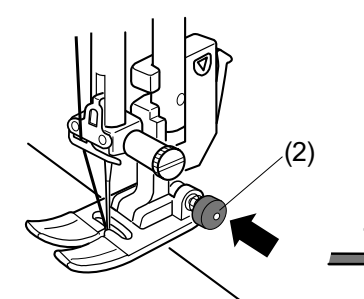

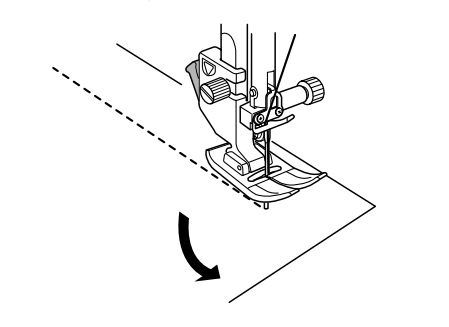

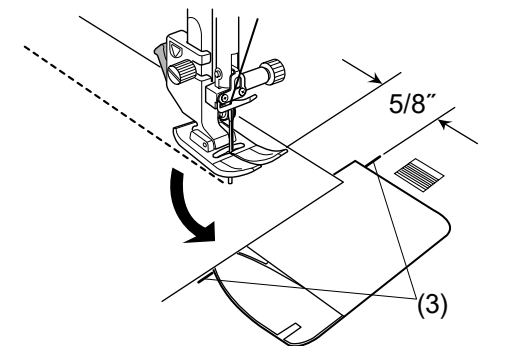

## **Ściegi użytkowe Ściegi proste**

#### Wzory od U1 do U5 są prostymi ściegami do szycia. Naciśnij przycisk wyboru ściegu, aby wybrać pożądany ścieg.

## **Rozpoczęcie szycia**

Umieść materiał przy liniach pomocniczych na płytce ściegowej. Obniż igłę w miejscu, w którym chcesz rozpocząć szycie.

Przeciągnij nić od igły do tyłu i opuść stopkę.

#### **UWAGA:**

Przeciągnij nić w lewo, gdy używasz stopki dociskowej do ściegów ozdobnych F, otwartej stopki F2, z górnym transportem lub stopki R do automatycznego obszywania dziurek.

Naciśnij rozrusznik nożny lub przycisk start/stop, aby rozpocząć szycie. Delikatnie prowadź materiał wzdłuż linii prowadzącej, pozwalając na jego naturalne przemieszczanie się.

(1) Przycisk start/stop

## **Szycie od krawędzi grubego materiału**

Czarny przycisk na stopce A blokuje stopkę w pozycji poziomej.

Pomaga to przy rozpoczynaniu szycia od krawędzi grubego materiału lub w poprzek podwinięcia.

Obniż igłę do miejsca, od którego chcesz rozpocząć szycie. Obniż stopkę i naciśnij na niej czarny przycisk. Stopka zablokuje się w pozycji poziomej, co zapobiegnie ześlizgiwaniu się stopki. Po kilku ściegach czarny przycisk odskoczy automatycznie.

(2) Czarny przycisk

## **Zmiana kierunku szycia**

Zatrzymaj maszynę i podnieś stopkę dociskową przy pomocy przycisku podnoszenia stopki. Obróć materiał wokół wbitej igły, w pożądanym kierunku. Opuść stopkę dociskową. Kontynuuj szycie w nowym kierunku.

### **UWAGA:**

Jeśli włączysz opcję podniesienia stopki, stopka automatycznie się podniesie po zatrzymaniu maszyny (patrz stronę 53).

### **Obracanie materiału pod kątem prostym**

Aby zachować 5/8˝ tolerancji po wykonaniu obrotu materiałem o 90 stopni, skorzystaj z prowadnicy kątowej na płytce ściegowej. Zatrzymaj maszynę, gdy przednia krawędź materiału osiągnie linię prowadnicy 90 stopni. Podnieś stopkę dociskową i obróć materiał o 90 stopni. Rozpocznij szycie w nowym kierunku.

(3) Prowadnica kątowa

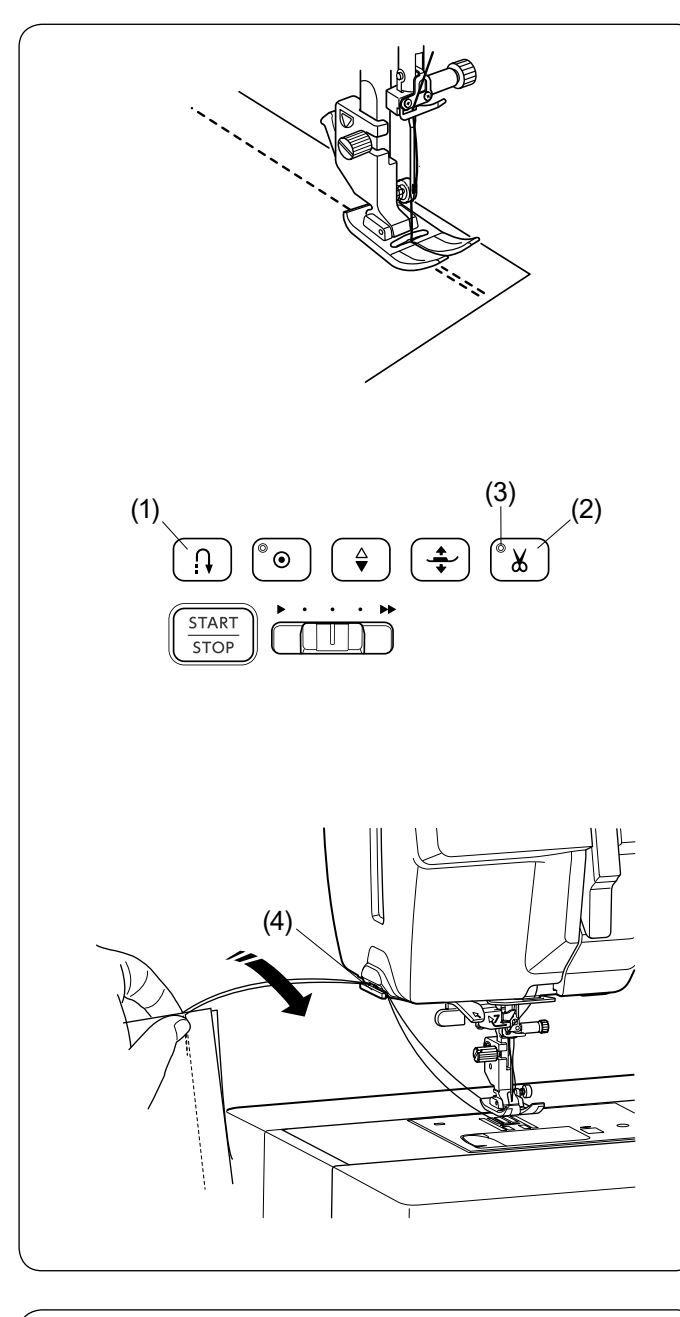

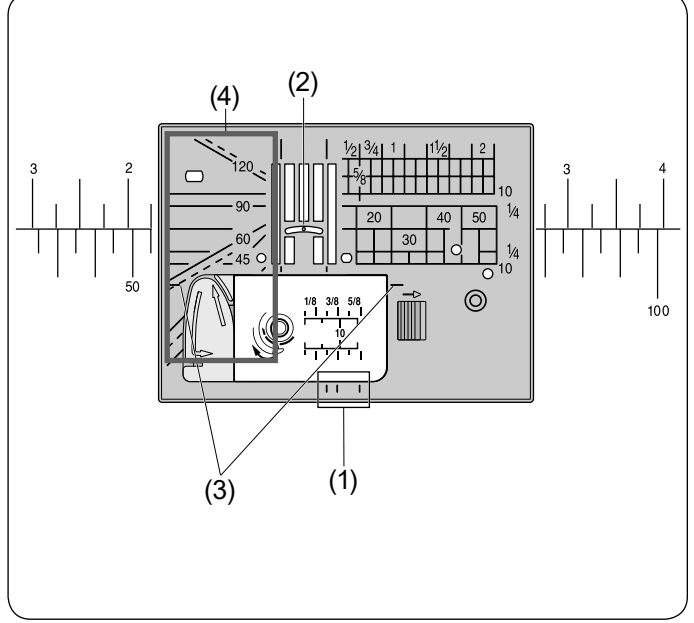

#### **Wzmacnianie szwu**

Aby wzmocnić końcówkę szwu, naciśnij przycisk szycia wstecz i wykonaj kilka ściegów wstecznych. Maszyna będzie szyć wstecz tak długo, jak długo będziesz trzymać wciśnięty przycisk szycia wstecz.

(1) Przycisk szycia wstecz

Przy wykonywaniu ściegu automatycznie ryglującego (wzór U2) lub ściegu ryglującego (wzór U3) wystarczy nacisnąć przycisk szycia wstecz raz, maszyna wykona wtedy ścieg blokujący i zatrzyma się automatycznie.

#### **Obcinanie nici**

Aby obciąć nici po zakończonym szyciu wciśnij przycisk obcinania nici. Po obcięciu nici igła automatycznie podniesie się do góry.

(2) Przycisk obcinania nici

#### **UWAGA:**

- Przycisk obcinania nici nie działa, gdy sygnał LED jest włączony lub gdy stopka dociskowa jest podniesiona za pomocą dźwigni podnoszenia stopki.
- Jeśli automatyczne obcinanie nici nie działa prawidłowo, dla nici #30 lub grubszych należy użyć nożyka znajdującego się na pokrywie czołowej maszyny.
	- (3) Sygnał LED

Aby użyć nożyka z pokrywy czołowej maszyny, usuń materiał spod stopki i wyciągnij go do tyłu. Nici wyciągnij do góry i przesuń je między przycinarką a pokrywą.

Pociągnij nici do siebie, aby je przeciąć.

(4) Obcinacz nici

### **Linie pomocnicze na płytce ściegowej**

Linie pomocnicze są zaznaczone na płytce ściegowej, wolnym ramieniu i na pokrywie bębenka. Linie pomocnicze dla 1/4˝, 3/8˝ i 5/8˝ również zaznaczono z przodu płytki ściegowej.

(1) Linie pomocnicze z przodu płytki ściegowej

Numery na płytce ściegowej wskazują odległość w milimetrach i calach do centralnej pozycji igły.

(2) Centralna pozycja igły

Poziome linie pomocnicze pomagają przy obracaniu materiału pod kątem prostym (patrz stronę 42).

(3) Pozioma linia pomocnicza

Skala kątowa jest pomocna przy szyciu aplikacji (patrz stronę 79).

(4) Skala kątowa

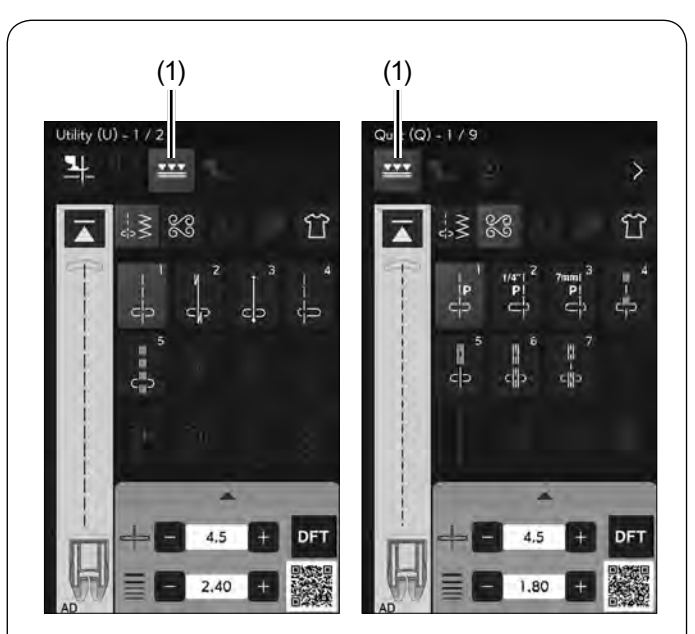

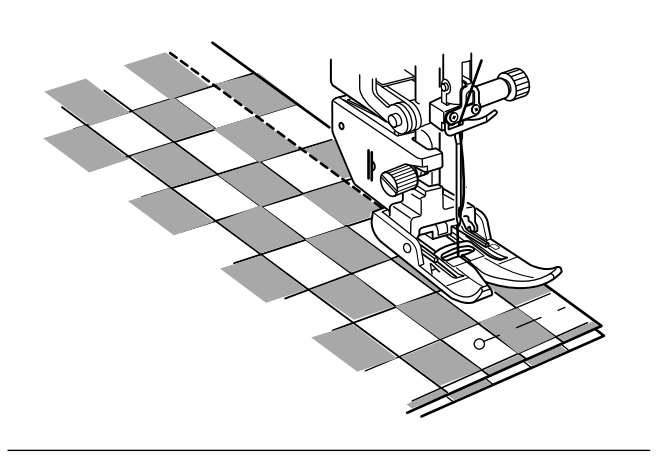

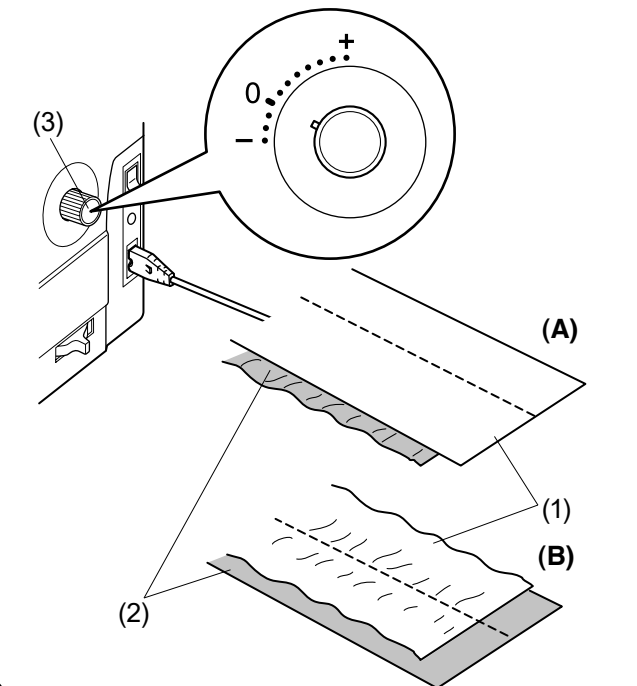

## **Szycie stopką z górnym transportem**

Wzory od U1 do U5 oraz od Q1 do Q7 mogą być szyte stopką z górnym transportem.

Stopka z górnym transportem jest skuteczna do szycia materiałów trudnych w transporcie takich jak materiały powlekane lub skóra. Dzięki niej przeszywanie tkanin odbywa się bez przesuwania i marszczenia.

Na stronie 32 znajdziesz informację, jak założyć stopkę i połączyć ją z górnym transporterem.

Naciśnij przycisk górnego transportu i wybierz pożądany ścieg.

(1) Przycisk górnego transportu

#### **UWAGA:**

- Wzory niepasujące do górnego transportu będą nieaktywne.
- Przycisk górnego transportu będzie nieaktywny lub odznaczony, jeśli wybierzesz ścieg nieodpowiedni do szycia z górnym transportem.

#### **UWAGA:**

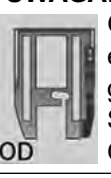

Gdy zostały wybrane wzory Q2 lub Q3, na ekranie wyświetli się stopka do pikowania z górnym transportem OD (podwójna). Stopka do pikowania z górnym transportem OD (podwójna) jest stopką opcjonalną.

Umieść materiał pod stopką i opuść igłę w miejscu, gdzie chcesz rozpocząć szycie.

Opuść stopkę dociskową.

Rozpocznij szycie na średniej prędkości.

Podczas szycia tkaniny ze wzorem (typu kratka) spasuj wzór na obu warstwach materiału i upnij je szpilkami. W trakcie szycia usuwaj szpilki.

#### **Regulacja górnego transportu**

Pokrętło regulacji górnego transportu powinno być ustawione na "0", jednakże w zależności od szytego materiału może być wymagane wyregulowanie górnego transportu.

Sprawdź podawanie materiału, szyjąc na kawałku materiału, który będzie docelowo szyty.

- **(A) :** Jeśli marszczy się dolna warstwa, przekręć pokrętłem regulacii w kierunku "+".
- **(B) :** Jeśli marszczy się górna warstwa, przekręć pokrętłem regulacii w kierunku "-".
	- (1) Górna warstwa
	- (2) Dolna warstwa
	- (3) Pokrętło regulacji górnego transportu

#### **UWAGA:**

Jeśli nie używasz stopki z górnym transportem, ustaw pokrętło regulacji górnego transportu w pozycji "0".

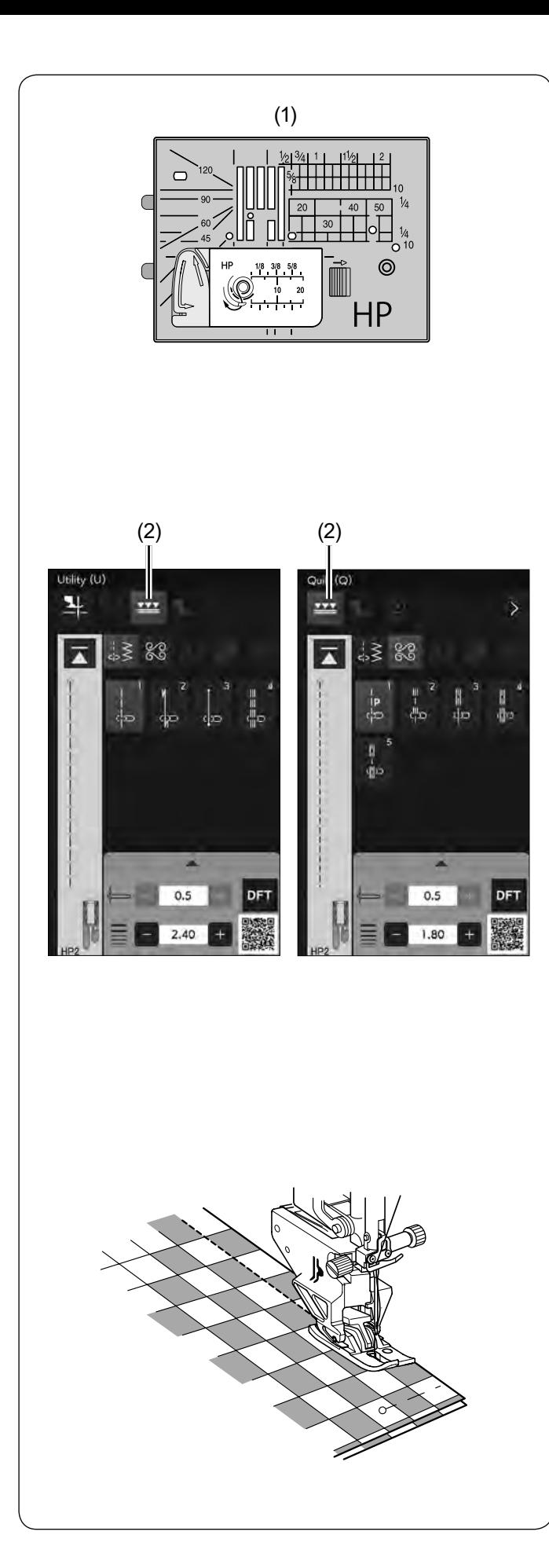

#### **Profesjonalna stopka z górnym transportem HP2**

Stopka zapewnia doskonałą widoczność, co ułatwia manewrowanie podczas szycia, również idealnie nadaje się do szycia po łuku i precyzyjnego stebnowania. Stopka ułatwia płynne podawanie tkaniny.

Wymień płytkę ściegową na profesjonalną płytkę ściegową HP, jeśli chcesz użyć profesjonalnej stopki HP2. Informacje jak zamocować profesjonalną płytkę ściegową HP znajdziesz na stronie 33.

(1) Profesjonalna płytka ściegowa HP

Sprawdź na stronie 32, jak zamontować profesjonalną stopkę HP2 i podłączyć ją do górnego transportera. Naciśnij przycisk górnego transportu i wybierz żądany wzór.

(2) Przycisk górnego transportu

#### **UWAGA:**

Ściegi nieodpowiednie do szycia profesjonalną stopką z górnym transportem będą nieaktywne.

Umieść materiał pod stopką i opuść igłę w miejscu, gdzie chcesz rozpocząć szycie.

Opuść stopkę dociskową.

Rozpocznij szycie na średniej prędkości (patrz stronę 44).

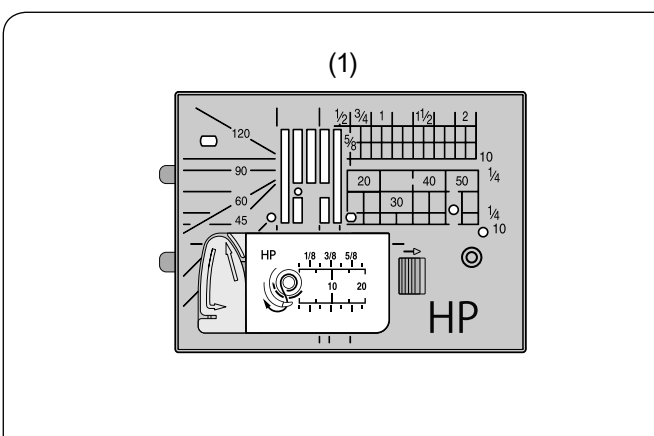

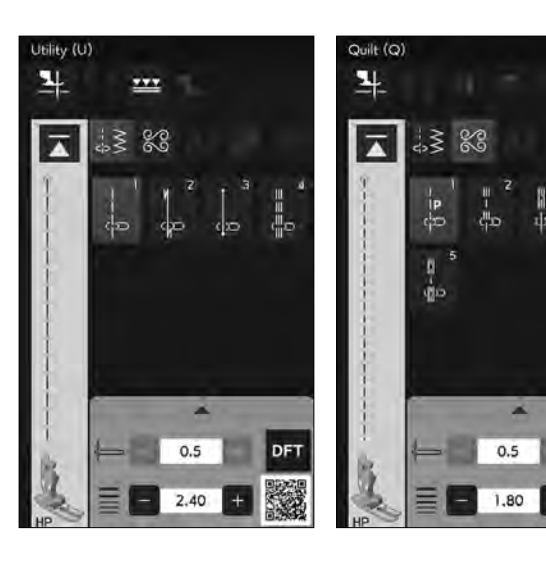

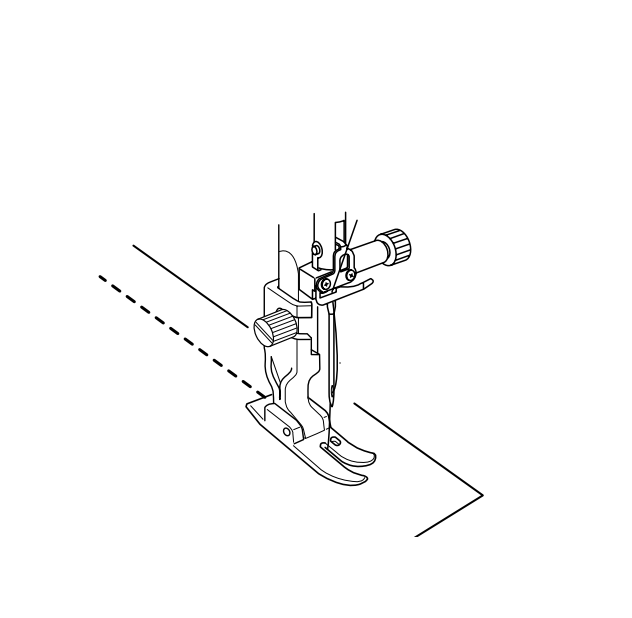

## **Szycie profesjonalną stopką do ściegu prostego HP**

Używaj tej stopki do szycia ściegiem prostym, a otrzymasz profesjonalne rezultaty.

Zamień płytkę ściegową na profesjonalną płytkę ściegową HP, jeśli chcesz szyć profesjonalną stopką do ściegu prostego HP. Sprawdź na stronie 33, jak zamontować profesjonalną płytkę ściegową HP.

(1) Profesjonalna płytka ściegowa HP

Sprawdź na stronie 31 jak zamontować profesjonalną stopkę do ściegu prostego HP.

Zamontuj profesjonalną stopkę do ściegu prostego i odpowiednią płytkę ściegową, po czym wybierz pożądany ścieg.

## **UWAGA:**

Ściegi nieodpowiednie dla profesjonalnej płytki ściegowej do ściegu prostego HP będą nieaktywne.

Umieść materiał pod stopką i opuść igłę w miejscu, gdzie chcesz rozpocząć szycie. Opuść stopkę dociskową. Rozpocznij szycie.

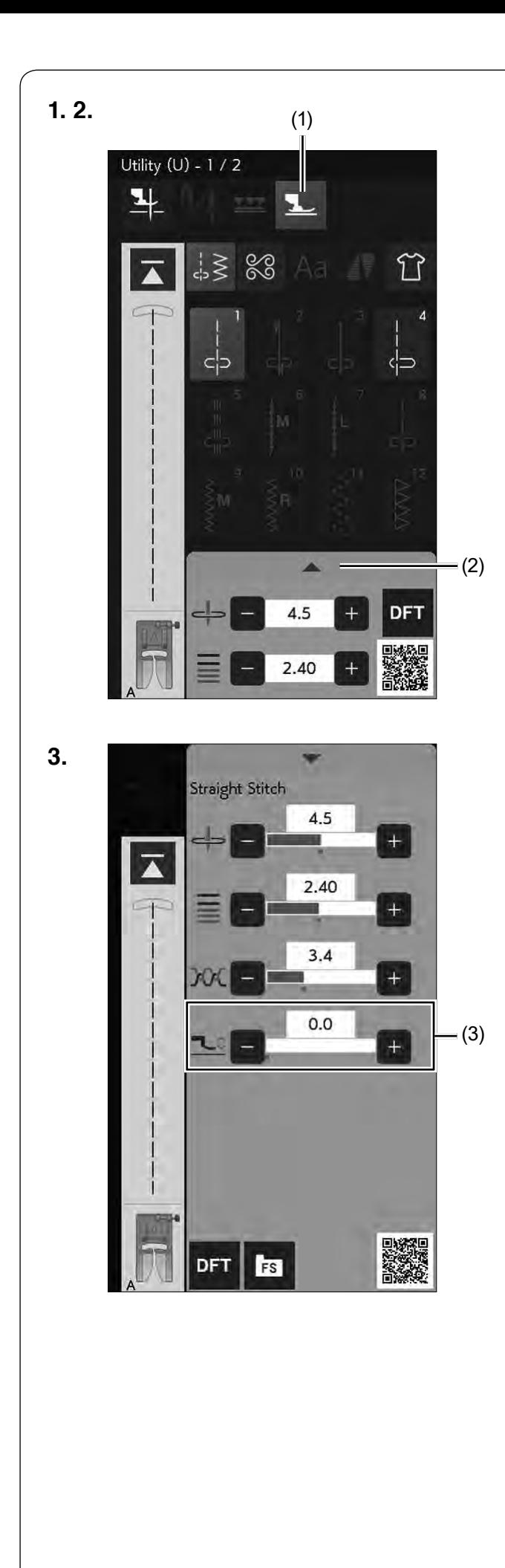

## **Tryb pływający**

Można zmniejszyć przesuwanie warstw oraz marszczenie się materiałów, lekko unosząc stopkę w trybie pływającym.

**1.** Naciśnij przycisk trybu pływającego. (1) Przycisk trybu pływającego

#### **UWAGA:**

Wzory nieodpowiednie dla trybu pływającego są wyszarzone.

- **2.** Naciśnij na pasek ustawień, aby rozwinąć okno ustawień ręcznych.
	- (2) Pasek ustawień

**3.** Naciśnij "+" lub "-", aby wyregulować wysokość stopki dociskowej.

(3) Przycisk regulacji wysokości stopki dociskowej Naciśnij "+", aby zwiększyć wysokość stopki dociskowej.

Naciśnij "-", aby zmniejszyć wysokość stopki dociskowej.

#### **UWAGA:**

- Podczas korzystania z trybu pływającego należy zawsze wyregulować wysokość stopki i wykonać próbne szycie na dodatkowym kawałku materiału przed rozpoczęciem szycia.
- Zaleca się używanie stopki z górnym transportem, aby zmniejszyć przesuwanie się warstw materiału, gdy tryb pływający nie działa.

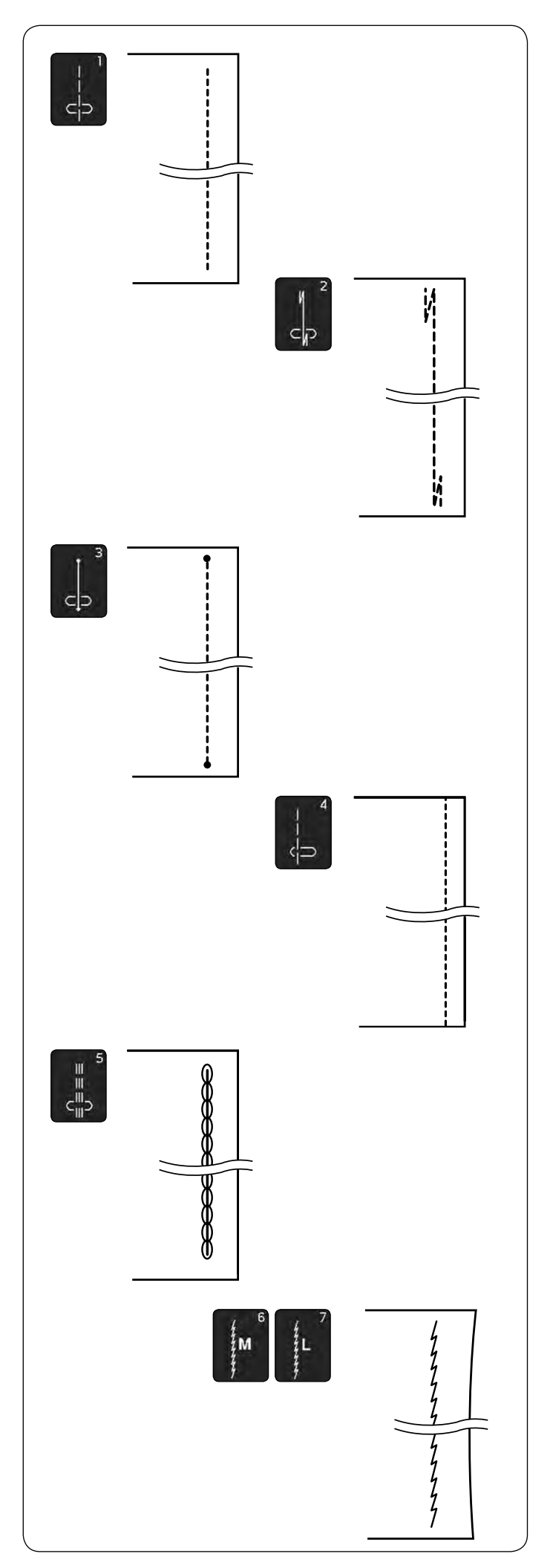

## **Rodzaje ściegów prostych U1 Ścieg prosty z igłą w centralnej pozycji**  Użyj tego ściegu do zszywania, podwijania itp.

#### **U2 Ścieg z ryglem standardowym**

Użyj tego ściegu, aby wzmocnić początek i koniec szwu ściegami wstecznymi.

Kiedy osiągniesz koniec szwu, wciśnij przycisk szycia wstecz.

Maszyna wykona cztery ściegi wsteczne, cztery ściegi w przód, po czym zatrzyma się automatycznie.

#### **U3 Ścieg z ryglem automatycznym**

Tego unikalnego ściegu używa się wtedy, gdy wymagane jest takie zakończenie szwu, by było ono prawie niewidoczne.

Maszyna wykona kilka ściegów ryglujących w miejscu i będzie kontynuować szycie do przodu.

Kiedy naciśniesz przycisk szycia wstecz przy końcu szwu, maszyna wykona kilka ściegów ryglujących w miejscu, po czym zatrzyma się automatycznie.

## **U4 Ścieg prosty z igłą po lewej stronie**

Użyj tego ściegu, aby szyć blisko krawędzi materiału.

#### **U5 Potrójny ścieg elastyczny**

Ten mocny i wytrzymały ścieg jest wskazany tam, gdzie potrzebna jest siła i elastyczność szwu.

Używaj go do wzmacniania obszarów takich jak rękawy oraz uchwyty do toreb.

Użyj go również podczas szycia przedmiotów, takich jak plecaki, dla większej wytrzymałości.

### **U6, U7 Ściegi elastyczne**

Ten wąski ścieg elastyczny zaprojektowany został do wyeliminowania marszczenia materiałów dzianych oraz skośnych szwów, umożliwia całkowite dociśnięcie szwu na płasko. U7 używaj do szycia materiałów cienkich lub elastycznych.

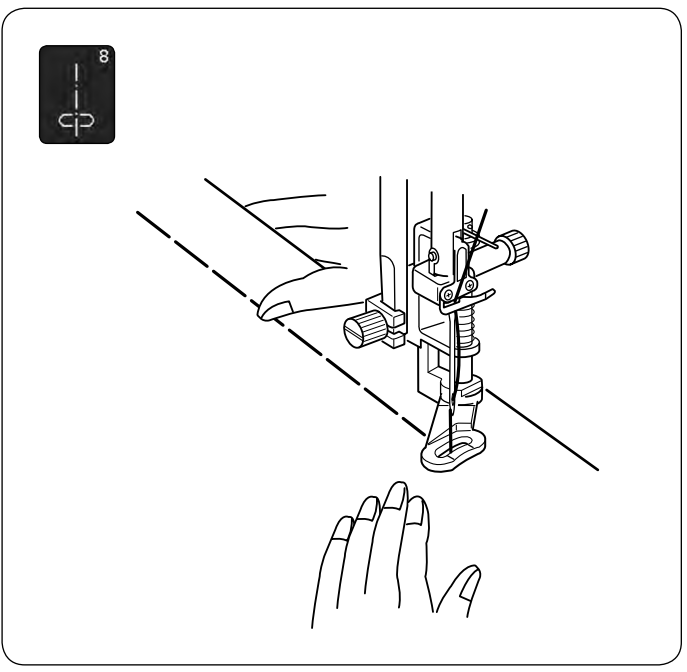

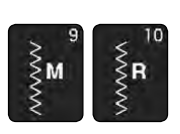

#### **U8 Fastrygowanie** Na stronie 120 znajdziesz instrukcję szycia.

### **Rodzaje ściegów zygzak U9, U10 Ściegi zygzak**

Ściegi zygzak używane są do różnych potrzeb szycia, w tym obrębianie. Ściegi te mogą być stosowane na większości materiałów tkanych.

Gęsty ścieg zygzak może być również używany do aplikacji.

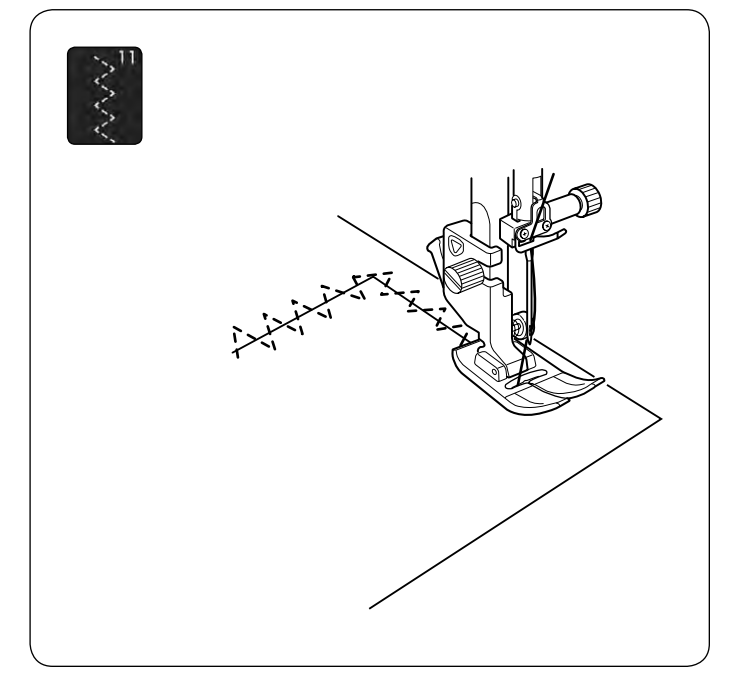

### **U11 Wielokrotny zygzak**

Tego ściegu używa się do naprawiania rozdarć.

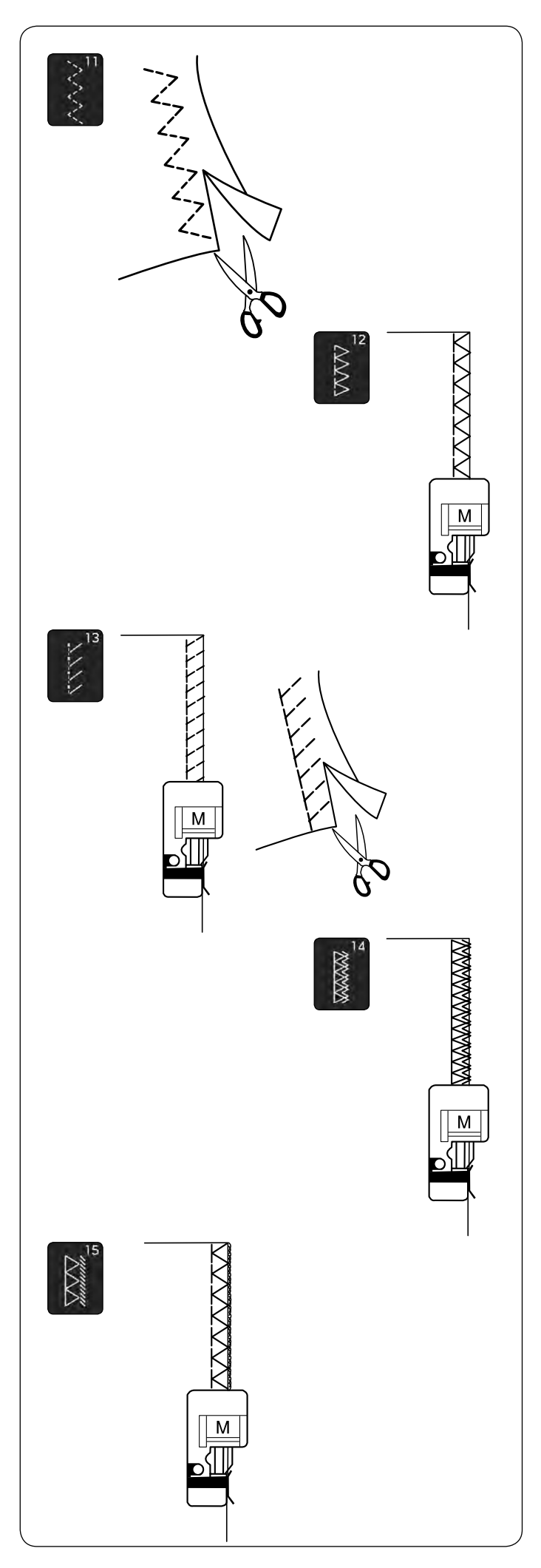

## **Rodzaje ściegów obrębiających**

### **U11 Wielokrotny zygzak**

Ten ścieg jest używany do obrzucania krawędzi materiałów syntetycznych oraz innych materiałów elastycznych z tendencją do marszczenia się.

Szyj wzdłuż krawędzi materiału pozostawiając odpowiednio dużo tolerancji. Po szyciu przytnij nadmiar przy samym ściegu.

## **U12 Ścieg obrębiający**

Ten ścieg jednocześnie tworzy szew i obrzuca krawędź materiałów.

Używaj tego ściegu, jeśli nie potrzebujesz mieć otwartych szwów na płasko.

Umieść krawędź materiału przy prowadniku na stopce i szyj.

## **U13 Ścieg dziany**

Ścieg ten polecany jest do materiałów syntetycznych i rozciągliwych, ponieważ jest jednocześnie wytrzymały i elastyczny.

Umieść krawędź materiału przy prowadniku na stopce i szyj.

Aby osiągnąć lepszy rezultat, użyj stopki uniwersalnej A i szyj pozostawiając odpowiedni zapas materiału.

Po szyciu przytnij nadmiar materiału przy samym ściegu.

## **U14 Podwójny ścieg obrębiający**

Ścieg, który idealnie sprawdza się przy szyciu tych materiałów, które mają tendencję do mocnego strzępienia się, jak płótno czy gabardyna. Umieść krawędź materiału przy prowadniku stopki i szyj. Wykonywane są jednocześnie dwa rzędy ściegu zygzak, aby zapewnić dokładniejsze obrębianie.

### **U15 Ścieg owerlokowy**

Ten ścieg obrzuca krawędzie materiału w sposób podobny co profesjonalne maszyny typu owerlok. Umieść krawędź materiału tuż przy prowadniku stopki i szyj.

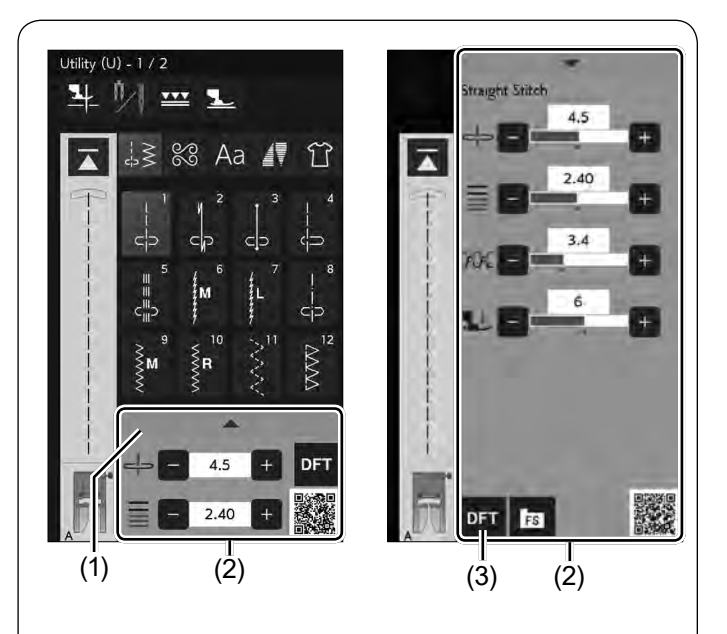

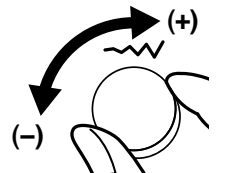

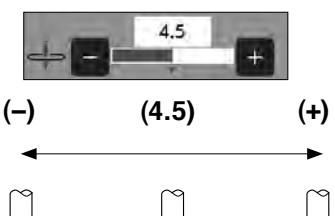

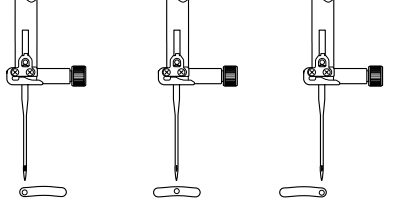

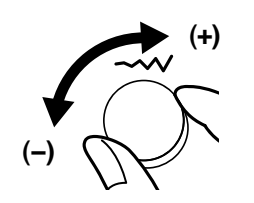

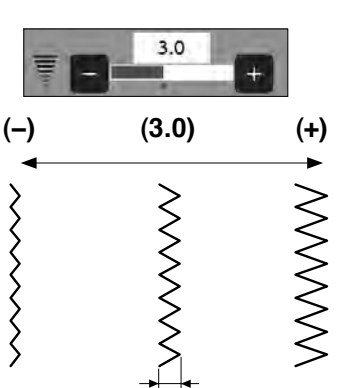

#### **Ręczne ustawienie ściegu**

Możesz wyregulować szerokość ściegu, pozycję opadania igły dla ściegów prostych, naprężenie nici, siłę docisku stopki i długość ściegu.

Obróć pokrętło regulacji szerokości lub długości ściegu albo też naciśnij przycisk "+" lub "-", aby zmienić ustawienia. Naciśnij przycisk ustawienia domyślnego, aby przywrócić oryginalne ustawienia ściegu.

Aby otworzyć okno ustawień ręcznych i wyświetlić więcej opcji, naciśnij pasek ustawień. Możesz zmieniać takie ustawienia jak naprężenie nici i regulować docisk stopki, w zależności od wybranego ściegu.

Naciśnij ponownie pasek ustawień, aby zamknąć okno ustawień ręcznych.

- (1) Pasek ustawień
- (2) Okno ustawień ręcznych
- (3) Przycisk ustawienia domyślnego

#### **Regulacja pozycji opadania igły (ściegi proste)**

Obróć pokrętło regulacji szerokości ściegu zgodnie z ruchem wskazówek zegara, aby przesunąć pozycję opadania igły w prawo.

Obróć pokrętło regulacji szerokości ściegu przeciwnie do ruchu wskazówek zegara, aby przesunąć pozycję opadania igły w lewo.

Możesz także zmienić ustawienie za pomocą przycisków "+" lub "-".

Naciśnij przycisk "+", aby przesunąć pozycję opadania igły w prawo.

Naciśnij przycisk "-", aby przesunąć pozycję opadania igły w lewo.

#### **Regulacja szerokości ściegu**

Obróć pokrętło regulacji szerokości ściegu zgodnie z ruchem wskazówek zegara, aby zwiększyć szerokość ściegu.

Obróć pokrętło regulacji szerokości ściegu przeciwnie do ruchu wskazówek zegara, aby zmniejszyć szerokość ściegu.

Możesz także zmienić ustawienie za pomocą przycisków "+" lub "-".

Naciśnij przycisk "+", aby zwiększyć szerokość ściegu. Naciśnij przycisk "-", aby zmniejszyć szerokość ściegu.

#### **UWAGA:**

Wzory U6-U7 i U9-U11 regulowane są w zakresie od 0.0 do 7.0.

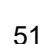

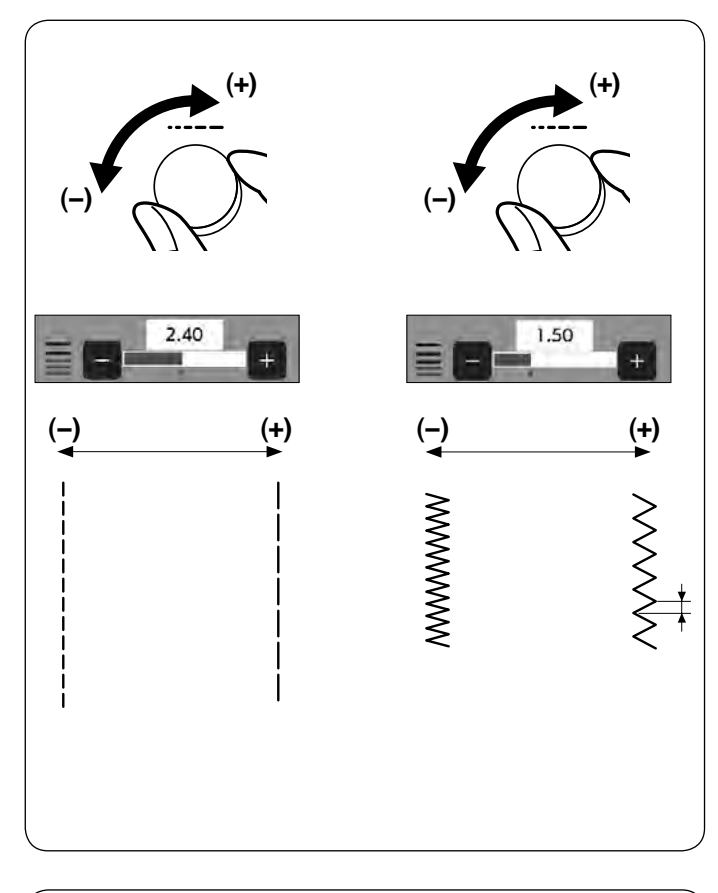

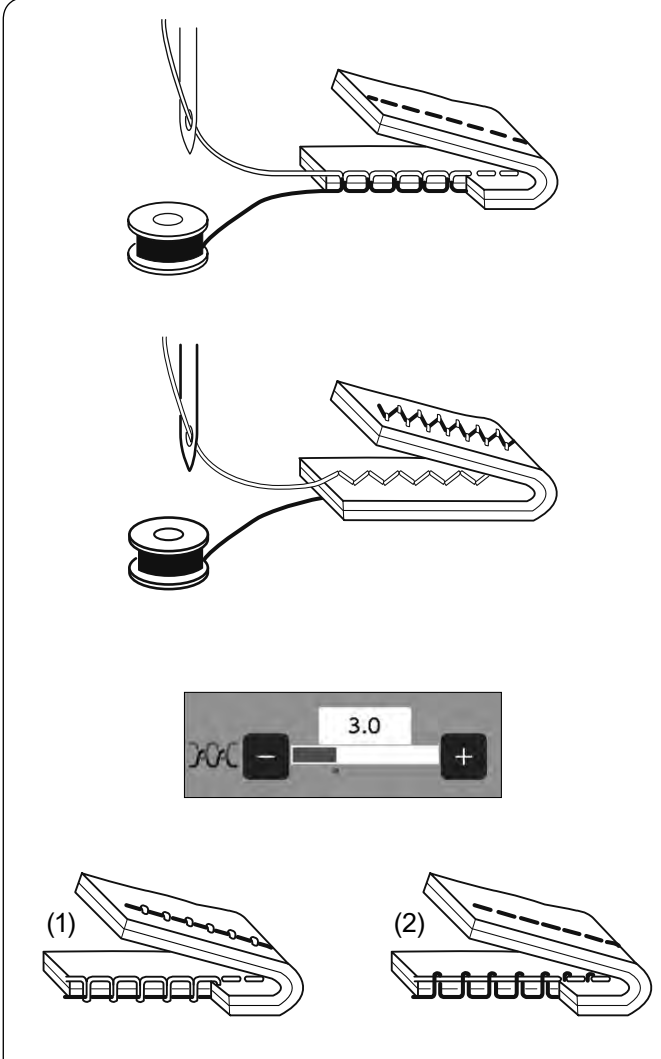

#### **Regulacja długości ściegu**

Obróć pokrętło regulacji długości ściegu zgodnie z ruchem wskazówek zegara, aby zwiększyć długość ściegu. Obróć pokrętło regulacji długości ściegu przeciwnie do ruchu wskazówek zegara, aby zmniejszyć długość ściegu.

Możesz także zmienić ustawienie za pomocą przycisków "+" lub "-".

Naciśnij przycisk "+", aby zwiększyć długość ściegu. Naciśnij przycisk "-", aby zmniejszyć długość ściegu.

#### **UWAGA:**

- Wzory U1-U6 i U9-U11 regulowane są w zakresie od 0.0 do 5.0.
- Wzór U7 regulowany jest w zakresie od 1.0 do 5.0.

#### **Regulacja naprężenia nici**

Ta maszyna wyposażona jest w kontrolę automatycznego naprężenia nici, która optymalizuje równowagę naprężeń dla wybranego wzoru ściegu.

#### **Właściwe naprężenie nici**

**Ścieg prosty:** W prawidłowym ściegu prostym górna i dolna nici wiążą się między warstwami materiału.

**Ścieg zygzak:** W prawidłowym ściegu zygzak, nić od igły lekko pojawia się na spodniej stronie materiału.

Może zaistnieć potrzeba ręcznego ustawienia naprężenia nici, w zależności od warunków szycia, lub można ustawić naprężenie nici, które będzie pasowało do własnych upodobań.

- (1) Naciśnij przycisk "+", jeśli naprężenie jest za małe.
- (2) Naciśnij przycisk "–", jeśli naprężenie jest za duże.

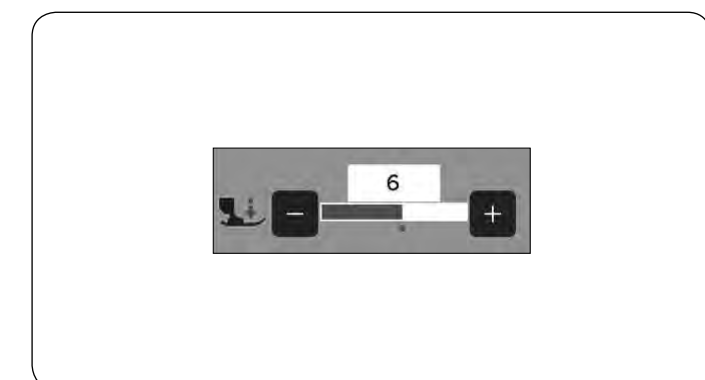

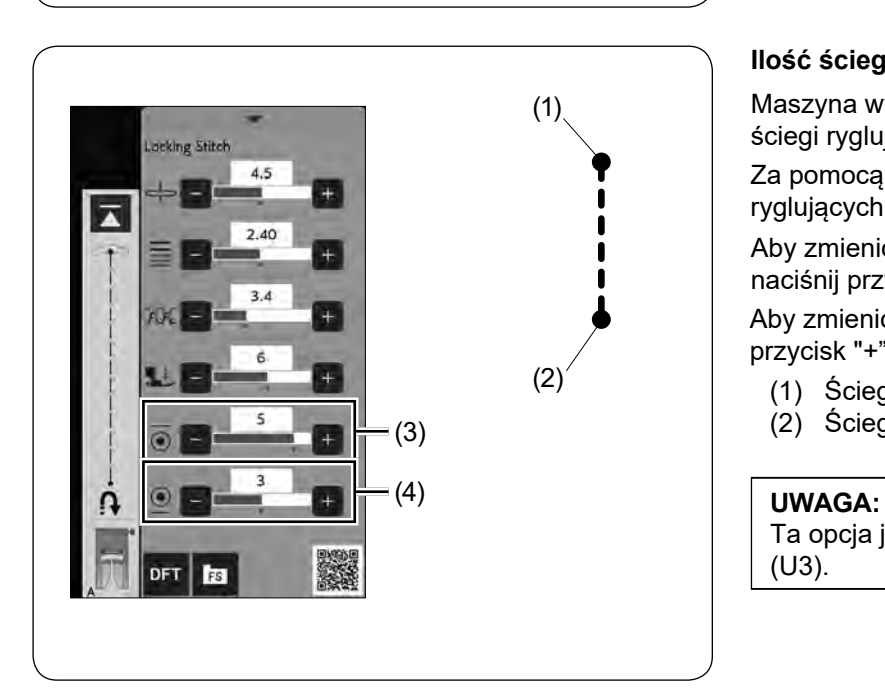

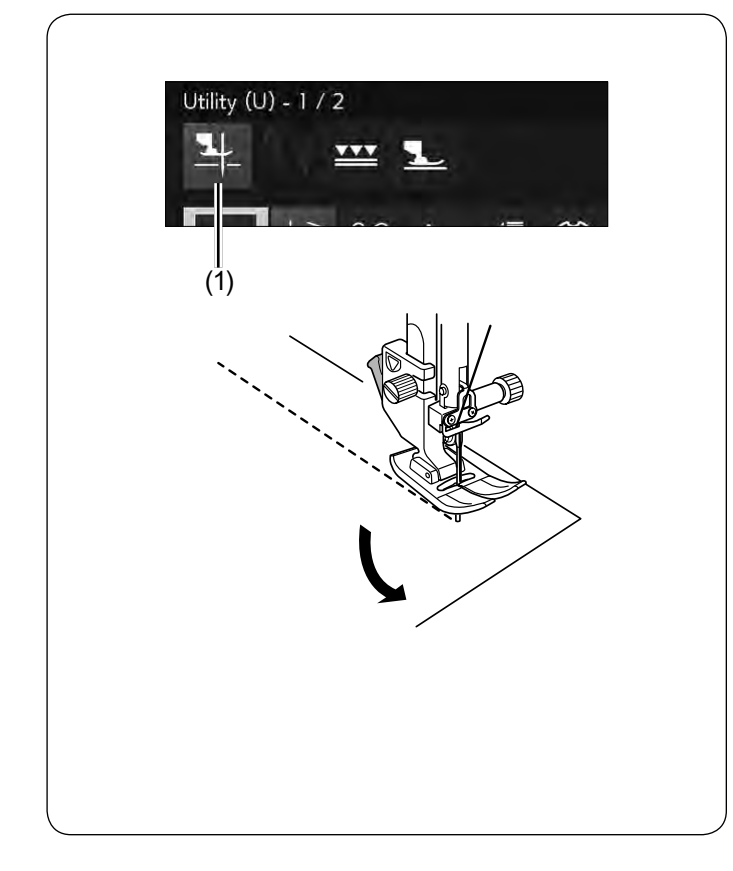

## **Kontrola regulacji docisku stopki**

Docisk stopki automatycznie dostosowuje się do każdego wzoru ściegu.

Jednakże możesz ręcznie dostosować docisk stopki, naciskając przycisk "+" lub "-", aby dostosować go do własnych potrzeb szycia.

## **Ilość ściegów ryglujących**

Maszyna wykona 5 ściegów ryglujących na początku i 3 ściegi ryglujące na końcu szycia.

Za pomocą tej opcji można zmienić ilość ściegów ryglujących na początku i na końcu w ściegu.

Aby zmienić ilość ściegów ryglujących na początku, naciśnij przycisk "+" lub "-" w sekcji (3).

Aby zmienić ilość ściegów ryglujących na końcu, naciśnij przycisk "+" lub "-" w sekcji (4).

- (1) Ściegi ryglujące na początku
- (2) Ściegi ryglujące na końcu (3)

Ta opcja jest dostępna tylko dla ściegu ryglującego (U3).

### **Podnoszenie stopki do obrotu na igle**

Jeśli ta opcja jest włączona, stopka podniesie się automatycznie po zakończeniu szycia. Ta funkcja jest bardzo przydatna podczas obracania w narożnikach. Naciśnij przycisk podnoszenia stopki, aby włączyć bądź wyłączyć tę funkcję.

(1) Przycisk podnoszenia stopki

#### **UWAGA:**

Wysokość podnoszenia stopki może być wyregulowana w podstawowym trybie szycia (patrz stronę 144).

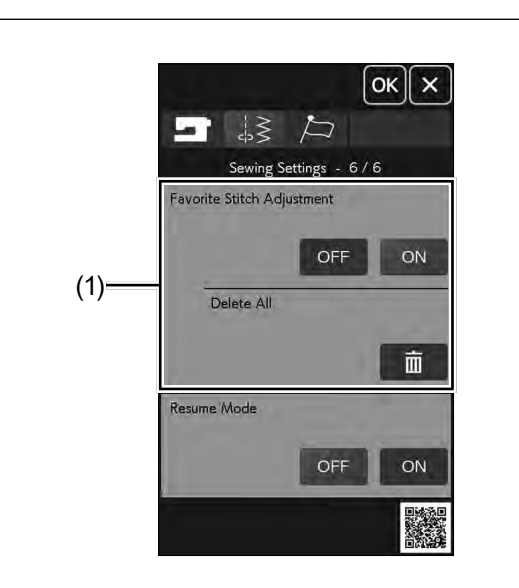

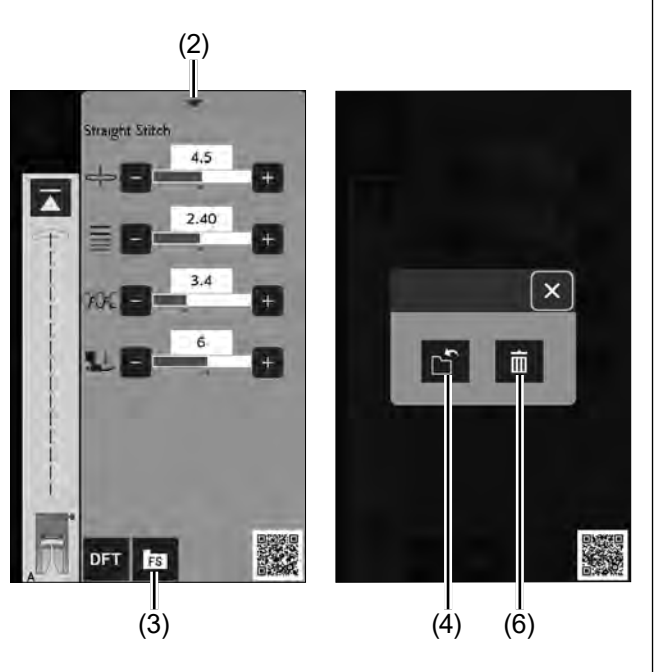

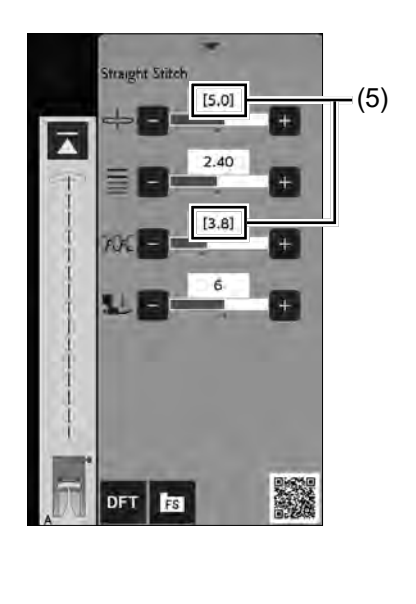

## **Regulacja ulubionego ściegu**

Możesz zapisać spersonalizowane ustawienia ściegu (długość i szerokość ściegu, naprężenie nici i docisk stopki, w zależności od wybranych wzorów ściegów), jako regulacja ulubionego ściegu.

Gdy ta opcja jest włączona (patrz stronę 146), to ostatnio używane niestandardowe ustawienia ściegu zostaną automatycznie przypisane po wybraniu wzoru ściegu.

(1) Regulacja ulubionego ściegu

#### **UWAGA:**

- Opcja ulubionego ściegu nie może być przypisana do ściegów stworzonych (CS).
- Regulacja ulubionego ściegu nie może być użyta w trybie szycia monogramów.

**Przykład:** Aby zmienić ustawienie pozycji opadania igły z "4.5" na "5.0".

Włącz opcję regulacji ulubionego ściegu (patrz stronę 146).

Wybierz wzór ściegu U1.

Naciśnij przycisk regulacji. Okno ustawień ręcznych powiększy się, aby wyświetlić więcej opcji. W oknie ustawień ręcznych ukaże się przycisk ulubionego ściegu.

Zmień pozycje opadania igły z "4.5" na "5.0" obracając pokrętło regulacji szerokości ściegu lub naciskając przycisk "+". Naciśnij przycisk ulubionego ściegu. Otworzy się okno dialogowe.

Naciśnij przycisk zapisać ulubiony ścieg, aby zapisać jego ustawienia.

- (2) Pasek ustawień
- (3) Przycisk ulubionego ściegu
- (4) Przycisk zapisać ulubiony ścieg

Kwadratowy nawias wskazuje, że spersonalizowane dane ściegu zostały zapisane w ustawieniach.

Aby usunąć ustawienia ulubionego ściegu, naciśnij przycisk ulubionego ściegu i naciśnij przycisk kasowania.

- (5) Kwadratowy nawias
- (6) Przycisk kasowania

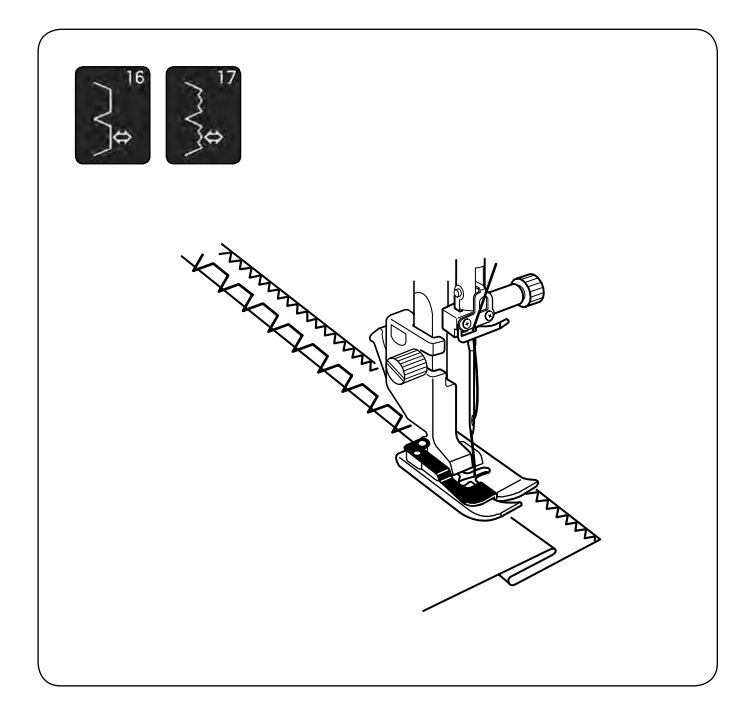

 $\sqrt{\phantom{a}}^{18}$  $\left[\frac{2}{2}\right]$ 

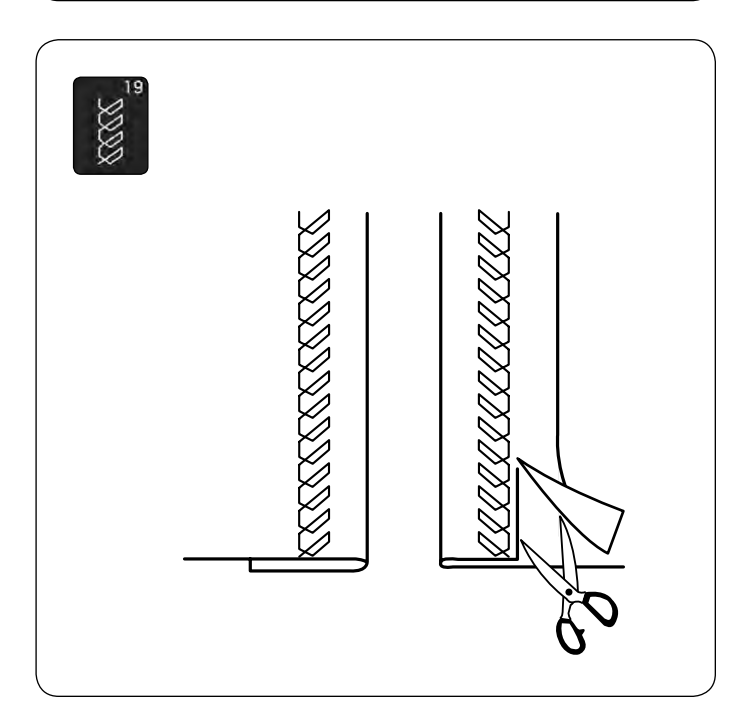

**Inne ściegi użytkowe U16, U17 Ścieg kryty** Instrukcje szycia znajdują się na stronach 111-112.

**U18, U22 Ścieg muszelkowy** Instrukcje szycia znajdują się na stronie 113.

## **U19 Obrębianie widoczne**

Złóż i zaprasuj jeden brzeg. Umieść materiał wierzchnią stroną do góry.

Szyj wzdłuż złożenia na pożądanej głębokości. Przytnij zapas na spodniej stronie.

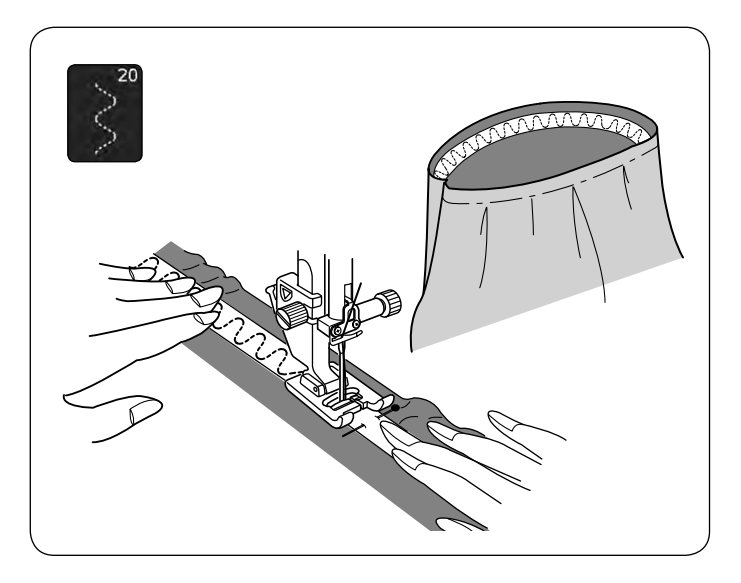

#### **U20 Przyszywanie gumki**

Wyznacz na gumce ćwiartki. Dopasuj je odpowiednio do szwu środkowego przedniego, środkowego tylnego i bocznych i przypnij gumkę do materiału. Umieść gumkę pod stopką i przyszyj, równomiernie rozciągając gumkę.

## **U21 Ścieg pudełkowy**

Użyj tego ściegu, aby połączyć ciężkie tkaniny. Nałóż na siebie dwie nieobrębione krawędzie i użyj tego ściegu, aby je połączyć.

Użyj tego ściegu również do szycia wiązanki.

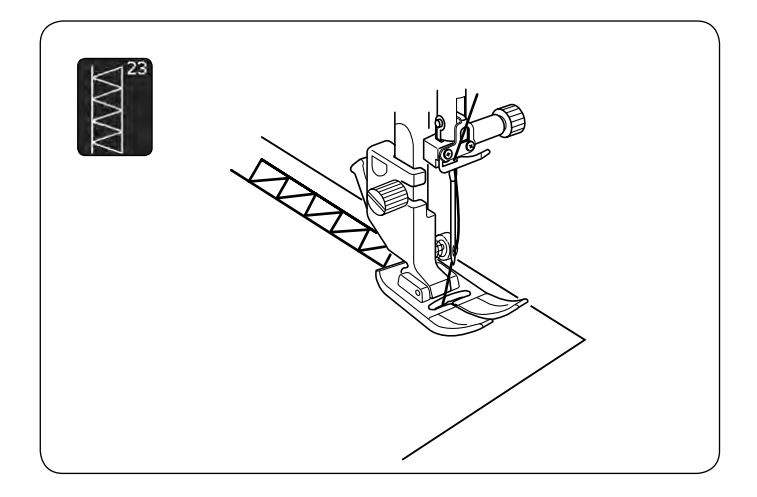

## **U23 Mereżka**

Użyj tego ściegu do szycia wiązanki lub jako ściegu dekoracyjnego.

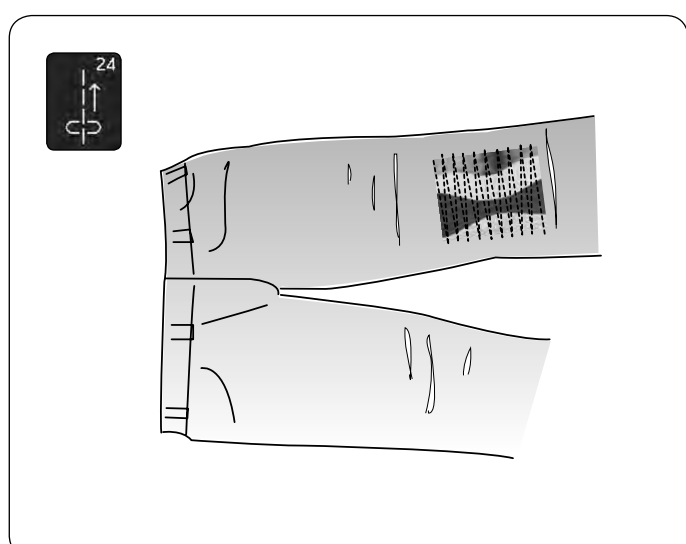

## **U24 Ścieg prosty wsteczny**

U24 jest ściegiem prostym wstecznym.

Użyj tego ściegu, jeśli trudno jest prowadzić materiał ze wciśniętym przyciskiem szycia wstecz.

Maszyna będzie szyła wstecz bez konieczności wciskania tego przycisku, dzięki czemu można prowadzić szyty materiał obiema rękami.

## **DZIURKI I ŚCIEGI SPECJALNE Rodzaje dziurek**

**B1 Dziurka sensoryczna (prostokątna)**

Używa się jej najczęściej do średnich i ciężkich materiałów. Rozmiar dziurki jest ustalany automatycznie po wstawieniu guzika do stopki.

#### **B2 Dziurka automatyczna (prostokątna)**

Jest to dziurka prostokątna, w której ręcznie można ustawić rozmiar, maszyna zapamięta te ustawienia, aby móc szyć kolejne dziurki o tym samym rozmiarze.

#### **B3 Dziurka zaokrąglona**

Używa się jej najczęściej do lekkich oraz średnich materiałów, zwłaszcza do bluz i ubrań dziecięcych.

#### **B4 Dziurka do delikatnych materiałów**

Tej zaokrąglonej po obu stronach dziurki używa się najczęściej do bardzo delikatnych materiałów jak np. jedwab.

#### **B5 Dziurka odzieżowa**

Jest bardzo często używana do średnich i ciężkich materiałów. Jest również odpowiednia dla większych i grubszych guzików.

#### **B6 Dziurka odzieżowa zaokrąglona**

Używa się jej do grubszych guzików i średniej grubości materiałów.

#### **B7 Dziurka krawiecka**

Tej wytrzymałej dziurki używa się do grubszych guzików i grubych materiałów.

#### **B8 Dziurka elastyczna**

Ta dziurka pasuje do materiałów elastycznych. Może być również używana jako dziurka dekoracyjna.

#### **B9 Dziurka dziana**

Ta dziurka przeznaczona jest do materiałów dzianych. Może być również użyta jako dziurka dekoracyjna.

#### **B10 Dziurka antyczna**

Ta dziurka wygląda tak, jakby była wyszywana ręcznie. Ma atrakcyjny wygląd roboty ręcznej, co sprawia, że jest to ładna dziurka dekoracyjna.

#### **B11 Dziurka na nakładce**

Jest to wzór (szablon) dla ręcznie wykonywanych dziurek.

#### **UWAGA:**

B3-B11 są dziurkami sensorycznymi i procedura szycia jest taka sama jak dla B1.

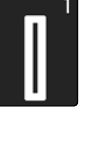

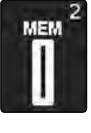

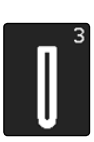

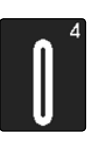

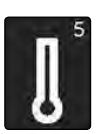

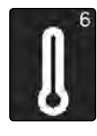

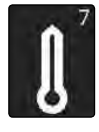

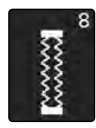

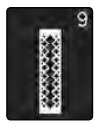

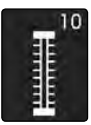

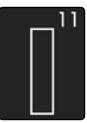

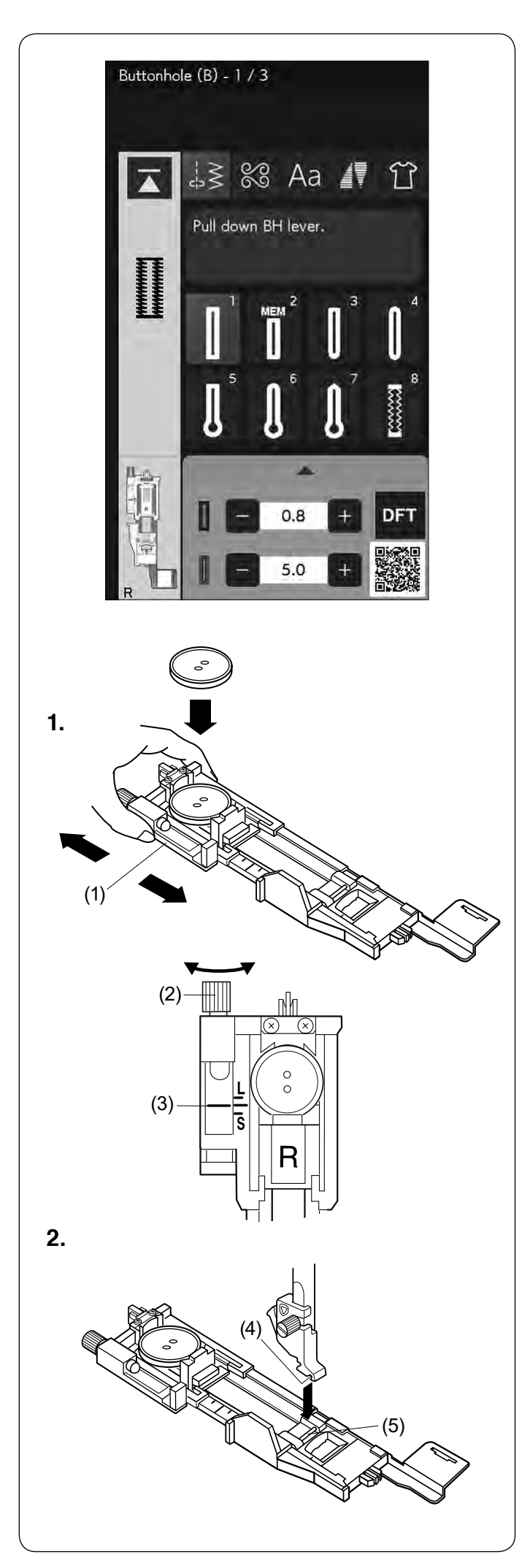

## **B1 Dziurka sensoryczna (prostokątna)**

Rozmiar dziurki jest ustalany automatycznie po wstawieniu guzika w obwódce, znajdującej się z tyłu stopki R.

W obwódce na stopce mieszczą się guziki o średnicy od 1 cm (3/8˝) do 2.5 cm (1˝).

Po wybraniu dziurki, na ekranie pojawi się komunikat o obniżeniu dźwigni do obrzucania dziurek.

#### **UWAGA:**

- Czasami konieczna jest zmiana rozmiaru dziurki, aby dopasować rozmiar dziurki do specyficznego materiału lub nici.
- Wykonaj testową dziurkę na skrawku materiału, aby sprawdzić ustawienia.
- Wstępnie ustawiona szerokość dziurki jest dostosowana do zwykłych guzików.
- Do materiałów elastycznych lub delikatnych użyj stabilizatora.

### **Szycie**

- **1.** Wyciągnij obsadkę na guzik na stopce do obszywania dziurek R do tyłu i umieść na niej guzik. Mocno dociśnij guzik obsadką.
	- (1) Obsadka guzika

### **UWAGA:**

- Sprawdź długość dziurki testowej i w razie potrzeby ustaw długość przy pomocy śruby przy stopce.
- Aby zwiększyć długość dziurki obracaj śrubą w kierunku wskazanym przez literę "L".
- Aby zmniejszyć długość dziurki obracaj śrubą w kierunku wskazanym przez literę "S".
	- (2) Śruba regulacyjna
	- (3) Wskaźnik

**2.** Naciśnij przycisk podnoszenia/opuszczania igły. Naciśnij przycisk blokady.

Unieś stopkę dociskową i załóż stopkę do obszywania dziurek R, ustawiając bolec w rowku na uchwycie stopki.

Dla łatwiejszego zakładania stopki możesz podnieść uchwyt stopki nieco wyżej poprzez uniesienie dźwigni stopki dociskowej do ekstra pozycji.

Naciśnij przycisk blokady, aby odblokować maszynę.

- (4) Wgłębienie
- (5) Bolec

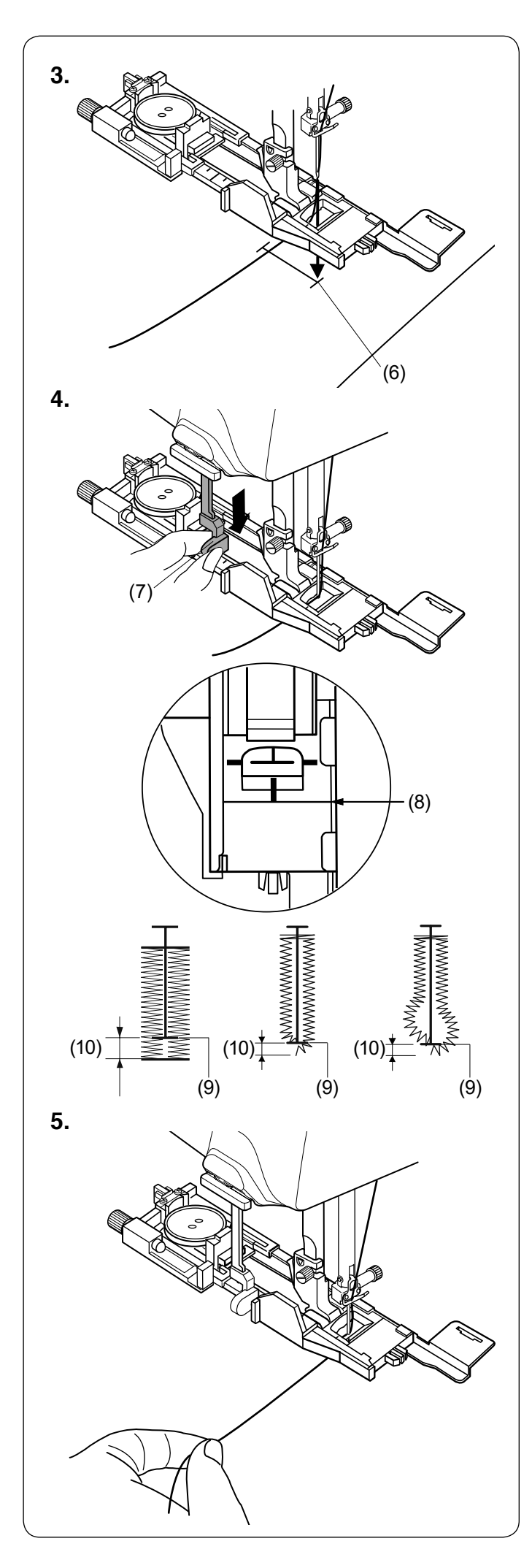

**3.** Przeciągnij nić od igły przez otwór w stopce w lewą stronę.

Zaznacz miejsce obszywania dziurki na materiale, po czym wsuń go pod stopkę. Opuść igłę w punkcie startowym szycia poprzez przekręcenie koła zamachowego.

(6) Punkt startowy

- **4.** Opuść stopkę dociskową i pociągnij do oporu za dźwignię do obszywania dziurek.
	- (7) Dźwignia do obszywania dziurek

#### **UWAGA:**

Upewnij się, że nie ma odstępu pomiędzy suwakiem a końcówką, w przeciwnym razie dziurka nie zostanie obszyta we właściwej pozycji.

- (8) Brak odstępu
- (9) Punkt startowy
- (10) Odstęp

**5.** Rozpocznij szycie, pociągając delikatnie za nić od igły w lewo. Po wykonaniu kilku ściegów puść nić i kontynuuj szycie.

## **UWAGA:**

Jeśli rozpoczniesz szycie bez opuszczenia dźwigni do obszywania dziurek, na wyświetlaczu ukaże się ostrzeżenie i maszyna zatrzyma się po kilku ściegach. Opuść dźwignię do obszywania dziurek i rozpocznij szycie.

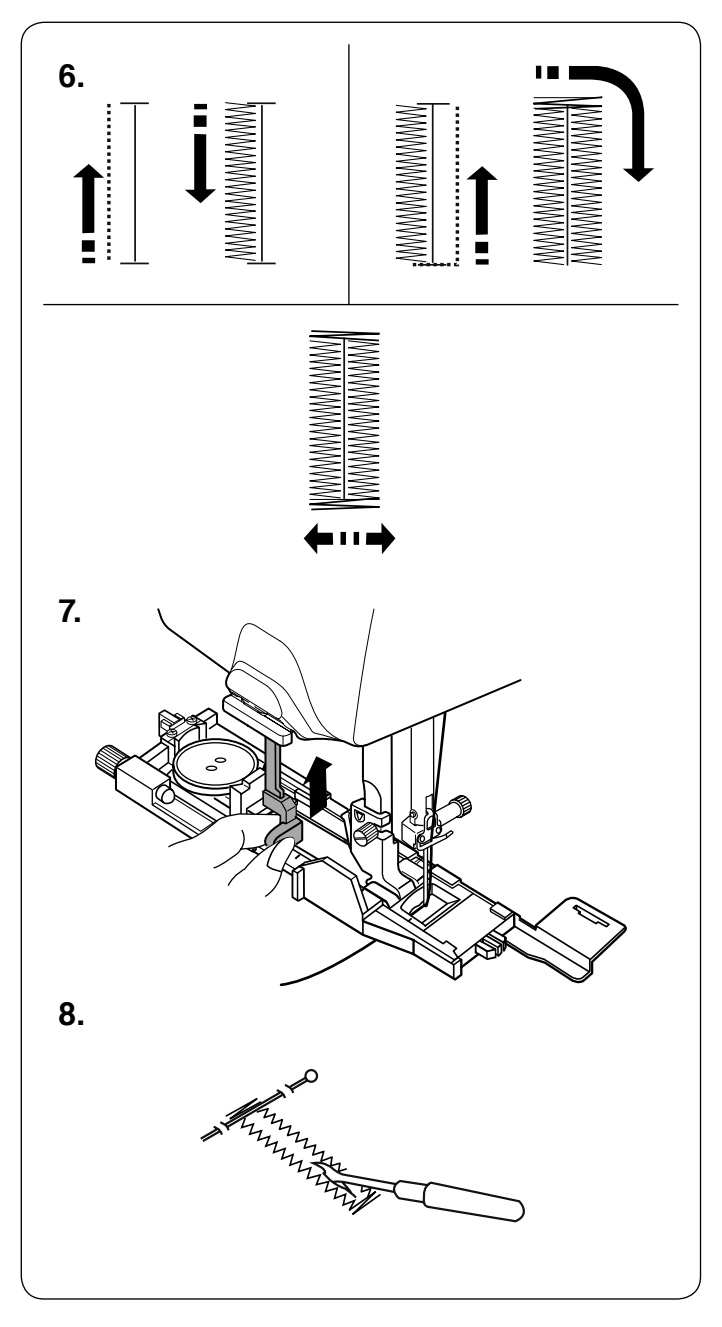

Completed. Raise presser foot. **6.** Maszyna będzie obszywać dziurkę automatycznie, według sekwencji pokazanej na rysunku obok.

Po zakończeniu obszywania maszyna zatrzyma się automatycznie z podniesioną igłą. Naciśnij przycisk obcinania nici, po czym wyjmij materiał.

**7.** Po zakończeniu szycia popchnij dźwignię do obszywania dziurek w górę do oporu.

**8.** Umieść szpilkę zaraz pod fastrygą po każdej stronie, aby zapobiec przypadkowemu przecięciu ściegu. Zrób otwór rozpruwaczem. Użyj dziurkacza, aby otworzyć dziurkę.

#### **UWAGA:**

Dziurkacz nie jest dołączony do tej maszyny.

### **Dziurka z dwiema warstwami**

Aby uszyć mocną dziurkę, szyj kolejną warstwę dziurki na uprzednio już wyszytej.

Kiedy dziurka będzie ukończona, po prostu uruchom maszynę ponownie.

Nie podnoś stopki ani dźwigni obszywania dziurki. Nie zmieniaj wzoru ściegu.

#### **UWAGA:**

Wyłącz opcję "opcja obcinania nici po ryglowaniu ściegu" podczas wykonywania dziurki dwuwarstwowej (patrz stronę 143).

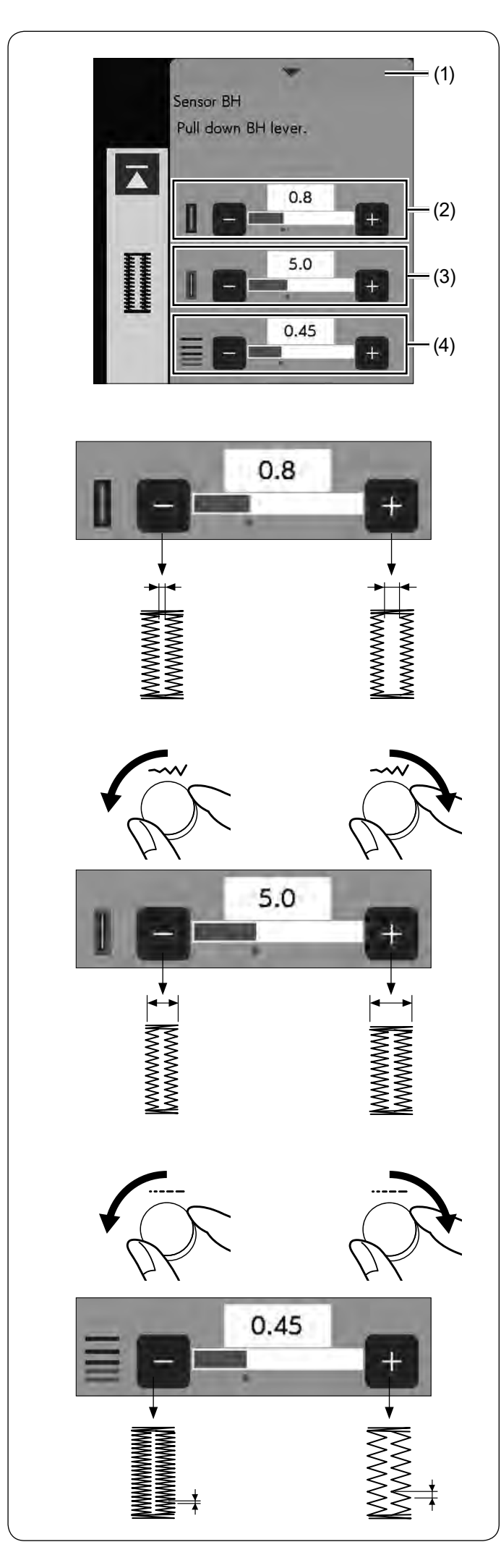

## **Ustawienia ręczne**

W oknie ustawień ręcznych można zmienić szerokość otwarcia dziurki, szerokość dziurki i gęstość ściegu dziurki.

Kiedy naciśniesz na pasek ustawień, okno ręcznych ustawień rozwinie się, aby pokazać więcej opcji.

(1) Pasek ustawień

### **(2) Regulacja otwarcia dziurki**

Naciśnij przycisk "+", aby zwiększyć otwór dziurki. Naciśnij przycisk "–", aby zmniejszyć otwór dziurki.

## **(3) Regulacja szerokości dziurki**

Obróć pokrętło regulacji szerokości ściegu zgodnie z ruchem wskazówek zegara, aby zwiększyć szerokość dziurki.

Obróć pokrętło regulacji szerokości ściegu przeciwnie do ruchu wskazówek zegara, aby zmniejszyć szerokość dziurki.

Lub naciśnij przycisk "+", aby zwiększyć szerokość dziurki.

Naciśnij przycisk "–", aby zmniejszyć szerokość dziurki.

#### **(4) Regulacja gęstości ściegów w dziurce**

Obróć pokrętło regulacji długości ściegu zgodnie z ruchem wskazówek zegara, aby zmniejszyć gęstość ściegu.

Obróć pokrętło regulacji długości ściegu przeciwnie do ruchu wskazówek zegara, aby zwiększyć gęstość ściegu. Lub naciśnij przycisk "+", aby zmniejszyć gęstość ściegu. Naciśnij przycisk "–", aby zwiększyć gęstość ściegu.

#### **UWAGA:**

- Szerokość otwarcia może być regulowana w zakresie od 0.2 do 2.0.
- Szerokość dziurki może być regulowana w zakresie od 2.6 do 9.0.
- Gęstość ściegów w dziurce może być regulowana w zakresie od 0.20 do 1.00.

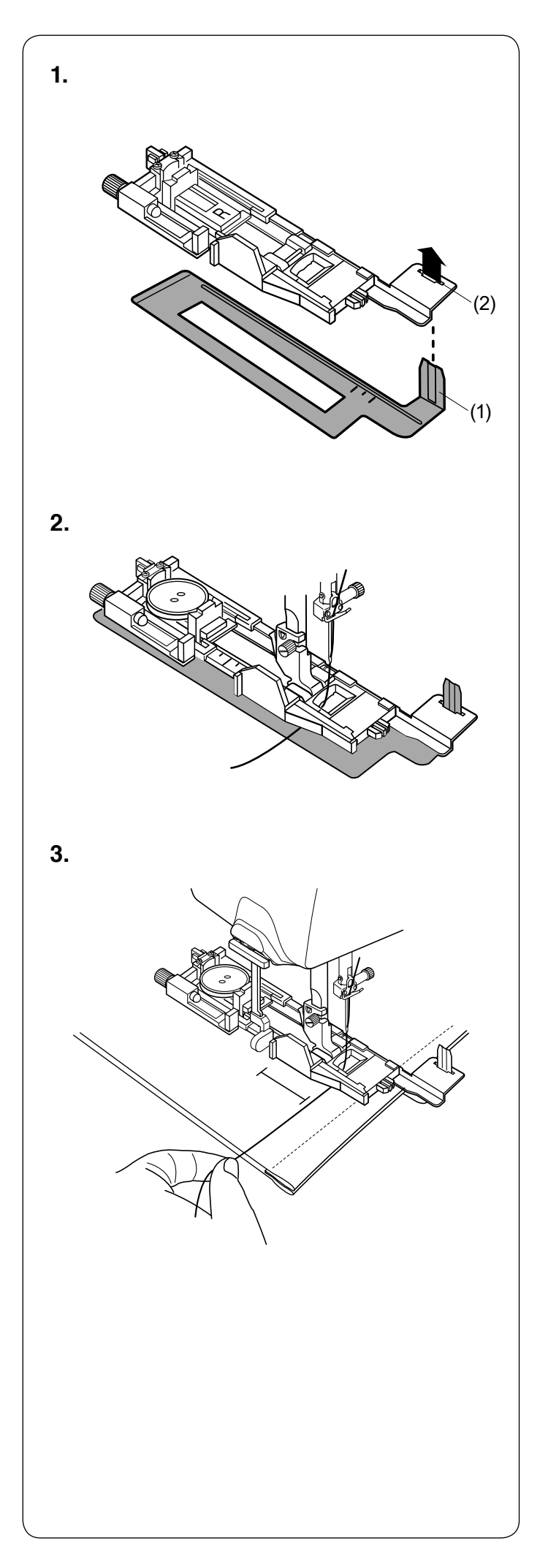

## **Używanie płytki stabilizującej**

Płytka stabilizująca wspiera i utrzymuje materiał, przydaje się przy szyciu dziurek na brzegach grubych materiałów.

- **1.** Umieść wypustkę płytki stabilizującej w otworze stopki dociskowej do obszywania dziurek.
	- (1) Płytka stabilizująca
	- (2) Otwór

**2.** Umieść guzik w nasadce guzika na stopce. Załóż stopkę do obszywania dziurek w maszynie. Przeciągnij nić od igły w lewo pomiędzy stopką a płytką stabilizującą.

**3.** Umieść materiał pomiędzy stopką a płytką. Opuść igłę przy pomocy koła zamachowego. Opuść stopkę i dźwignię do obszywania dziurek. Uruchom maszynę, przytrzymując delikatnie nić po lewej stronie. Po wykonaniu kilku ściegów puść nić i kontynuuj

szycie.

### **UWAGA:**

Procedura szycia jest dokładnie taka sama jak przy dziurce sensorycznej (prostokątnej) B1 (patrz strony 58-60).

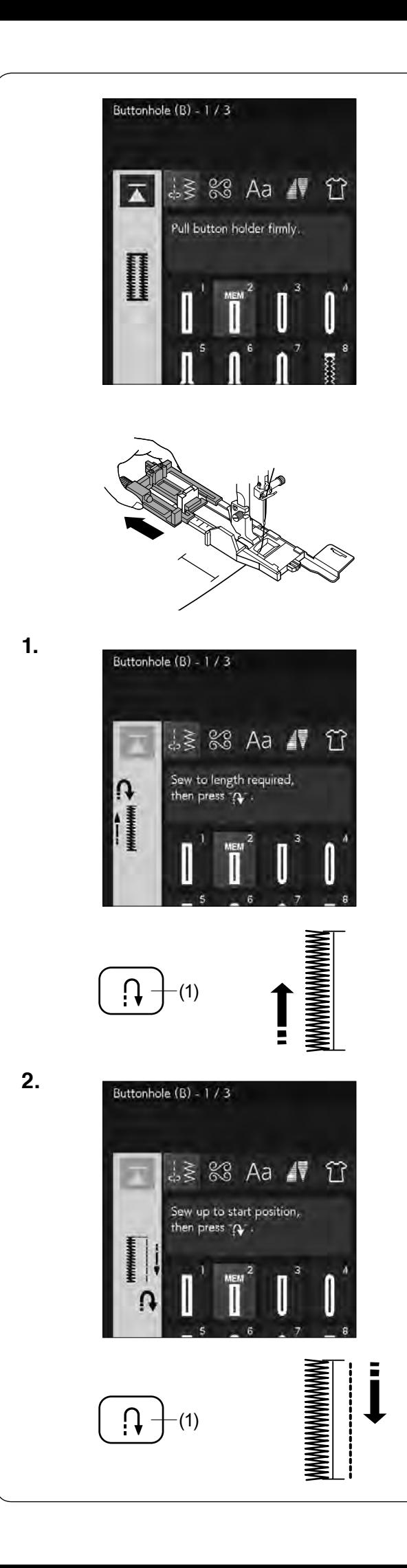

## **B2 Automatyczna dziurka (prostokątna)**

Wysuń nasadkę guzika najdalej jak to możliwe. Przeciągnij nić od igły w lewo przez otwór w stopce. Zaznacz pozycję dziurki na materiale. Umieść materiał pod stopką i opuść igłę w punkcie startowym, obracając kołem zamachowym. Opuść stopkę i rozpocznij szycie, jednocześnie pociągnij delikatnie za nić od igły do lewej strony. Po uszyciu kilku ściegów puść nić i kontynuuj szycie.

#### **UWAGA:**

- Nie musisz opuszczać dźwigni do obszywania dziurki. • Jeśli chcesz uszyć dziurkę dłuższą niż rozmiar wyznaczony przez stopkę do obszywania dziurek R,
- użyj stopki do ściegów ozdobnych F.

#### **UWAGA:**

- Szerokość otwarcia może być regulowana od 0.2 do 2.0.
- Szerokość dziurki może być regulowana od 2.6 do 9.0.
- Gęstość ściegu może być regulowana od 0.20 do 1.00.
- **1.** Szyj lewą stronę, aż do pożądanej długości dziurki i zatrzymaj maszynę. Po czym naciśnij przycisk szycia wstecz.
	- (1) Przycisk szycia wstecz

**2.** Rozpocznij szycie ponownie, maszyna zacznie szyć wstecz ściegiem prostym. Kiedy osiągniesz punkt startowy, zatrzymaj maszynę.

Po czym naciśnij przycisk szycia wstecz.

(1) Przycisk szycia wstecz

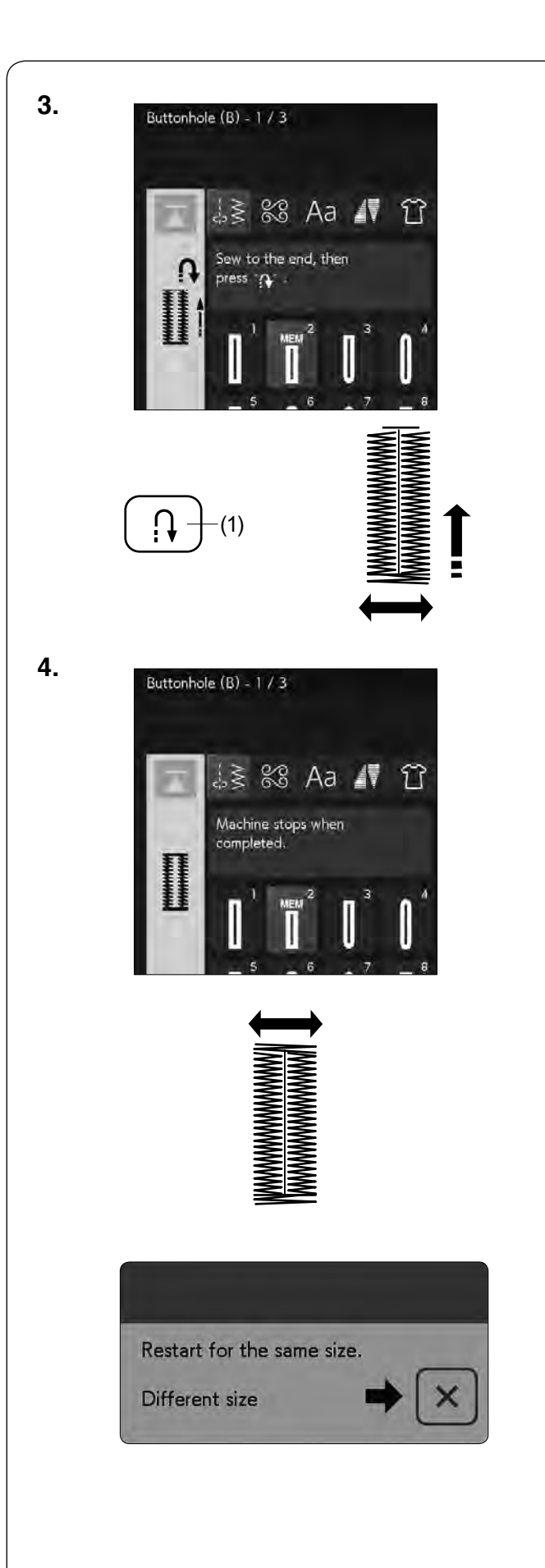

- **3.** Rozpocznij szycie ponownie, maszyna wyszyje przedni rygiel i prawą stronę dziurki. Kiedy osiągniesz punkt końcowy, zatrzymaj maszynę. Po czym naciśnij przycisk szycia wstecz.
	- (1) Przycisk szycia wstecz

**4.** Rozpocznij szycie ponownie, maszyna wyszyje tylne ściegi blokujące, po czym zatrzyma się automatycznie z igłą w górnej pozycji. Kiedy dziurka zostanie ukończona, na ekranie

wyświetli się odpowiednia informacja. Aby zrobić kolejną dziurkę, wypozycjonuj materiał i szyj ponownie. Informacja zniknie, a maszyna uszyje kolejną identyczną dziurkę, po czym zatrzyma się automatycznie.

Aby uszyć kolejną dziurkę, ale w innym rozmiarze, naciśnij przycisk X w oknie dialogowym.

#### **UWAGA:**

- Na stronie 60 w instrukcji możesz sprawdzić, jak przeciąć otwarcie dziurki.
- Zapamiętana długość zostanie anulowana, jeśli przed ukończeniem dziurki stopka dociskowa zostanie podniesiona lub zostanie naciśnięty przycisk ponowienia (patrz stronę 88).

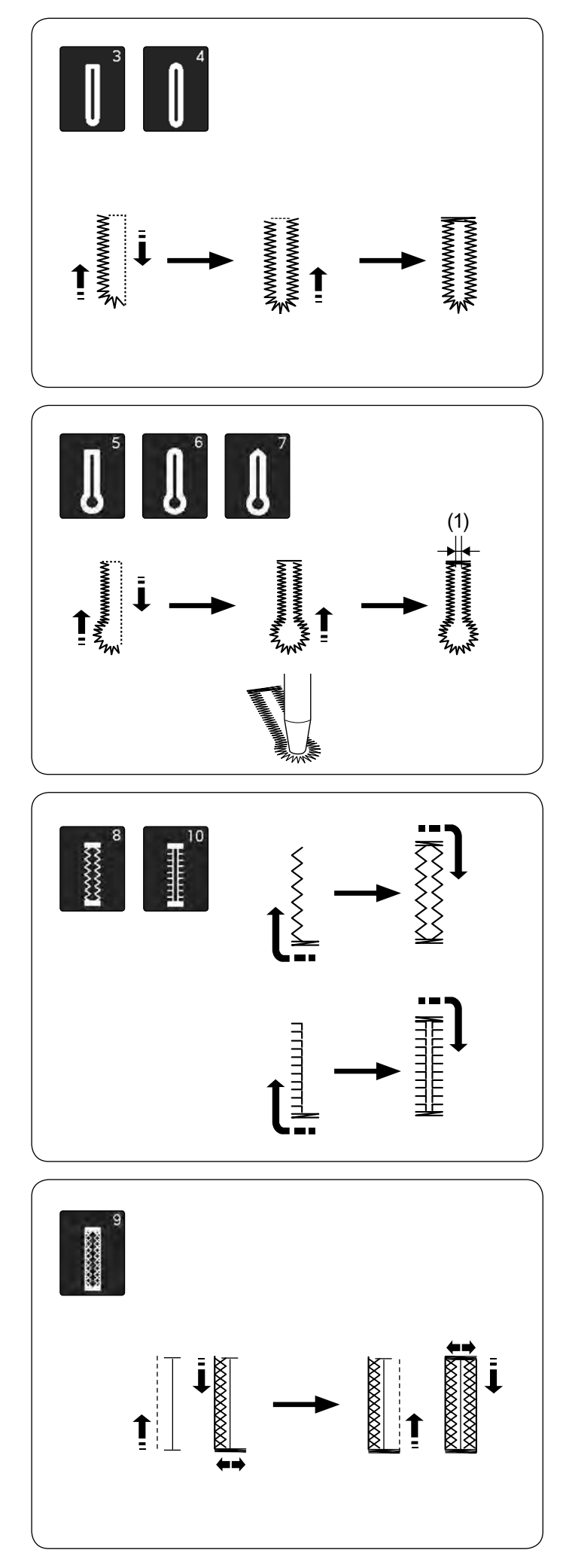

# **Inne dziurki**

## **B3, B4 Dziurka zaokrąglona i do delikatnych materiałów**

Procedura szycia jest taka sama, jak przy dziurce sensorycznej (prostokątnej) B1 (patrz strony 58-60).

## **UWAGA:**

- Szerokość otwarcia może być regulowana od 0.2 do 2.0.
- Szerokość dziurki może być regulowana od 2.6 do 9.0.
- Gęstość ściegu może być regulowana od 0.20 do 1.00.

## **B5-B7 Dziurki odzieżowe**

Procedura szycia jest taka sama, jak przy dziurce sensorycznej (prostokątnej) B1 (patrz strony 58-60). Aby otworzyć dziurkę odzieżową, użyj dziurkacza.

## **UWAGA:**

- Dziurkacz nie jest dołączony do tej maszyny.
- Szerokość otwarcia (1) może być regulowana od 0.2 do 2.0.
- Szerokość dziurki może być regulowana od 5.6 do 9.0.
- Gęstość ściegu może być regulowana od 0.20 do 1.00.

## **B8, B10 Dziurka elastyczna i antyczna**

Procedura szycia jest taka sama, jak przy dziurce sensorycznej (prostokątnej) B1 (patrz strony 58-60). Etapy szycia są takie, jak pokazano na rysunku obok.

## **UWAGA:**

- Szerokość otwarcia może być regulowana od 0.2 do 2.0.
- Szerokość dziurki może być regulowana od 2.6 do 9.0.
- Gęstość ściegu może być regulowana od 0.50 do 1.00 (B8) i od 0.50 do 2.50 (B10).

## **B9 Dziurka dziana**

Procedura szycia jest taka sama, jak przy dziurce sensorycznej (prostokątnej) B1 (patrz strony 58-60).

## **UWAGA:**

- Szerokość otwarcia może być regulowana od 0.2 do 2.0.
- Szerokość dziurki może być regulowana od 2.6 do 9.0.
- Gęstość ściegu może być regulowana od 0.70 do 1.20.

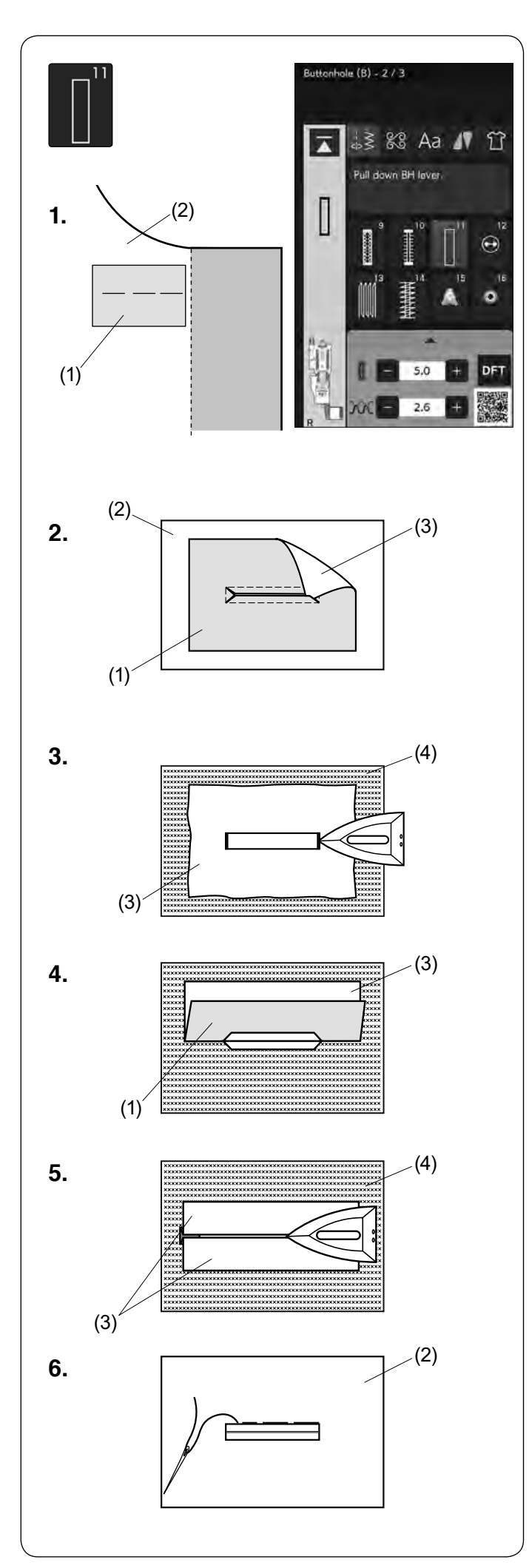

## **B11 Dziurka na nakładce (obwódka)**

Dziurka jest obrzucana na fragmencie materiału lub nakładce.

Dziurka jest przeznaczona do grubszych materiałów i nie zaleca się wyszywania jej na materiałach lekkich lub cienkich, ponieważ może powodować m.in. zgrubienie odzieży w miejscu naszycia nakładki.

- **1.** Zszyj nakładkę z materiałem prawymi stronami do siebie.
	- (1) Lewa strona nakładki
	- (2) Prawa strona materiału

**2.** Wybierz wzór numer B11.

Wyszyj dziurkę przez obie tkaniny jednocześnie. Rozetnij otwór na guzik, jak pokazano na rysunku obok, a następnie przeciągnij nakładkę przez otwór na drugą stronę.

- (1) Lewa strona nakładki
- (2) Prawa strona materiału
- (3) Prawa strona nakładki
- **3.** Wyciągnij nakładkę tak daleko, aby nie było widać jej lewej strony. Przeprasuj oba rogi materiałów.
	- (3) Prawa strona nakładki
	- (4) Lewa strona materiału
- **4.** Zegnij nakładkę w pół, aby utworzyć otwór.
	- (1) Lewa strona nakładki
	- (3) Prawa strona nakładki
- **5.** Przeprasuj obie strony nakładki.
	- (3) Prawa strona nakładki
	- (4) Lewa strona materiału
- **6.** Ręcznie zaszyj część nakładki igłą z nicią. (2) Prawa strona materiału

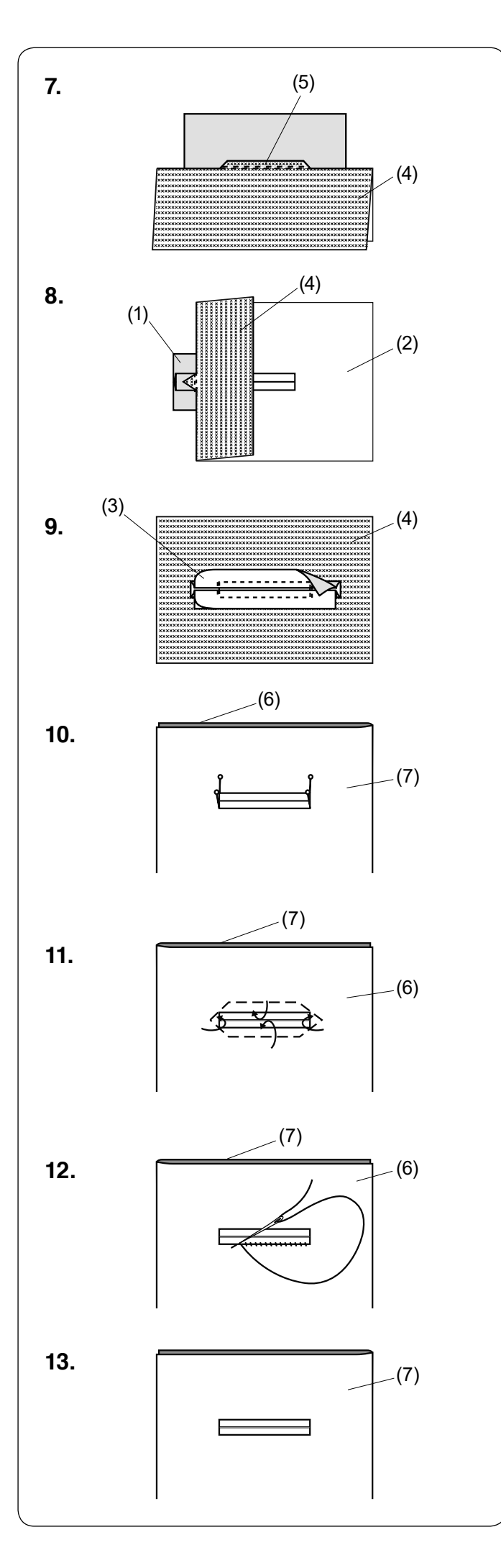

- **7.** Zegnij materiał wzdłuż rozcięcia i wykonaj dodatkowy ścieg wzmacniający, aby zabezpieczyć klapy łatki.
	- (4) Lewa strona materiału
	- (5) Dodatkowy ścieg wzmacniający
- **8.** Zwiń końce materiału. Szyj trzykrotnie do przodu i do tyłu po trójkątnym zakończeniu materiału.
	- (1) Lewa strona nakładki
	- (2) Prawa strona materiału
	- (4) Lewa strona materiału
- **9.** Nakładka powinna zostać przycięta ok. 1 1.5 cm (3/8˝ - 5/8˝) od otworu. Przycinając, należy zaokrąglić narożniki (jak to pokazano na rysunku obok).
	- (3) Prawa strona nakładki
	- (4) Lewa strona materiału
- **10.** Obróć materiał na lewą stronę. Pineskami zaznacz cztery rogi (jak to pokazano na rysunku obok).
	- (6) Przód materiału
	- (7) Materiał
- **11.** Przewróć wszystkie warstwy i przetnij otwarcie dziurki na prawej stronie materiału jak w punkcie **2.** Cztery szpilki wskazują teraz na narożniki dziurki na materiale. Zwiń brzegi nakładki.
	- (6) Przód materiału
	- (7) Materiał
- **12.** Ręcznie szyj wokół otwarcia (jak to pokazano na rysunku obok).
	- (6) Przód materiału
	- (7) Materiał
- **13.** Obrzucanie dziurki na nakładce zakończone.
	- (7) Materiał

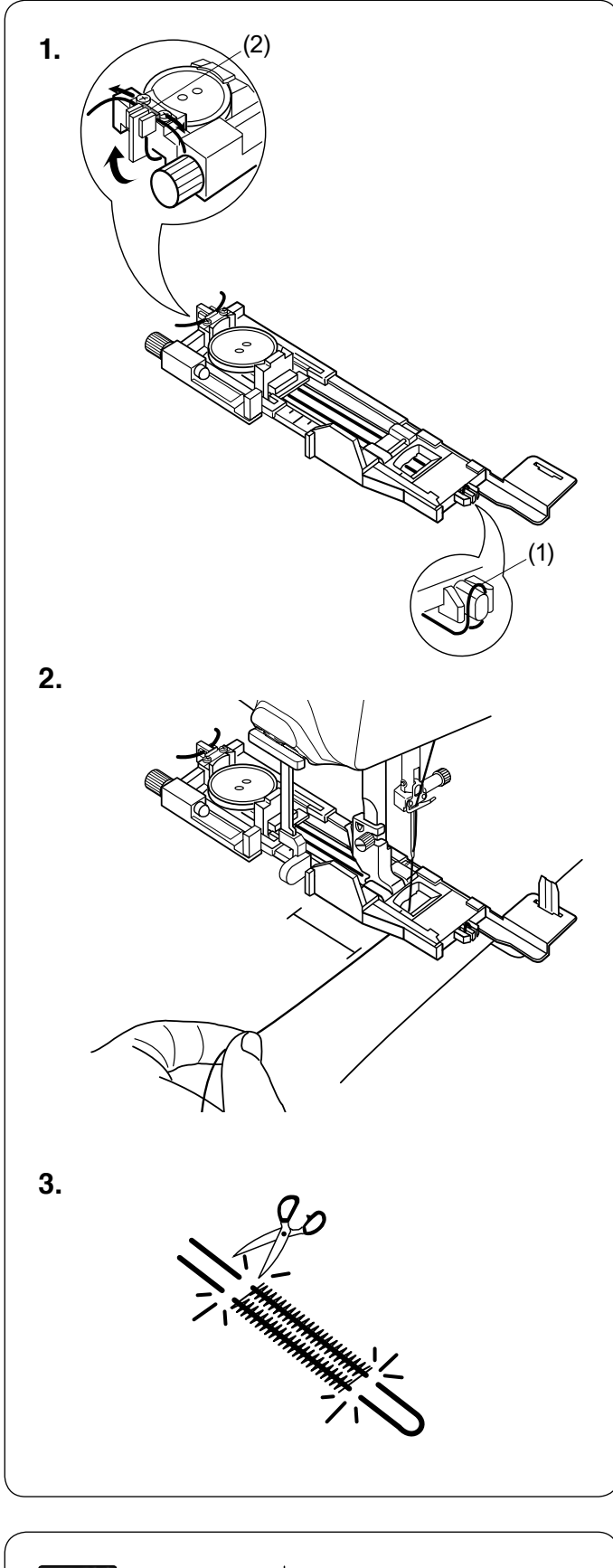

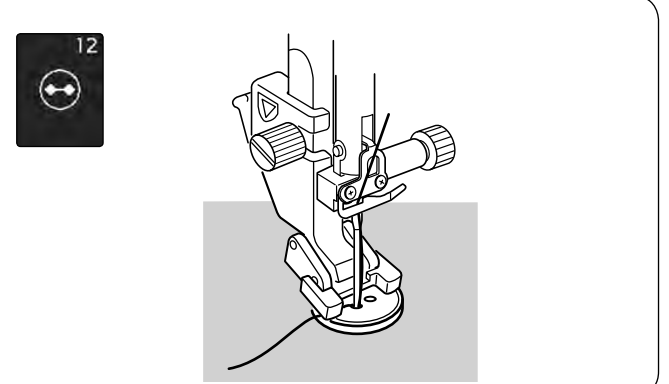

## **Obrzucanie dziurki z kordu**

Aby obszyć dziurkę z kordu, użyj tej samej procedury, jak przy dziurce sensorycznej (prostokątnej) B1.

Wybierz wzór B1.

- **1.** Umieść guzik w nasadce guzika na stopce. Zahacz kord o bolec znajdujący się z przodu stopki. Poprowadź końce kordu do tyłu i pod stopką. Podnieś końcówki kordu i włóż je pomiędzy żebra a metalową płytkę.
	- (1) Bolec
	- (2) Płytka metalowa

Ustaw płytkę stabilizującą, jeśli to konieczne, i załóż stopkę do obszywania dziurek.

**2.** Obniż igłę do materiału w miejscu, gdzie chcesz zacząć obszywanie dziurki. Obniż stopkę i dźwignię obszywania dziurki. Pociągnij nić od igły delikatnie w lewo. Rozpocznij szycie. Szyj dziurkę ponad kordem. Po zakończeniu szycia maszyna zatrzyma się automatycznie.

Usuń materiał z maszyny i tylko obetnij nici.

**3.** Przytnij obie końcówki kordu tak blisko dziurki, jak to tylko możliwe.

#### **UWAGA:**

- Nie ustawiaj otwarcia szerszego niż 0.8.
- Ustaw szerokość ściegu odpowiednią dla grubości użytego kordu.
- Sprawdź jak wykonać otwarcie dziurki na stronie 60.

## **Ściegi specjalne B12 Przyszywanie guzika**

Instrukcje szycia znajdują się na stronie 121.

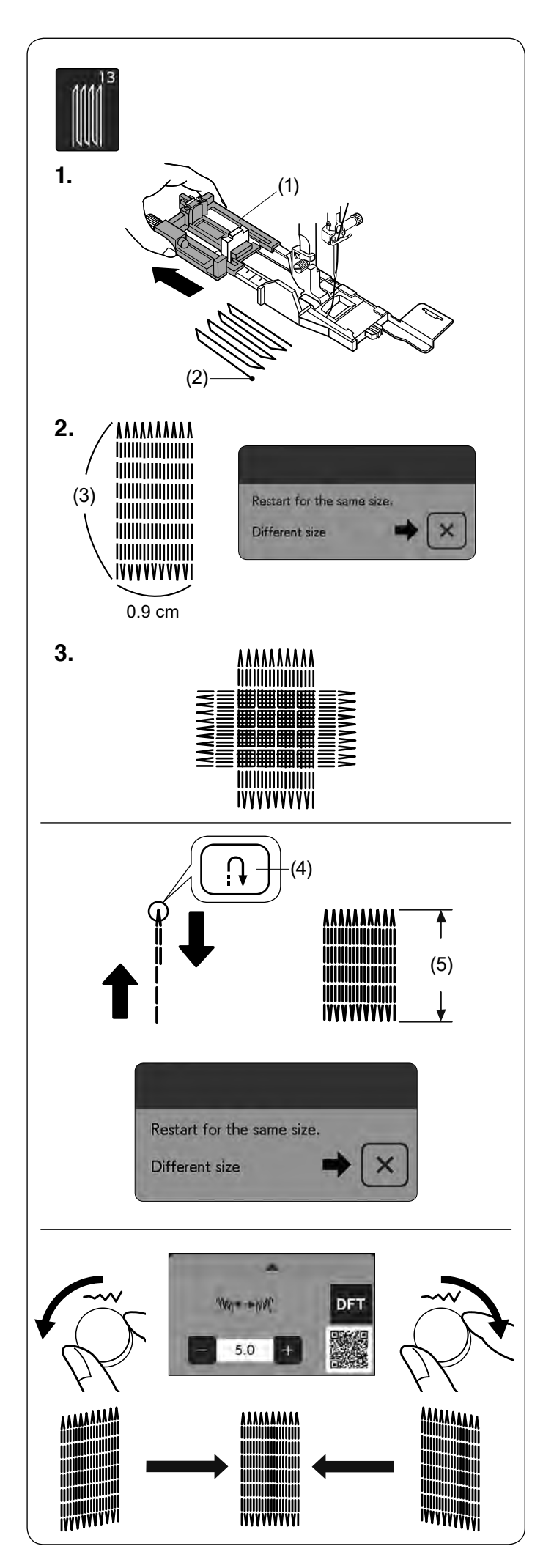

## **B13 Cerowanie**

**1.** Załóż stopkę do obszywania dziurek R i wysuń z tyłu oprawkę guzika. Umieść materiał pod stopką i obniż igłę do miejsca,

gdzie chcesz zacząć szyć. Następnie obniż stopkę. (1) Oprawka guzika

- (2) Punkt początkowy
- **2.** Uruchom maszynę i kontynuuj szycie, aż maszyna zatrzyma się automatycznie. Po zakończeniu szycia pojawi się komunikat z potwierdzeniem.

### **UWAGA:**

Maszyna wykona cerę o maksymalnej długości 2 cm (3/4˝) i stałej szerokości 0.9 cm (3/8˝), po czym zatrzyma się automatycznie. (3) 2 cm (3/4˝)

**3.** Uszyj kolejną warstwę cery na poprzednich szwach, pod odpowiednim kątem.

## **Szycie krótszej cery**

Wykonaj pierwszą linię cery o ustalonej długości, po czym zatrzymaj maszynę. Naciśnij przycisk szycia wstecz i rozpocznij szycie ponownie. Maszyna wykona resztę cery, po czym zatrzyma się automatycznie.

- (4) Przycisk szycia wstecz
- (5) Pożądana długość

## **Szycie cery o takich samych wymiarach**

Kiedy szycie zostanie zakończone, ukaże się informacja potwierdzająca.

Aby wykonać kolejną cerę o tej samej wielkości, po prostu uruchom maszynę ponownie.

Aby wykonać kolejną cerę, ale o innej wielkości, naciśnij przycisk X.

### **Korygowanie równości cery**

Możesz skorygować nierówne cery poprzez pokrętło regulacji szerokości ściegu lub naciśnięcie w oknie regulacji przycisku "–" lub "+".

Jeśli lewy róg jest niżej niż prawy, przekręć pokrętło regulacji szerokości ściegu przeciwnie do ruchu wskazówek zegara lub naciśnij przycisk "–", aby to skorygować.

Jeśli prawy róg jest niżej niż lewy, przekręć pokrętło regulacji szerokości ściegu zgodnie z ruchem wskazówek zegara lub naciśnij przycisk "+", aby to skorygować.

## **UWAGA:**

Zapamiętana długość zostanie anulowana, jeśli przed zakończeniem cerowania stopka zostanie podniesiona lub zostanie naciśnięty przycisk ponowienia (patrz stronę 88).

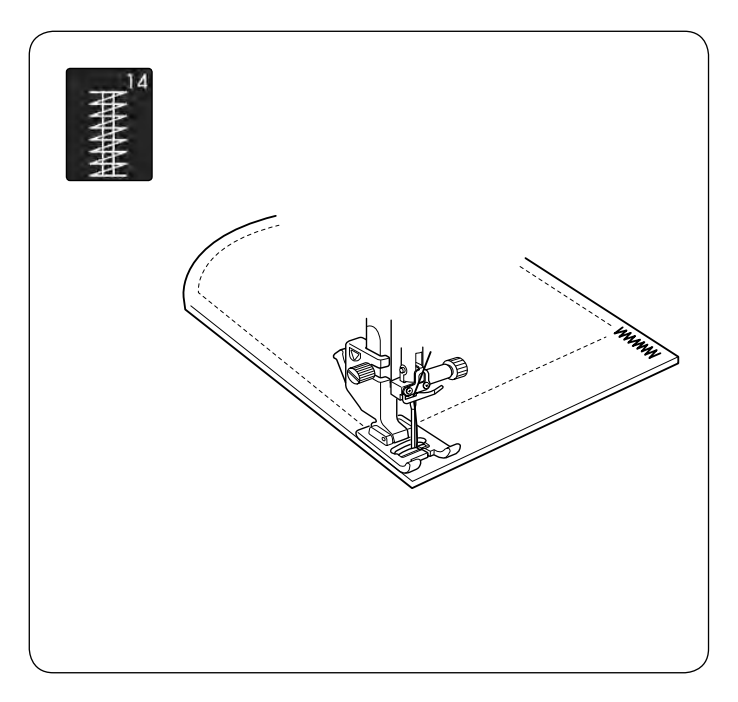

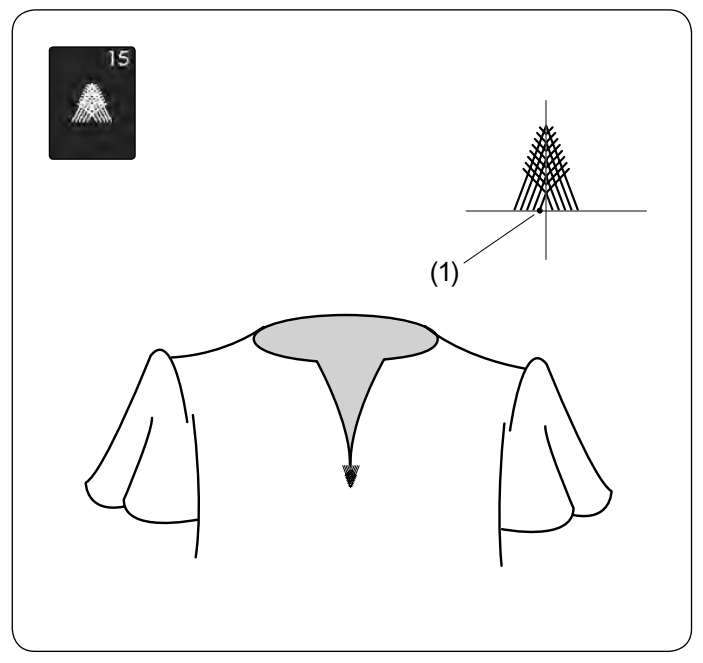

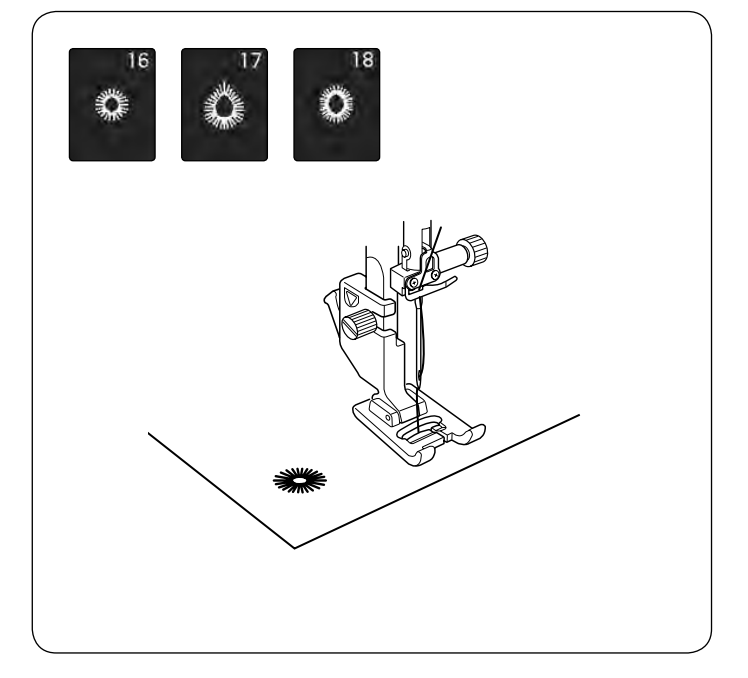

## **B14 Ryglowanie**

Instrukcje szycia znajdują się na stronie 122.

### **B15 Ścieg trójkątny**

Ściegi te są używane np. do wzmocnienia dołu zamka błyskawicznego lub wzmacniania kieszeni w spodniach.

Załóż stopkę do ściegów ozdobnych F.

#### **Aby szyć:**

Umieść ubranie pod stopką i opuścić igłę w punkcie początkowym. Szyj do momentu, aż maszyna zatrzyma się automatycznie.

(1) Punkt początkowy

#### **B16-B18 Oczka**

Instrukcje szycia znajdziesz na stronie 123.
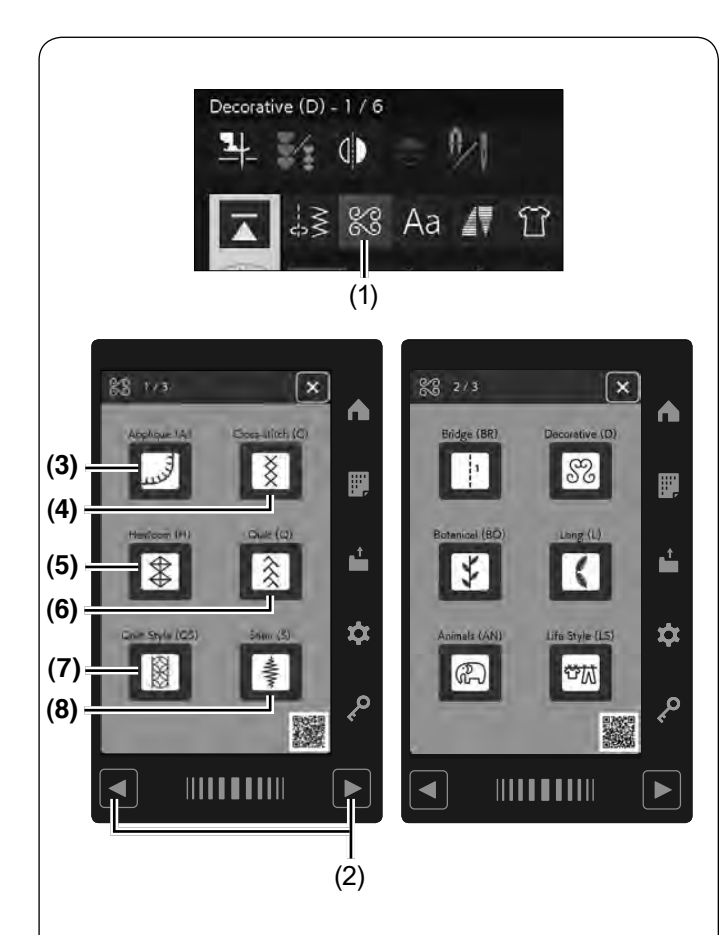

# **ŚCIEGI DEKORACYJNE**

# **Ściegi dekoracyjne**

Ściegi w tej sekcji zostały podzielone na 17 grup. Te wzory są programowane i można utworzyć kombinację wzorów.

Naciśnij przycisk ściegów dekoracyjnych i pikowania, a otworzy się okno wyboru ściegu dekoracyjnego.

(1) Przycisk ściegów dekoracyjnych i pikowania

### **UWAGA:**

Okno wyboru ściegu dekoracyjnego składa się z wielu stron. Naciskaj przyciski stron, aby przełączyć okno wyboru ściegu dekoracyjnego.

(2) Przyciski stron

### **(3) Aplikacja (A): 2 strony**

Ściegi w tej grupie przeznaczone są dla aplikacji (patrz strony 133-134).

# **(3)**

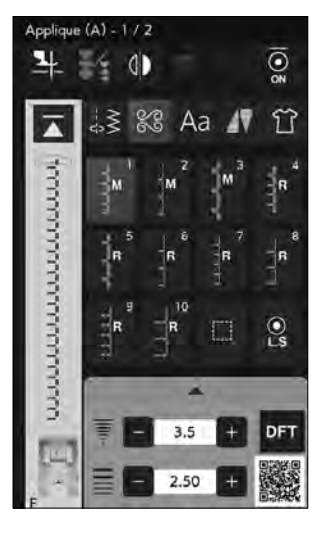

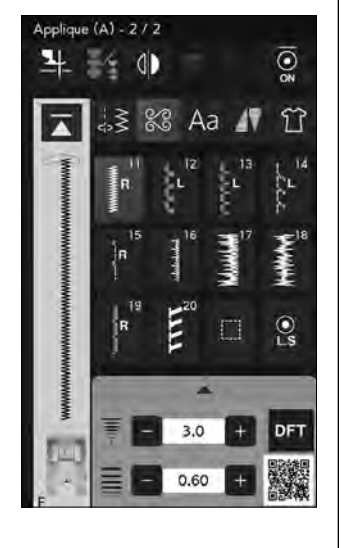

**(4)**

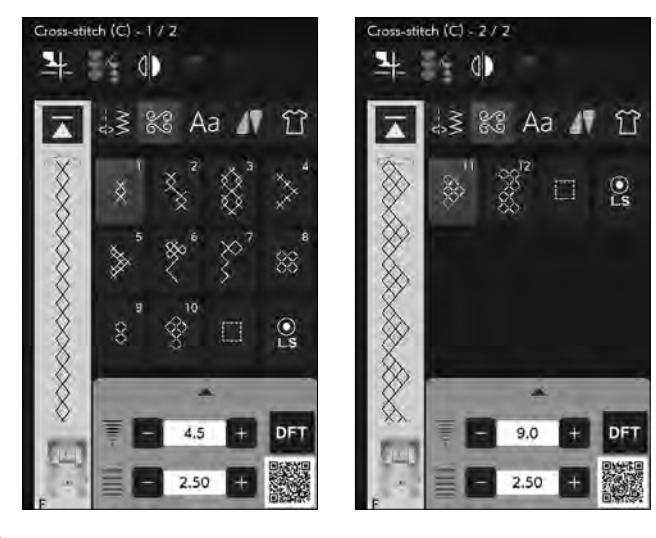

# **(4) Ściegi krzyżykowe (C): 2 strony**

Grupa ta oferuje ściegi krzyżykowe do szycia rzemieślniczego i dekoracji wnętrz.

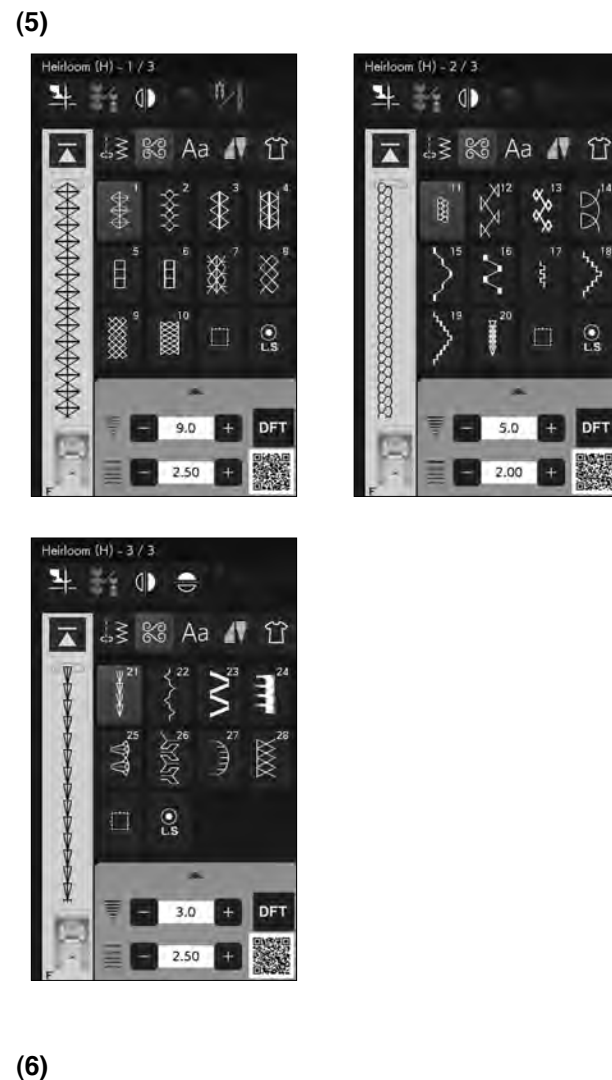

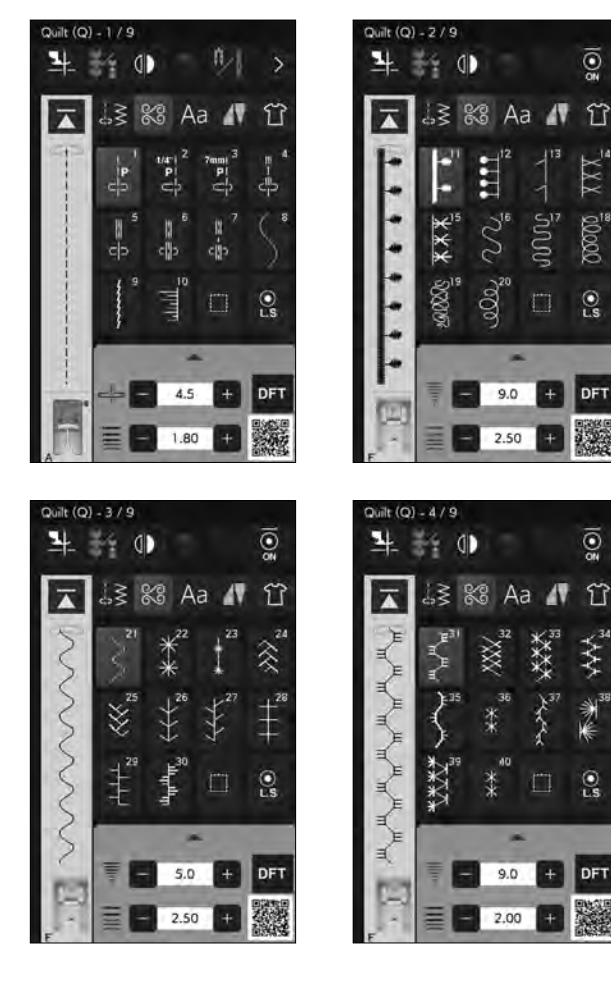

# **(5) Wyszywane (H): 3 strony**

W tej grupie znajdują się ściegi wyszywane do szycia rzemieślniczego i dekoracji wnętrz.

# **(6) Pikowanie (Q): 9 stron**

Ściegi w tej grupie przeznaczone są do patchworku i pikowania (patrz strony 79-80, 126-136).

 $\overline{\odot}$ 

 $\hat{L}$ 

 $\mathcal{C}$ 

DFT

 $\overline{Q}$ 

竹

 $\odot$ 

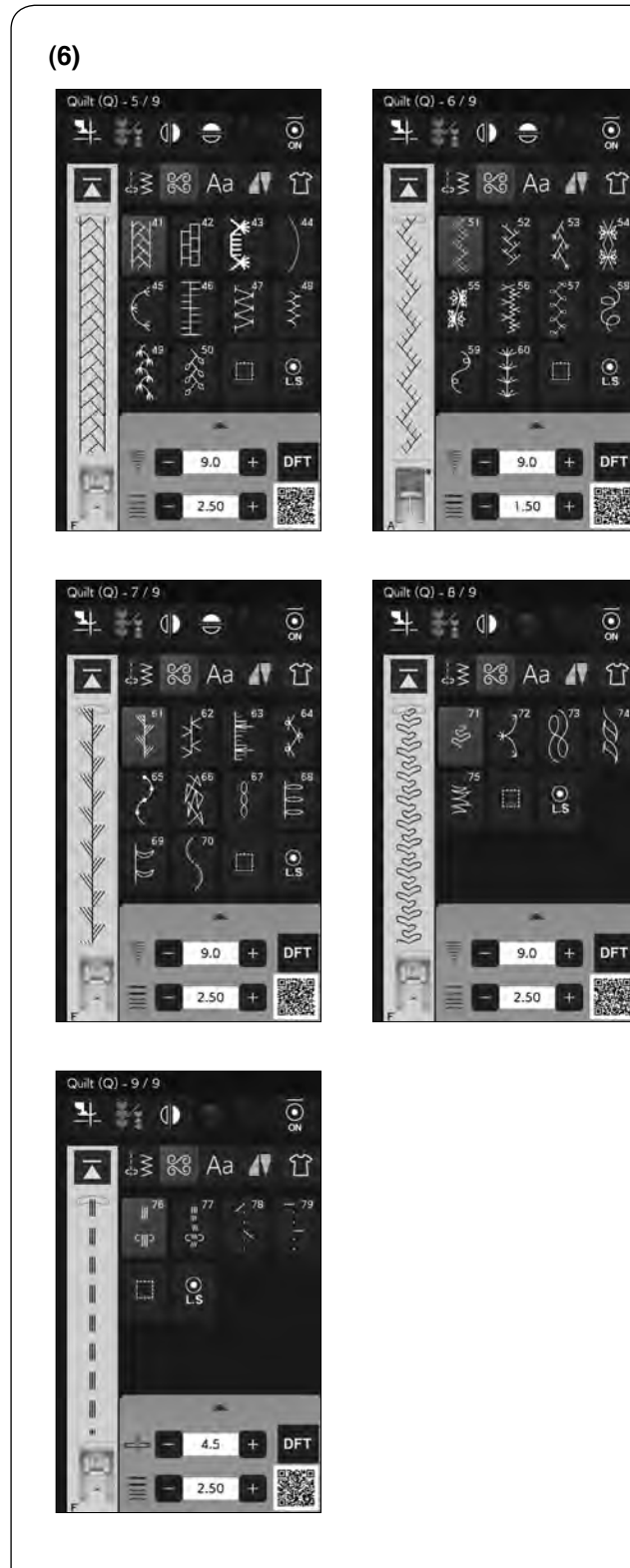

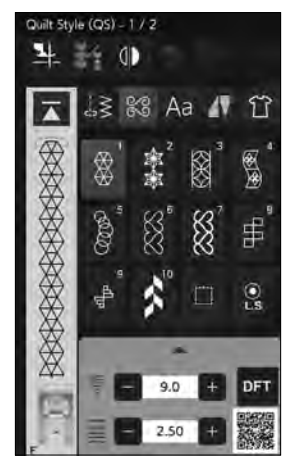

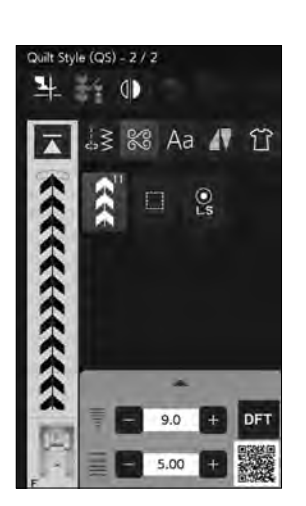

**(7) (7) Styl pikowania (QS): 2 strony**

W tej grupie znajdują się wzory ściegów utworzone z bloków pikowania.

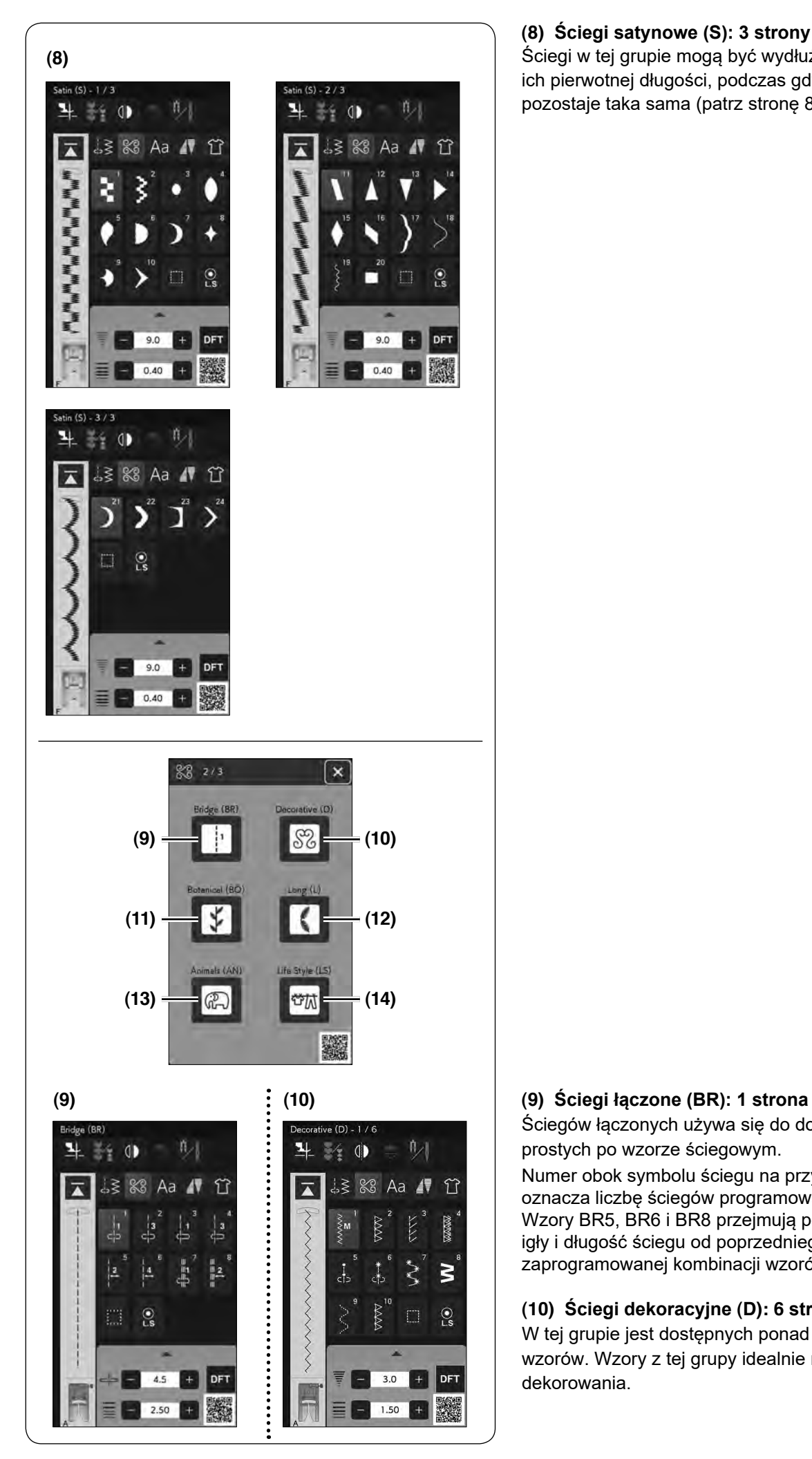

# **(8) Ściegi satynowe (S): 3 strony**

Ściegi w tej grupie mogą być wydłużone pięciokrotnie od ich pierwotnej długości, podczas gdy gęstość ściegu pozostaje taka sama (patrz stronę 80).

Ściegów łączonych używa się do dodawania ściegów prostych po wzorze ściegowym.

Numer obok symbolu ściegu na przycisku ściegu prostego oznacza liczbę ściegów programowalnej jednostki. Wzory BR5, BR6 i BR8 przejmują pozycję opuszczania igły i długość ściegu od poprzedniego wzoru w zaprogramowanej kombinacji wzorów (patrz stronę 86).

# **(10) Ściegi dekoracyjne (D): 6 stron**

W tej grupie jest dostępnych ponad 50 atrakcyjnych wzorów. Wzory z tej grupy idealnie nadają się do dekorowania.

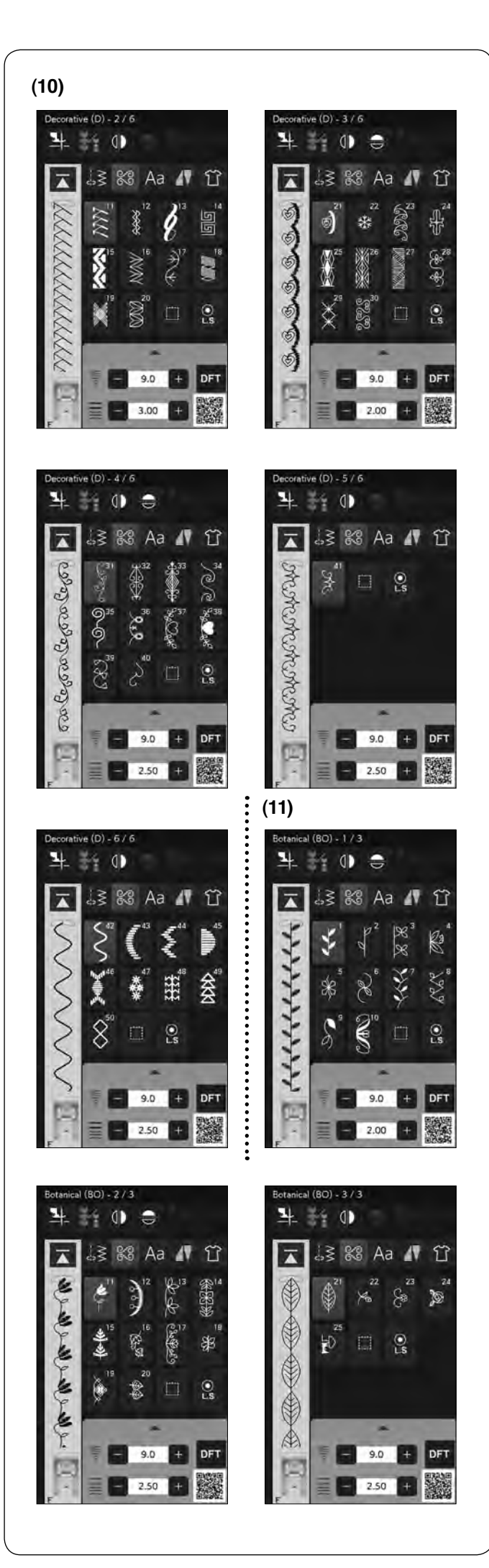

#### **(11) Rośliny (BO): 3 strony**

W tej grupie znajdują się wzory drzew, trawy i kwiatów.

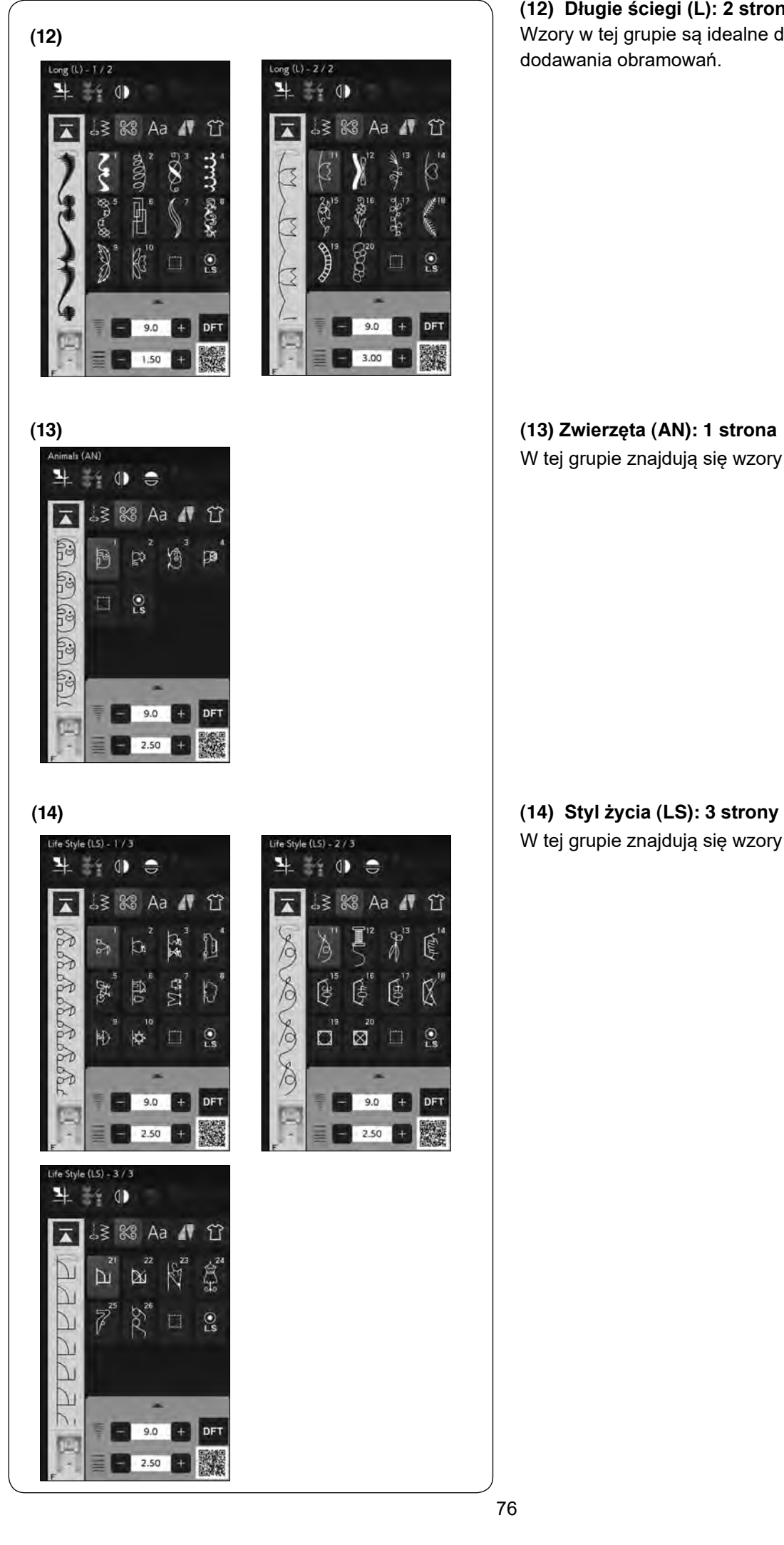

#### **(12) Długie ściegi (L): 2 strony**

Wzory w tej grupie są idealne do dekoracji odzieży i do dodawania obramowań.

**(13) Zwierzęta (AN): 1 strona** W tej grupie znajdują się wzory zwierząt.

W tej grupie znajdują się wzory związane ze stylem życia.

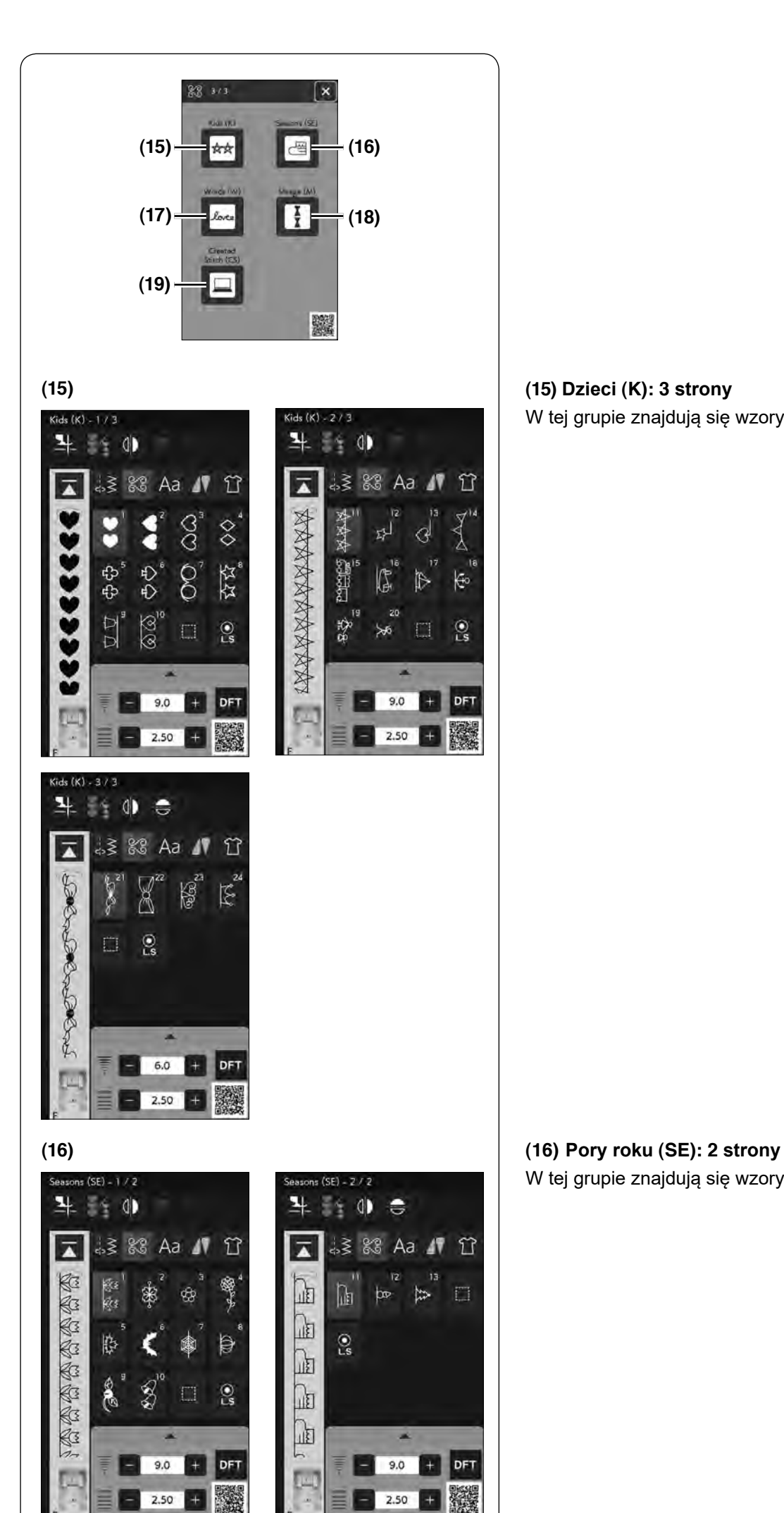

**(15) Dzieci (K): 3 strony** W tej grupie znajdują się wzory dziecięce.

W tej grupie znajdują się wzory związane z porami roku.

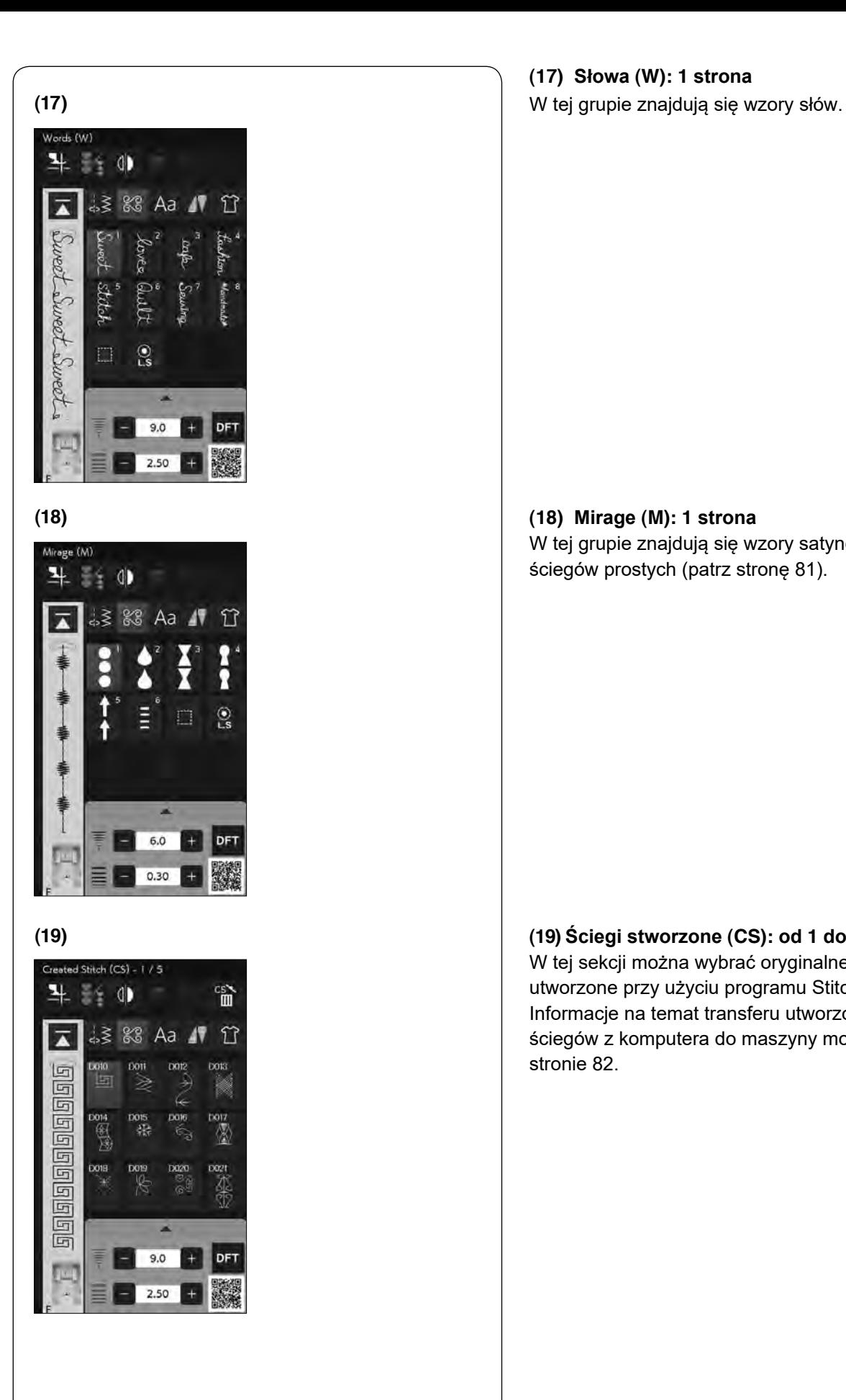

**(17) Słowa (W): 1 strona**

#### **(18) Mirage (M): 1 strona**

W tej grupie znajdują się wzory satynowe bez łączenia ściegów prostych (patrz stronę 81).

#### **(19) Ściegi stworzone (CS): od 1 do 5 stron**

W tej sekcji można wybrać oryginalne wzory ściegu utworzone przy użyciu programu StitchComposer. Informacje na temat transferu utworzonych wzorów ściegów z komputera do maszyny można znaleźć na stronie 82.

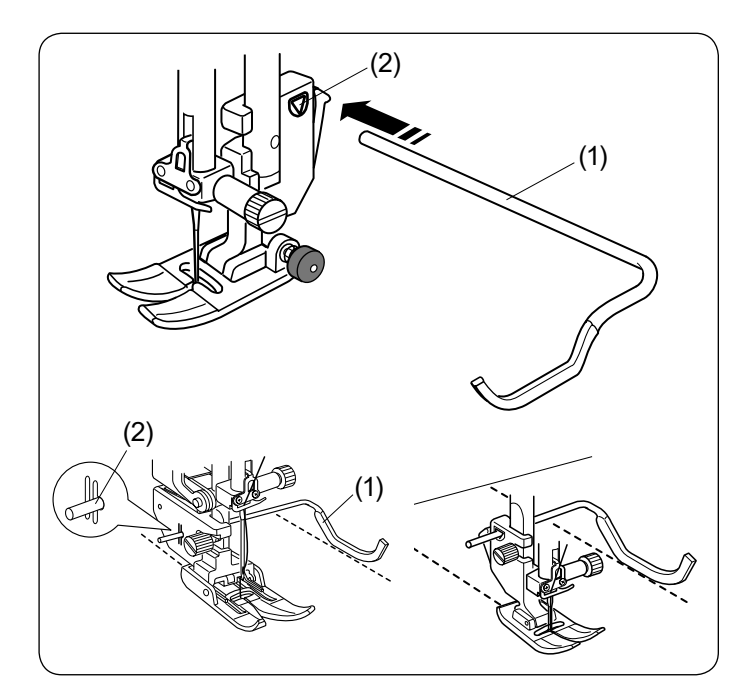

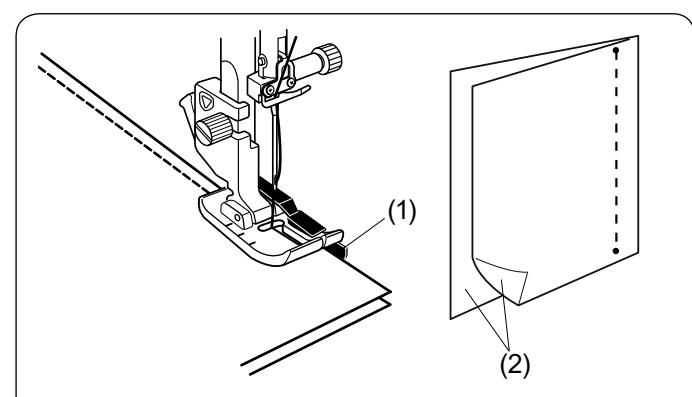

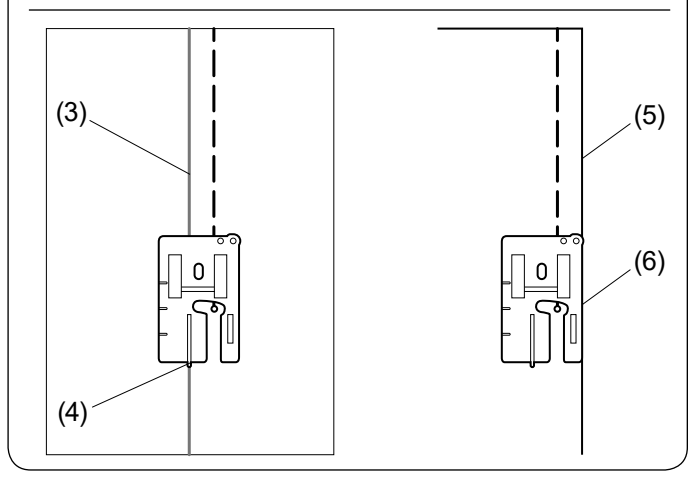

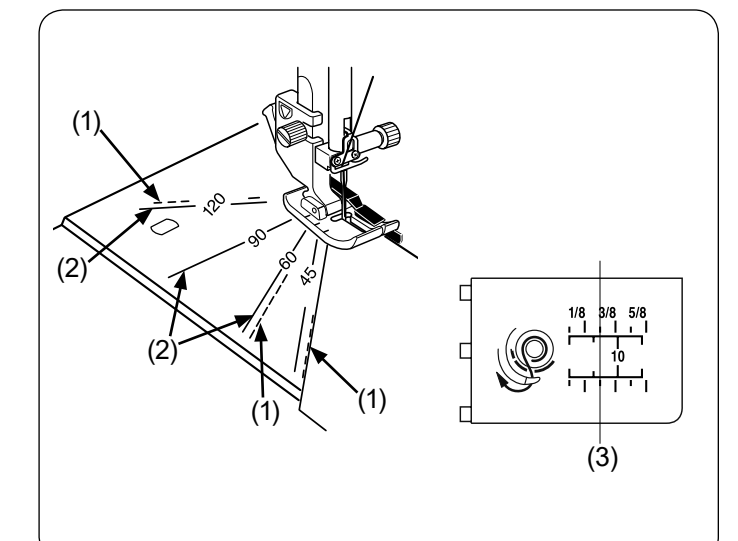

# **Pikowanie**

# **Używanie prowadnika krawędziowego do pikowania**

Prowadnik jest pomocny przy szyciu równoległych, równomiernie rozmieszczonych rzędów ściegów.

Włóż prowadnik do otworu z tylu uchwytu stopki dociskowej tak, aby ustawić odpowiednią odległość między szwami.

- (1) Prowadnik krawędziowy do pikowania
- (2) Otwór

Szyj rzędy ściegów, śledząc przy tym poprzedni rząd ściegów dzięki prowadnikowi krawędziowemu do pikowania.

# **Q1-Q3 Łączenie kawałków patchworku**

Wzory od Q1 do Q3 są specjalnymi ściegami do szycia kawałków patchworku.

Wzory Q2 i Q3 są przeznaczone do patchworku z zapasem szwu na 1/4˝ i 7 mm.

Użyj stopki krawędziowej 1/4˝ O.

Umieść kawałki patchworku prawymi stronami do siebie. Szyj prowadząc krawędź materiału wzdłuż prowadnika.

- (1) Prowadnik
- (2) Prawa strona materiału

Możesz szyć z zapasem szwu 1/4˝ od linii prowadzącej za pomocą stopki krawędziowej 1/4˝ O (bez prowadnika), jak pokazano na rysunku obok. Dopasuj linię prowadzącą do linii prowadnika 1/4˝ na stopce i szyj.

- (3) Linia prowadząca
- (4) Prowadnik 1/4˝

Aby szyć z zapasem szwu 1/4˝ z prawej strony materiału, wyrównaj krawędź materiału z prawą krawędzią stopki i szyj.

- (5) Prawa krawędź materiału
- (6) Prawa krawędź stopki

# **Skala kątowa na płytce ściegowej**

Możesz z łatwością szyć kawałki patchworku bez ich oznaczania pod pożądanym kątem, używając do tego celu skali kątowej na płytce ściegowej.

Na skali kątowej oznaczone są kąty 45, 60, 90 i 120 stopni.

Użyj linii przerywanych, kiedy szyjesz patchwork stopką krawędziową 1/4˝ O, jak pokazano na rysunku obok.

(1) Linia przerywana

# **UWAGA:**

Użyj linii pełnych, kiedy szyjesz patchwork stopką uniwersalną A. Wyrównaj krawędź materiału względem linii prowadzącej 1/4˝.

- (2) Linia pełna
- (3) Linia prowadząca 1/4˝

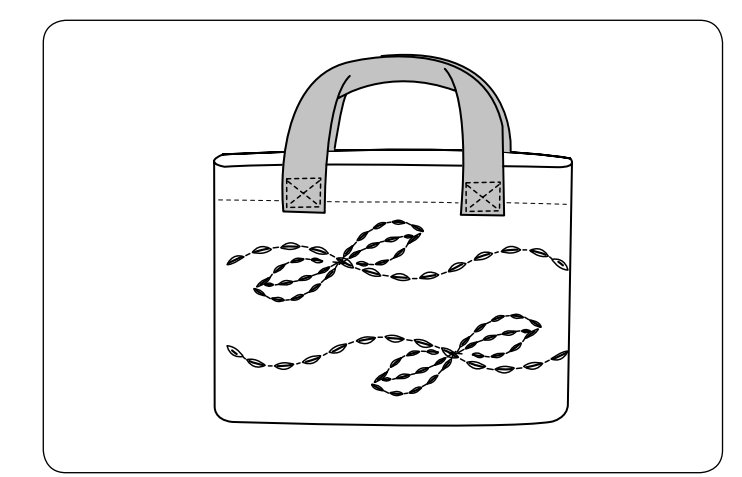

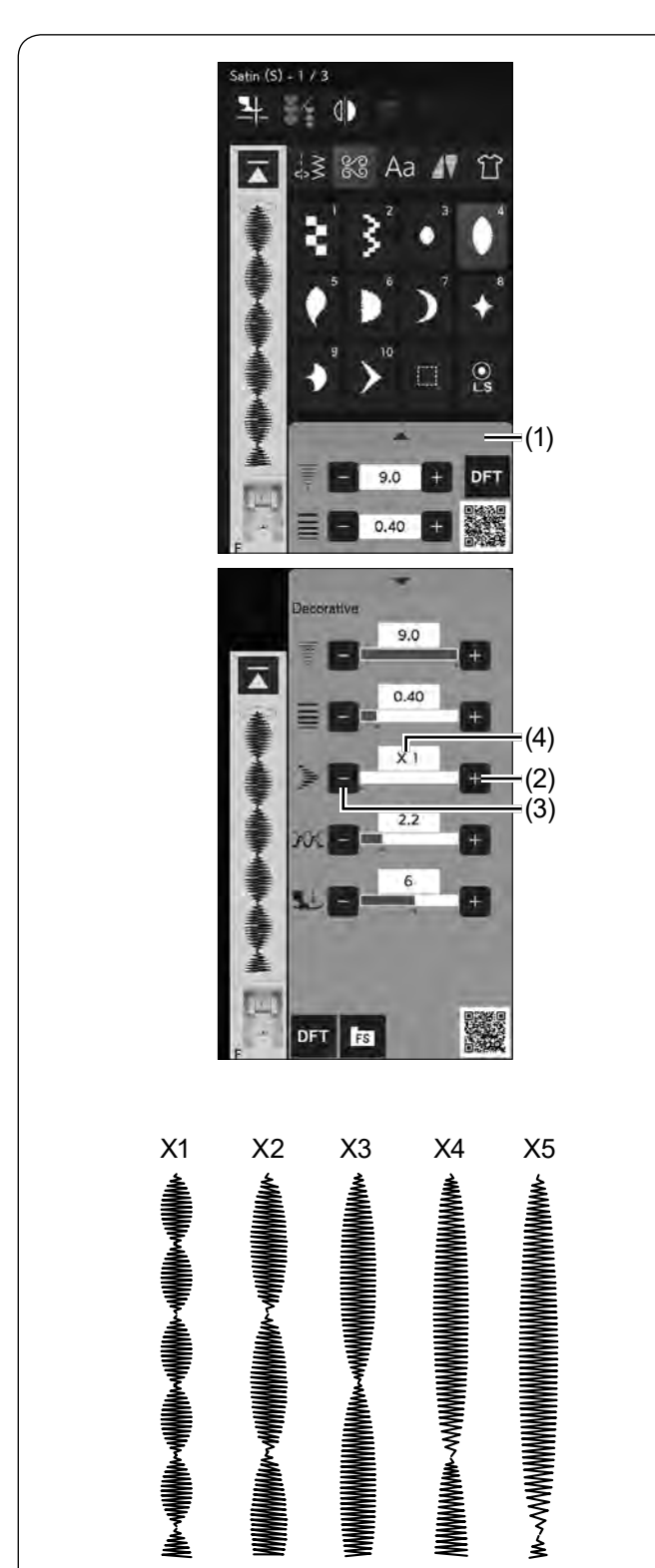

# **Q76-Q79 Pikowanie imitujące ścieg ręczny**

Wzory ściegów od Q76 do Q79 są specjalnymi ściegami do pikowania, które wyglądają jakby były szyte ręcznie.

Użyj przeźroczystej nylonowej nici do igły i zwykłej nici do szpulki.

Nić od szpulki jest wypychana na wierzchnią stronę materiału, dzięki czemu ściegi wyglądają jakby były szyte ręcznie.

# **Ściegi satynowe Wydłużanie ściegu**

Wzory ściegów od S1 do S24 to satynowe ściegi dekoracyjne, długość których można zwiększyć bez zmiany gęstości ściegu.

Naciśnij pasek ustawień, aby rozwinąć okno ustawień ręcznych.

(1) Pasek ustawień

Naciśnij przycisk "+", aby wydłużyć wzór ściegu.

(2) Przycisk "+"

Aby zmniejszyć wydłużenie, naciśnij przycisk "–".

(3) Przycisk "–"

Wzór może być wydłużony pięciokrotnie w stosunku do pierwotnego rozmiaru.

Wskaźnik wydłużenia jest podany w bloku.

(4) Wskaźnik wydłużenia

Możesz również regulować gęstość i szerokość ściegu.

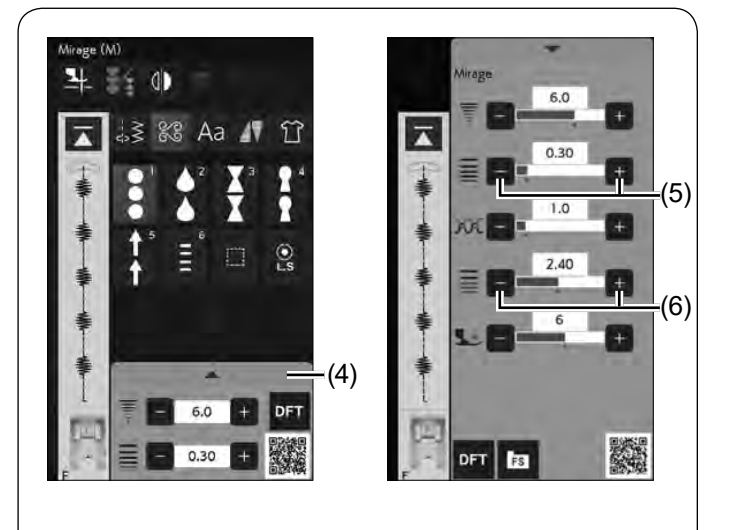

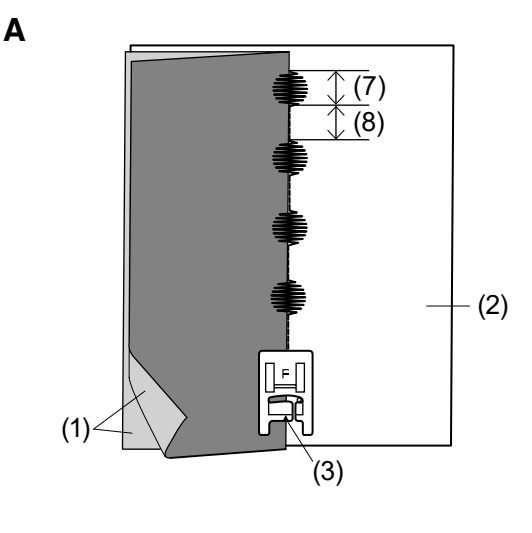

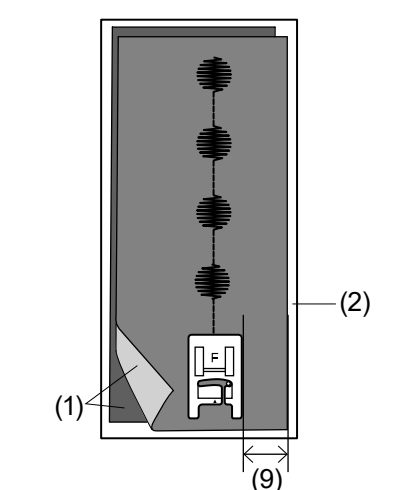

**B**

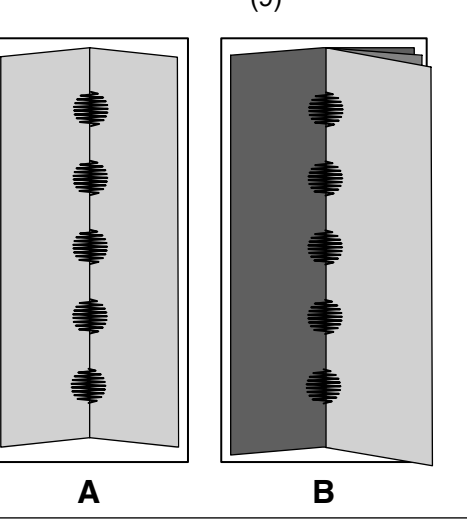

# **Ściegi typu Mirage**

Szyj ściegiem Mirage, aby tworzyć wzory bez łączących ściegów prostych.

# **UWAGA:**

Do wzorów ściegów Mirage użyj materiału o średniej grubości (takiego jak płótno). Używanie delikatnych tkanin może powodować marszczenie materiału po otwarciu.

Istnieją dwa sposoby szycia wzorów ściegów Mirage (szycie na jednym lub dwóch kawałkach materiału).

# **A: Szycie na jednym kawałku materiału**

Złóż materiał prawymi stronami do siebie. Umieść arkusz stabilizatora pod tkaniną.

- (1) Prawa strona materiału
- (2) Arkusz stabilizatora

Zamocuj stopkę do ściegów ozdobnych F. Szyj wzory Mirage za pomocą oznaczenia na stopce wzdłuż krawędzi materiału, jak pokazano na rysunku obok. Zszyj łączące ściegi proste po prawej stronie brzegu materiału (na arkuszu stabilizatora), jak pokazano na rysunku obok.

(3) Oznaczenia

We wzorze Mirage można osobno dostosować długość ściegu dekoracyjnego i łączącego ściegu prostego. Naciśnij pasek ustawień, aby rozwinąć okno ustawień ręcznych.

(4) Pasek ustawień

Przyciskami regulacji długości ściegu dostosuj długość ściegu dekoracyjnego lub łączącego ściegu prostego.

- (5) Przycisk regulacji długości ściegu dekoracyjnego
- (6) Przycisk regulacji długości łączącego ściegu prostego
- (7) Ścieg dekoracyjny
- (8) Ścieg prosty łączący

# **B: Szycie na dwóch kawałkach materiału**

Szyj materiał w ten sposób, jeśli chcesz użyć dwóch różnych tkanin po prawej i lewej stronie. Umieść dwa kawałki materiału prawymi stronami do siebie. Umieść arkusz stabilizatora pod tkaniną.

- (1) Prawa strona materiału
- (2) Arkusz stabilizatora

Szyj materiał, pozostawiając odpowiedni zapas materiału.

(9) Zapas materiału

Rozłóż materiał na płasko, aby ukryć łączące ściegi proste.

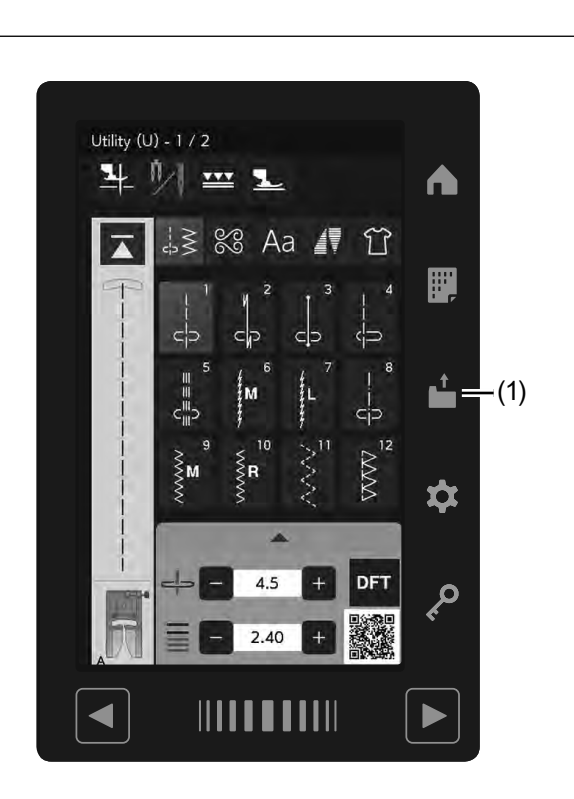

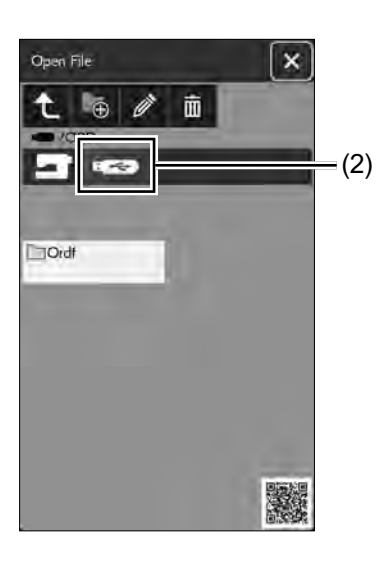

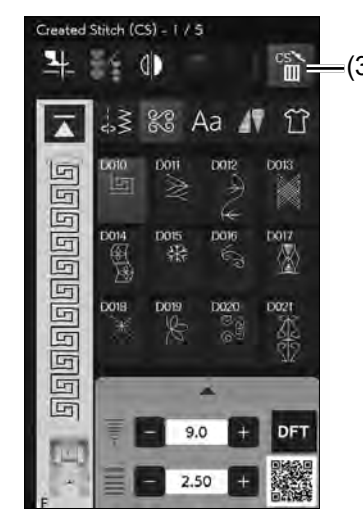

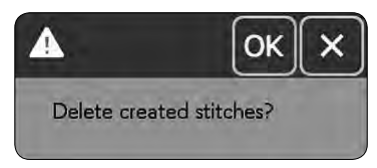

# **Ściegi stworzone**

W tej grupie są zapisywane wzory ściegów utworzone przy użyciu programu StitchComposer.

Włóż dysk USB, zawierający oryginalne wzory ściegów i naciśnij przycisk otwierania pliku.

(1) Przycisk otwierania pliku

Wybierz ikonę USB, a ukaże się lista folderów. Wybierz pożądany folder, aby go otworzyć, a ukaże się lista plików.

Wybierz pożądany plik, a oryginalny wzór ściegu zostanie zapisany i utworzy się przycisk wyboru wzoru.

Możesz wybrać program i szyć te wzory w ten sam sposób jak wzory wbudowane w pamięć maszyny.

(2) Przycisk USB

#### **UWAGA:**

- Ten model obsługuje tylko formaty FAT16 i FAT32. Jeśli pamięć USB nie zostanie odczytana, sprawdź jej format (patrz strony 153-154).
- Nie używaj czytnika kart USB ani hubów USB.

(3) Aby usunąć wzór, naciśnij przycisk kasowania i wybierz wzór, który chcesz usunąć.

Ukaże się komunikat z potwierdzeniem.

- Naciśnij przycisk OK, aby usunąć wzór.
	- (3) Przycisk kasowania

#### **UWAGA:**

- W tej grupie można zapisać do 60 wzorów.
- Szycie podwójną igłą nie jest dostępne dla stworzonych wzorów.

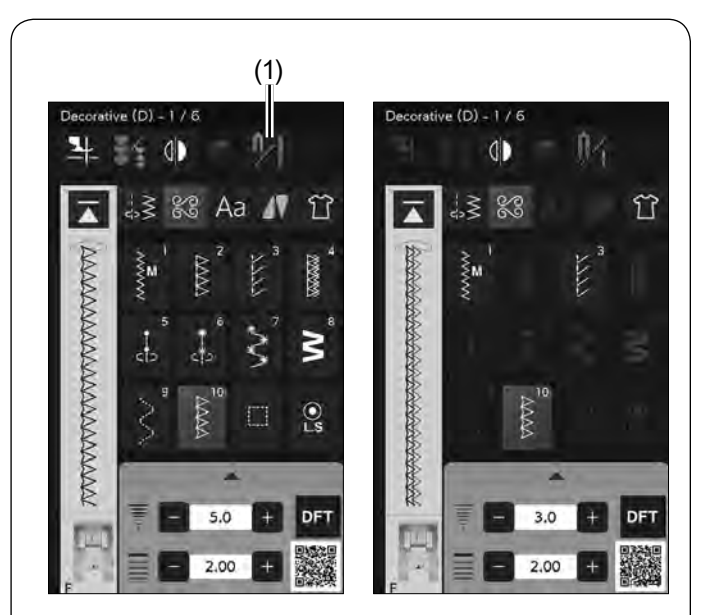

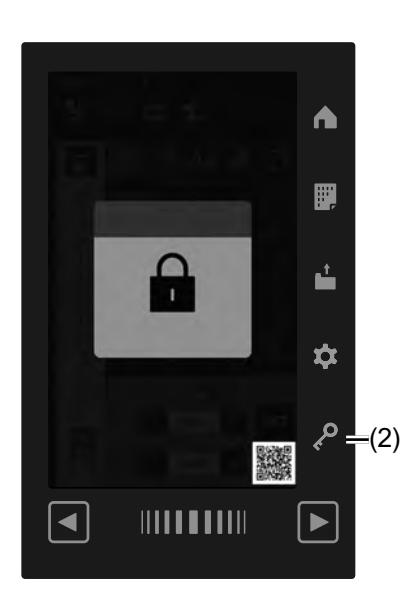

# **Szycie podwójną igłą**

Niektóre ze ściegów użytkowych i dekoracyjnych mogą być szyte podwójną igłą.

Naciśnij przycisk podwójnej igły i wybierz żądany wzór. Nie można wybrać wzorów nieodpowiednich do szycia podwójną igłą (przyciski wyboru wzorów są wyszarzone). Nie można wybrać wzorów dziurek, ściegów specjalnych, monogramów i taperowania.

(1) Przycisk podwójnej igły

#### **UWAGA:**

- Kiedy szyjesz wzory podwójną igłą, przetestuj ściegi przed szyciem na materiale.
- Do szycia podwójną igłą używaj stopki uniwersalnej A lub stopki do ściegów ozdobnych F.
- Używaj nici #60 lub cieńszych.
- Przy zmianie kierunku szycia, podnieś igłę i stopkę dociskową, kiedy chcesz obrócić materiał (podniesienie stopki do obrotu na igłę nie jest dostępne w przypadku szycia podwójną igłą).
- Aby obciąć nici użyj obcinacza nici znajdującego się na pokrywie czołowej.

Zmień igłę na igłę podwójną znajdującą się w standardowych akcesoriach (patrz stronę 28).

# **OSTRZEŻENIE:**

- Przed zmianą igły naciśnij przycisk blokowania.
- Nie używaj podwójnych igieł innych niż te, które znajdują się w standardowym wyposażeniu, w innym przypadku igła może uderzyć w płytkę ściegową, stopkę lub chwytacz i uszkodzić te elementy. (2) Przycisk blokowania

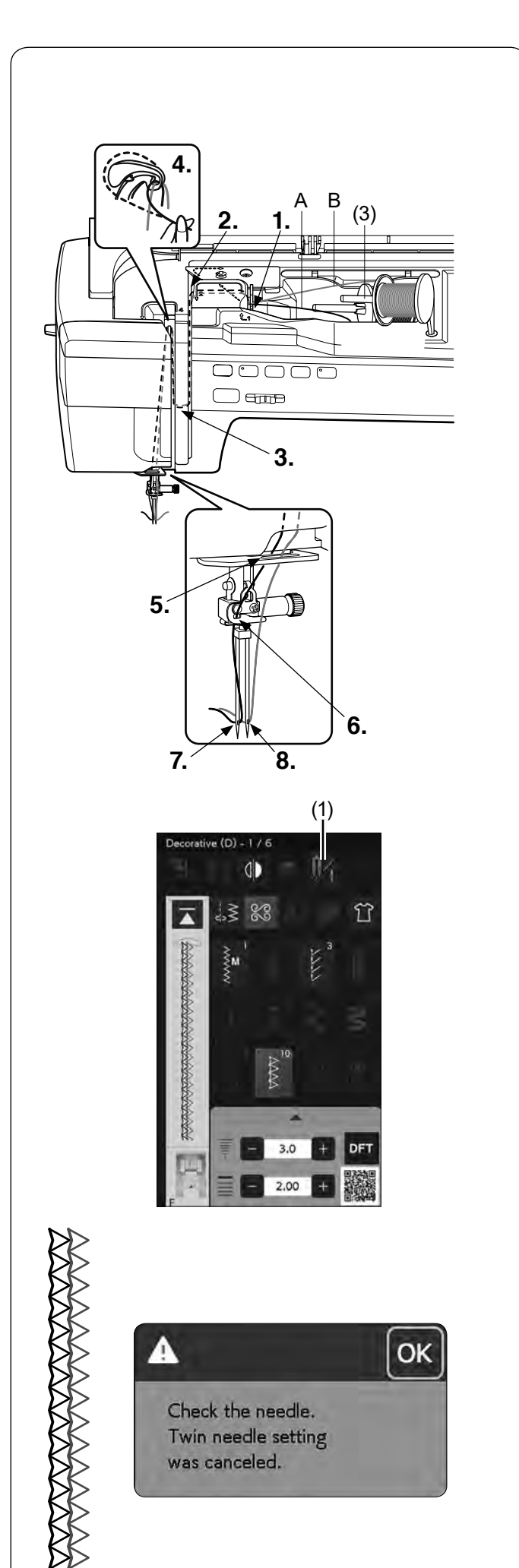

Włóż dodatkowy trzpień na szpulkę do otworu, pod pokrywą górną maszyny.

Umieść szpulkę z nicią na dodatkowym trzpieniu szpulki (patrz stronę 21).

(3) Dodatkowy trzpień na szpulkę

Poprowadź obie nici szpulek poprzez punkty nawlekania od **1.** do **4.**

Poprowadź nić A\* poprzez prowadnik igielnicy **5.**, a następnie poprowadź przez punkty **6.** i**7.**, jak pokazano na rysunku obok. Poprowadź nić B\* poprzez przedni otwór prowadnika igielnicy **5.**, a następnie przez otwór w igle **8.**

Upewnij się, że nici ze szpulek nie są splątane.

\* A: Nić z trzpienia na szpulkę, B: Nić z dodatkowego trzpienia na szpulkę

#### **UWAGA:**

- Nawlekanie punktów od **1.** do **4.** jest takie same jak w pojedynczej igle (patrz strony 24-25).
- Do podwójnej igły nie można używać nawlekacza igły.

Po skończeniu szycia podwójną igłą naciśnij przycisk podwójnej igły, a ukaże się komunikat ostrzegawczy.

(1) Przycisk podwójnej igły

Zamień podwójną igłę na pojedynczą igłę i naciśnij przycisk OK.

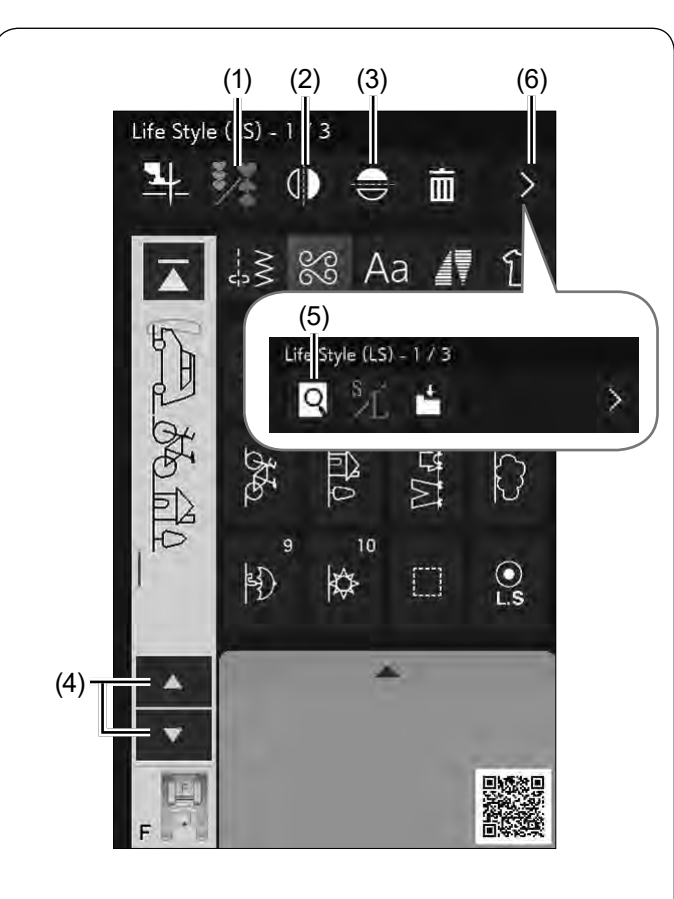

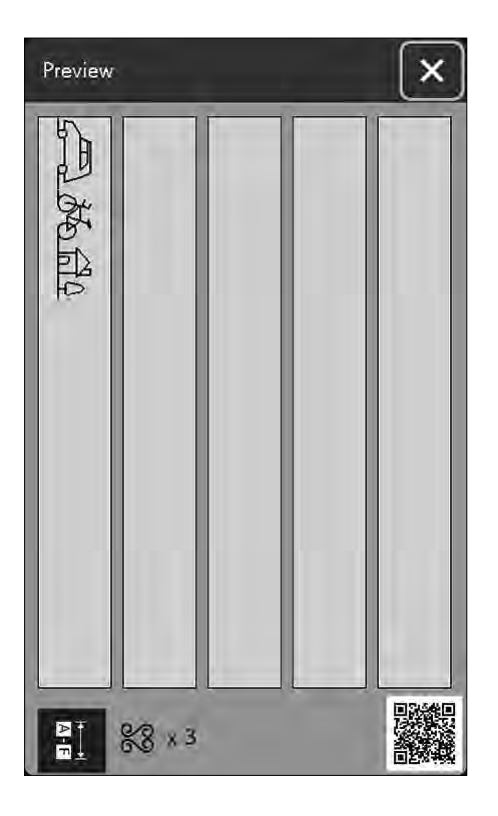

# **PROGRAMOWANIE KOMBINACJI WZORÓW**

Wzory w kategorii ściegów dekoracyjnych i monogramy mogą być programowane tak, aby stworzyć kombinację wzorów.

W każdej kombinacji możesz zaprogramować do 100 wzorów, naciskając przycisk programowania.

Symbole programowanych wzorów wyświetlane są po lewej stronie na ekranie dotykowym.

(1) Przycisk programowania

## **Lustrzane odbicie wzorów**

Aby szyć lub zaprogramować wzór w lustrzanym odbiciu, naciśnij przycisk pionowego lub poziomego lustrzanego odbicia.

Wybierz pożądany wzór, aby stworzyć jego lustrzane odbicie. Naciśnij przycisk pionowego lub poziomego lustrzanego odbicia, aby anulować funkcję.

- (2) Przycisk lustrzanego odbicia w pionie
- (3) Przycisk lustrzanego odbicia w poziomie

#### **UWAGA:**

• Lustrzane odbicie w poziomie dostępne jest tylko dla określonych wzorów. Wzory, których to dotyczy, zostały oznaczone niebieskim kolorem na karcie ściegów wewnątrz górnej pokrywy.

• Jeśli wybrany wzór jest nieodpowiedni do lustrzanego odbicia, funkcja lustrzanego odbicia w pionie lub poziomie będzie nieaktywna.

Aby wyświetlić całą kombinację wzorów, naciśnij przyciski kursora, aby przewinąć kombinację wzorów, lub naciśnij przycisk podglądu, aby wyświetlić całą kombinację wzoru.

Naciśnij przycisk przełączenia funkcji, aby wyświetlić przycisk podglądu.

- (4) Przyciski kursora
- (5) Przycisk podglądu
- (6) Przycisk przełączenia funkcji

#### **UWAGA:**

Docisk stopki nie może być ustawiony indywidualnie do wzoru ściegu w kombinacji wzorów. Jeśli spróbujesz to zrobić, to do wszystkich zaprogramowanych wzorów zostanie dopasowany docisk stopki z ostatniego wzoru w kombinacji.

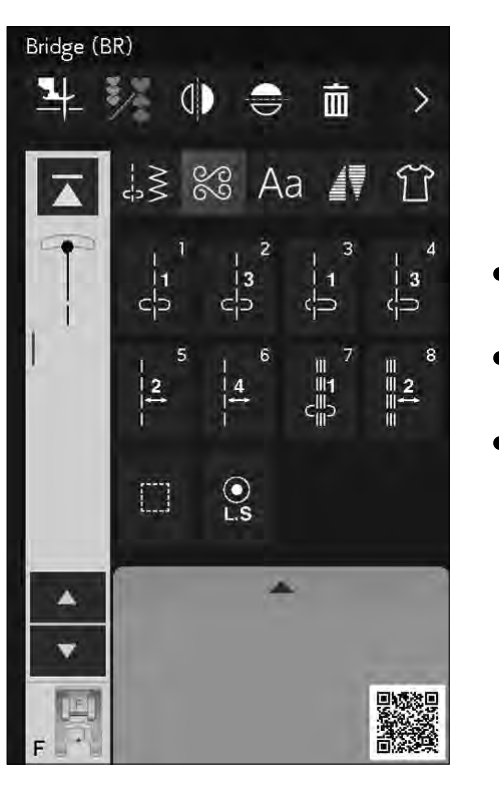

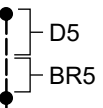

# **Ściegi łączone**

Ściegów łączonych używa się do wstawienia ściegów prostych po wzorze ściegowym.

Liczba obok obrazu ściegu na przycisku ściegu prostego wskazuje liczbę ściegów programowalnej jednostki.

Jeśli chcesz więcej przestrzeni pomiędzy francuskimi supełkami (D5), przykładowo, wstaw wzór ściegu BR5 po wzorze D5.

Dwa ściegi proste zostaną dodane do ściegu D5.

# **UWAGA:**

Wzory BR5, BR6 i BR8 przejmą długość ściegu i pozycję opadania igły z ostatniego wzoru w kombinacji wzorów.

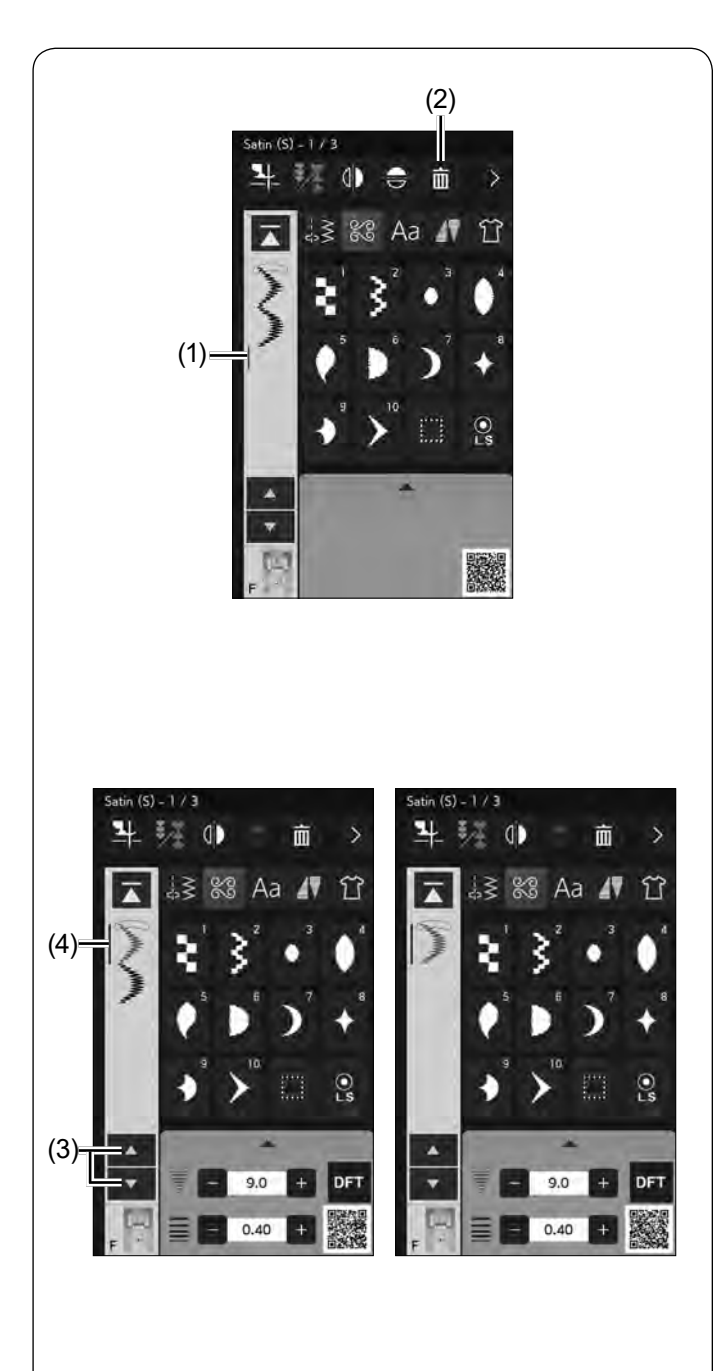

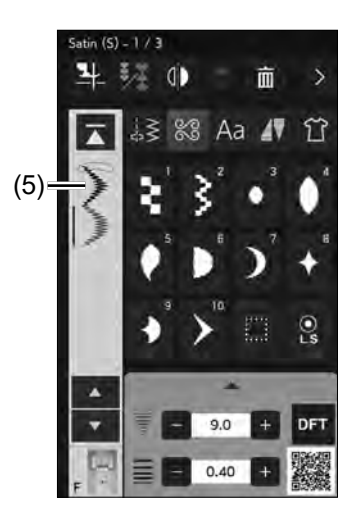

# **Edycja kombinacji wzorów**

Zaprogramowany wzór (kombinację wzorów) można edytować w trybie programowania. Możesz wstawić, usunąć lub obrócić wzór ściegu, wybierając ścieg kursorem. Możesz również dostosować szerokość i długość ściegu.

#### **Usuwanie wzoru**

Poprzez naciśnięcie przycisku kasowania usuwa się wzór znajdujący się przed kursorem lub oznaczony na niebiesko.

- (1) Kursor
- (2) Przycisk kasowania

Aby usunąć wzór znajdujący się pośrodku kombinacji, naciśnij przycisk kursora, aby zaznaczyć wzór, który chcesz usunąć. Obraz zaznaczonego wzoru zmieni się na niebieski. Naciśnij przycisk kasowania, aby skasować zaznaczony wzór.

- (3) Przycisk kursora
- (4) Zaznaczony wzór

#### **Wstawianie wzoru**

Naciśnij przycisk kursora, aby wybrać wzór obok miejsca, w którym chcesz wstawić inny wzór. Wprowadź żądany wzór, aby wstawić go przed wybranym wzorem.

(5) Wstawiony wzór

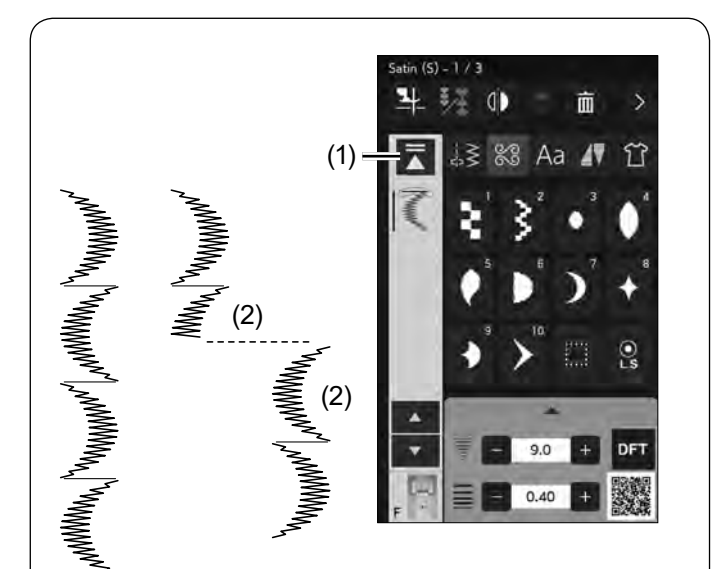

# **Przycisk ponowienia**

Jest to dwukierunkowy przycisk funkcyjny, który pozwala rozpocząć szycie kombinacji wzorów od początku. Po ukończeniu szycia kombinacji wzorów przycisk ponowienia stanie się aktywny.

# **Ponowienie szycia aktualnego wzoru**

Jeśli chcesz zacząć szycie od początku bieżącego wzoru, naciśnij raz przycisk ponowienia i uruchom maszynę. Kiedy naciśniesz przycisk ponowienia, przycisk zmieni się i ukaże się trójkąt z dwiema kreskami, co oznacza, że maszyna ponowi szycie obecnej kombinacji wzorów.

- (1) Przycisk ponowienia (obecny wzór kombinacji)
- (2) Obecny wzór

# **UWAGA:**

Jeśli zatrzymasz szycie kombinacji wzorów podczas szycia pierwszego wzoru i naciśniesz przycisk ponowienia, liczba kresek nad trójkątem nie zmieni się, ponieważ wzór będzie szyty od pierwszego wzoru.

# **Ponowienie pierwszego wzoru**

Przycisk pokazuje trójkąt i pojedynczą kreskę, to oznacza, że maszyna ponowi szycie od pierwszego wzoru.

Jeśli chcesz rozpocząć szycie od pierwszego wzoru kombinacji, naciśnij przycisk ponowienia dwukrotnie i uruchom maszynę.

- (3) Przycisk ponowienia (pierwszego wzoru w kombinacji)
- (4) Pierwszy wzór

# **UWAGA:**

Po automatycznym obcięciu nici, maszyna ponowi szycie od pierwszego wzoru.

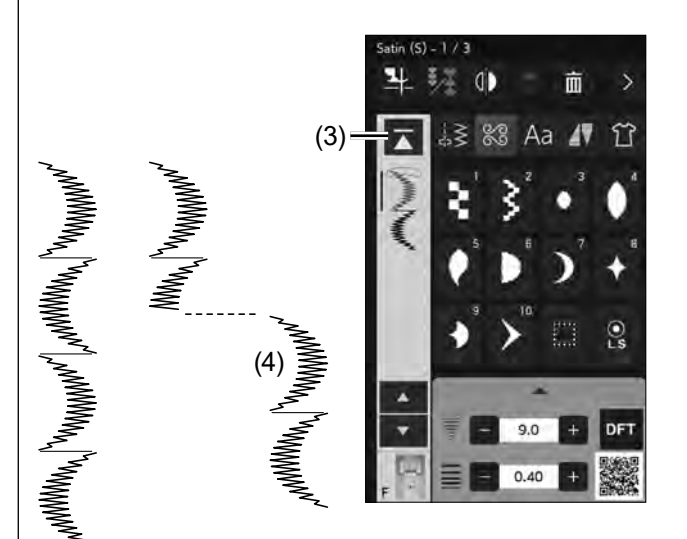

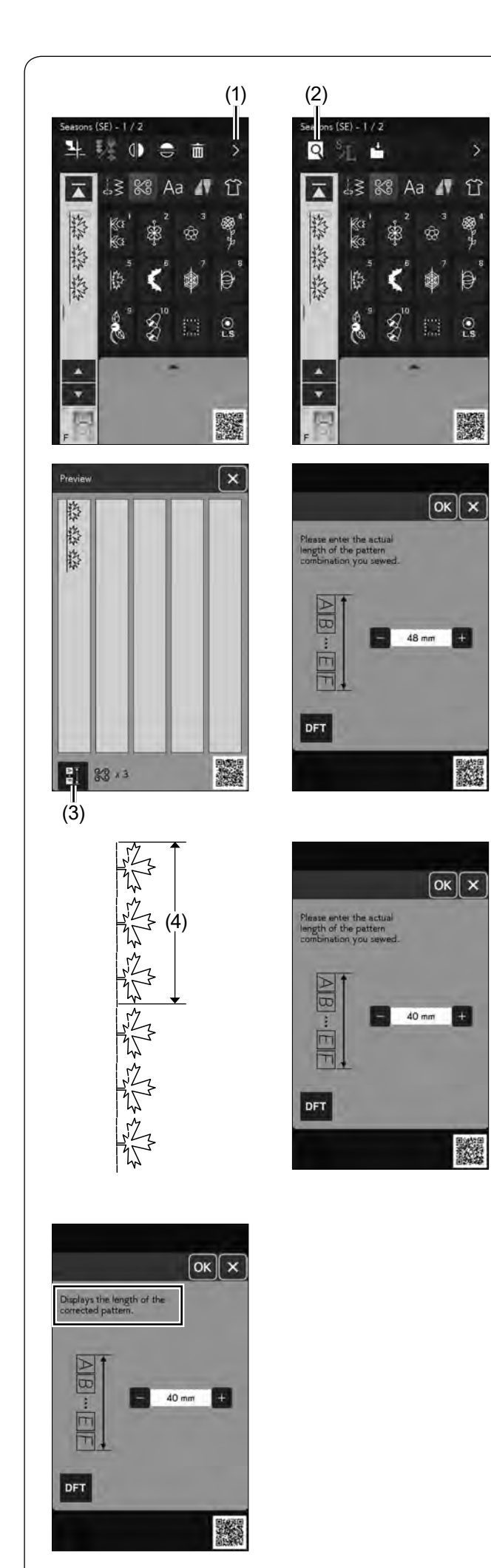

# **Sprawdzanie długości kombinacji wzorów**

Możesz sprawdzić całkowitą długość kombinacji wzorów, naciskając na przycisk długości kombinacji wzorów wskazany w oknie podglądu.

Naciśnij przycisk przełączenia funkcji. Naciśnij przycisk podglądu, aby otworzyć okno podglądu.

- (1) Przycisk przełączenia funkcji
- (2) Przycisk podglądu
- (3) Przycisk długości kombinacji wzorów

Odczyt całkowitej długości to teoretyczna wartość, a rzeczywista długość może się różnić w zależności od warunków szycia.

Na przykład wybierz trzy razy wzór SE5 i szyj kombinację wzorów.

Jeśli rzeczywista długość różni się znacznie od odczytu, zmierz rzeczywistą długość i wprowadź najbliższą wartość, naciskając przycisk "+" lub "–".

W tym przypadku wartość teoretyczna wynosi 48 mm. Jeśli jednak rzeczywista długość wynosi 40 mm, wprowadź 40 mm poprzez naciśnięcie przycisku "–". Naciśnij przycisk ok, aby zapisać zmiany.

(4) Rzeczywista długość

Odczyt jest regulowany automatycznie przy obliczaniu długości innych kombinacji wzorów.

Komunikat "Wyświetlana jest długość skorygowanego wzoru" zniknie, aby wskazać, że wyświetlana wartość jest już ustawiona.

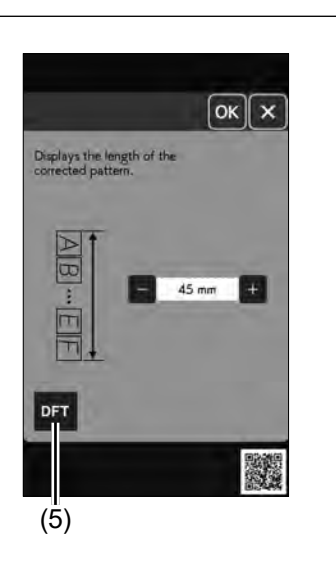

Dla przykładu wybierz wzory LS4, LS6 i SE5.

Teoretyczna wartość to 54 mm. Jednak odczyt jest obliczany zgodnie ze zmierzoną rzeczywistą długością. W tym przypadku wyregulowana wartość wynosi 45 mm. Naciśnij przycisk ustawień domyślnych, aby wyczyścić wprowadzoną długość.

(5) Przycisk ustawień domyślnych

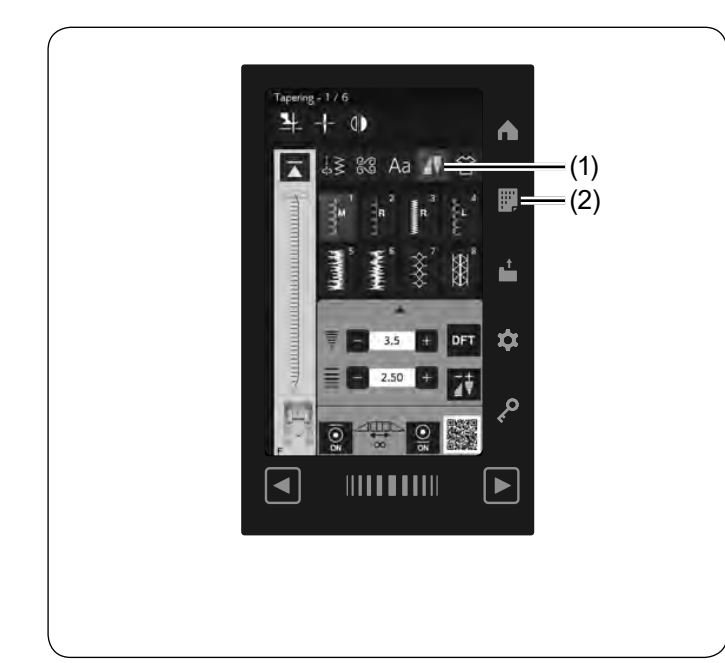

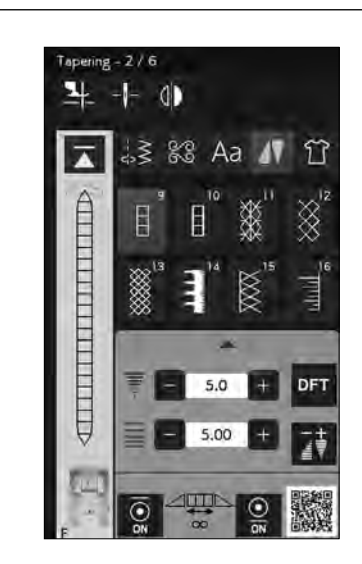

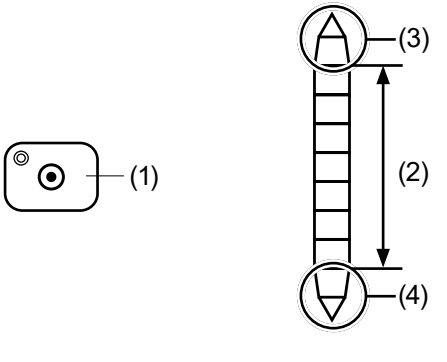

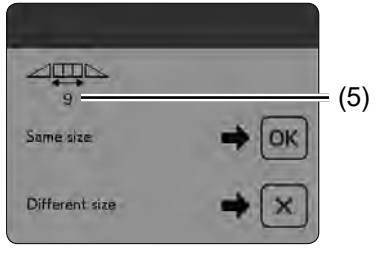

# **Taperowanie**

Możesz taperować początek i koniec ściegu dekoracyjnego, aby stworzyć taperowane narożniki i punkty. Naciśnij przycisk taperowania, aby przejść do trybu taperowania.

(1) Przycisk taperowania

Naciśnij przycisk karty ściegów, aby wyświetlić kartę ściegów dla taperowania (patrz stronę 20).

(2) Przycisk karty ściegów

#### **UWAGA:**

- Długość taperowania zależy od wzoru ściegu i jego kształtu. Wykonaj testowy ścieg na dodatkowym kawałku materiału, aby sprawdzić długość wzoru.
- Jeśli zatrzymasz maszynę podczas szycia i zmienisz szerokość ściegu, pozycję opadania igły lub długość ściegu, maszyna rozpocznie taperowanie od początku.

### **Wzór ściegu taperowania 1**

**Przykład:** Aby wykonać wzór taperowania #9. Wybierz wzór ściegu #9.

Uruchom maszynę. Maszyna wykona początek i środek wzoru.

Szyj wymaganą długość, a następnie naciśnij przycisk automatycznego ryglowania ściegu.

Maszyna wykona koniec wzoru i zatrzyma się.

- (1) Przycisk automatycznego ryglowania
- (2) Wymagana długość
- (3) Początek wzoru taperowania
- (4) Koniec wzoru taperowania

## **UWAGA:**

Jeśli podczas szycia naciśniesz przycisk szycia wstecz, maszyna wykona kilka ściegów blokujących w miejscu, a następnie zatrzyma się automatycznie. Wzór nie zostanie ukończony.

#### **Aby uszyć ten sam rozmiar wzoru taperowania**

Po zakończeniu szycia pojawi się komunikat potwierdzający. Liczba na ekranie pokazuje ilość ściegów środkowej części wzoru.

(5) Ilość ściegów środkowej części wzoru

Naciśnij OK i uruchom maszynę, aby wykonać następny wzór taperowania w takim samym rozmiarze.

Aby uszyć taki sam wzór, ale w innym rozmiarze, naciśnij przycisk X.

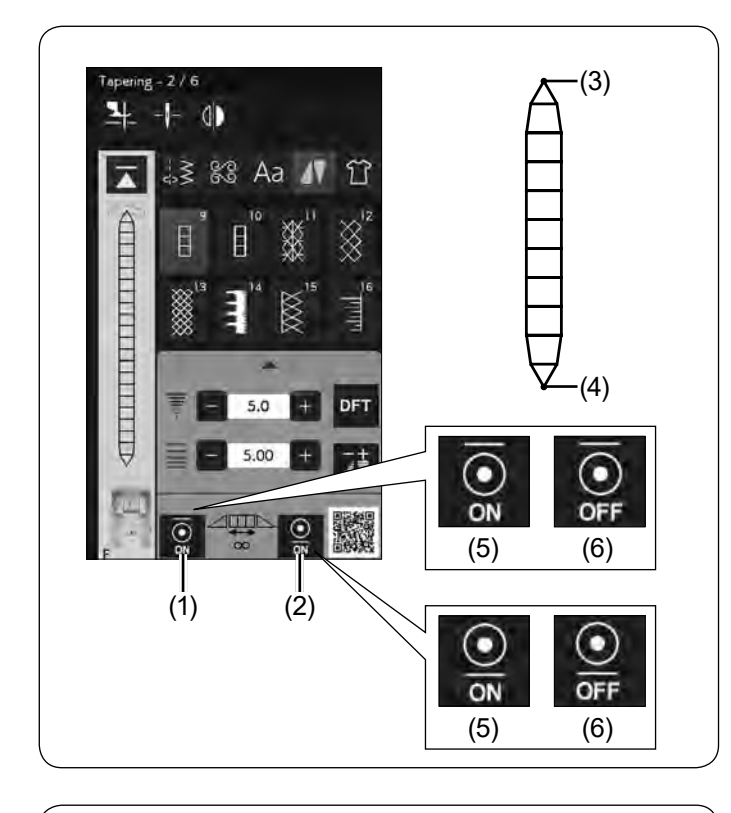

#### **Funkcja automatycznego ryglowania ściegu**

Maszyna wykona automatyczny ścieg ryglujący na początku i na końcu ściegu wg ustawień domyślnych.

Możesz włączyć lub wyłączyć automatyczne ryglowanie ściegu przy pomocy odpowiednich przycisków na ekranie dotykowym.

- (1) Przycisk ryglowania początku ściegu
- (2) Przycisk ryglowania na końcu ściegu
- (3) Początkowy ścieg ryglujący
- (4) Końcowy ścieg ryglujący
- (5) Przycisk ryglowania ściegu (ON)
- (6) Przycisk ryglowania ściegu (OFF)

#### **Obracanie wzoru taperowania 1**

Naciśnij przycisk statycznego obracania, aby obrócić taperowany wzór pionowo, bez obracania jego początkowego i końcowego kąta.

(1) Przycisk statycznego obracania

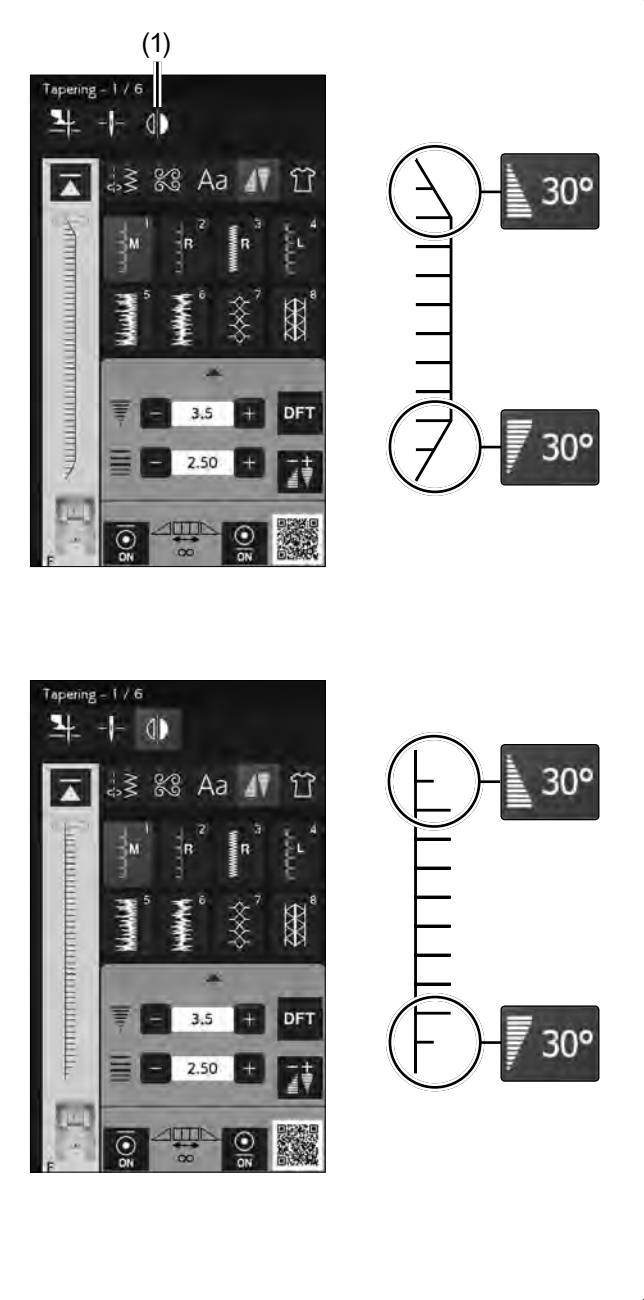

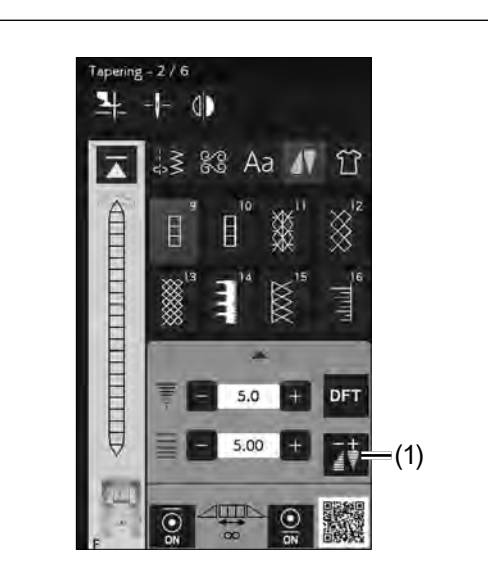

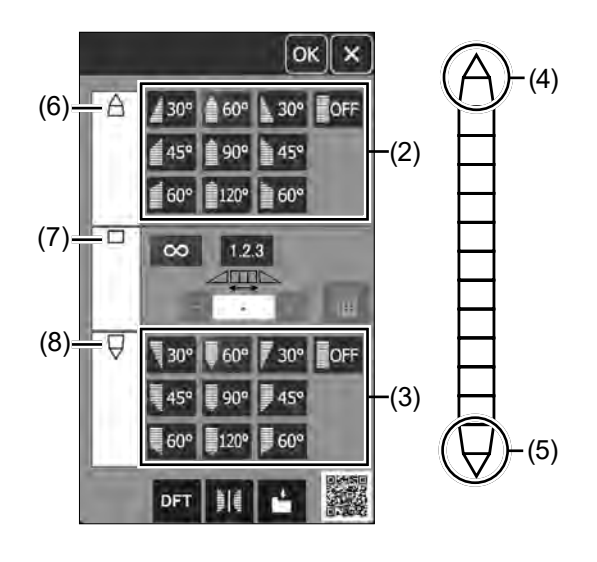

#### **Regulacja ściegu taperowania**

Możesz regulować kształt wzoru do taperowania. Naciśnij przycisk regulacji taperowania. Otworzy się okno dialogowe.

(1) Przycisk regulacji taperowania

### **Kształt wzoru taperowania**

Wybierz kształt taperowania na początku i na końcu wzoru ściegu, naciskając przycisk kształtu wzoru taperowania.

Przyciski u góry służą do szycia początku wzoru taperowania. Przyciski na dole służą do szycia końca wzoru do taperowania.

- (2) Przyciski kształtu wzoru (początek wzoru taperowania)
- (3) Przyciski kształtu wzoru (koniec wzoru taperowania)
- (4) Początek wzoru do taperowania
- (5) Koniec wzoru do taperowania

Numery w przyciskach kształtu wzoru do taperowania oznaczają stopień taperowania. Możesz wyrównać taperowanie do lewej, do środka, do prawej lub wyłączyć wyrównanie. Początek i koniec ściegu można wyrównać osobno.

Kształt wybranego wzoru taperownia będzie wyświetlany po lewej stronie każdej kolumny.

Górna kolumna pokazuje początek wzoru taperowania. Środkowa kolumna pokazuje środek wzoru taperowania. Dolna kolumna pokazuje koniec wzoru taperowania.

- (6) Początek wzoru taperowania
- (7) Środek wzoru taperowania
- (8) Koniec wzoru taperowania

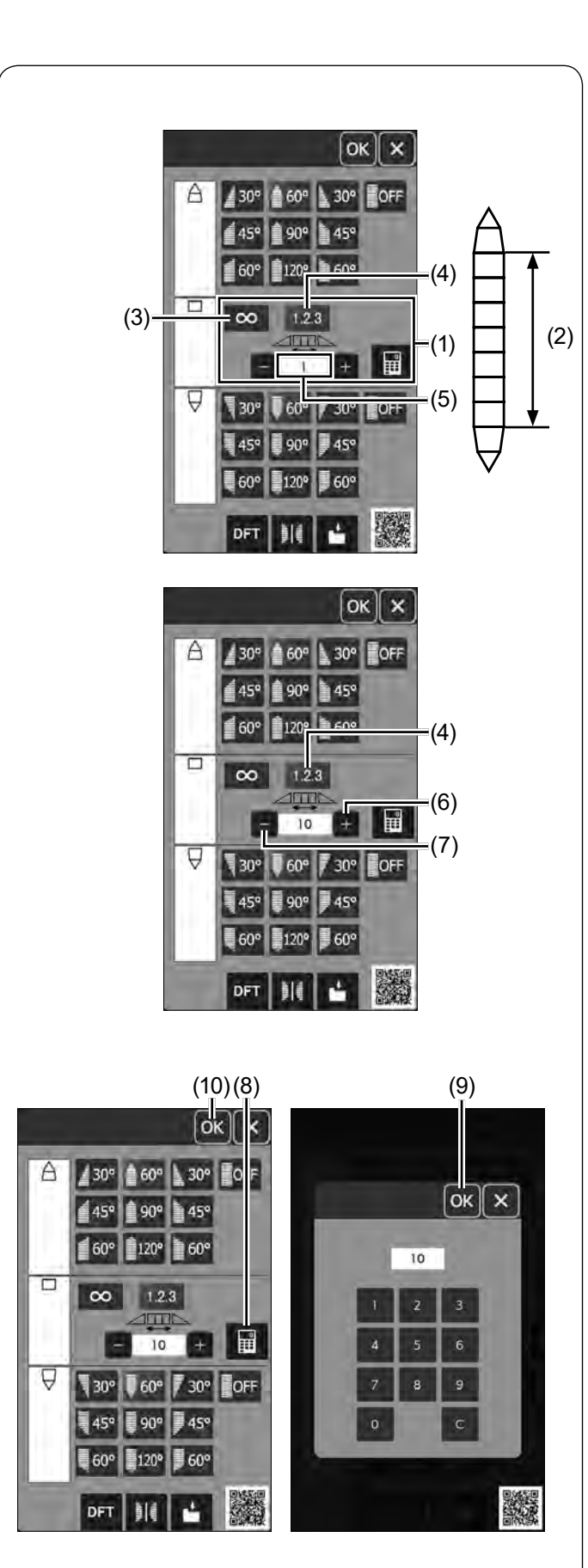

# **Długość środkowej części wzoru taperowania**

Przyciski pośrodku dotyczą długości środkowej części wzoru do taperowania. Maszyna szyje środkową część wzoru tak długo, jak będzie wciśnięty przycisk automatycznego ryglowania, gdy przycisk dowolnej długości jest włączony. Można również ustawić ilość ściegów w środkowej części wzoru poprzez naciśnięcie przycisku długości wzoru.

- (1) Przyciski pośrodku
- (2) Środkowa część wzoru
- (3) Przycisk dowolnej długości
- (4) Przycisk długości wzoru
- (5) Ilość ściegów w środkowej części wzoru

Naciśnij przycisk długości wzoru.

Naciśnij przycisk "+" lub "–", aby ustawić ilość powtórzeń środkowej części wzoru.

- (4) Środkowa część wzoru
- (6) Przycisk "+"
- (7) Przycisk "–"

Możesz także ustawić ilość powtórzeń środkowej części wzoru poprzez naciśnięcie przycisku klawiatury numerycznej.

Naciśnij przycisk klawiatury numerycznej, aby otworzyć okno klawiatury numerycznej.

Wprowadź żądaną długość wzoru i naciśnij przycisk OK.

- (8) Przycisk klawiatury numerycznej
- (9) Przycisk OK

Po wybraniu kształtu wzoru taperowania naciśnij przycisk OK, aby zastosować wzór taperowania.

(10) Przycisk OK

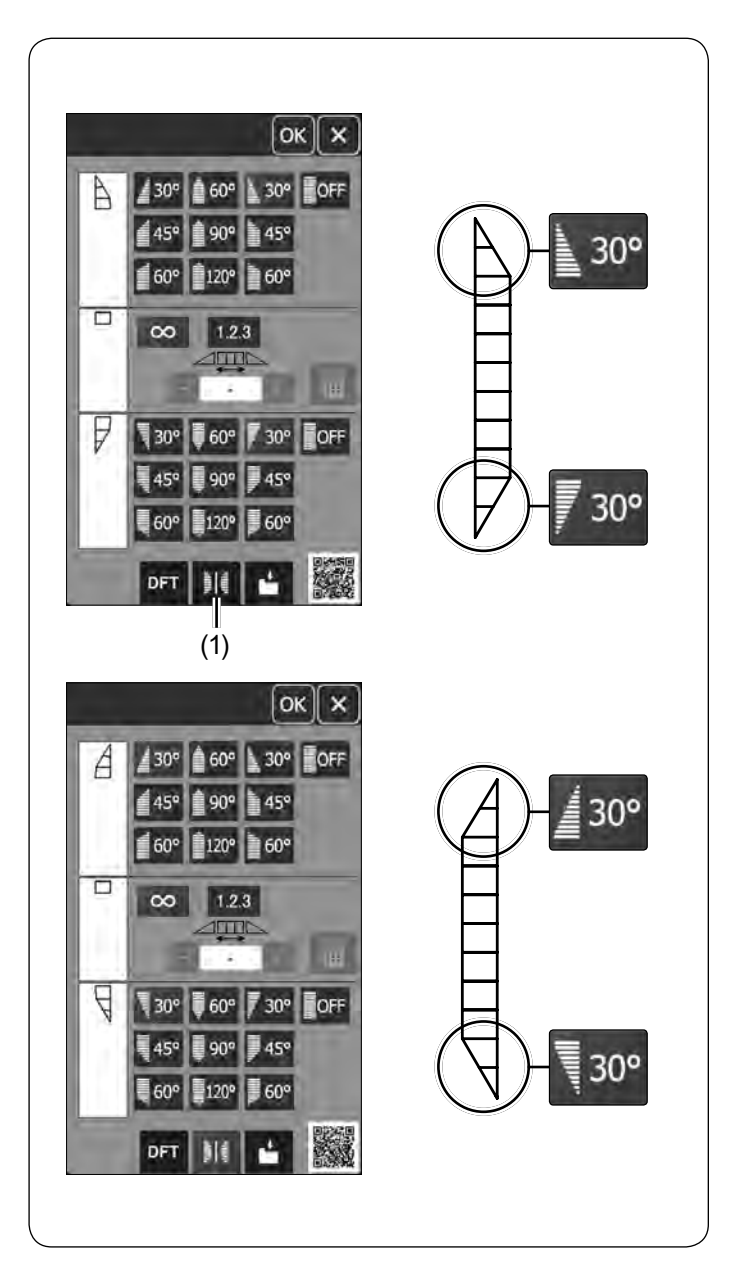

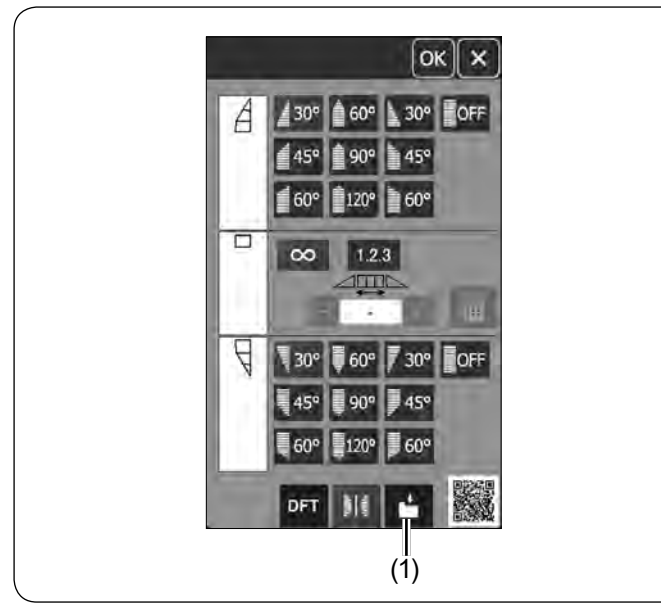

### **Obracanie wzoru taperowania 2**

Naciśnij przycisk lustrzanego odbicia, aby obrócić wzór pionowo.

(1) Przycisk lustrzanego odbicia

### **Zapisywanie ściegu taperowania**

Zaprogramowane wzory możesz zapisać w wewnętrznej pamięci maszyny lub na pamięci USB.

Naciśnij przycisk zapamiętania po zaprogramowaniu ściegu taperowania.

Plik ściegu taperowania jest zapisywany jako format \*.JCS. Jak zapisać lub otworzyć plik, patrz na stronach 101-103.

(1) Przycisk zapamiętania pliku

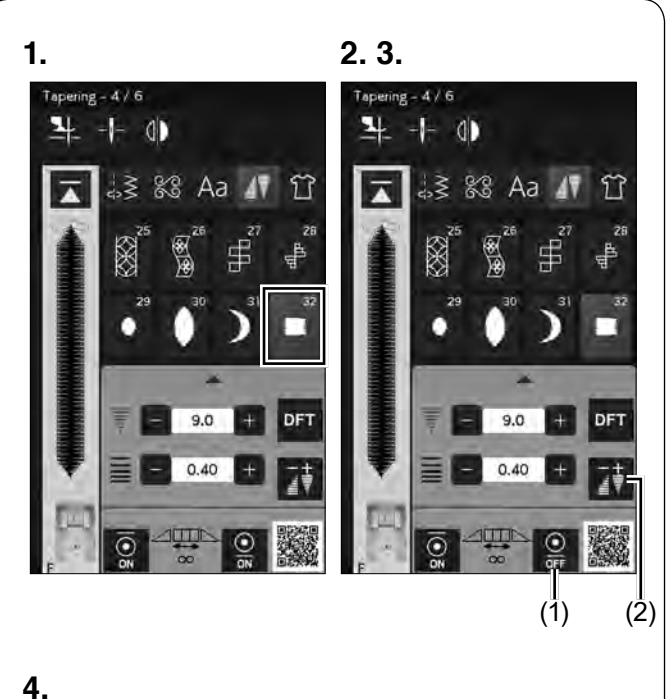

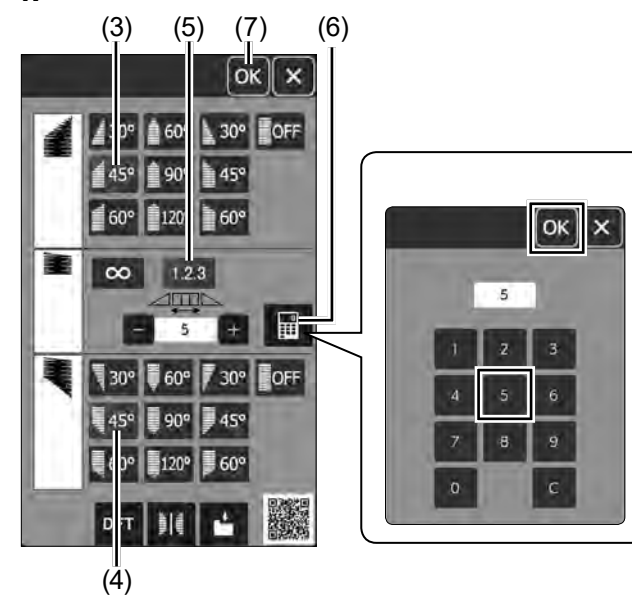

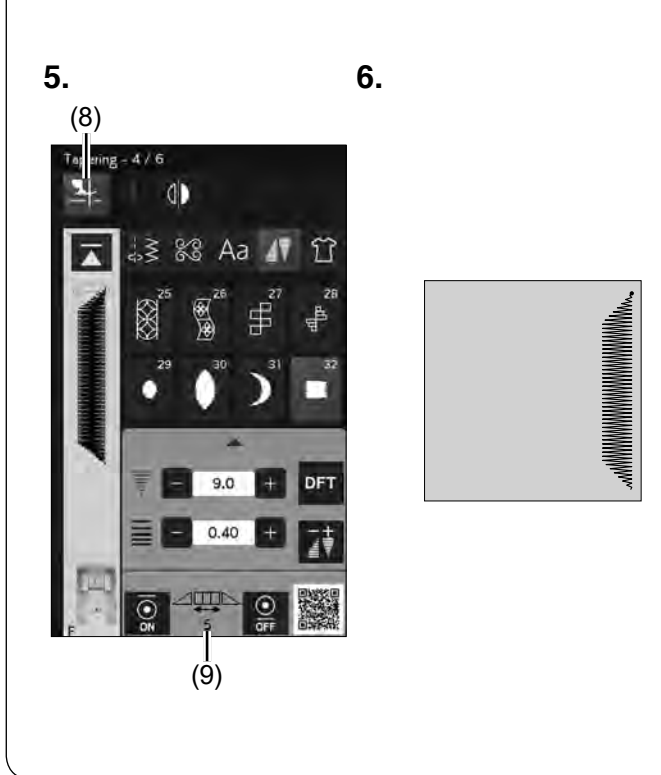

# **Wzór ściegu taperowania 2**

**Przykład:** Aby utworzyć ramkę narożną ściegiem do taperowania #32.

- **1.** Wybierz wzór ściegu #32.
- **2.** Naciśnij przycisk ryglowania na końcu ściegu, aby wyłączyć ryglowanie na końcu ściegu.
	- (1) Przycisk ryglowania na końcu ściegu
- **3.** Naciśnij przycisk ustawienia taperowania. (2) Przycisk ustawienia taperowania

**4.** Naciśnij przycisk kształtu wzoru taperowania (dla początku wzoru taperowania). Naciśnij przycisk kształtu wzoru taperowania (dla końca wzoru taperowania).

Naciśnij przycisk długości wzoru.

Naciśnij przycisk "+" 4 razy lub na klawiaturze numerycznej naciśnij "5" (patrz stronę 94).

Naciśnij przycisk OK.

- (3) Przycisk kształtu wzoru taperowania (początek wzoru taperowania)
- (4) Przycisk kształtu wzoru taperowania (koniec wzoru taperowania)
- (5) Przycisk długości wzoru
- (6) Przycisk klawiatury numerycznej
- (7) Przycisk OK
- **5.** Naciśnij przycisk podnoszenia stopki. Możesz sprawdzić ilość ściegów środkowej części wzoru na ekranie.
	- (8) Przycisk podnoszenia stopki
	- (9) Ilość ściegów środkowej części wzoru
- **6.** Opuść igłę do materiału w punkcie, w którym chcesz rozpocząć szycie. Rozpocznij szycie. Szyj, aż maszyna się zatrzyma. Gdy maszyna zatrzyma się, stopka dociskowa podniesie się automatycznie.

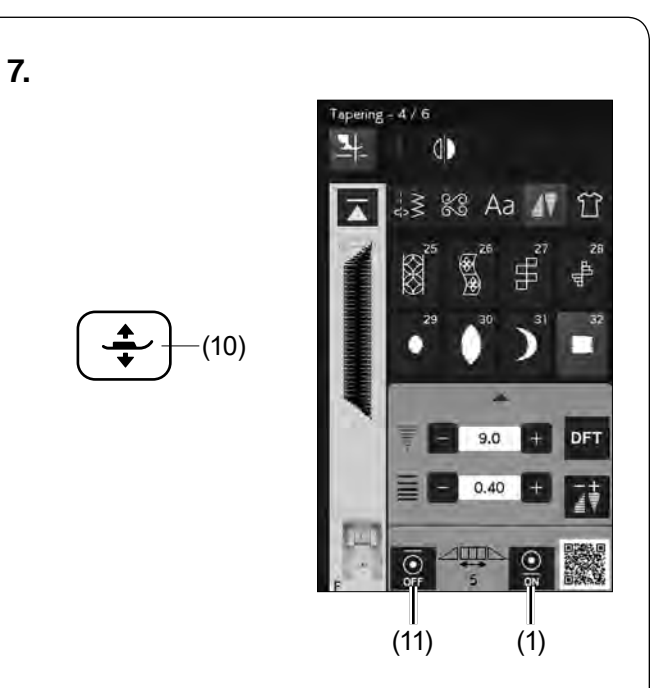

**7.** Obróć tkaninę o 90 stopni. Naciśnij przycisk podnoszenia stopki, aby opuścić stopkę.

Naciśnij przyciski ryglowania na początku i na końcu ściegu.

Upewnij się, że przycisk ryglowania początku ściegu jest wyłączony, a przycisk ryglowania końca ściegu jest włączony.

Rozpocznij szycie w nowym kierunku.

- (10) Przycisk podnoszenia stopki
- (11) Przycisk ryglowania początku ściegu
- (1) Przycisk ryglowania końca ściegu

**8. 8.** Maszyna zatrzyma się automatycznie na końcu narożnika i wykona ścieg ryglujący.

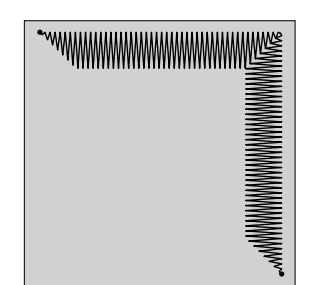

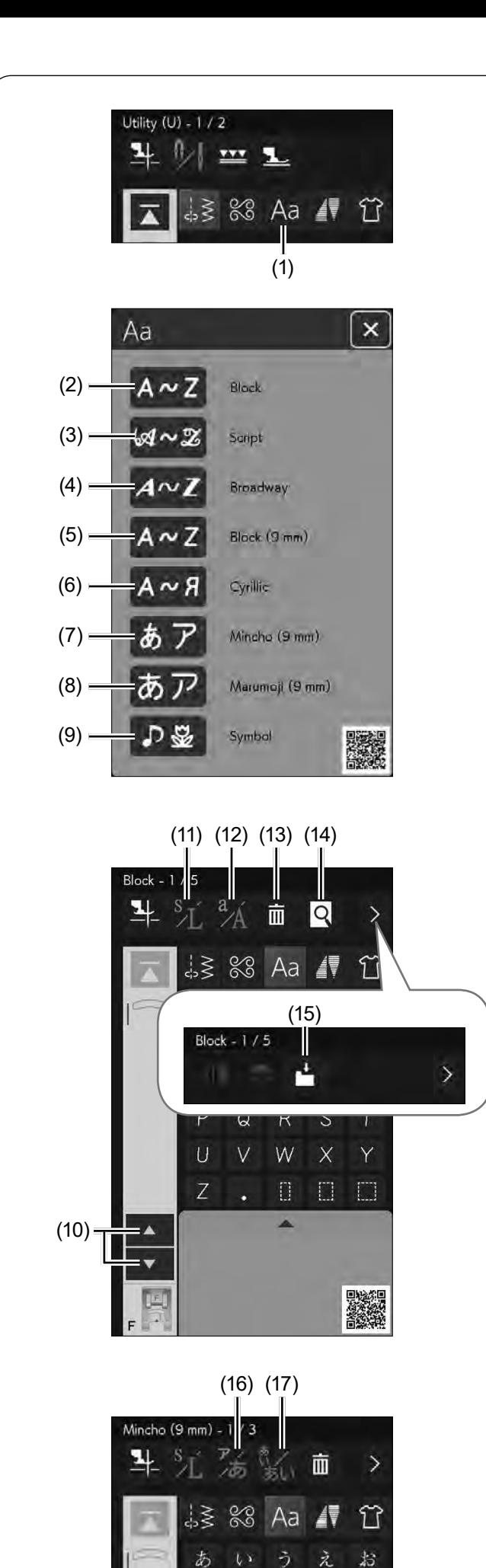

# **MONOGRAMY**

Możesz programować litery i symbole w monogramach. Naciśnij przycisk monogramu, a ukaże się okno wyboru czcionek.

(1) Przycisk monogramu

Możesz wybrać jedną z 8 czcionek.

- Wybierz żądaną czcionkę, naciskając odpowiedni przycisk.
- (2) Przycisk czcionki Block
- (3) Przycisk czcionki Script
- (4) Przycisk czcionki Broadway
- (5) Przycisk czcionki Block (9 mm)
- (6) Przycisk czcionki cyrylicy
- (7) Przycisk czcionki Mincho (9 mm)
- (8) Przycisk czcionki Marumoji (9 mm)
- (9) Przycisk symboli

Otworzy się okno trybu monogramu.

#### **UWAGA:**

Czcionki Block (9 mm), Mincho (9 mm) i Marumoji (9 mm) mają wysokość około 9 mm.

# **Przyciski funkcyjne**

**(10) Przycisk kursora**

Naciśnij przycisk kursora, aby przesunąć kursor w górę lub w dół.

### **(11) Przycisk rozmiaru litery**

Naciśnij ten przycisk, aby wybrać pełen rozmiar (L) lub mały rozmiar (S).

# **(12) Przycisk wielkości litery**

Naciśnij ten przycisk, aby wybrać dużą lub małą literę.

### **(13) Przycisk kasowania**

Naciśnij ten przycisk, aby skasować wybrany znak lub symbol.

### **(14) Przycisk podglądu**

Naciśnij ten przycisk, aby wyświetlić cały monogram.

### **(15) Przycisk zapisywania pliku**

Naciśnij ten przycisk, aby zapisać monogram jako plik.

# **(16) Przycisk Hiragana/Katakana**\*

Naciśnij ten przycisk, aby przełączyć na monogramy Hiragana lub Katakana.

# **(17) Przycisk orientacji poziomej/pionowej\***

Naciśnij ten przycisk, aby przełączyć na orientację poziomą lub pionową.

### **UWAGA:**

Numery, litery i symbole europejskie dostępne są na stronach od 2/5 do 5/5.

\* Te przyciski są wyświetlane tylko po wybraniu monogramów Mincho (9 mm) lub Marumoji (9 mm).

け

き

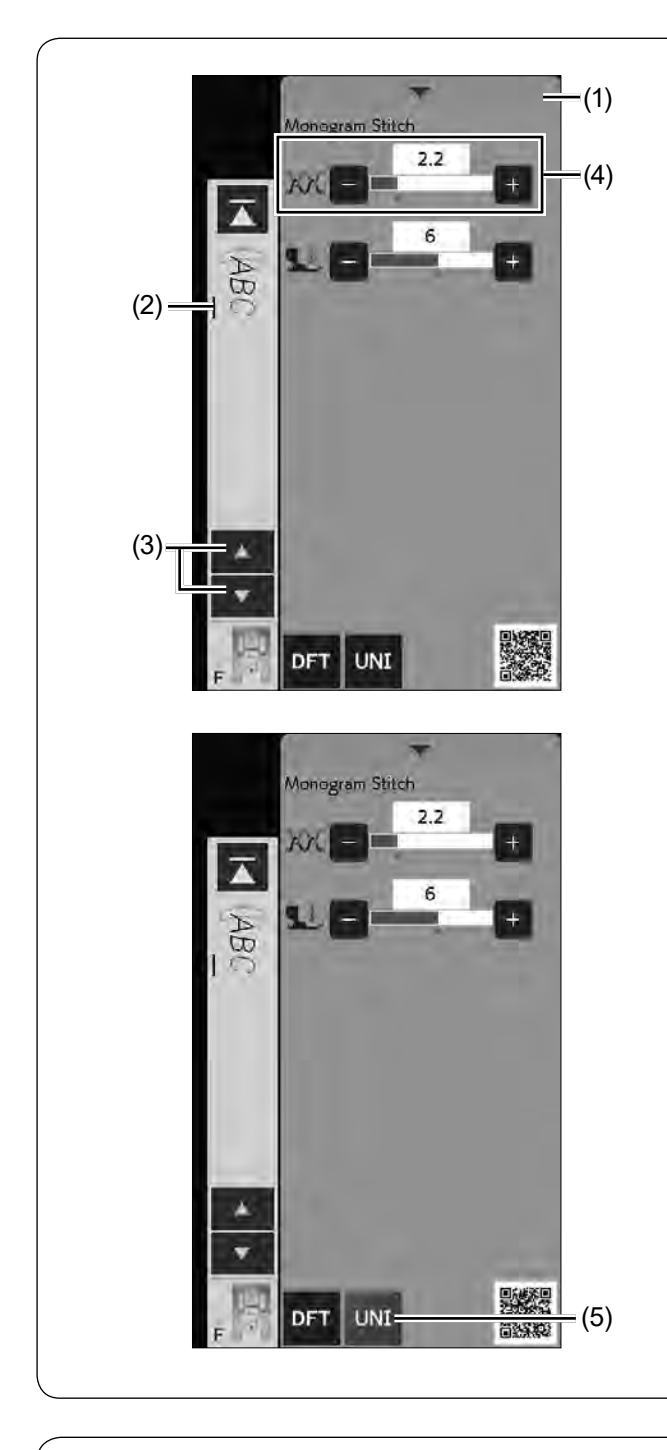

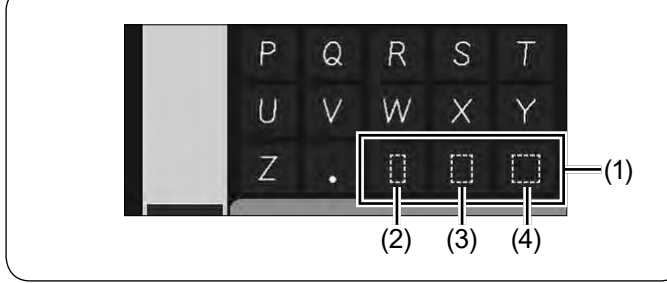

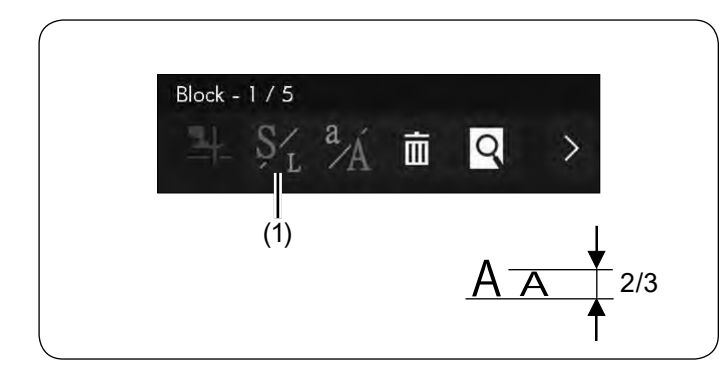

# **Ręczne naprężenie nici**

Maszyna ta wyposażona jest w automatyczną regulację naprężenia nici. Może być jednak konieczne ręczne wyregulowanie naprężeń w zależności od warunków szycia.

Aby wyregulować naprężenie nici i otworzyć okno ustawień, naciśnij pasek ustawień.

(1) Pasek ustawień

# **Regulacja indywidualnego naprężenia nici**

Aby zastosować regulowane naprężenie nici indywidualnie dla każdej litery, wybierz literę, przesuwając kursor.

- (2) Kursor
- (3) Przyciski kursorów

Naciśnij "+" lub "–", aby wyregulować naprężenie nici dla wybranej litery. Skorygowane naprężenie nici zostanie zastosowane do wybranej litery.

(4) Przycisk regulacji naprężenia nici

# **Ujednolicenie regulacji naprężenia nici**

Aby zastosować jednolite naprężenie nici do wszystkich liter, nie musisz wybierać litery.

Naciśnij przycisk ujednolicenia naprężenia nici.

(5) Przycisk ujednolicenia naprężenia nici

Naciśnij "+" lub "–", aby dopasować naprężenie nici. Skorygowane naprężenie nici będzie zastosowane do wszystkich wprowadzonych liter.

Kiedy ujednolicone naprężenie nici jest zastosowane, przycisk ujednoliconego naprężenia nici staje się jasnoniebieski.

Naciśnij przycisk ujednoliconego naprężenia nici ponownie, aby wyłączyć tę opcję.

#### **UWAGA:**

Nie można zastosować ujednoliconej regulacji naprężenia nici w przypadku symboli i ściegów dekoracyjnych.

### **Odstępy**

Aby wprowadzić odstęp w monogramach naciśnij jeden z trzech przycisków odstępów w prawym dolnym rogu wyboru monogramu.

- (1) Przyciski odstępów
- (2) Mały rozmiar odstępu
- (3) Średni rozmiar odstępu
- (2) (4) Duży rozmiar odstępu

### **Zmniejszanie rozmiaru liter**

Aby zmniejszyć wysokość znaków do mniej więcej 2/3 ich pierwotnej wielkości (L), zaznacz znak i naciśnij przycisk rozmiaru liter

(1) Przycisk rozmiaru liter

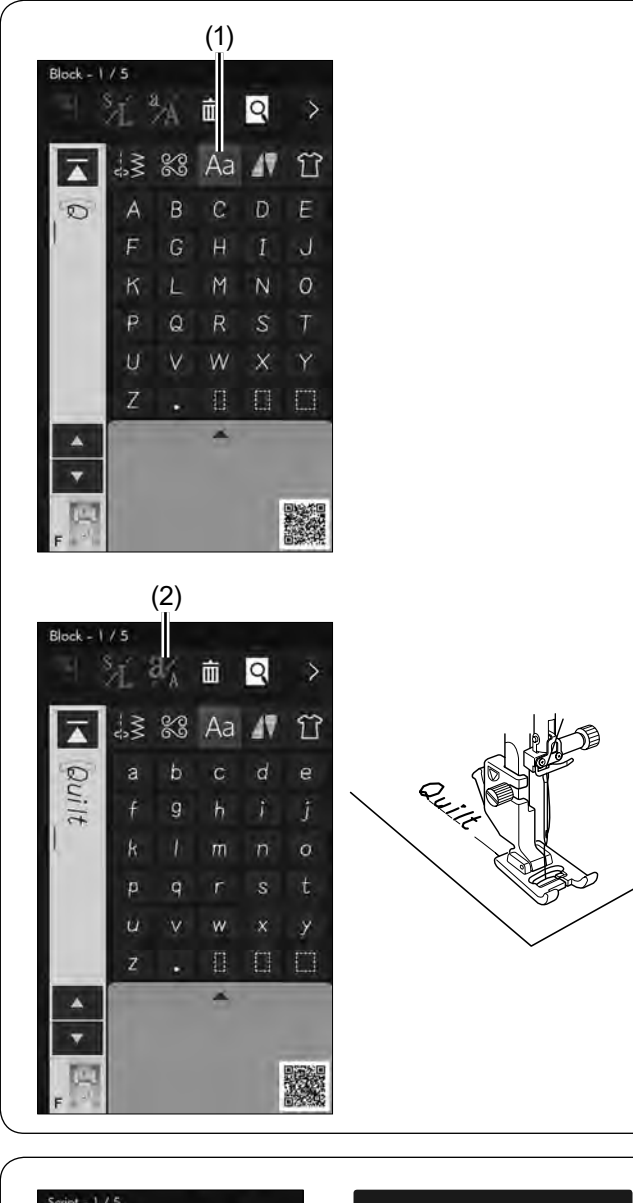

# **Q** 面  $A$ (1)  $\overline{\mathbf{A}}$ d fe T л F  $\frac{1}{x}$ 縅 ۳ 裂 ◢  $11111111111$ (2)

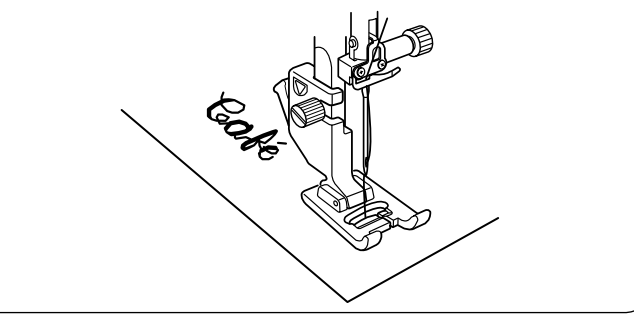

# **Programowanie monogramów**

Aby wprowadzić monogram, po prostu wpisz symbole, naciskając odpowiadające im przyciski.

## **UWAGA:**

- Do szycia monogramu użyj niebieskiej igły.
- Użyj arkusza stabilizatora dla szycia cienkich lub elastycznych materiałów.
- Wykonaj szycie testowe na skrawku materiału, aby sprawdzić wyniki szycia.

# **Przykład 1:** "Quilt" w czcionce Block

Naciśnij przycisk monogramu i wybierz czcionkę Block. Wprowadź "Q".

(1) Przycisk monogramu

Naciśnij przycisk wielkości liter, aby wybrać małą literę.

(2) Przycisk wielkości litery

Wprowadź "u", "i", "l" i "t".

Rozpocznij szycie. Szyj, aż maszyna się zatrzyma.

# **Przykład 2:** "Café" w czcionce Script

Naciśnij przycisk monogramu i wybierz czcionkę Script. Wprowadź "C".

(1) Przycisk monogramu

Naciśnij przycisk wielkości liter w i wybierz małą literę. Wprowadź "a" i "f".

Naciśnij przycisk następnej strony 3 razy, aby przejść do strony 4/5. Wprowadź "é".

(2) Przycisk następnej strony

Rozpocznij szycie. Szyj, aż maszyna się zatrzyma.

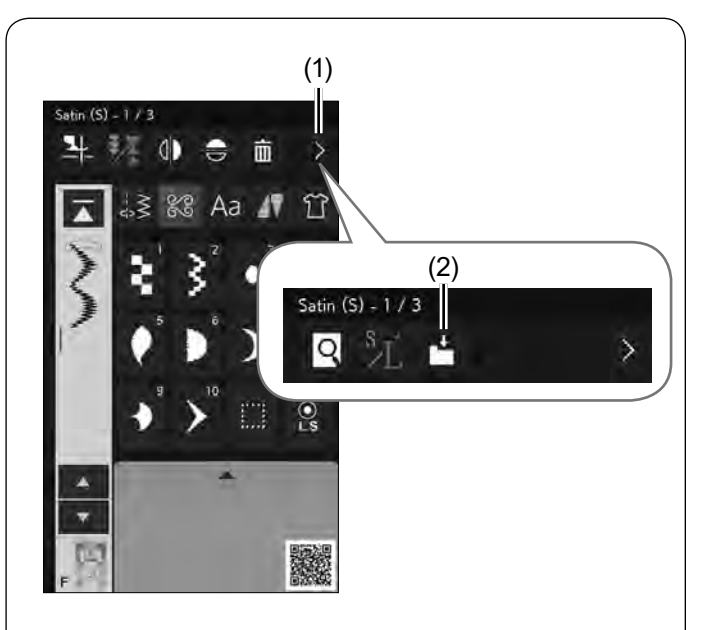

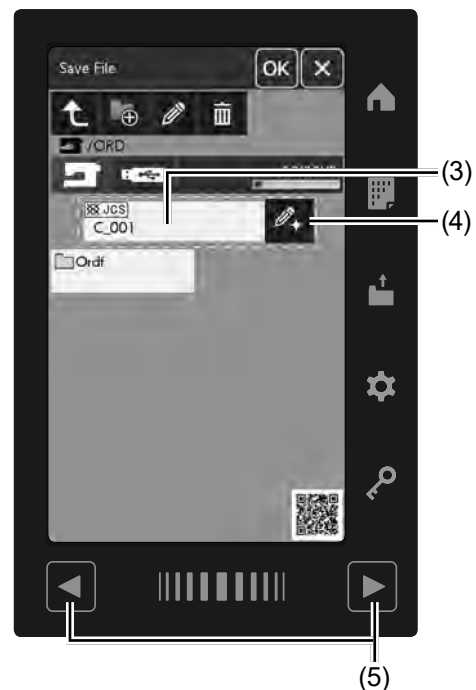

# (6) (7) (8)

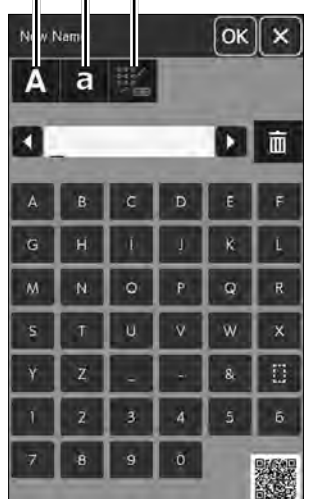

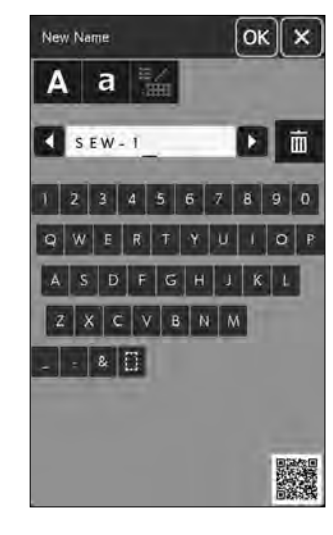

# **Zapisywanie kombinacji wzorów**

Kombinacja wzorów i monogramów może być zapisana jako plik w wewnętrznej pamięci maszyny lub w pamięci USB.

Maszyna posiada port USB dla pamięci USB.

Naciśnij przycisk przełączania funkcji.

Naciśnij przycisk zapisania pliku po zaprogramowaniu kombinacji wzorów, a otworzy się okno zapisania pliku.

- (1) Przycisk przełączania funkcji
- (2) Przycisk zapisania pliku

Wybierz miejsce, w którym chcesz zapisać kombinację wzorów.

Wyświetli się folder "Ordf" i automatycznie zostanie przypisana nazwa pliku zaczynająca się od C\_001.....

Wybierz folder "Ordf".

Naciśnij przycisk OK, aby zapisać plik pod przypisaną nazwą.

(3) Nazwa pliku

Jeśli chcesz zapisać plik pod unikalną nazwą, naciśnij przycisk zmiany nazwy, a otworzy się okno klawiatury.

(4) Przycisk zmiany nazwy

#### **UWAGA:**

- Pliki i foldery sa wyświetlane na różnych stronach. Naciśnij przyciski stron, aby przełączyć okno. (5) Przyciski stron
- Dany model podtrzymuje tylko format FAT16 oraz FAT32. Jeśli nie udaje się odczytać dysku USB, sprawdź jego format (patrz strony 153-154).
- Nie używaj czytnika kart USB i hubów USB.

Jeśli chcesz użyć klawiatury układu QWERTY, naciśnij przycisk klawiatury.

Naciśnij przycisk dużej lub małej litery, aby wybrać wielkość liter.

- (6) Przycisk duża litera
- (7) Przycisk mała litera
- (8) Przycisk klawiatury

Wpisz nową nazwę i naciśnij przycisk OK, aby zmienić nazwę pliku.

Naciśnij przycisk OK, a plik zostanie zapisany pod nową nazwą.

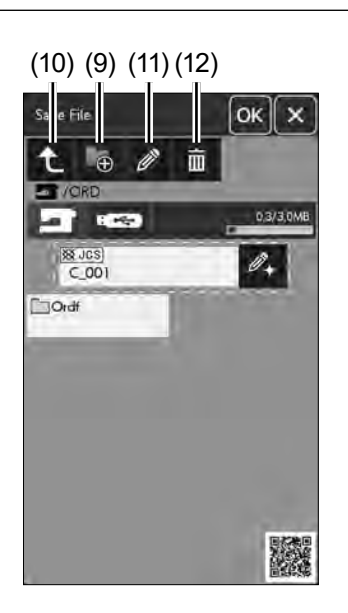

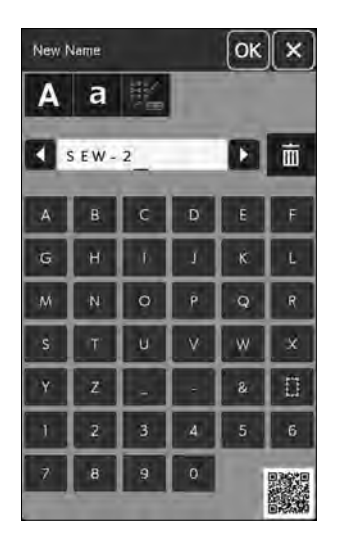

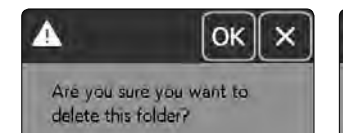

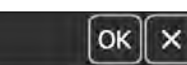

Are you sure you want to delete this file?

#### **Tworzenie nowego folderu**

Wybierz lokalizację nowego folderu i naciśnij przycisk nowego folderu.

Otworzy się okno klawiatury.

Wprowadź nazwę folderu i naciśnij przycisk OK.

Nowy folder zostanie stworzony pod przydzieloną nazwą.

(9) Przycisk nowego folderu

#### **UWAGA:**

Naciśnij przycisk katalogu nadrzędnego, aby przejść do katalogu nadrzędnego i wyświetlić folder. (10) Przycisk katalogu nadrzędnego

#### **Zamiana nazwy pliku lub folderu**

Naciśnij przycisk zmiany nazwy i wybierz folder lub plik, w którym chcesz zmienić jego nazwę. Otworzy się okno klawiatury. Wprowadź nową nazwę i naciśnij przycisk OK. Nazwa folderu lub pliku zostanie zmieniona.

(11) Przycisk zmiany nazwy

### **Kasowanie pliku lub folderu**

Naciśnij przycisk kasowania i wybierz plik lub folder, który chcesz usunąć.

Ukaże się komunikat z potwierdzeniem.

Naciśnij przycisk OK, aby usunąć plik lub folder.

(12) Przycisk kasowania

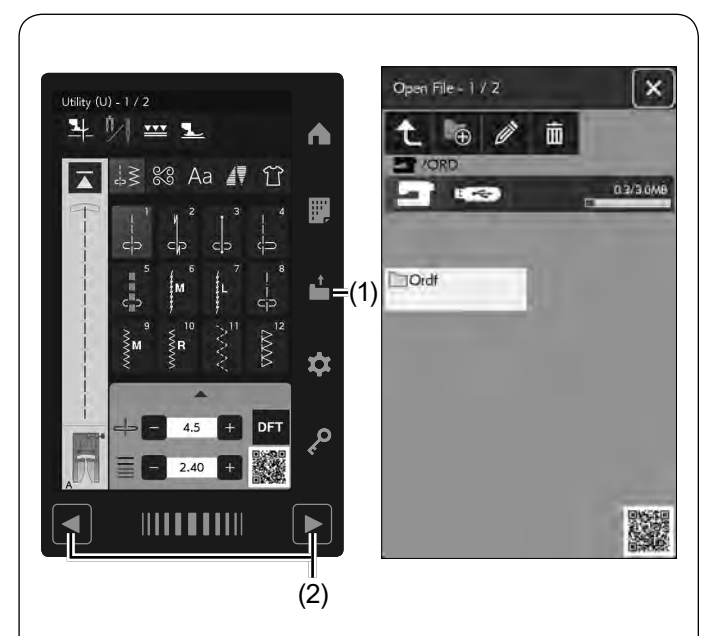

# **Otwieranie kombinacji wzorów**

Możesz otworzyć kombinację wzorów lub monogramów zapisanych w wewnętrznej pamięci maszyny lub w pamięci USB.

Naciśnij przycisk otwierania pliku i otworzy się okno otwierania pliku.

(1) Przycisk otwierania pliku

Wybierz lokalizację pamięci: w pamięci wewnętrznej urządzenia lub USB.

Wyświetli się folder "Ordf".

#### **UWAGA:**

- Jeśli stworzyłeś wcześniej jakieś foldery, to one również się pojawią.
- Jeśli nie możesz znaleźć pożądanego folderu lub pliku na stronie, naciśnij przycisk następnej lub poprzedniej strony, aby wyświetlić inne strony.
	- (2) Przycisk następnej lub poprzedniej strony

Wybierz pożądany folder, a ukaże się lista plików. Wybierz pożądany plik.

Ekran powróci do zwykłego okna szycia, pokazując zapisaną kombinację wzorów lub monogramów.

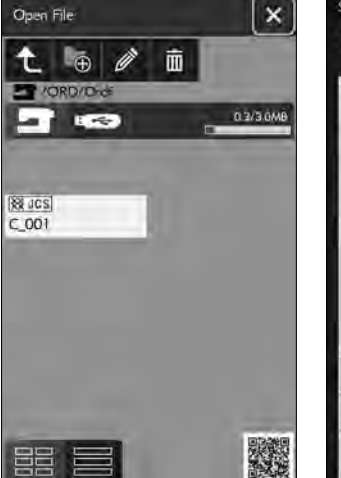

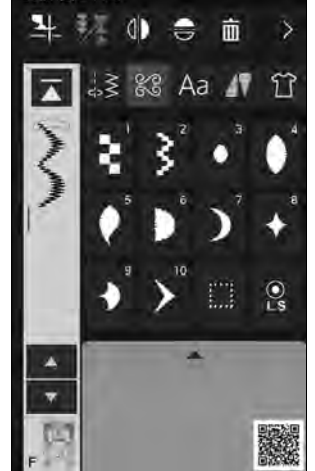

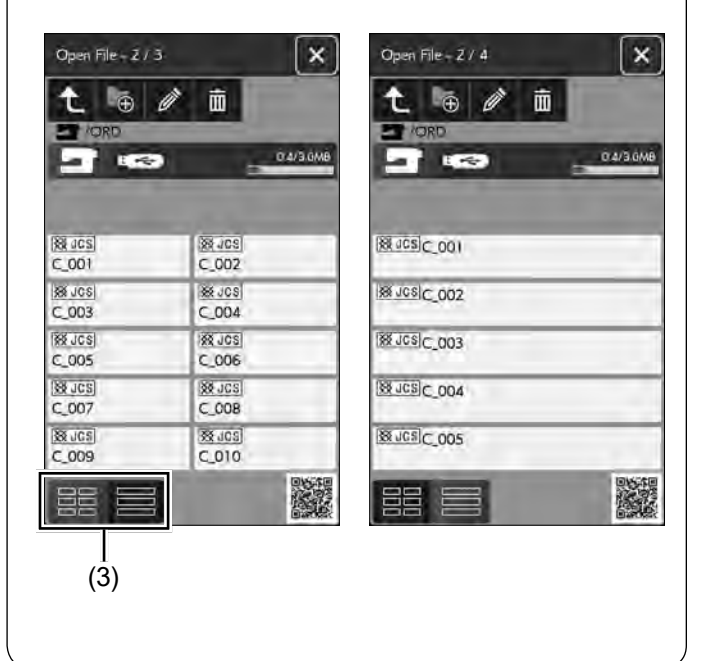

Naciśnij jeden z przycisków układu, aby wybrać układ listy plików, jak pokazano na rysunku obok.

(3) Przycisk układu

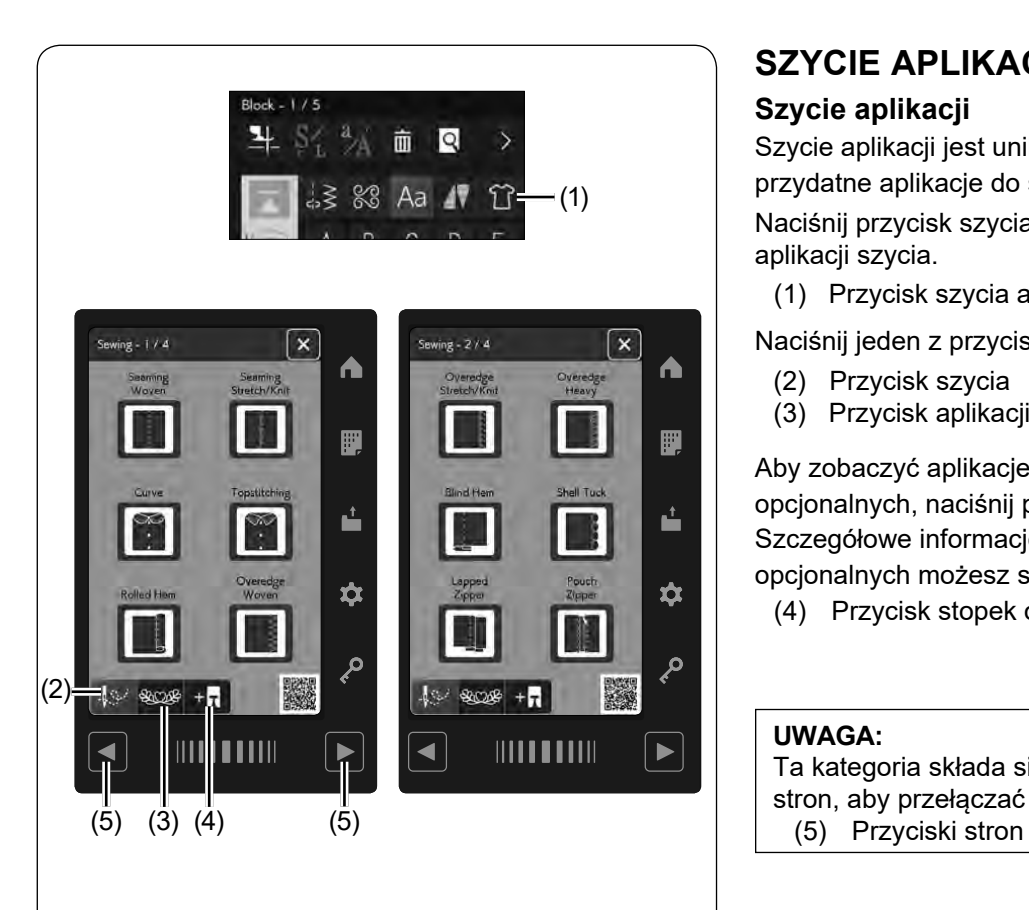

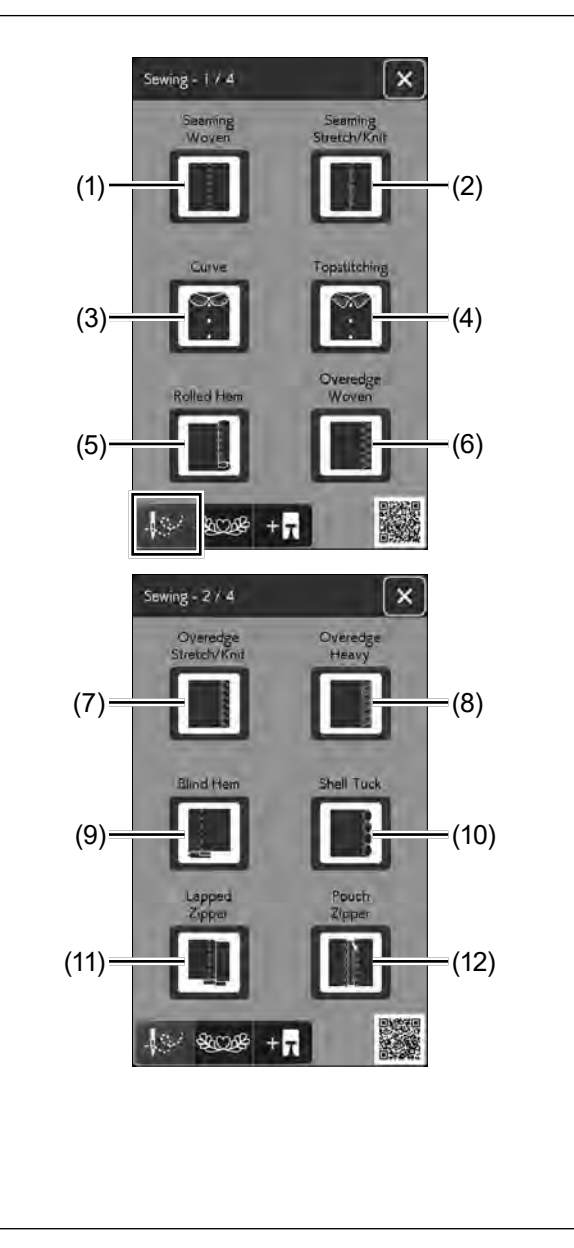

# **SZYCIE APLIKACJI**

# **Szycie aplikacji**

Szycie aplikacji jest unikalną funkcją, która zapewnia przydatne aplikacje do szycia.

Naciśnij przycisk szycia aplikacji, a otworzy się menu aplikacji szycia.

(1) Przycisk szycia aplikacji

Naciśnij jeden z przycisków, aby wybrać kategorię.

- (2) Przycisk szycia
- (3) Przycisk aplikacji

Aby zobaczyć aplikacje szyte przy użyciu stopek opcjonalnych, naciśnij przycisk stopek opcjonalnych. Szczegółowe informacje na temat użytkowania stopek opcjonalnych możesz sprawdzić w instrukcji do stopki.

(4) Przycisk stopek opcjonalnych

#### **UWAGA:**

Ta kategoria składa się z wielu stron. Naciskaj przyciski stron, aby przełączać strony kategorii.

# **Szycie**

Po naciśnięciu przycisku szycia otworzy się menu szycia aplikacji.

Poniżej są następujące 21 aplikacje:

- (1) Zszywanie materiałów tkanych
- (2) Zszywanie materiałów elastycznych/dzianin
- (3) Krzywa
- (4) Stebnowanie
- (5) Podwijanie
- (6) Obrębianie materiałów tkanych
- (7) Obrębianie materiałów elastycznych/dzianin
- (8) Obrębianie ciężkich materiałów
- (9) Ścieg kryty
- (10) Ścieg muszelkowy
- (11) Zamek błyskawiczny
- (12) Zamek do torebki

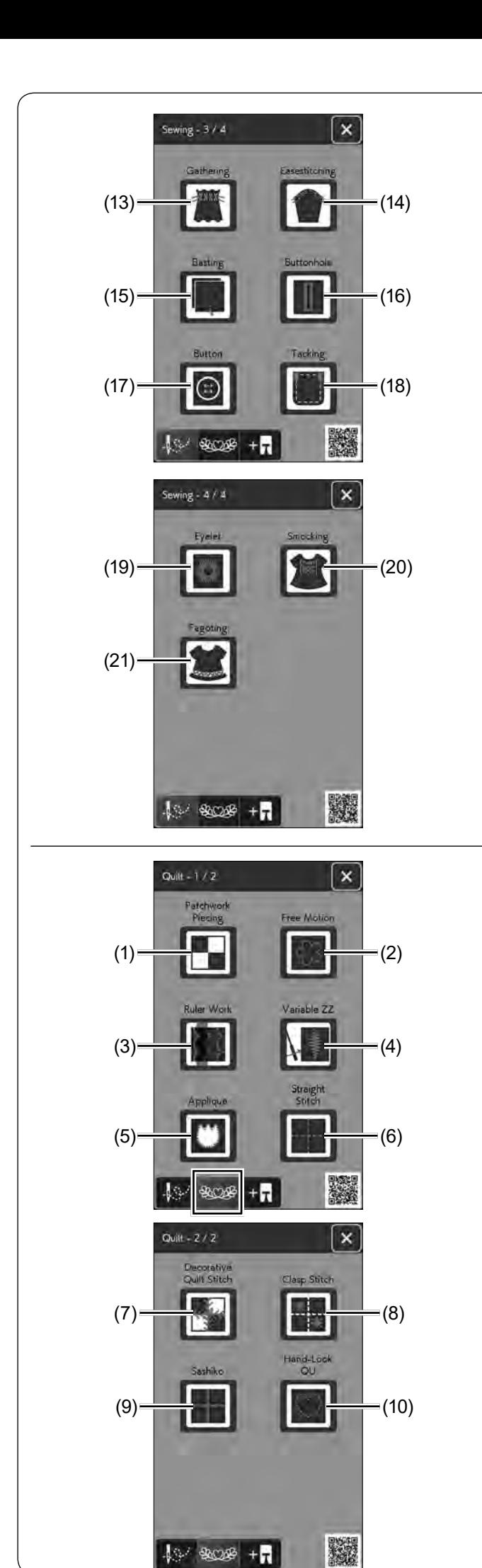

 $49'808$ 

 $+$  $\overline{7}$ 

- (13) Marszczenie
- (14) Łatwe szycie
- (15) Fastrygowanie
- (16) Dziurka
- (17) Guzik
- (18) Ryglowanie

- (19) Oczko
- (20) Szachownica
- (21) Wiązanka

### **Pikowanie**

W tej kategorii dostępnych jest 10 rodzajów użytecznych ściegów do pikowania.

Naciśnij przycisk ikony pikowania, aby otworzyć menu pikowania aplikacji.

Poniżej są następujące 10 wzorów pikowania aplikacji:

- (1) Łączenie patchworku
- (2) Pikowanie swobodne
- (3) Pikowanie przy linijce
- (4) Regulowany zygzak
- (5) Aplikacja
- (6) Ścieg prosty
- (7) Dekoracyjne pikowanie
- (8) Ściegi klamrowe
- (9) Sashiko
- (10) Pikowanie imitujące ścieg ręczny

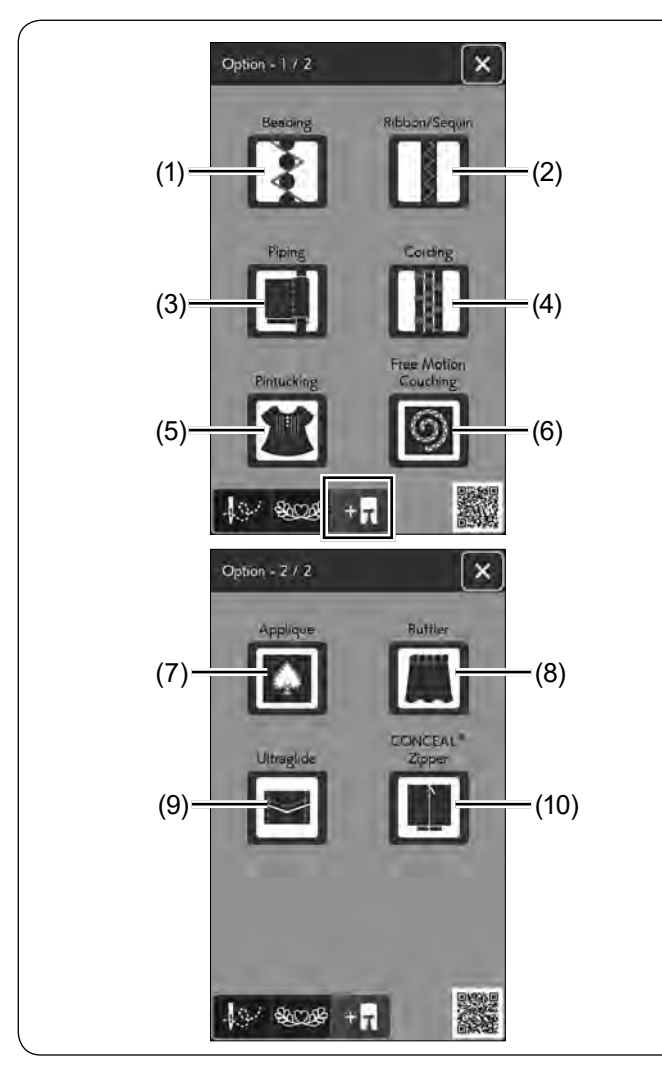

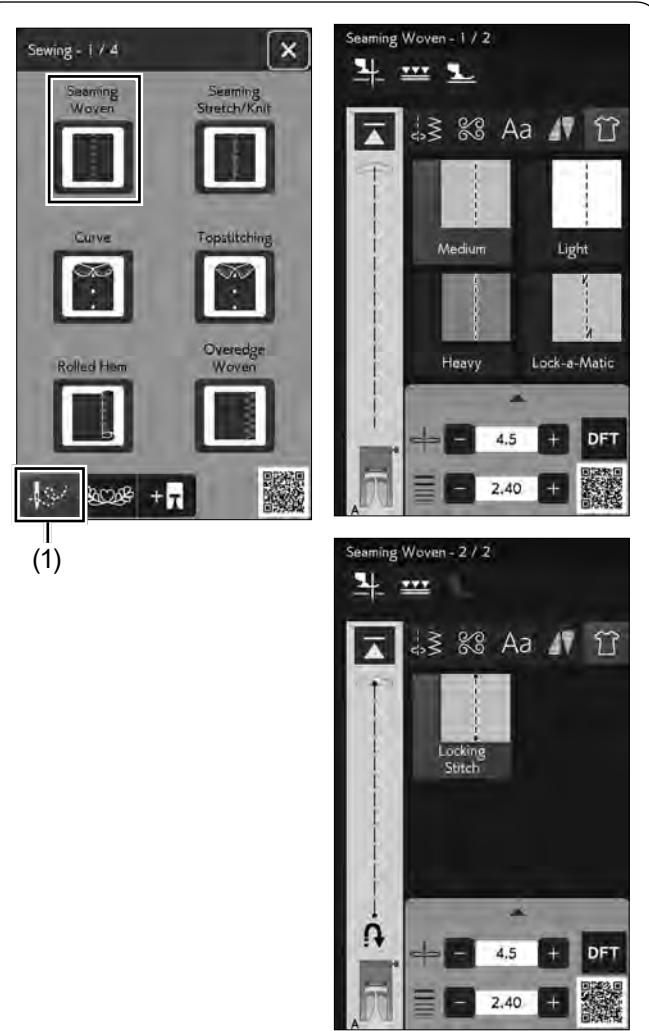

# **Opcjonalne aplikacje do szycia**

Kategoria opcjonalnych aplikacji do szycia zapewnia 10 użytecznych aplikacji.

Naciśnij przycisk stopek opcjonalnych, aby otworzyć menu opcjonalnych aplikacji.

Poniżej 10 opcjonalnych aplikacji do szycia:

- (1) Naszywanie koralików
- (2) Naszywanie tasiemek/cekinów
- (3) Wszywanie wypustki
- (4) Wszywanie kordu
- (5) Szczypanki
- (6) Pikowanie swobodne
- (7) Aplikacja
- (8) Falbanki
- (9) Szycie śliskich materiałów
- (10) Zamek CONCEAL®\*

Skorzystaj z instrukcji dotyczących opcjonalnej stopki do szycia.

"CONCEAL" jest zastrzeżonym znakiem towarowym YKK Corporation.

### **Szycie**

Naciśnij przycisk szycia, a otworzy się menu szycia aplikacji.

(1) Przycisk szycia

### **Zszywanie materiałów tkanych**

Ściegi proste do szycia regularnych materiałów tkanych.
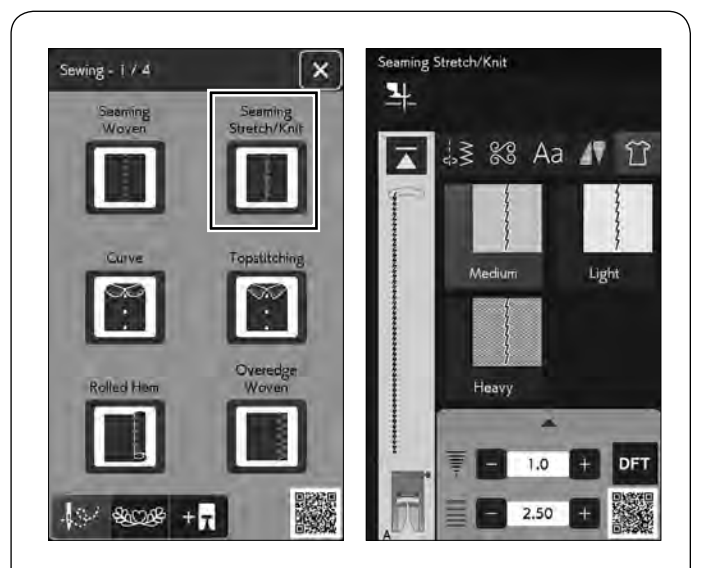

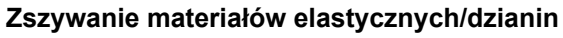

Wąskie ściegi elastyczne do zszywania materiałów elastycznych lub dzianin.

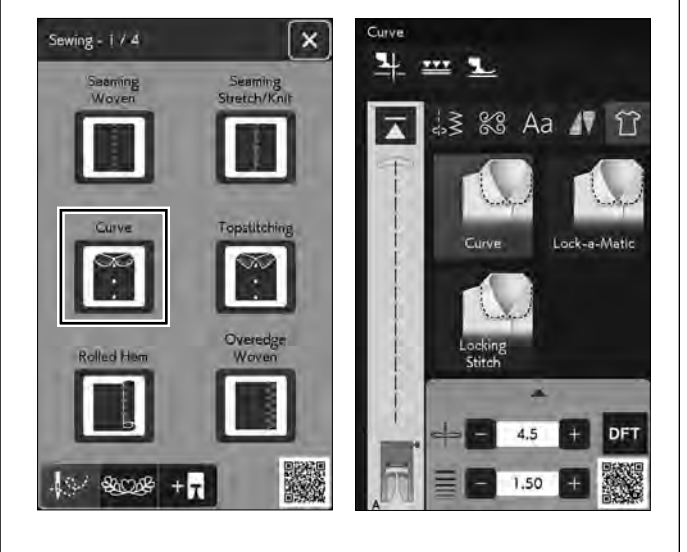

### **Krzywa**

Krótkie ściegi proste do szycia zakrzywionych linii.

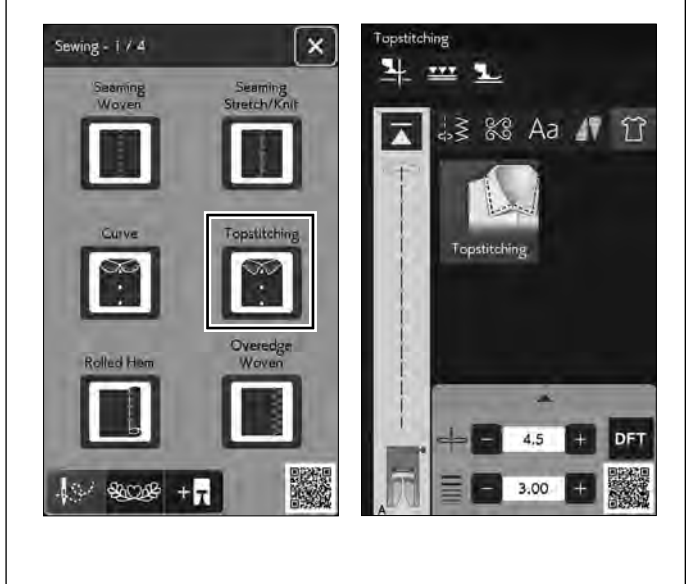

#### **Stebnowanie**

Długi ścieg prosty do stebnowania grubymi nićmi.

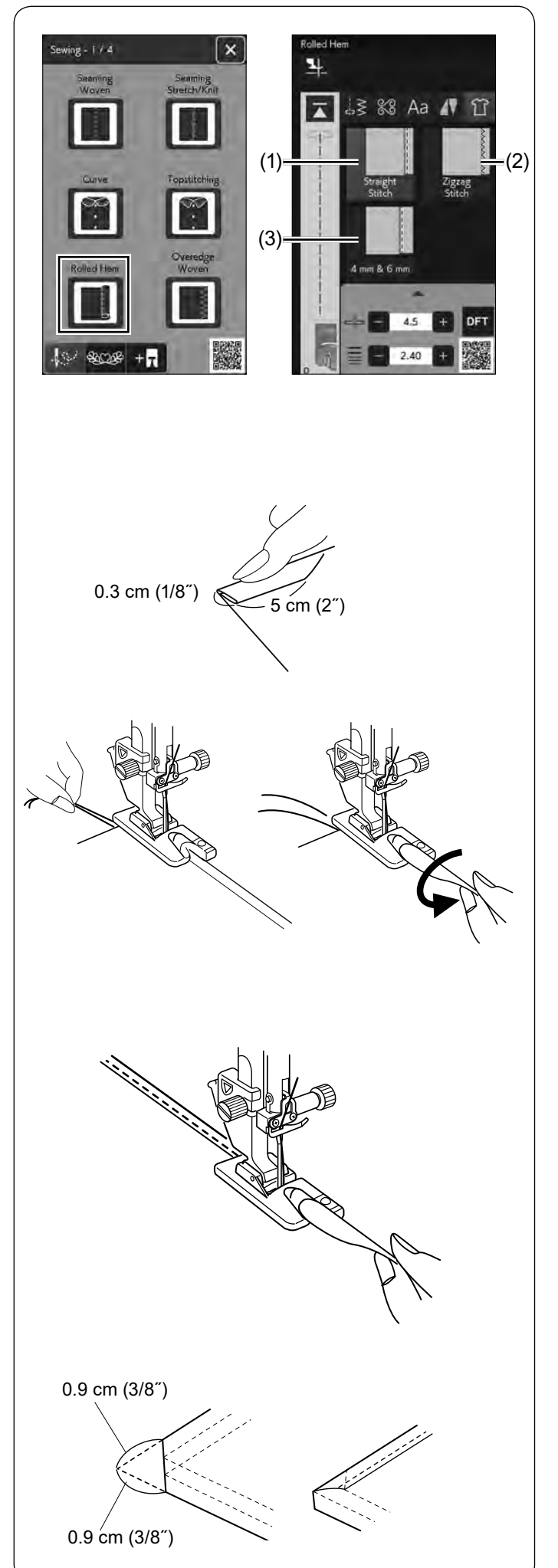

#### **Podwijanie**

(1) Ścieg prosty

Podwijanie ściegiem prostym.

(2) Ścieg zygzak

Podwijanie wąskim ściegiem zygzak.

(3) 4 mm i 6 mm

Podwijanie poprzez użycie opcjonalnych stopek do podwijania D1 i D2.

#### **Aby szyć:**

Załóż stopkę do podwijania D.

Złóż dwukrotnie krawędzie materiału tworząc zagięcie, na 0.3 cm (1/8˝) szerokie i 5 cm (2˝) długie, po czym przeprasuj.

Połóż materiał, ustawiając krawędź zakładki przy prowadniku na stopce. Przekręć kołem zamachowym, aby opuścić igłę do punktu początkowego.

Opuść stopkę i przeszyj powoli kilka ściegów, ciągnij przy tym za nitki, aby wspomóc podawanie materiału.

Zatrzymaj maszynę i opuść igłę do materiału. Podnieś stopkę i wstaw porcję zakładki w zagięcie na stopce.

Obniż stopkę i szyj podnosząc krawędź materiału tak, by zakładka była obszywana swobodnie i płynnie.

#### **UWAGA:**

Przytnij rogi ok. 0.9 cm (3/8˝), dzięki czemu łatwiej będzie można wstawić zakładkę do stopki.

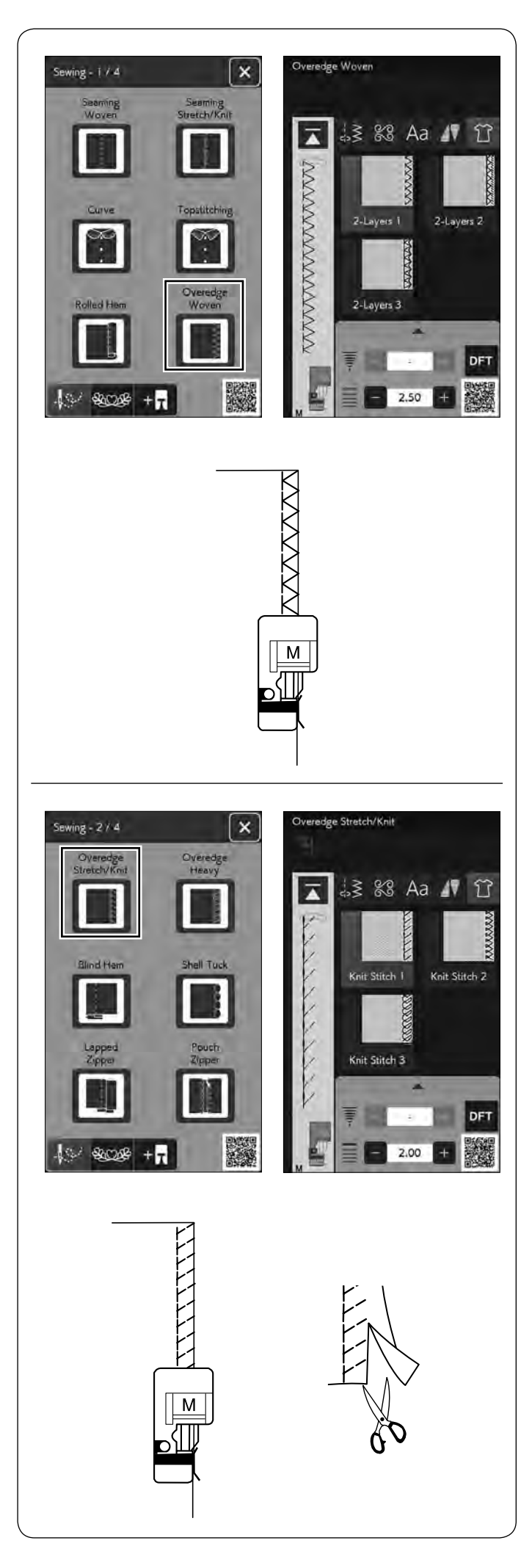

#### **Obrębianie materiałów tkanych**

Ścieg obrębiający regularnych materiałów tkanych.

#### **Obrębianie materiałów elastycznych/dzianin**

Ścieg dziany do wykańczania nieobrębionych krawędzi materiałów dzianych i elastycznych.

Dla osiągnięcia lepszych rezultatów użyj stopki uniwersalnej A i szyj pozostawiając odpowiedni naddatek szwu.

Po ukończeniu szycia obetnij naddatek szwu blisko ściegów (patrz stronę 50).

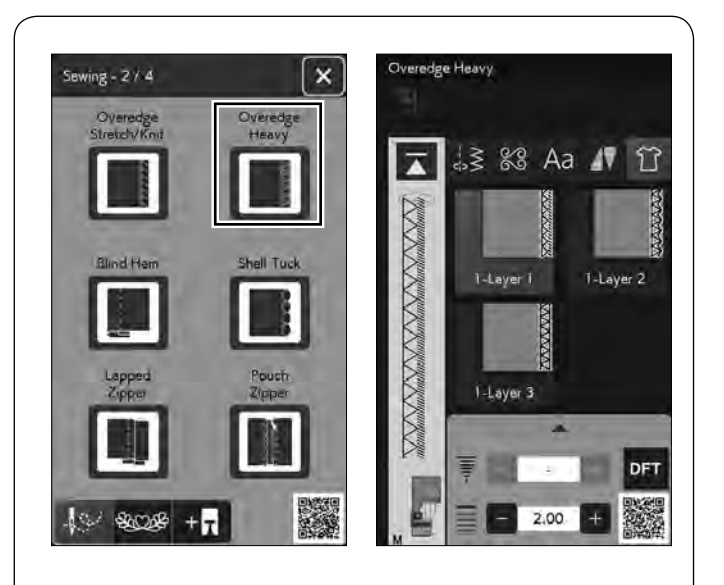

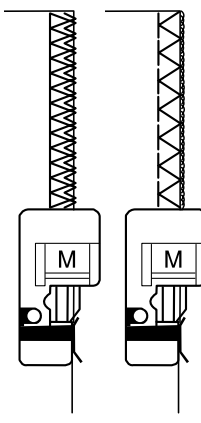

#### **Obrębianie ciężkich materiałów**

Podwójny ścieg obrębiający, zapobiegający siepaniu się nieobrębionych krawędzi materiałów płóciennych i gabardyn.

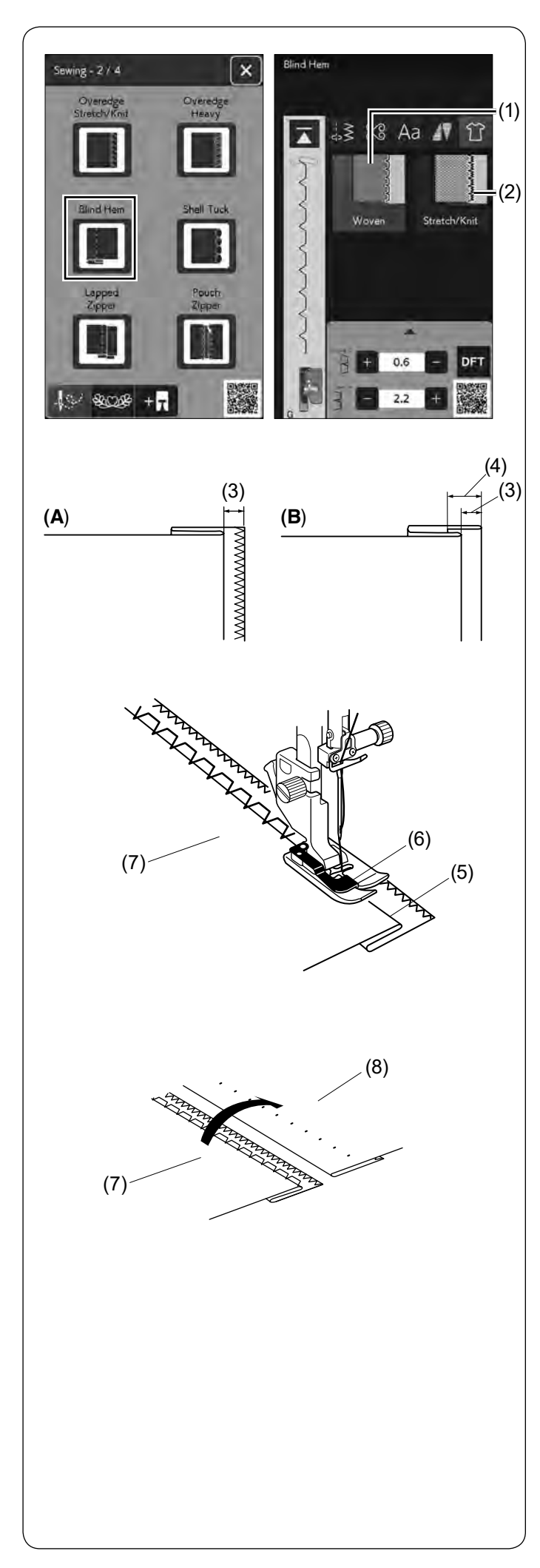

#### **Ścieg kryty**

Wybierz "Ścieg kryty". Do wyboru są następujące 2 opcje.

- (1) Tkany
- Dla ściegu krytego regularnych materiałów tkanych.
- (2) Elastyczny/Dziany

Dla ściegu krytego materiałów elastycznych bądź dzianych.

#### **Aby szyć:**

Załóż stopkę do ściegu krytego G.

Złóż materiał tak, aby stworzyć zakładkę z zapasem 0.5 cm (1/4˝) tak, jak pokazano na rysunku obok.

- (3) 0.5 cm (1/4˝)
- **(A)** Od średnich do grubych materiałów: Krawędź powinna być obrzucona.
- **(B)** Lekkie materiały: Złóż nieobrębioną krawędź na 1 cm (3/8˝).
	- (4) 1 cm (3/8˝)

Ustaw materiał tak, aby złożenie przylegało do lewej strony prowadnika stopki. Obniż stopkę dociskową. Igła powinna przebijać złożony materiał, przechodząc po lewej stronie.

Wyreguluj pozycję opadania igły, jeśli to konieczne. Szyj prowadząc złożenie wzdłuż prowadnika.

- (5) Złożenie
- (6) Prowadnik
- (7) Lewa strona materiału

Po skończeniu szycia otwórz materiał na płasko. Ścieg na prawej stronie materiału będzie niemalże niewidoczny.

- (7) Lewa strona materiału
- (8) Prawa strona materiału

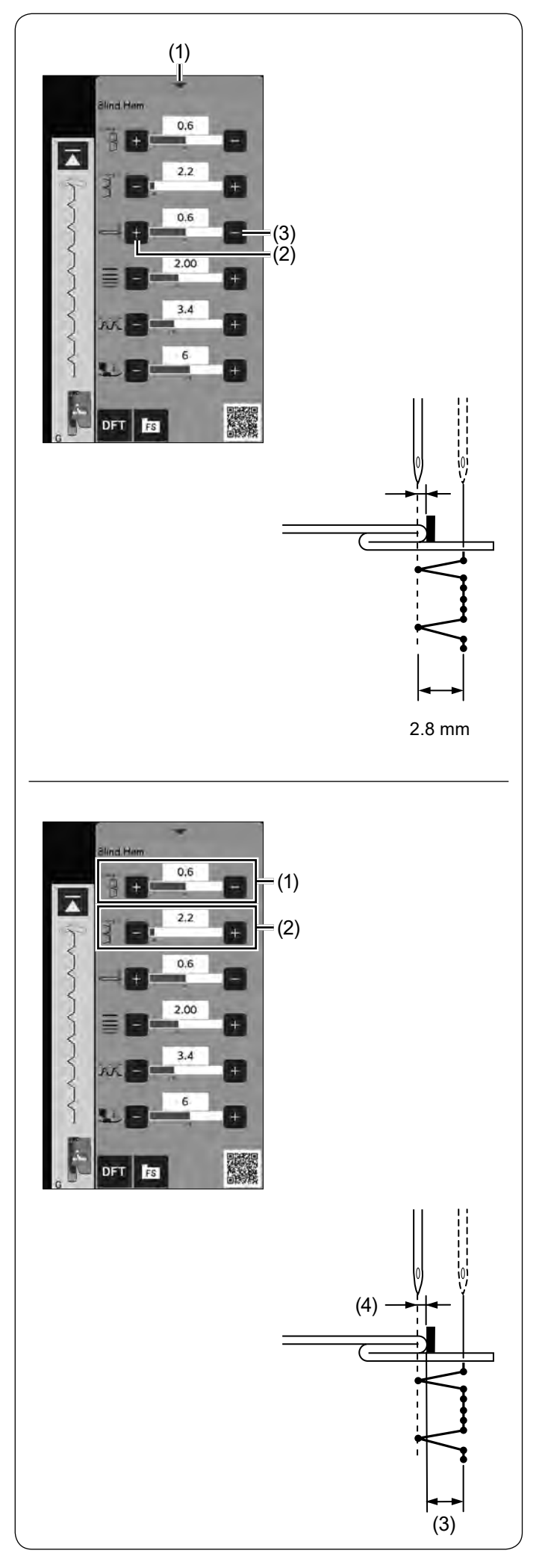

#### **Regulacja pozycji opadania igły**

Naciśnij pasek ustawień, aby rozwinąć okno ustawień ręcznych.

(1) Pasek ustawień

Naciśnij przycisk "+", aby przesunąć pozycję opadania igły w lewo.

Naciśnij przycisk "–", aby przesunąć pozycję opadania igły w prawo

- (2) Przycisk "+"
- (3) Przycisk "–"

Pozycja opadania igły zmieni się, podczas gdy szerokość ściegu (2.8 mm) pozostanie stała.

Odległość między pozycją opadania igły w lewo a prowadnikiem stopki jest podana w milimetrach.

#### **UWAGA:**

Możesz zmienić szerokość ściegu poprzez zmianę pozycji opadania igły w prawo.

#### **Regulacja szerokości ściegu krytego**

Naciśnij przycisk "+" w rzędzie (2), aby zwiększyć szerokość ściegu (3).

Naciśnij przycisk "–" w rzędzie (2), aby zmniejszyć szerokość ściegu (3).

#### **UWAGA:**

Możesz przesuwać lewą pozycję opadania igły (4) przyciskami "+" lub "–" w rzędzie (1).

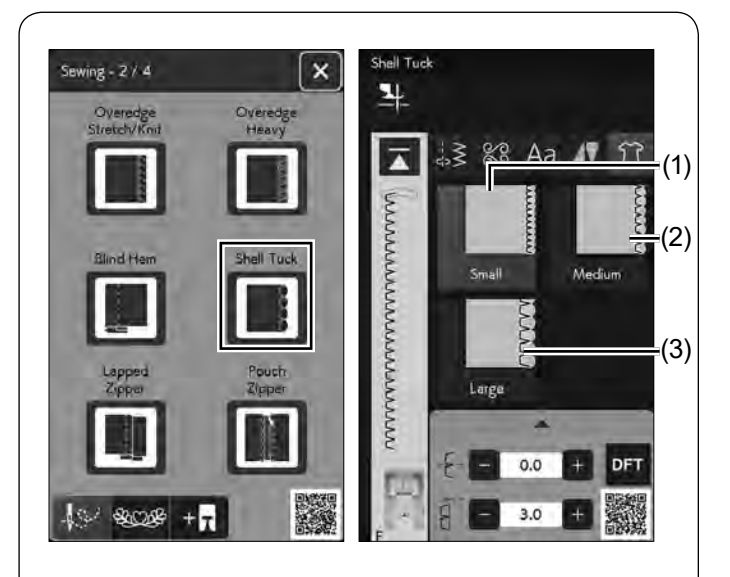

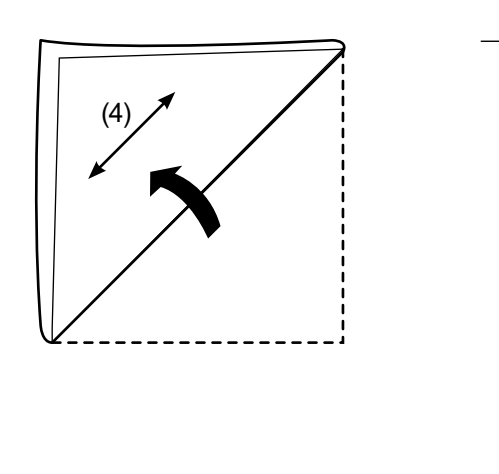

#### **Ścieg muszelkowy**

Wybierz "Ścieg muszelkowy". Do wyboru są następujące 3 opcje:

(1) Drobny

Wąski ścieg muszelkowy.

(2) Średni Średni ścieg muszelkowy.

(3) Duży Zwyczajny ścieg muszelkowy.

#### **Aby szyć**

Użyj cienkiego materiału (na przykład trykotu). Zwiń materiał, jak pokazano na rysunku obok, po czym przeszyj zakładkę.

(4) Kierunek złożenia

Pozwól, by igła przechodziła tak, aby tworzyć krawędź w kształcie muszelki.

Jeśli chcesz wykonać rzędy ściegów muszelkowych, rozstaw rzędy ściegów mniej więcej o 1.5 cm (5/8'') od siebie.

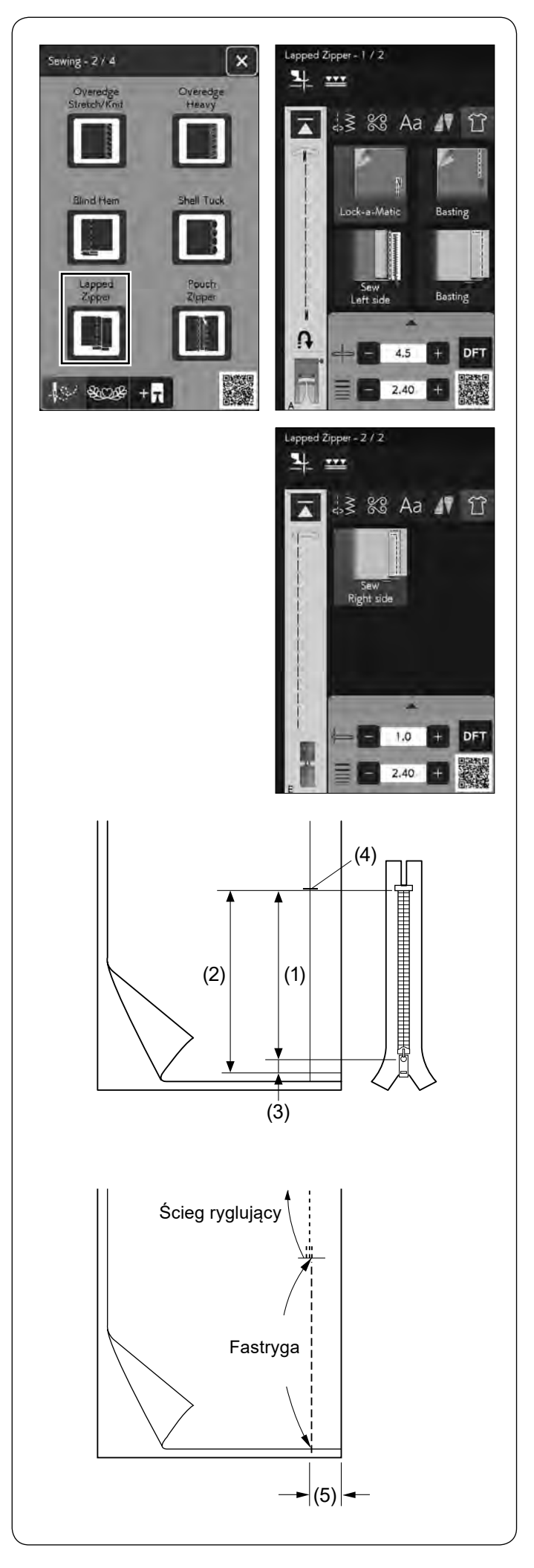

#### **Wszywanie zamka błyskawicznego**

Naciśnij ikonę zamka błyskawicznego, a otworzy się okno wszywania zamka.

Naciśnij ikonę etapów szycia, a maszyna dostosuje automatycznie ustawienia do każdego etapu szycia.

#### **UWAGA:**

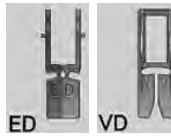

Stopka z górnym transportem VD (pojedyncza)\* i stopka z górnym transportem do szycia zamka ED (pojedyncza)\* pojawią się na ekranie dotykowym po naciśnięciu przycisku górnego transportu. Stopka z górnym transportem do szycia zamka ED (pojedyncza)\* jest używana razem ze stopką z górnym transportem VD (pojedynczą)\*.

Stopki z górnym transportem i uchwyt są opcjonalne (sprzedawane osobno).

#### **Przygotowanie materiału**

Pozostaw dodatkowy 1 cm (3/8˝) materiału do długości zamka. Będzie to łączna długość otwarcia zamka. Oznacz zamknięcie zamka.

- (1) Rozmiar zamka
- (2) Długość otwarcia (3) 1 cm (3/8˝)
- (4) Koniec otwarcia

Załóż stopkę uniwersalną A.

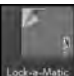

#### **Ścieg ryglujący**

Umieść materiał prawymi warstwami do siebie i szyj do końca otwarcia pozostawiając 2 cm (3/4˝) zapasu. (5) 2 cm (3/4˝)

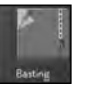

**Fastryga** Sfastryguj otwarcie zamka.

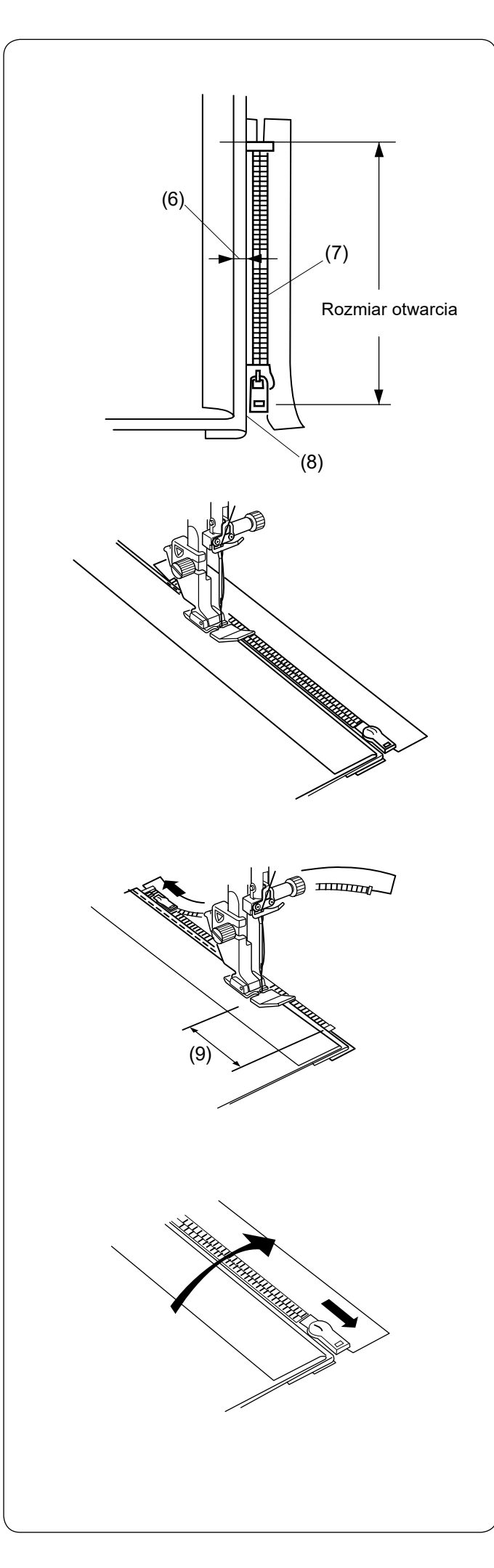

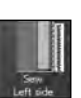

#### **Szycie lewej strony**

Załóż stopkę do wszywania zamków E.

Odwiń zapas dla szwu po lewej stronie. Zwiń spód zapasu tak, aby zakładka miała pomiędzy 0.2 a 0.3 cm (1/8˝) marginesu. Umieść ząbki zamka przy zakładce i przypnij.

- (6) 0.2 cm 0.3 cm (1/8˝)
- (7) Ząbki zamka
- (8) Złożenie

Opuść stopkę u szczytu zakończenia otwarcia zamka, tak aby igła przechodziła przy zakładce i taśmie zamka.

Szyj wzdłuż zamka, prowadząc ząbki zamka wzdłuż brzegu stopki.

Szyj przez wszystkie warstwy, aż do złożenia.

Zatrzymaj maszynę na taśmie zamka na ok. 5 cm (2'') przed suwakiem.

(9) 5 cm (2˝)

Opuścić igłę w materiał, podnieś stopkę i otwórz zamek. Obniż stopkę i przeszyj pozostałość szwu.

Zamknij zamek i rozłóż materiał na płasko, prawą stroną materiału skierowaną do góry.

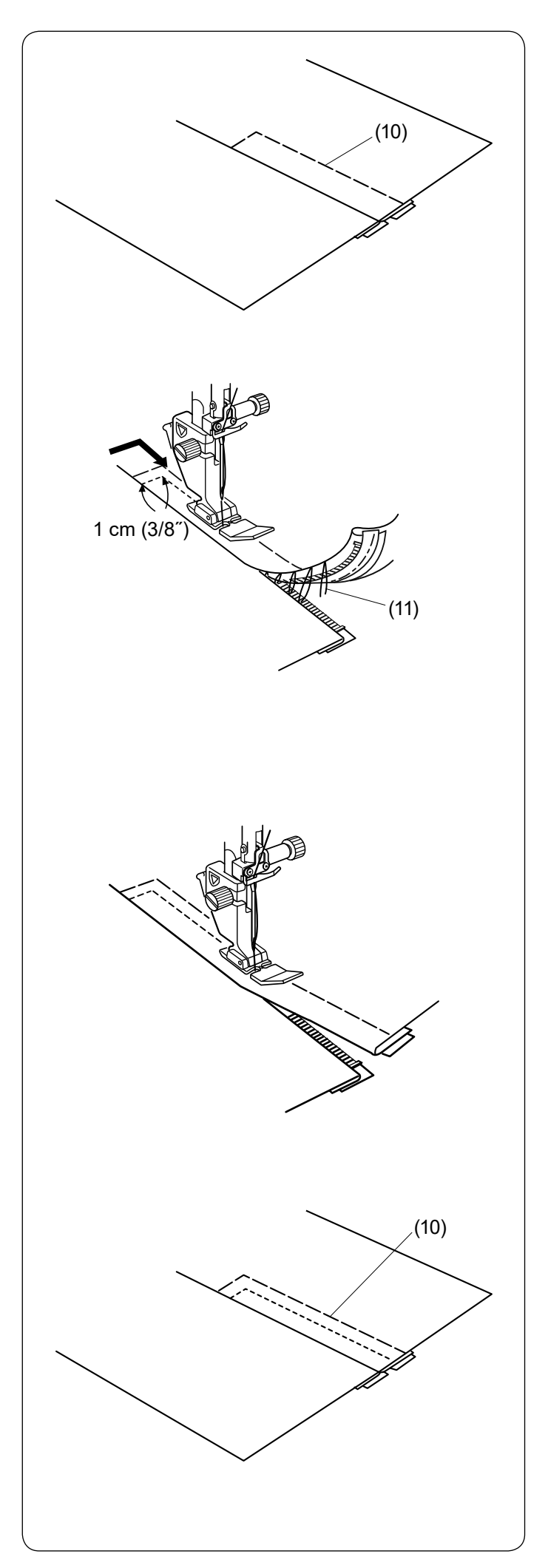

**Fastryga** Sfastryguj ze sobą materiał i taśmę zamka. (10) Fastryga

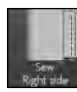

#### **Szycie prawej strony**

Szyj wstecz zakończenie otwarcia do 1 cm (3/8˝). Szyjąc poprzez materiał i taśmę zamka, prowadź ząbki zamka wzdłuż dolnej krawędzi stopki.

Zatrzymaj się około 5 cm (2'') przed początkiem zamka. Obniż igłę do materiału, podnieś stopkę i usuń fastrygę (patrz stronę 114).

(11) Fastryga

Otwórz zamek i przesuń suwak za stopkę.

Obniż stopkę i przeszyj brakujący szew, pilnując, by zakładka była równa.

Usuń ściegi fastrygujące. (10) Fastryga

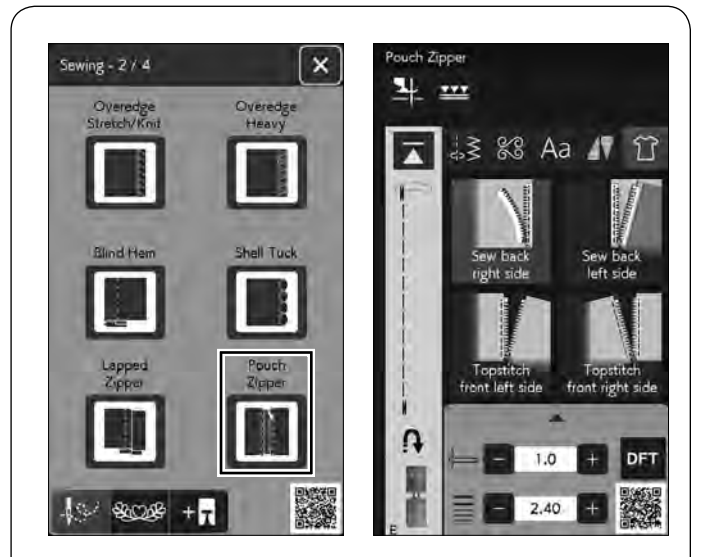

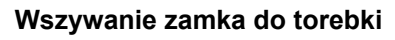

Naciśnij ikonę wszywania zamka do torebki, a otworzy się okno wszywania zamka krok po kroku. Przygotuj 2 kawałki materiału i zamek.

#### **UWAGA:**

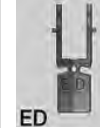

Stopka z górnym transportem do szycia zamka ED (pojedyncza)\* pojawi się na ekranie dotykowym po naciśnięciu przycisku górnego transportu.

Używaj stopki z górnym transportem do szycia zamka ED (pojedynczej)\* zamiast stopki do wszywania zamków E.

\* Stopka z górnym transportem do szycia zamka ED (pojedyncza) i uchwyt (pojedynczy) to elementy opcjonalne (sprzedawane oddzielnie).

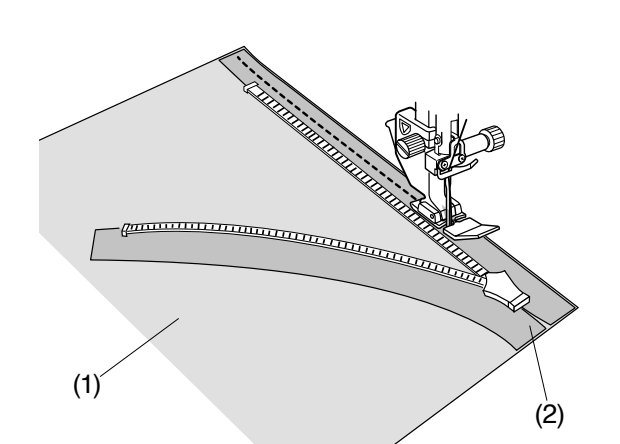

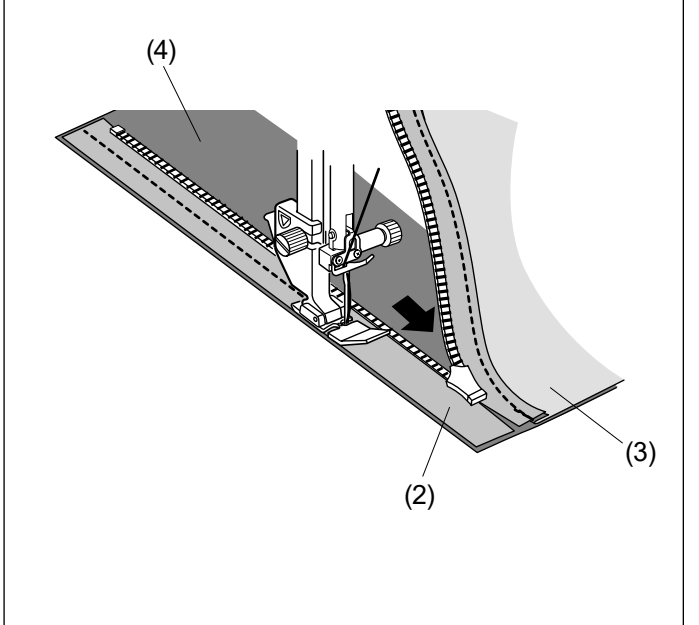

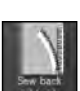

#### **Przyszywanie tylnej prawej strony zamka**

Załóż stopkę do wszywania zamków E.

Otwórz zamek.

Umieść prawe strony materiału i taśmę zamka razem, wyrównując je do prawej krawędzi.

Szyj wzdłuż zamka wyrównując prawą krawędź stopki do taśmy zamka.

Zatrzymaj szycie 5 cm (2˝) przed dotarciem stopki E do suwaka na taśmie zamka. Zamknij zamek i szyj pozostałą jego część.

- (1) Prawa strona materiału A
- (2) Lewa strona taśmy zamka

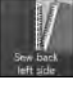

#### **Przyszywanie tylnej lewej strony zamka**

Odwiń naddatek na szew.

Umieść prawe strony innego materiału i taśmę zamka razem, wyrównując je do lewej krawędzi.

Otwórz zamek i szyj wzdłuż zamka wyrównując lewą krawędź stopki do taśmy zamka.

Zatrzymaj szycie 5 cm (2˝) przed dotarciem stopki E do suwaka na taśmie zamka. Zamknij zamek i szyj pozostałą jego część.

- (2) Lewa strona taśmy zamka
- (3) Lewa strona materiału A
- (4) Prawa strona materiału B

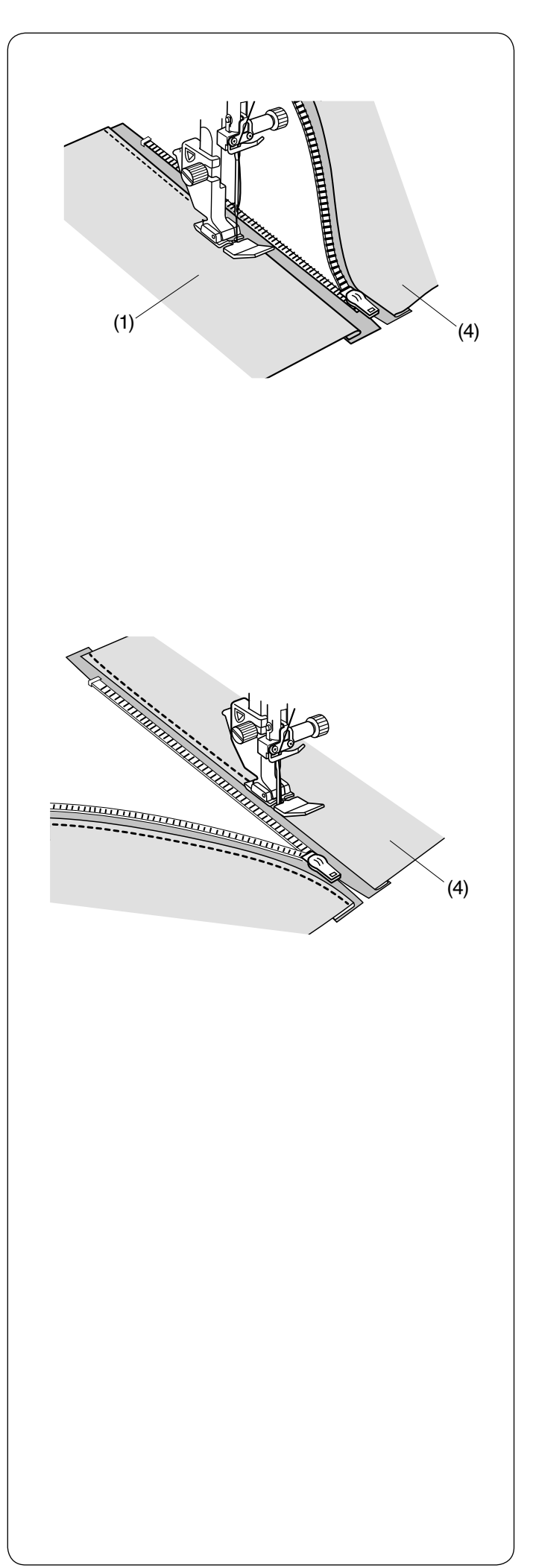

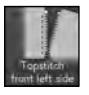

#### **Stebnowanie przedniej lewej strony**

Odwiń naddatek na szew.

Rozłóż materiał na płasko, prawą stroną materiału do góry. Otwórz zamek.

Szyj wzdłuż złożenia materiału, wyrównując prawą stronę stopki E do złożonej krawędzi.

Zatrzymaj szycie około 5 cm (2˝) przed dotarciem stopki E do suwaka na taśmie zamka. Zamknij zamek i szyj pozostałą jego część.

- (1) Prawa strona materiału A
- (4) Prawa strona materiału B

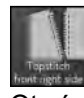

#### **Stebnowanie przedniej prawej strony**

Otwórz zamek. Szyj wzdłuż założenia materiału, wyrównując lewą stronę stopki do wszywania zamków E do

złożonej krawędzi. Zatrzymaj szycie około 5 cm (2˝) przed dotarciem stopki E do suwaka na taśmie zamka. Zamknij zamek i szyj

pozostałą jego część.

(4) Prawa strona materiału B

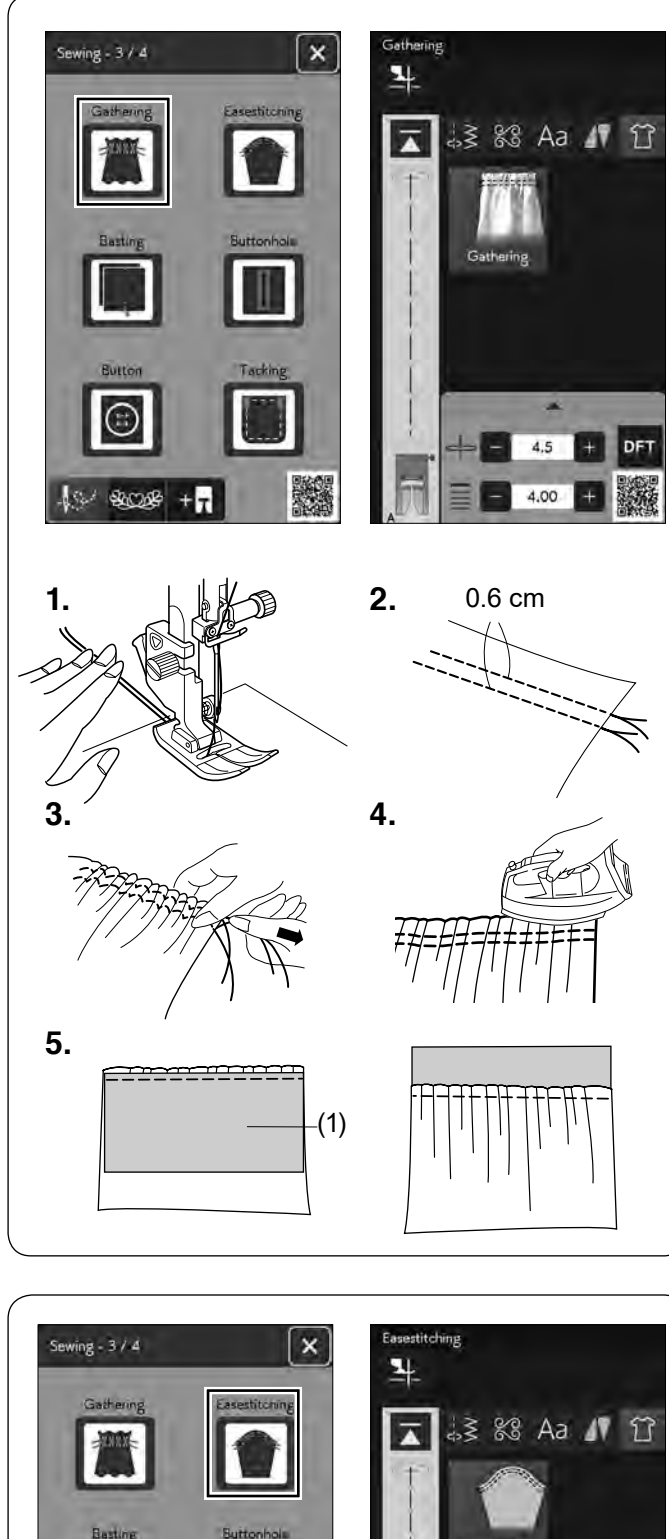

#### **Marszczenie**

- **1.** Wyciągnij obie nici na około 10 cm (4˝) i poprowadź je pod stopką do tyłu (patrz stronę 27).
- **2.** Szyj dwie linie ściegów prostych w odległości 0.6 cm (1/4˝) od siebie. Zwiąż nici na początku.
- **3.** Pociągnij za nici od szpulki na końcu, aby zmarszczyć materiał.
- **4.** Zwiąż nici z drugiej strony i równomiernie rozprowadź zmarszczki.
- **5.** Przygotuj tkaninę, aby zamocować marszczony materiał.

Wyjdź z sekcji szycia aplikacji.

Wybierz ścieg prosty U1.

Ustaw naprężenie nici na "3.4", a długość ściegu na "2.40" (ustawienia domyślne).

Umieść lewą stronę materiału pod marszczeniem.

(1) Lewa strona materiału

Szyj ściegiem prostym między dwoma rzędami marszczenia.

Usuń dwa rzędy ściegów prostych.

#### **UWAGA:**

Możesz przyszyć ściegiem prostym pod dwoma rzędami marszczenia, aby ukryć rzędy przeszyć.

#### **Łatwe szycie**

Oprócz zwykłego ściegu do marszczenia, ta sekcja oferuje specjalny ścieg do rękawów.

Pociągnij za obie nici na około 10 cm (4˝).

Szyj dwie linie, w odległości od siebie na 0.3 cm (1/8˝) wzdłuż górnej krawędzi rękawa.

Pociągnij za nici od szpulki, aby ostrożnie spasować rękaw z otworem na rękę.

Upewnij się, że na rękawie nie powstały zmarszczki.

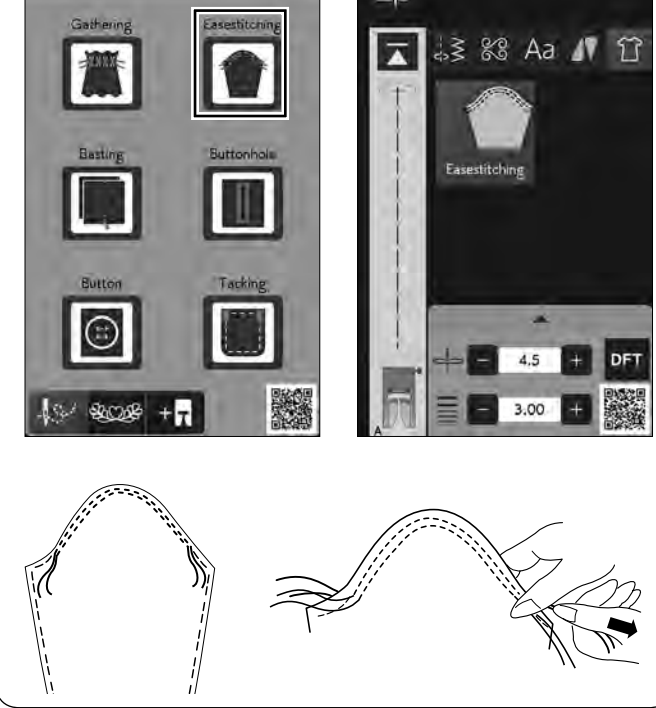

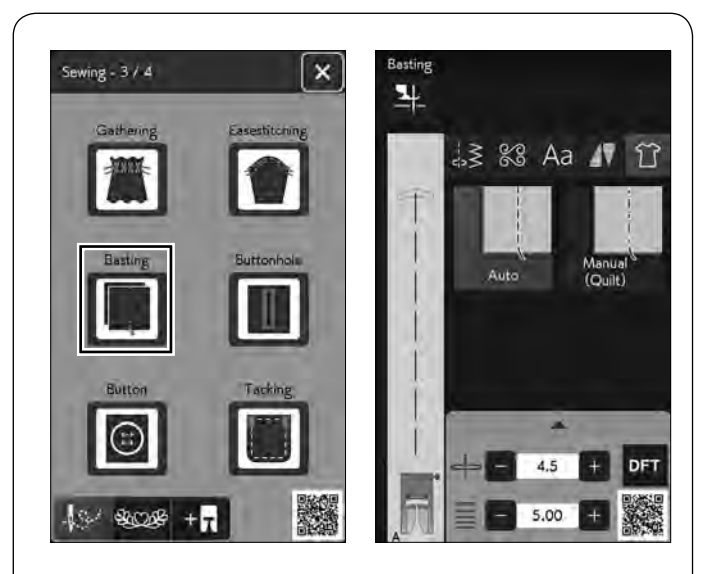

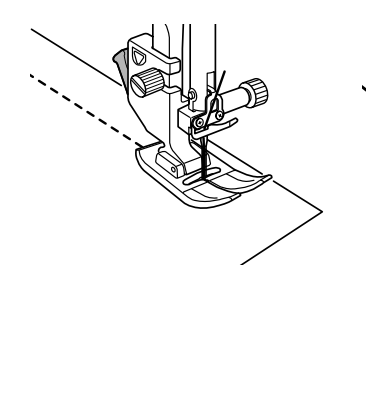

 $\sin\theta - 3/4$ 

**BACKE** 

 $0.8$ 

R

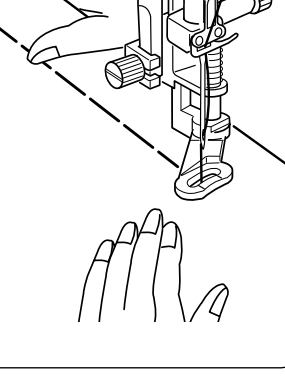

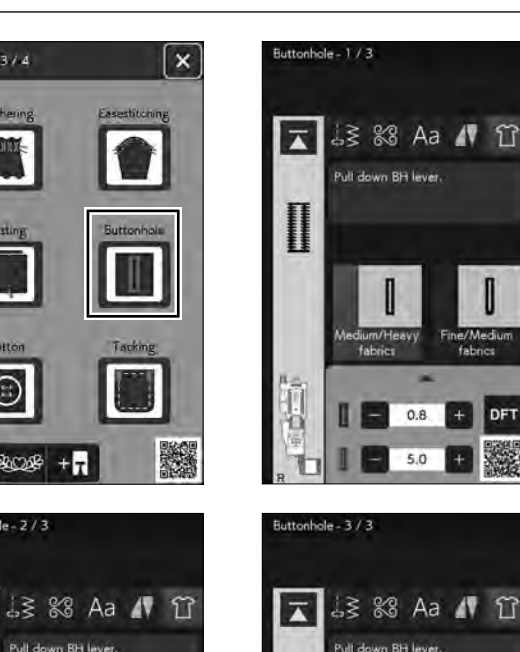

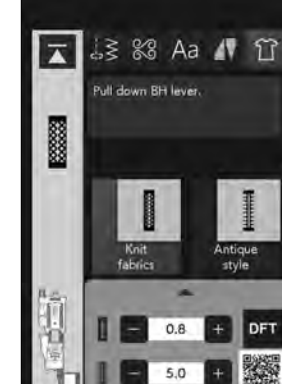

#### **Fastrygowanie**

W tej sekcji są 2 ściegi do fastrygowania.

#### **Fastrygowanie (Auto)**

Ten ścieg używany jest do fastrygowania taśmy zamka lub do dopasowywania odzieży. Szyj w ten sam sposób jak przy szyciu ściegiem prostym.

#### **Fastrygowanie (Ręczne/Pikowanie)**

Załóż stopkę do pikowania PD-H. Opuść ząbki transportera (patrz stronę 34).

#### **Aby szyć:**

Przytrzymując napięty materiał, naciśnij na rozrusznik nożny. Maszyna wykona jeden ścieg i zatrzyma się automatycznie.

Przesuń materiał do tyłu dla następnego ściegu.

#### **UWAGA:**

Sprawdź na stronie 31, jak założyć stopkę do pikowania PD-H.

#### **Dziurka**

Informacje na temat DZIUREK I ŚCIEGÓW SPECJALNYCH znajdują się na stronach 57-70.

#### **Średnie/ciężkie materiały**

Informacja na temat "B1 Dziurka sensoryczna (prostokątna)" znajduje się na stronach 58-61.

#### **Lekkie/średnie materiały**

Informacja na temat "B3 Dziurka zaokrąglona" znajduje się na stronie 65.

#### **Lekkie materiały**

Informacja na temat "B4 Dziurka do delikatnych materiałów" znajduje się na stronie 65.

#### **Ciężkie materiały**

Informacja na temat "B5 Dziurka odzieżowa" znajduje się na stronie 65.

#### **Dziane materiały**

Informacja na temat "B9 Dziurka dziana" znajduje się na stronie 65.

#### **Styl antyczny**

Informacja na temat "B12 Dziurka antyczna" znajduje się na stronie 65.

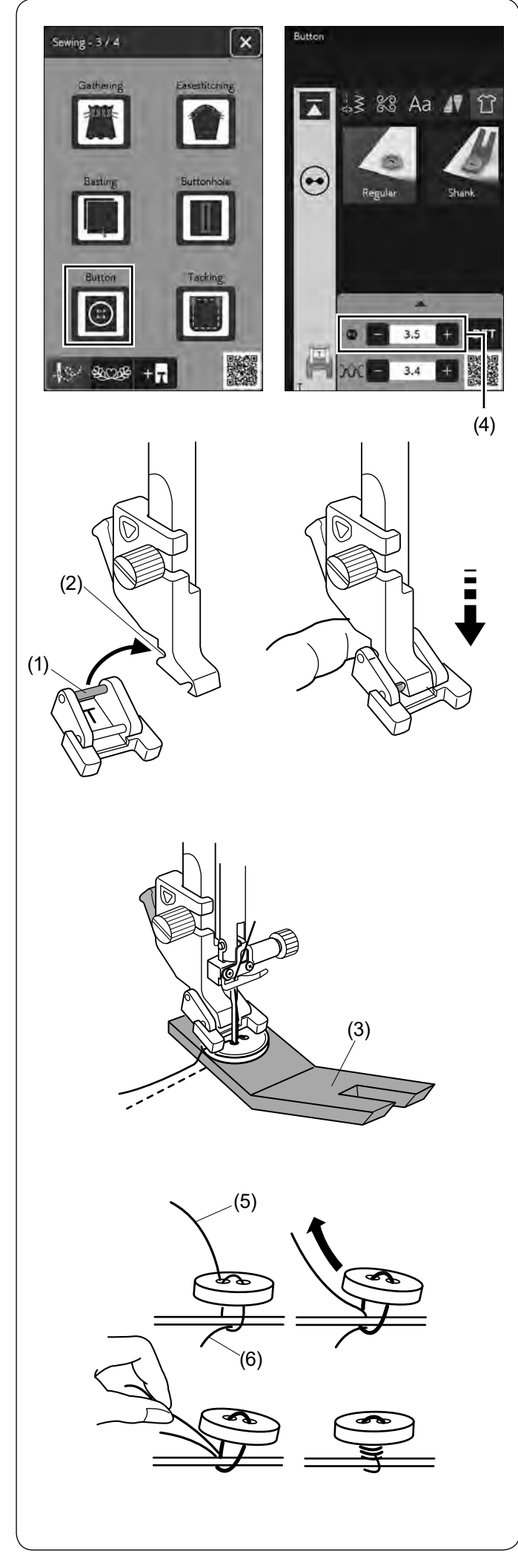

#### **Guzik**

Wybierz opcję "Regularny" lub "Trzpień", aby przyszyć guzik.

Kiedy przyszywasz guzik do grubego materiału, potrzebujesz zrobić trzpień poprzez wykorzystanie płytki trzpienia przytrzymującego guzik.

#### **Zakładanie stopki do przyszywania guzika T**

Naciśnij przycisk blokady, aby zablokować maszynę. Podnieś stopkę przy pomocy dźwigni stopki dociskowej. Wsuń tylny pręcik stopki do tylnego rowka uchwytu stopki.

- (1) Tylny pręcik
- (2) Tylny rowek

Delikatnie opuść dźwignię stopki dociskowej, przytrzymując stopkę palcem, aby dopasować stopkę. Naciśnij przycisk blokady, aby odblokować maszynę.

Wybierz , aby wykonać trzon za pomocą przycisku płytki trzpienia.

Opuść ząbki transportera (patrz stronę 34).

Umieść guzik na materiale i opuść igłę do lewej dziurki guzika , kręcąc ręką kołem zamachowym. Wsuń trzpień przytrzymujący guzik pod guzik. Opuść

stopkę, aby przytrzymać guzik w miejscu, wyrównaj ułożenie guzika.

(3) Płytka trzpienia przytrzymująca guzik

#### **UWAGA:**

- Płytka trzpienia jest dwustronna.
- Płytka trzpienia ma dwa rodzaje grubości: 4.5 mm i 3 mm.
- Te grubości zapewniają przestrzeń między guzikiem a ubraniem dla trzonu.
- Wybierz żądany rodzaj.

Unieś igłę , kręcąc kołem zamachowym do momentu, aż igła przesunie się do prawej strony.

Naciśnij przycisk "+" lub "–" (4) , a igła wejdzie do prawej dziurki guzika.

Maksymalna szerokość ściegu to 0.7 cm (1/4˝).

Rozpocznij szycie i kontynuuj , dopóki maszyna nie zatrzyma się automatycznie.

Usuń materiał z maszyny.

Obetnij wszystkie nici , pozostawiając 10 cm (4˝) końcówki. Obetnij nić na początku blisko materiału.

Poprowadź nić od igły na końcu ściegu poprzez lewą dziurkę w guziku, pomiędzy guzikiem a materiałem. Pociągnij za nić od igły, aby przeciągnąć nić od szpulki na prawą stronę materiału.

- (5) Koniec nici od igły
- (6) Nić od szpulki

Okręcając nici , utwórz trzpień i zwiąż je ze sobą.

#### **UWAGA:**

Trzpień przytrzymujący guzik nie może być użyty, jeśli guzik jest zbyt gruby.

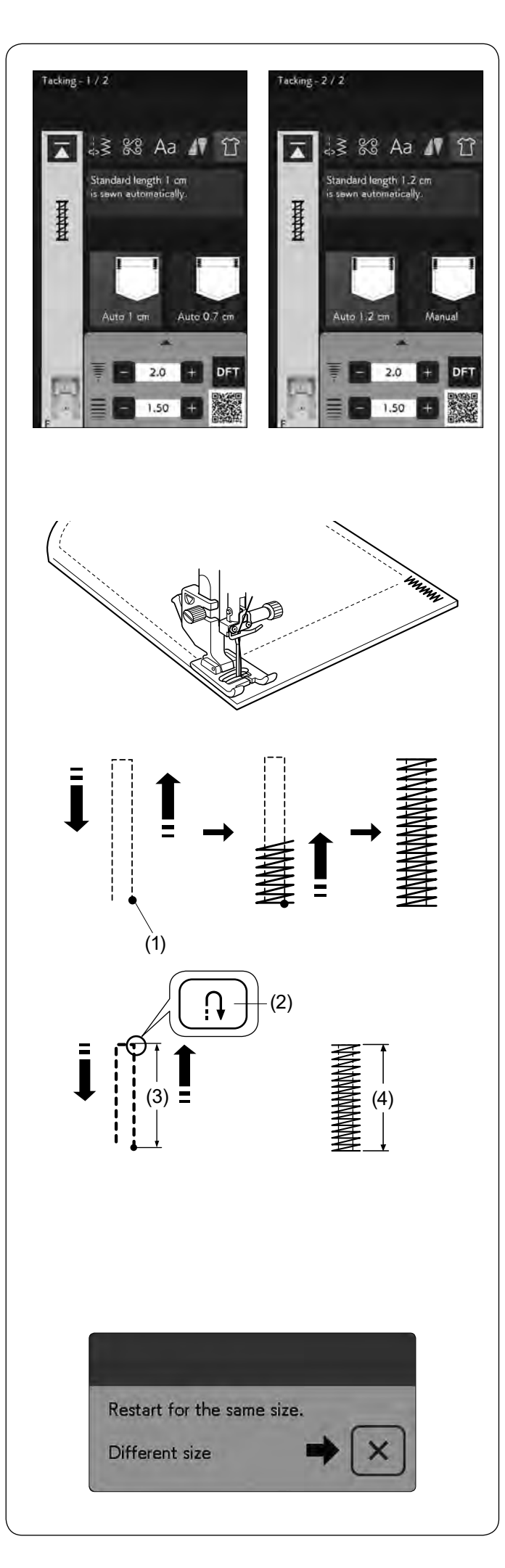

#### **Ryglowanie**

Ryglowanie stosuje się do wzmocnienia kieszeni, krocz i pasów nośnych gdzie potrzebne jest dodatkowe wzmocnienie.

Są dostępne 3 rodzaje automatycznego ryglowania i jedno ryglowanie ręczne.

Załóż stopkę do ściegów ozdobnych F.

#### **Rygiel automatyczny**

Opuść igłę w punkcie startowym i rozpocznij szycie. Maszyna zacznie szyć rygiel o wybranym rozmiarze i po zakończeniu zatrzyma się automatycznie.

(1) Punkt początkowy

#### **Rygiel ręczny**

Uruchom maszynę i szyj wymaganą długość, potem naciśnij przycisk szycia wstecz. To ustawi długość rygla. Kontynuuj szycie, aż maszyna zatrzyma się automatycznie.

- (2) Przycisk szycia wstecz
- (3) Wymagana długość
- (4) Długość rygla

#### **UWAGA:**

- **•** Maksymalna długość rygla wynosi 1.5 cm (5/8˝).
- Zapamiętana długość zostanie anulowana, jeśli przed zakończeniem ryglowania stopka zostanie podniesiona lub zostanie naciśnięty przycisk ponowienia (patrz stronę 88).

#### **Aby szyć ten sam rozmiar rygla**

Aby uszyć kolejny rygiel w tym samym rozmiarze, uruchom maszynę i szyj, dopóki maszyna nie zatrzyma się automatycznie.

Aby uszyć kolejny rygiel w innym rozmiarze, naciśnij przycisk X.

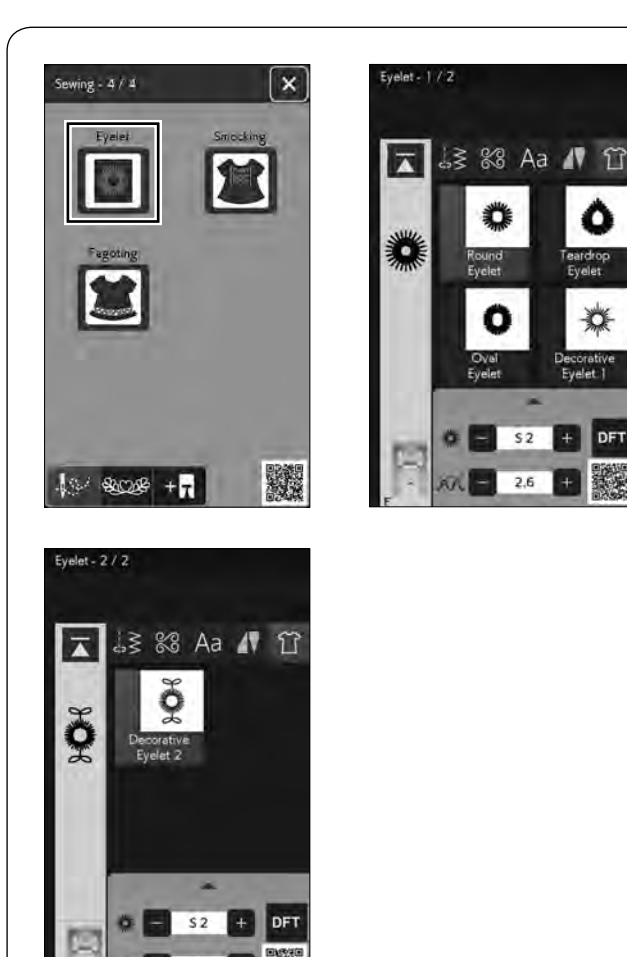

 $2.6$ 

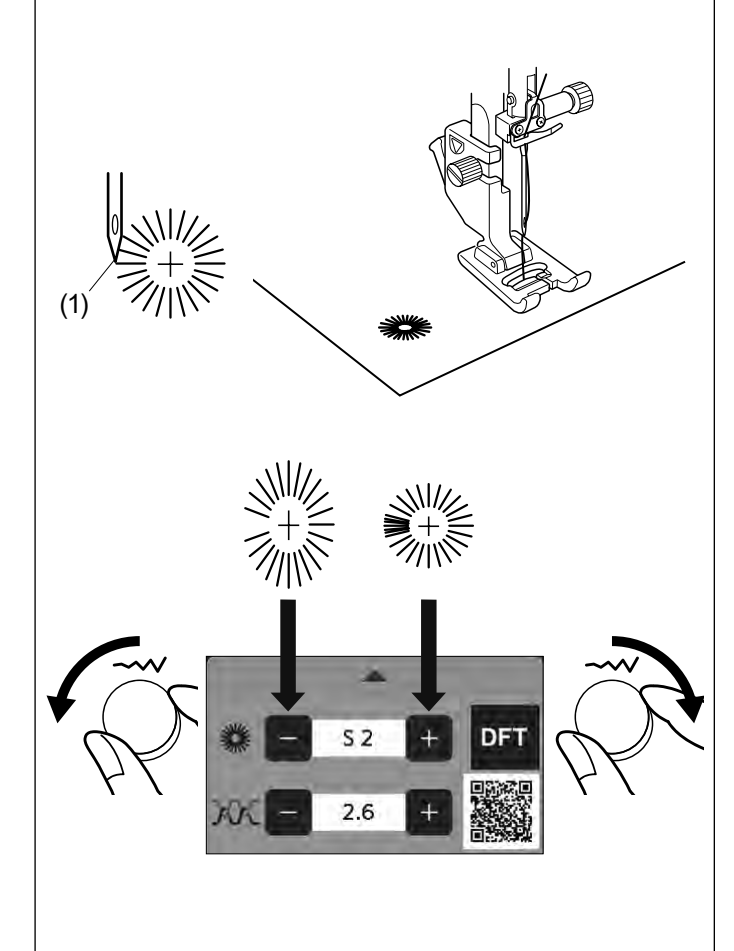

#### **Oczka**

Oczko stosowane jest np. do obrębiania otworów na paskach itp.

Załóż stopkę do ściegów ozdobnych F.

#### **Aby szyć:**

Umieść ubranie pod stopką i opuścić igłę w punkcie początkowym. Szyj do momentu, aż maszyna zatrzyma się automatycznie.

(1) Punkt początkowy

Otwórz oczko szydłem, dziurkaczem lub ostrymi nożyczkami.

#### **Regulowanie kształtu oczka:**

Jeśli oczka są zbyt rozłożyste, obróć pokrętło regulacji szerokości ściegu w kierunku przeciwnym do ruchu wskazówek zegara lub naciśnij przycisk"–".

Jeśli oczka nachodzą na siebie, obróć pokrętło regulacji szerokości ściegu w prawo lub naciśnij przycisk "+".

#### **UWAGA:**

Kształt może być regulowany od wartości S1 do S3 (domyślna wartość to S2).

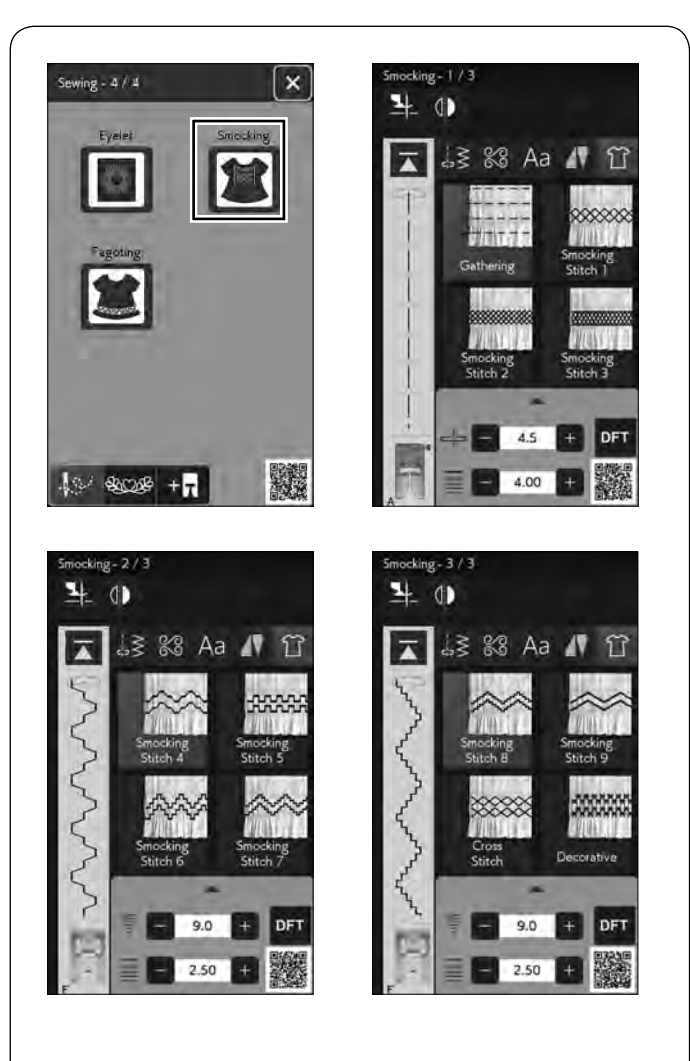

# (1)

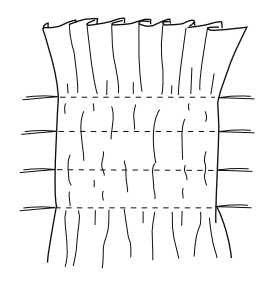

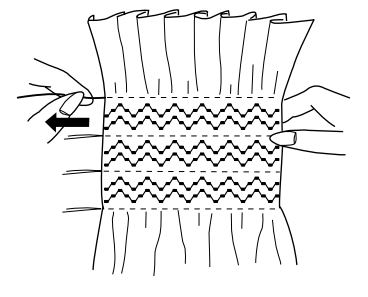

#### **Szachownica**

Wybierz miękki, cienki materiał, jak np. batyst, kraciasta bawełna czy challis. Utnij materiał trzykrotnie szerszy niż projektowana szerokość.

#### **UWAGA:**

Zaleca się stosowanie igły fioletowej, aby zapobiec pomijaniu ściegów.

#### **Marszczenie**

Szyj rzędy ściegów prostych, w odległości 1.5 cm (5/8˝) od siebie w poprzek obszaru, który ma być pomarszczony.

(1) 1.5 cm (5/8˝)

Zwiąż nici wzdłuż jednej krawędzi.

Pociągnij za nici na końcu, aby zebrać materiał. Zwiąż nici na końcach i równomiernie rozprowadź zmarszczki.

Zaprasuj materiał żelazkiem.

#### **UWAGA:**

Przed rozpoczęciem szycia wyciągnij do tyłu 10 cm (4˝) nici od szpulki. Użyj obcinacza nici na pokrywie czołowej maszyny.

#### **Ścieg marszczący**

Wybierz ścieg marszczący. Szyj ściegi marszczące pomiędzy zmarszczonymi rzędami. Usuń ściegi proste pomiędzy pomarszczonych rzędów.

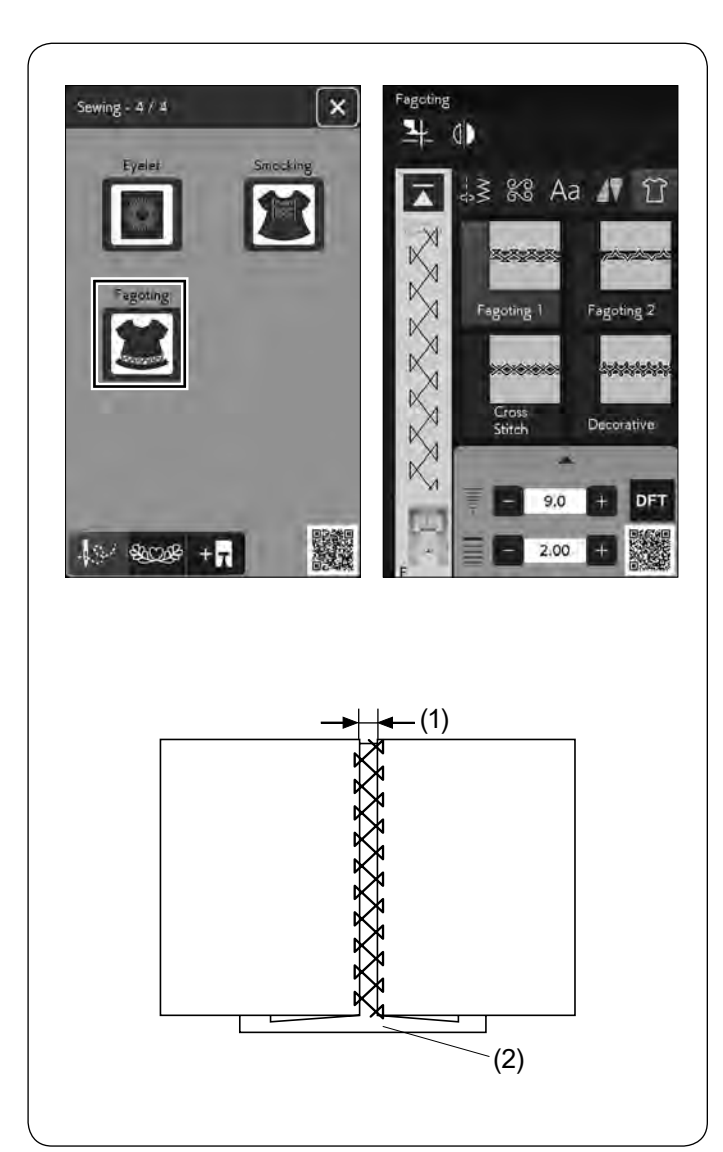

#### **Wiązanka**

Użyj tego ściegu, aby połączyć dwa kawałki materiału, aby stworzyć ażurowy wygląd i dodać interesujący wzór.

Zwiń krawędzie materiału na 1.5 cm (5/8˝) i przeprasuj. Przypnij dwie krawędzie do papieru lub rozerwij i ułóż w odległości 0.3 cm (1/8˝).

- (1) 0.3 cm (1/8˝)
- (2) Papier

Szyj powoli, prowadź materiał tak, aby igła łapała złożone brzegi każdej ze stron. Po ukończeniu szycia wydrzyj papier.

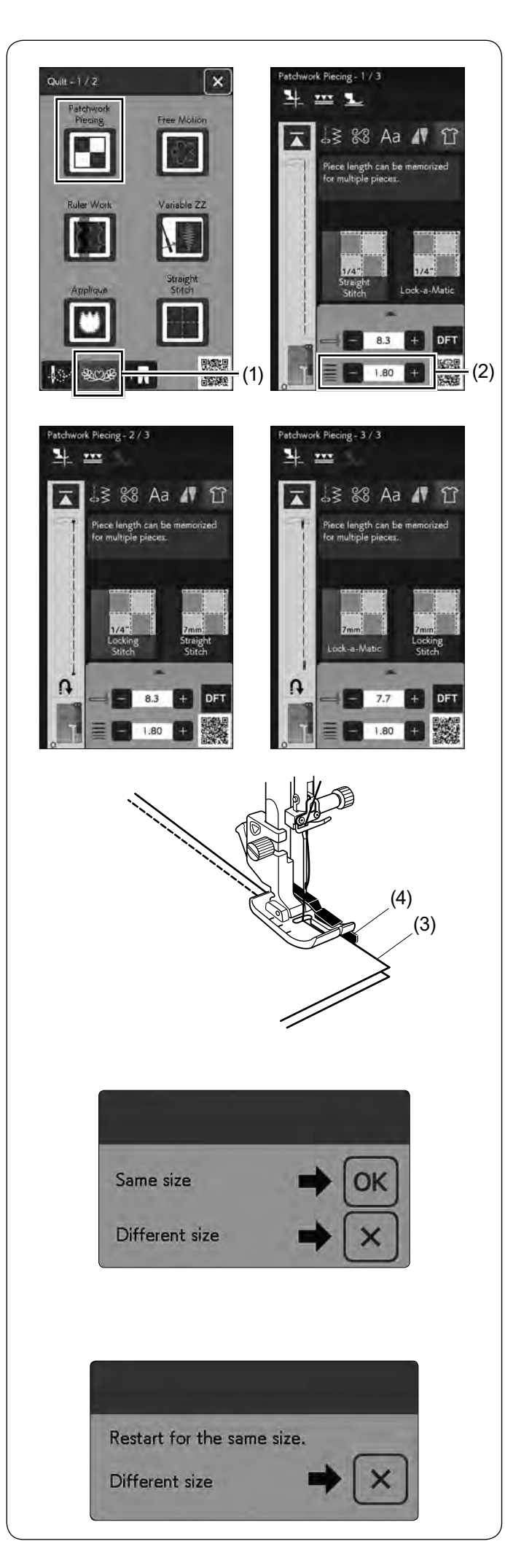

#### **Pikowanie**

Naciśnij przycisk pikowania, a otworzy się menu pikowania.

(1) Przycisk pikowania

#### **Łączenie patchworku**

W tej sekcji 6 ściegów na zszywanie kawałków patchworku.

Domyślna długość ściegu ustawiona jest na 1.8 mm, idealna na łączenie patchworku, ale można wyregulować długość ściegu, naciskając przycisk "+" lub "–".

(2) Przycisk regulacji długości ściegu

Załóż stopkę krawędziową 1/4˝ O, która umożliwi utrzymanie stałego zapasu dla szwu 1/4˝ (6 mm)\*.

Umieść 2 kawałki materiału prawymi stronami do siebie. Umieść kawałki patchworku pod stopką, tak aby krawędzie materiałów spasowały się z prowadnikiem na stopce dociskowej.

- (3) Krawędzie materiałów
- (4) Prowadnik na stopce krawędziowej 1/4˝ O
- \* Możesz wybrać zapas szwu 1/4˝ (6 mm) lub 7 mm.

Kiedy zatrzymasz maszynę, ukaże się komunikat. Naciśnij przycisk OK, a maszyna zapamięta długość szwu i przeszyje kolejny kawałek o tej samej długości. Naciśnij przycisk X, aby szyć w innym rozmiarze.

Po przeszyciu zapamiętanej długości ukaże się komunikat. Aby szyć tę samą długość, uruchom maszynę. Maszyna, po przeszyciu zapamiętanej długości, zatrzyma się automatycznie.

Naciśnij przycisk X, aby uszyć inną długość.

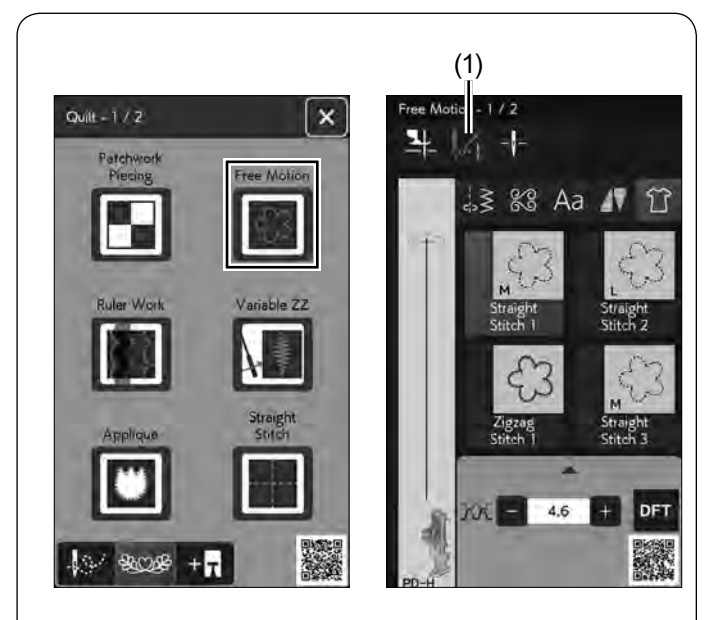

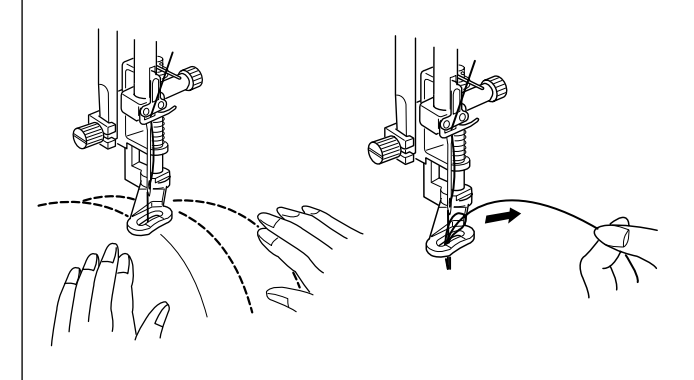

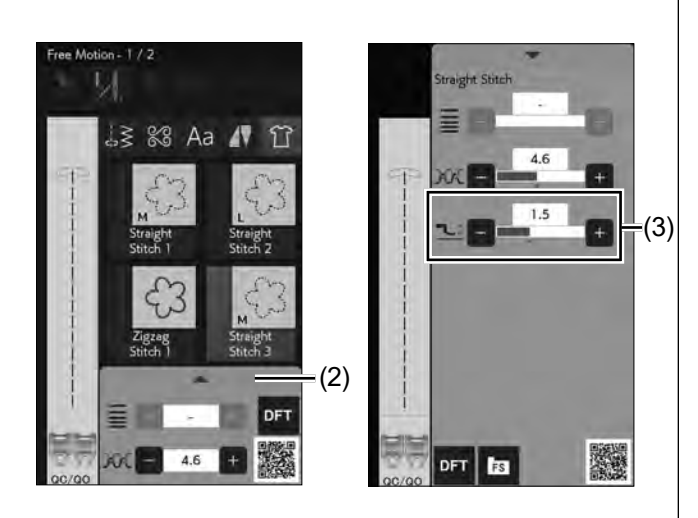

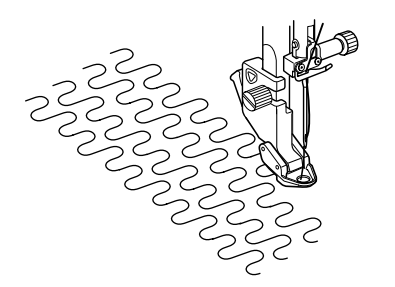

#### **Pikowanie swobodne**

Dla "Ściegu prostego 1", "Ściegu prostego 2", "Ściegu prostego 3" i "Ściegu prostego 4" zalecamy używać płytki ściegowej do ściegów prostych (sprawdź na stronie 33, jak wymienić płytkę ściegową).

Dla zwykłych i grubych pikowanych warstw wybierz "Ścieg prosty 1", "Ścieg prosty 2" lub "Ścieg zygzak 1" i użyj stopki do pikowania PD-H (patrz stronę 31, jak założyć stopkę do pikowania).

Wybierz "Ścieg prosty 3", "Ścieg prosty 4" lub "Ścieg zygzak 2" dla bardziej płaskich pikowanych warstw i użyj stopki do pikowania QC, QO lub QV.

Na stronie 121 znajdziesz informację, jak założyć stopkę do pikowania swobodnego (tak samo, jak stopkę do przyszywania guzików T).

#### **Zatrzymanie po jednym ściegu**

Maszyna zatrzyma się automatycznie po wyszyciu jednego ściegu po to, abyś mógł wyciągnąć do góry nić od szpulki, aby nie została po złej stronie materiału. Zostaw 10 cm (4˝) nici od szpulki.

Trzymając nić od igły, przeszyj jeden ścieg, a maszyna zatrzyma się automatycznie.

Pociągnij za nić od igły, aby wyciągnąć nić od szpulki.

Przytrzymaj obie nici i przeszyj kilka ściegów, aby zabezpieczyć nici. Możesz przyciąć końcówki nici nożyczkami. Jeśli wznowisz szycie, maszyna zacznie szyć w sposób ciągły.

Jeśli chcesz rozpocząć szycie bez funkcji "zatrzymanie po jednym ściegu", naciśnij przycisk tej funkcji, aby ją wyłączyć. Przycisk ikony zmieni się na ... Kiedy funkcja jest aktywna, przycisk ikony pokaże ...

(1) Przycisk wyłączenia zatrzymania po jednym ściegu

#### **Aby szyć**

Opuść ząbki transportera (patrz stronę 34). Szyj ze średnią prędkością, prowadząc materiał rękami. Przesuwaj pikowane warstwy 3 mm lub mniej na ścieg.

#### **Wysokość stopki przy pikowaniu swobodnym**

Kiedy zostanie wybrany "Ścieg prosty 3", "Ścieg prosty 4" lub "Ścieg zygzak 2", wysokość dolnej pozycji stopki do pikowania z wolnej ręki (QC, QO, QV) zostanie ustawiona automatycznie.

Można jednak dostosować wysokość stopki w zależności od grubości pikowanych materiałów. Umieść materiał pod stopką i opuść stopkę.

Naciśnij pasek ustawień, a otworzy się okno ustawień. Dostosuj wysokość stopki, naciskając przycisk "+" lub "-" w oknie ustawień recznych.

- (2) Pasek ustawień
- (3) Przycisk regulacji wysokości stopki

Zmniejsz wysokość, jeśli szyte warstwy podnoszą się do góry. Zwiększ wysokość, jeśli stopka utknęła w szytych warstwach.

#### **UWAGA:**

- Aby zapobiec przepuszczaniu ściegów podczas pikowania, zaleca się używać igły fioletowej.
- Nie przesuwaj w swoim kierunku warstw pikowanego materiału, kiedy używasz otwartej stopki do pikowania.

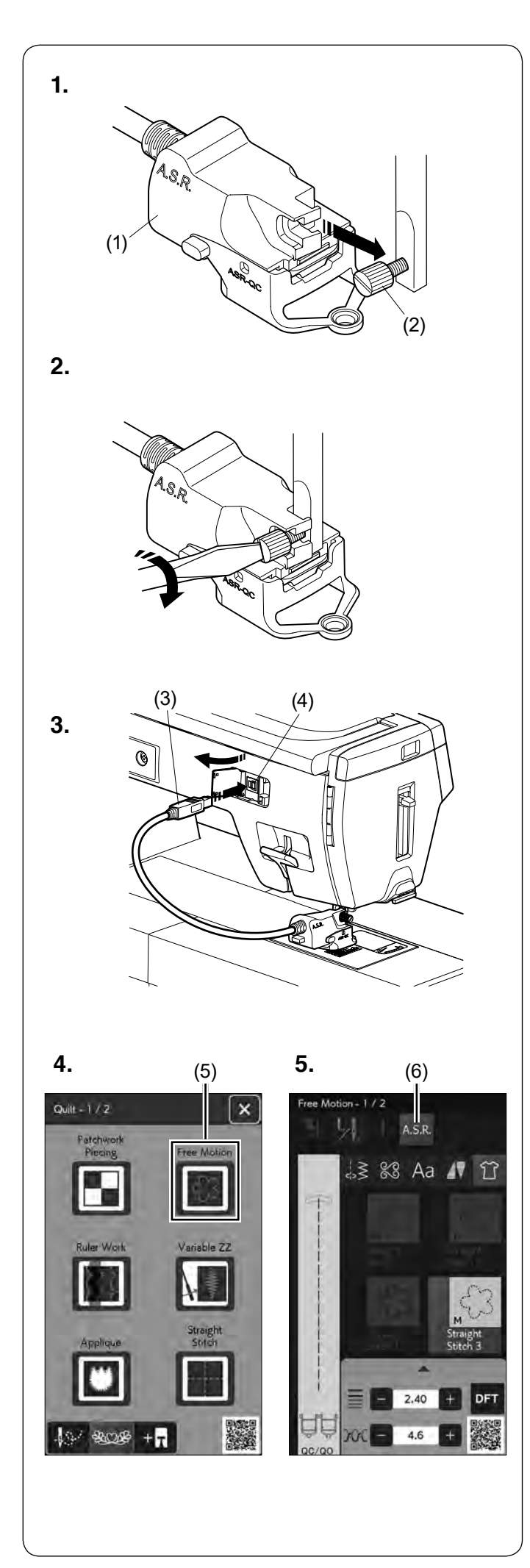

#### **Funkcja regulatora ściegu/Uchwyt stopki A.S.R. (z regulatorem ściegu)**

Uchwyt stopki A.S.R. (z regulatorem ściegu) reaguje na ruch materiału i zapewnia taką samą długość ściegu przy pikowaniu swobodnym, pikowaniu przy linijce lub szyciu zygzakiem.

- **1.** Zdejmij uchwyt stopki (patrz stronę 30). Przymocuj uchwyt stopki A.S.R. do trzpienia.
	- (1) Uchwyt stopki A.S.R.

Dokręć śrubę palcami.

- (2) Śruba
- **2.** Mocno dokręć śrubę za pomocą śrubokręta.

- **3.** Podłącz wtyczkę A.S.R. do złącza z tyłu maszyny.
	- (3) Wtyczka A.S.R.
	- (4) Złącze

- **4.** Naciśnij "Pikowanie swobodne".
	- (5) Pikowanie swobodne

Opuść ząbki transportera (patrz stronę 34).

**5.** Naciśnij "Ścieg prosty 3", "Ścieg prosty 4" lub "Ścieg zygzak 2".

Naciśnij przycisk A.S.R.

(6) Przycisk A.S.R.

#### **UWAGA:**

- Wzory nieodpowiednie dla funkcji A.S.R. (regulatora ściegu) są wyszarzone.
- Przycisk A.S.R. (regulator ściegu) będzie wyszarzony, jeśli wtyczka A.S.R. nie zostanie podłączona do złącza.

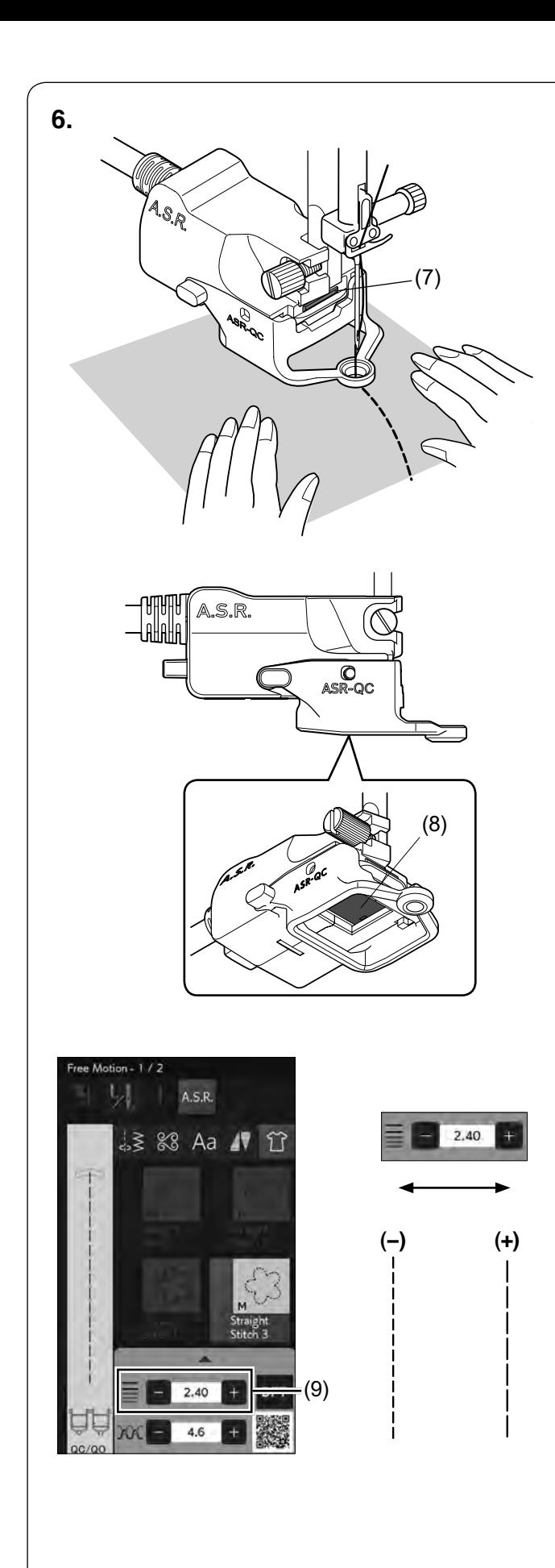

**6.** Szyj materiał, prowadząc go rękami.

Podczas pracy wskaźnik statusu zmieni kolor na czerwony.

Gdy tkanina przesuwa się zbyt szybko, rozlegnie się sygnał dźwiękowy, a długość ściegu będzie większa niż ustawiona.

(7) Wskaźnik statusu

- Uchwyt stopki A.S.R. może być również używany do pikowania przy linijce lub ściegiem zygzak (patrz następną stronę).
- **7.** Pamiętaj, aby wyciągnąć wtyczkę A.S.R. ze złącza z tyłu maszyny, oraz usunąć uchwyt stopki A.S.R.

#### **UWAGA:**

- Ustaw suwak regulacji prędkości w najszybszej pozycji (patrz stronę 15).
- Wyniki szycia mogą się różnić w zależności od warunków szycia. Zawsze należy wykonać ścieg próbny na dodatkowym kawałku materiału. Przesuń suwak regulacji prędkości, aby ustawić prędkość szycia na średnią, jeśli ścieg będzie zbyt krótki podczas prowadzenia materiału rękami.
- Maszyna szyje z niską prędkością, gdy nie prowadzisz materiału.
- Czujnik A.S.R. (regulator ściegu) nie może wykryć ruchu tkaniny w obszarze 2 cm (3/4˝) od tylnej krawędzi tkaniny (czujnik może wykryć tylko ruch tkaniny pod czujnikiem).
- Maszyna szyje z niską prędkością w obszarze 2 cm (3/4˝) od krawędzi materiału.
- Regularnie sprawdzaj, czy czujnik na spodzie uchwytu stopki A.S.R. nie jest zabrudzony.
- Regularnie czyść czarne okienko na spodzie uchwytu stopki A.S.R. miękką ściereczką.
	- (8) Czujnik

#### **Regulacja długości ściegu**

Długość ściegu różni się w zależności od (koloru lub grubości) materiału lub wysokości stopki.

Naciśnij przycisk regulacji, aby dostosować długość ściegu.

Naciśnij przycisk "+", aby zwiększyć długość ściegu. Naciśnij przycisk "–", aby zmniejszyć długość ściegu.

(9) Przycisk regulacji długości ściegu

#### **UWAGA:**

Zakres regulowanej długości ściegu wynosi od 1.00 mm do 4.00 mm.

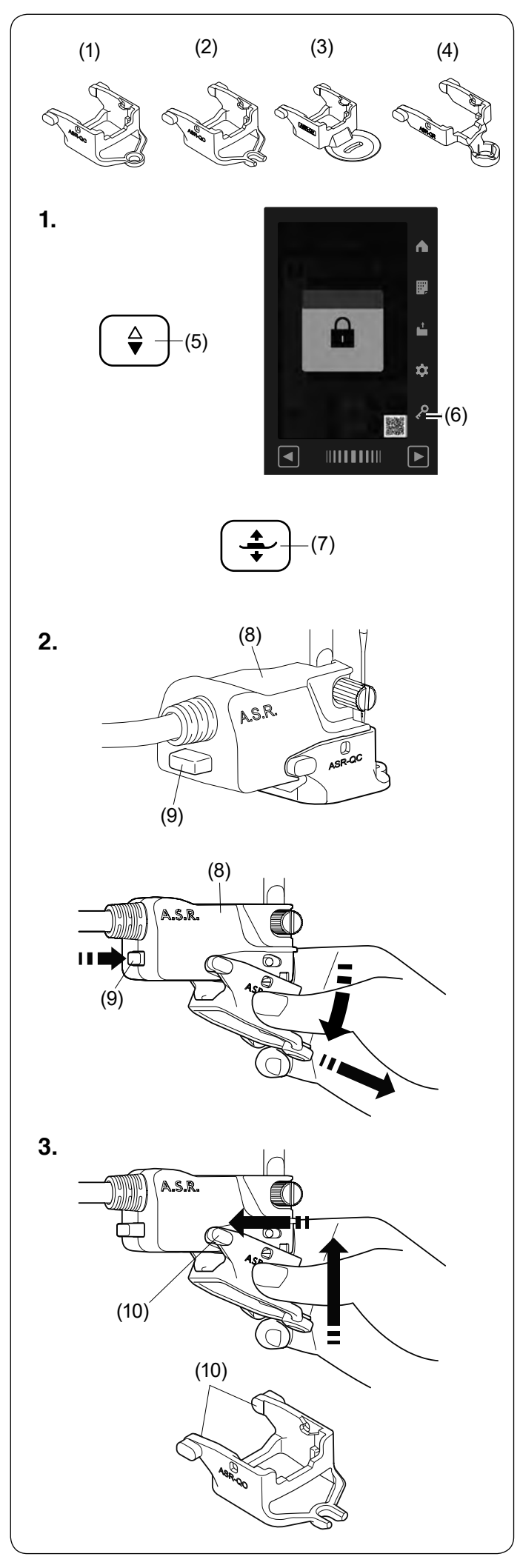

#### **Zmiana mocowania stopki**

Ten uchwyt na stopkę jest dostarczany z zamkniętą stopką z regulatorem ściegu ASR-QC. Jest on również kompatybilny z otwartą stopką z regulatorem ściegu ASR-QO, z transparentną stopką z regulatorem ściegu ASR-QV i stopką z regulatorem ściegu do pikowania przy linijce ASR-QR.

- (1) Zamknięta stopka z regulatorem ściegu ASR-QC
- (2) Otwarta stopka z regulatorem ściegu ASR-QO
- (3) Transparentna stopka z regulatorem ściegu ASR-QV
- (4) Stopka z regulatorem ściegu do pikowania przy linijce ASR-QR

Informacje na temat ustawień pikowania przy linijce lub szycia zygzakiem znajdują się na stronach 131 i 132.

#### **OSTRZEŻENIE:**

Przed wymianą stopki należy zawsze nacisnąć przycisk blokady.

- **1.** Naciśnij przycisk podnoszenia/opuszczania igły, aby podnieść igłę. Naciśnij przycisk blokady. Naciśnij przycisk podnoszenia stopki, aby podnieść stopkę.
	- (5) Przycisk podnoszenia/opuszczania igły
	- (6) Przycisk blokady
	- (7) Przycisk podnoszenia stopki,
- **2.** Aby zdjąć stopkę, pociągnij stopkę A.S.R. w kierunku wskazanym strzałkami, naciskając jednocześnie przycisk z tyłu uchwytu stopki A.S.R.
	- (8) Uchwyt stopki A.S.R.
	- (9) Przycisk

- **3.** Aby zamocować stopkę A.S.R., umieść oba końce w uchwycie stopki i popchnij stopkę do góry, aby ustawić ją w miejscu.
	- (10) Oba końce

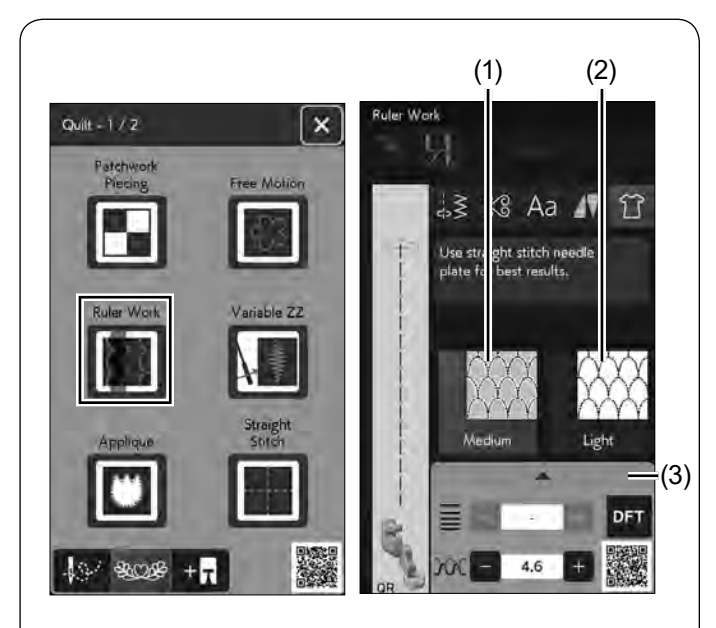

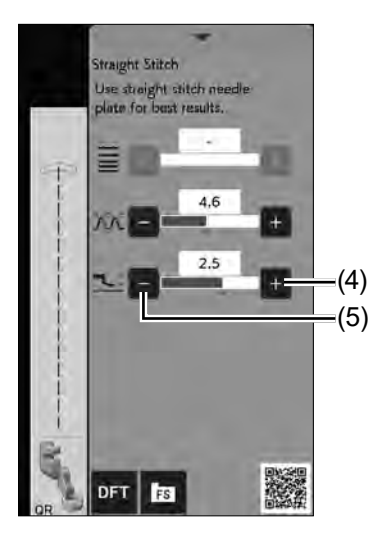

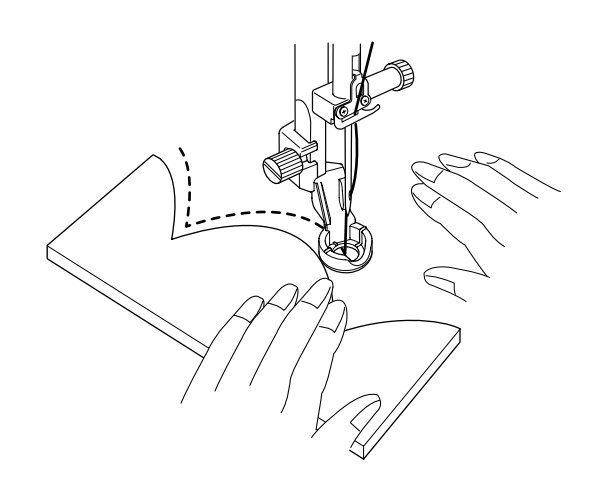

**Pikowanie przy linijce**

### **OSTRZEŻENIE:**

Nie opuszczaj igły, gdy stopka jest podniesiona, w przeciwnym razie zacisk igły może uderzyć w stopkę i spowodować uszkodzenie.

Prowadź stopkę wzdłuż szablonu pikowania (opcjonalnie), aby tworzyć proste, zakrzywione lub powtarzające się wzory w zależności od kształtu linijki.

Opuść ząbki transportera (patrz stronę 34).

Zamocuj stopkę do pikowania przy linijce QR, gdy wyświetli się komunikat "Pikowanie przy linijce", jak pokazano obok.

Aby uzyskać lepsze rezultaty, użyj płytki ściegowej do ściegu prostego (patrz stronę 34).

Informacje na temat mocowania stopki do pikowania przy linijce QR znajdziesz na stronie 31.

Umieść materiał pod stopką.

Dostosuj wysokość stopki do grubości pikowanego materiału. W przypadku pikowania zwykłych i grubych warstw wybierz "Średni".

W przypadku pikowania płaskich warstw wybierz "Lekki". (1) Średni

(2) Lekki

Naciśnij pasek ustawień, aby rozwinąć okno ustawień ręcznych.

Możesz dostosować wysokość stopki przy pomocy przycisków "+" lub "–" w oknie ustawień ręcznych.

- (3) Pasek ustawień
- $(4)$  Przycisk "+"
- (5) Przycisk "–"

Zamocuj stopkę A.S.R. i naciśnij przycisk funkcji regulatora ściegu, aby z niej skorzystać (patrz strony 128-130).

Do pikowania przy linijce użyj stopki z regulatorem ściegu ASR-QR.

Umieść szablon do pikowania przy krawędzi stopki do pikowania przy linijce QR.

Szyj, prowadząc materiał i linijkę wzdłuż krawędzi stopki.

#### **UWAGA:**

- Do pikowania przy linijce wymagana jest linijka (szablon do pikowania).
- Użyj linijki do pikowania (szablon do pikowania) lub maszyny do pikowania z długim ramieniem (grubość 4.5 mm - 6.35 mm).
- Podczas korzystania z funkcji regulatora ściegu nadruk, oznaczenia lub taśma na górnej stronie linijki mogą powodować problemy z długością ściegu. Umieść nadruk, oznaczenia lub taśmę na dolnej stronie linijki.
- Nieprzezroczyste lub kolorowe linijki mogą powodować problemy z długością ściegu. Użyj przezroczystej linijki.
- Zaleca się użycie igły fioletowej, aby zapobiec przepuszczaniu ściegów.

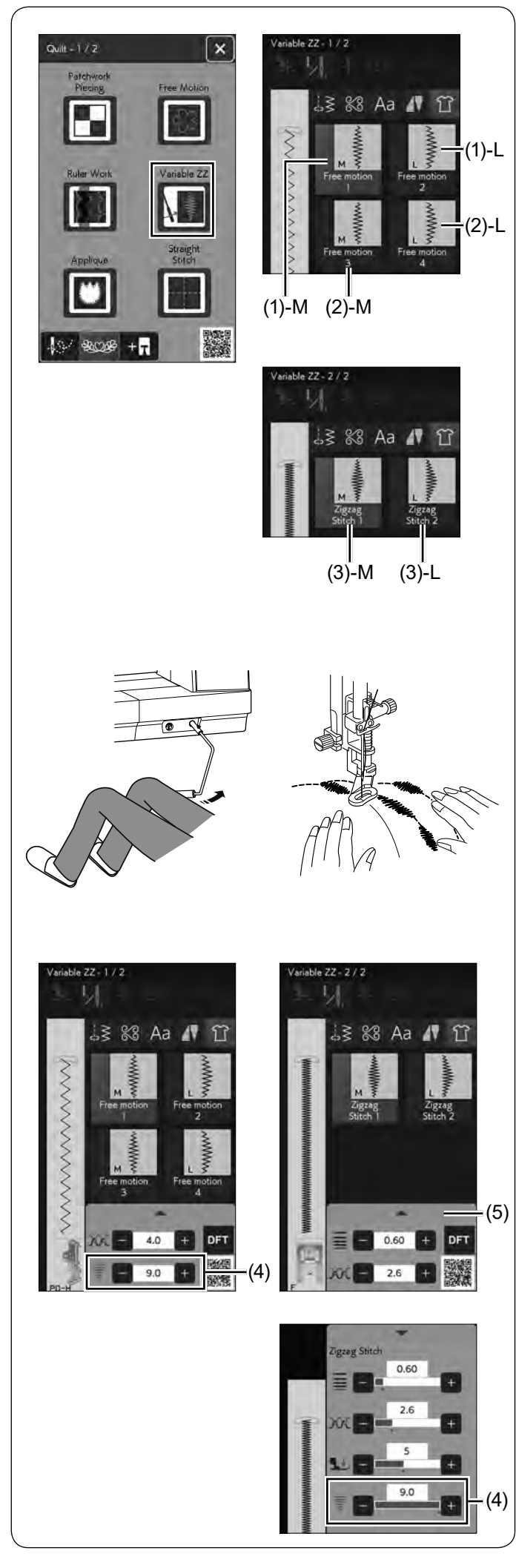

#### **Regulowany zygzak**

Ta wyjątkowa funkcja pozwala kontrolować szerokość zygzaka za pomocą podnośnika kolanowego.

Wybierz (1)-M lub (1)-L, używając stopki do pikowania PD-H. Opuść ząbki transportera (patrz stronę 34). Podczas szycia prowadź materiał rękami.

Wybierz (2)-M lub (2)-L, używając transparentnej stopki do pikowania QV lub do szycia regulowanymi ściegami zygzak QZ do szycia płaskich i twardych materiałów (patrz stronę 121, jak zamocować stopkę - tak samo, jak stopkę do przyszywania guzików T). Opuść ząbki transportera (patrz stronę 34). Podczas szycia prowadź materiał rękami.

Przycisk A.S.R. może być używany podczas wybierania (2)-M lub (2)-L (patrz stronę 128).

Wybierz (3)-M lub (3)-L, używając stopki do ściegów ozdobnych F do szycia regulowanymi ściegami zygzak.

Materiał jest prowadzony przez ząbki transportera i szerokość ściegu może być ustalona przez podnośnik kolanowy.

Jeśli to konieczne, to podłóż stabilizator pod lewą stronę materiału.

Szyj od wolnej do średniej prędkości prowadząc materiał rękami i kontrolując szerokość ściegu kolanem.

#### **UWAGA:**

- Kiedy maszyna zatrzyma się, możesz podnieść i opuścić stopkę podnośnikiem kolanowym.
- Aby zapobiec przepuszczaniu ściegów podczas pikowania, używaj igły z końcówką fioletową.

#### **Ustawienie maksymalnej szerokości zygzaka**

Maksymalna szerokość zygzaka może być ograniczona tak, aby pasowała do potrzeb szycia.

Naciśnij przycisk "+" lub "–" obok ustawienia maksymalnej szerokości zygzaka, aby ograniczyć maksymalną szerokość zygzaka do twoich preferencji.

Dla regulowanych ściegów zygzak "Pikowanie swobodne 3", "Pikowanie swobodne 4", "Ścieg zygzak 1" i "Ścieg zygzak 2" naciśnij pasek ustawień, aby otworzyć ustawienie maksymalnej szerokości zygzaka.

- (4) Przycisk ustawienia maksymalnej szerokości zygzaka
- (5) Pasek ustawień

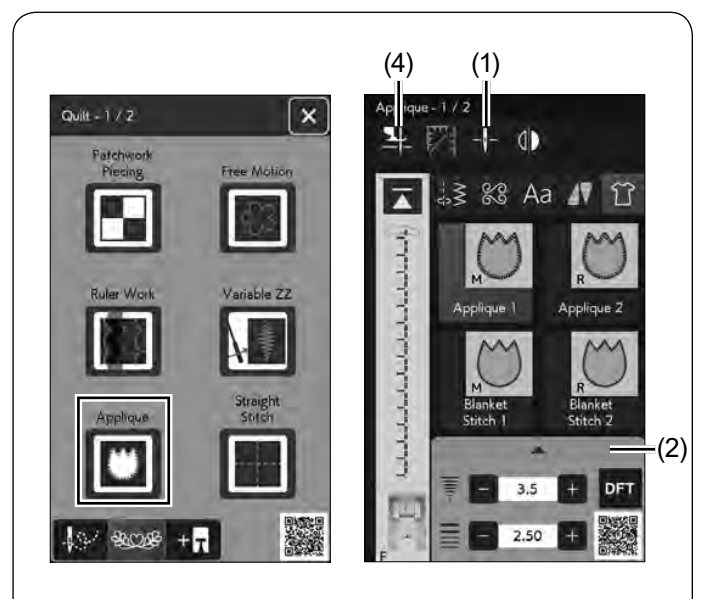

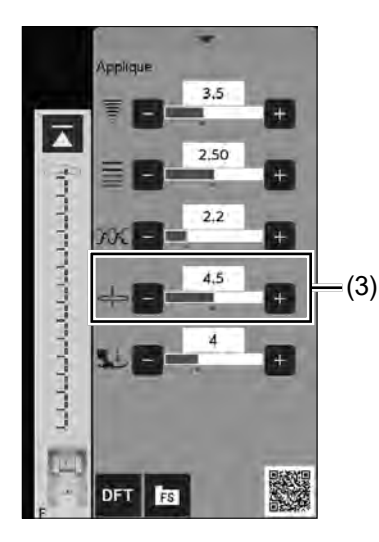

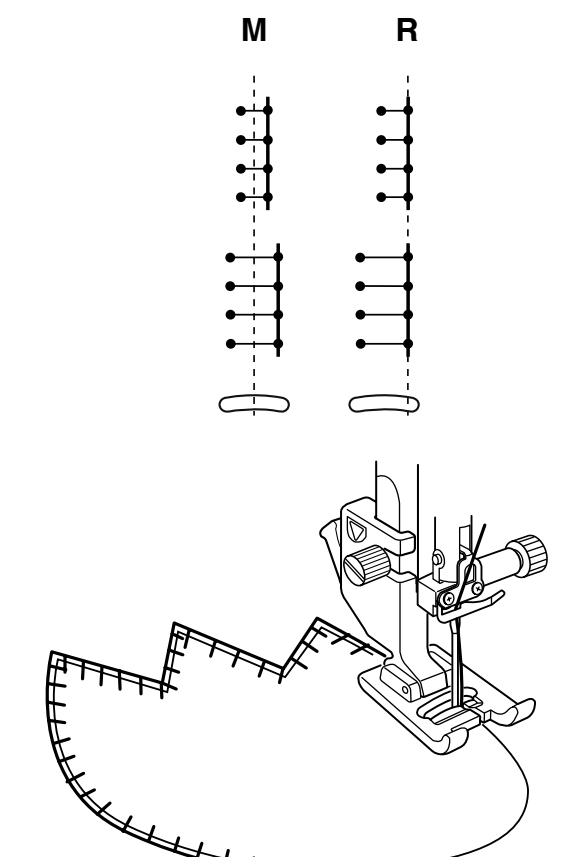

#### **Aplikacja**

W tej sekcji dostępnych jest 6 rodzajów ściegów aplikacji. Możesz wybrać pozycję zatrzymania igły zarówno w górze, jak i w dole poprzez naciśnięcie przycisku pozycjonowania igły.

(1) Przycisk pozycjonowania igły

Litera nad obrazem ściegu wskazuje linię bazową położenia opuszczania igły.

- **M:** Środkowa (centralna)
- **R:** Prawa

Naciśnij pasek ustawień, aby rozwinąć okno ustawień ręcznych.

(2) Pasek ustawień

Linia bazowa może być regulowana bez zmiany szerokości ściegu poprzez naciśnięcie przycisku "+" lub "–".

(3) Przycisk regulacji pozycja opadania igły

#### **Obrót w narożnikach aplikacji**

Kiedy szyjemy aplikację z ostrymi narożnikami, można włączyć opcję "Stopka do góry dla obrotu", która sprawi, że stopka dociskowa automatycznie uniesie się do góry, kiedy maszyna się zatrzyma. Naciśnij przycisk unoszenia stopki, aby włączyć tę

opcję.

(4) Przycisk unoszenia stopki

#### **UWAGA:**

Upewnij się, że maszyna została zatrzymana z igłą opuszczoną na zewnętrznej krawędzi aplikacji.

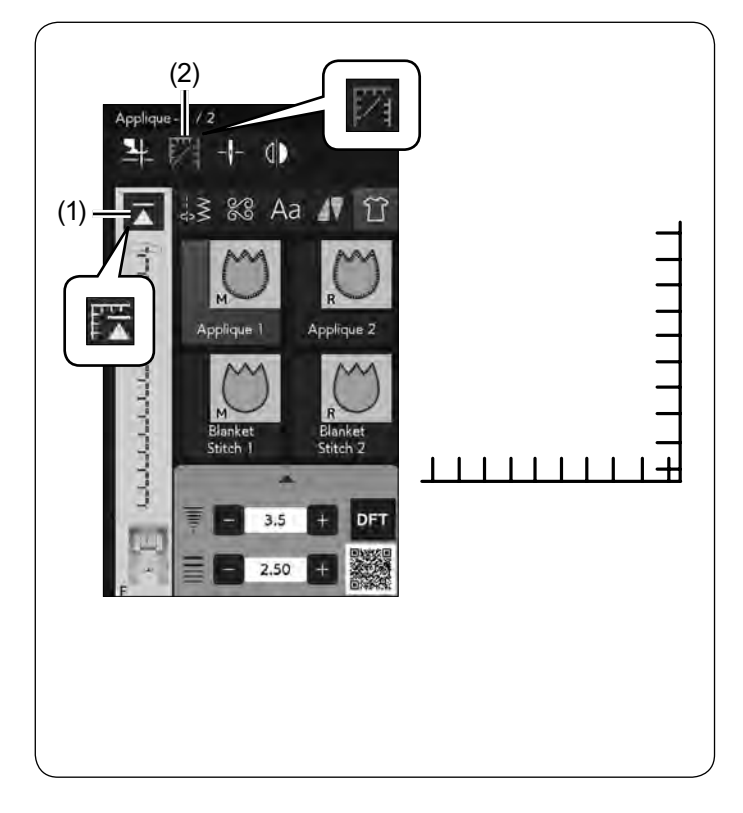

#### **Początek szycia od narożnika**

Przed rozpoczęciem szycia w nowym kierunku naciśnij przycisk ponowienia, aby szyć od początku wzoru.

(1) Przycisk ponowienia

Dla ściegów aplikacji dostępne są dwie opcje ponowienia. Naciśnij przycisk szycia narożnika, aby wybrać normalne ponowienie lub ponowienie szycia od narożnika. Ikona przycisku zmieni się, pokazując, która opcja została wybrana.

(2) Przycisk szycia narożnika

#### **Normalne ponowienie:**

Szyj ścieg blokujący, a następnie zacznij szycie od początku wzoru.

#### **Ponowienie szycia od narożnika:**

Rozpocznij szycie od początku wzoru bez ściegu blokującego.

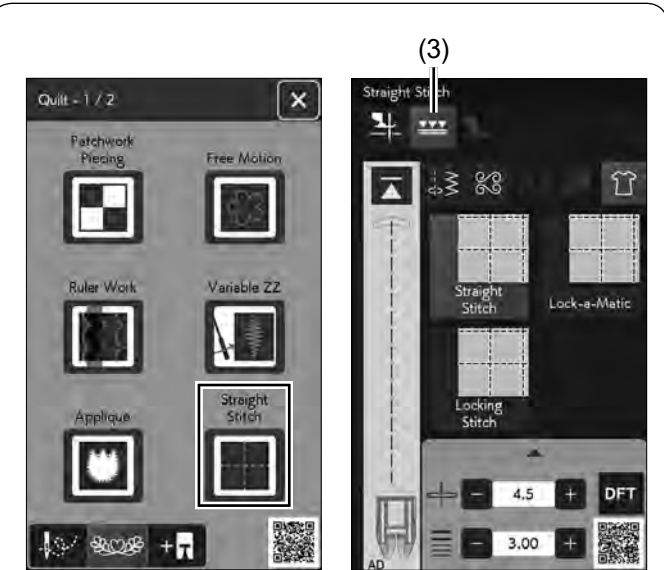

## (1) (2)

#### **Ścieg prosty (z górnym transportem)**

Ściegi w tej sekcji pasują do zszywania pikowanych warstw za pomocą stopki z górnym transportem (patrz stronę 32, jak ją zamontować). Patrz stronę 79, jeśli chcesz użyć stopki uniwersalnej A z prowadnikiem krawędziowym.

#### **Prowadnik krawędziowy do stopki z górnym transportem**

Prowadnik krawędziowy jest pomocny przy szyciu równoległych, równomiernie rozmieszczonych rzędów ściegów.

Wsuń prowadnik krawędziowy w otwór znajdujący się z tyłu uchwytu stopki.

Przesuń pręt prowadnika na pożądaną odległość.

- (1) Prowadnik krawędziowy
- (2) Otwór

Naciśnij przycisk górnego transportu.

(3) Przycisk górnego transportu

Szyj rzędy ściegów śledząc prowadnikiem uprzednio wykonany szew.

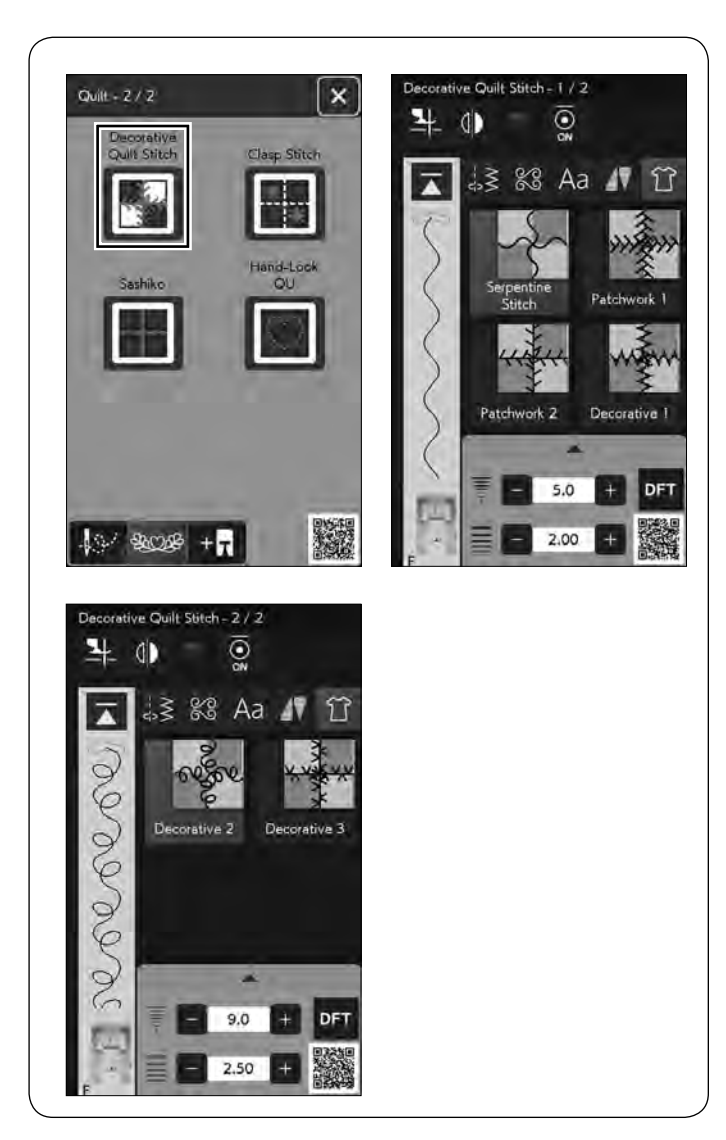

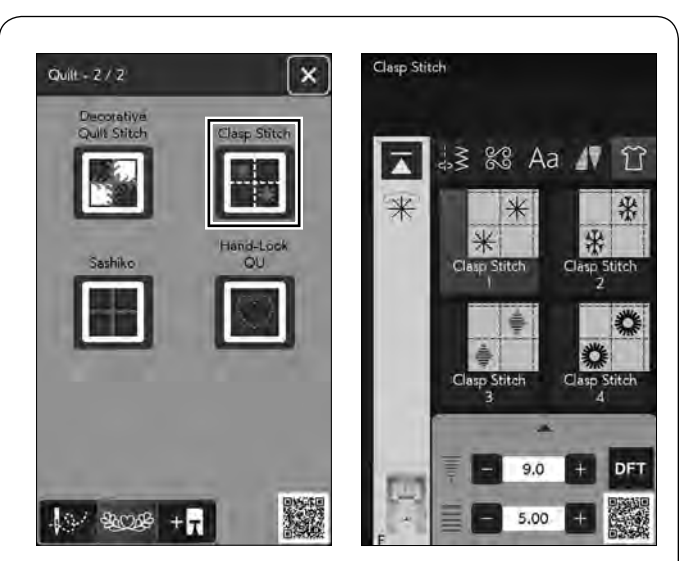

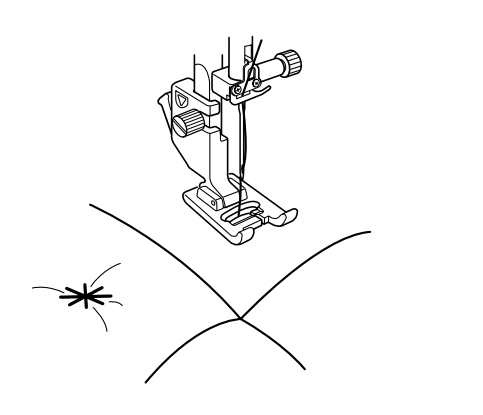

#### **Dekoracyjne pikowanie**

Możesz ozdobić tkaninę do pikowania lub patchworku dekoracyjnym ściegiem. Użyj stopki satynowej F.

#### **Ściegi klamrowe**

Możesz ściśle spiąć ze sobą pikowane warstwy i watolinę poprzez użycie ściegów klamrowych. Użyj stopki do ściegów ozdobnych F. Maszyna wykona jeden wzór i automatycznie zatrzyma się z igłą w górnej pozycji.

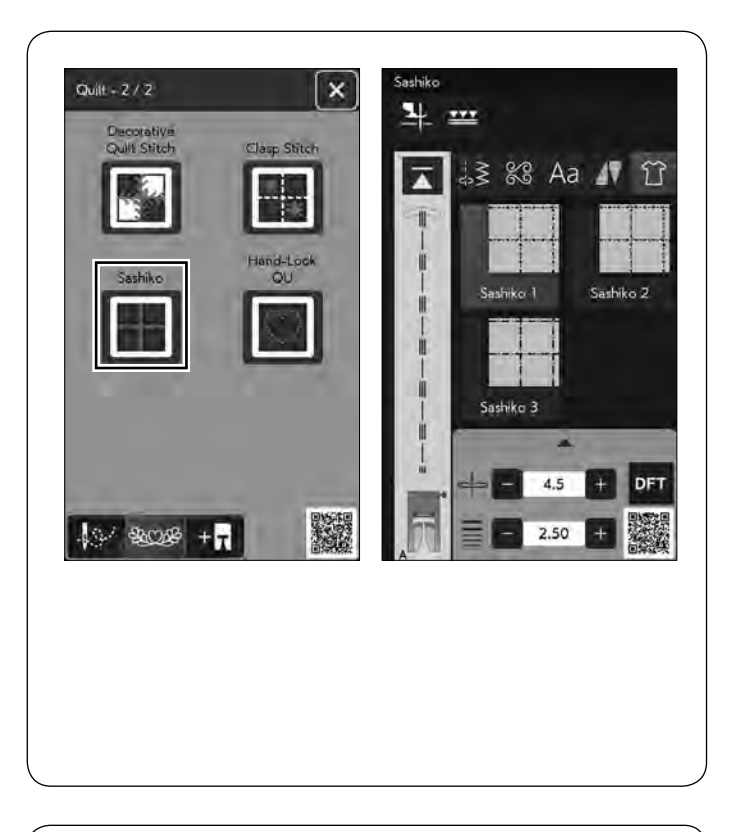

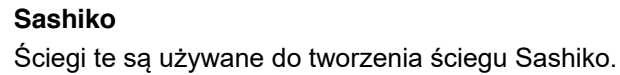

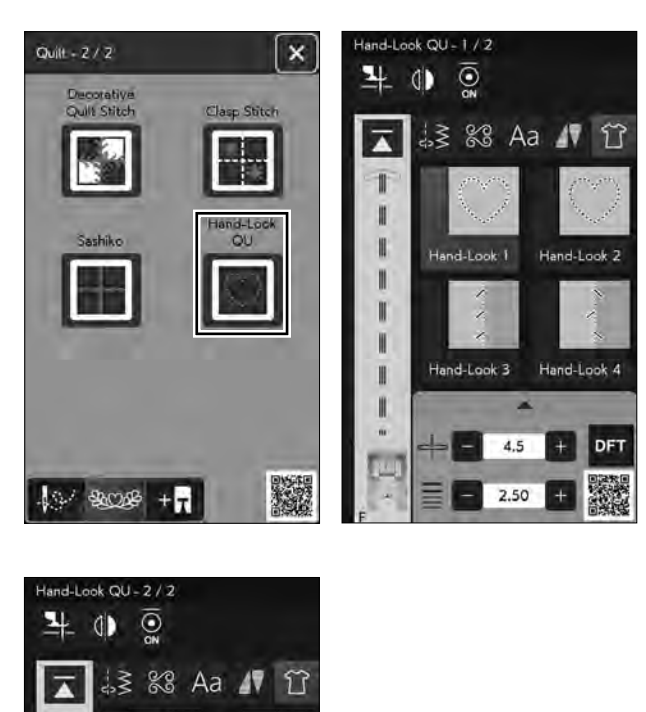

Hand-Look 5 Hand-Look 6

 $3.5$ 

2.50

DFT

#### **Pikowanie imitujące ścieg ręczny**

Użyj przeźroczystej nici nylonowej jako górnej nici i zwykłej nici do dolnej szpulki. Dolna nić jest wyciągana na wierzchnią stronę materiału i ściegi wyglądają jakby były szyte ręcznie.

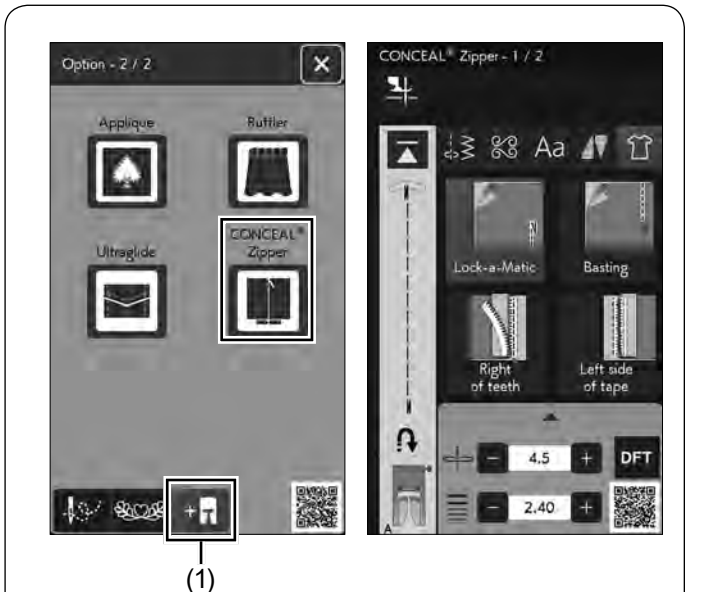

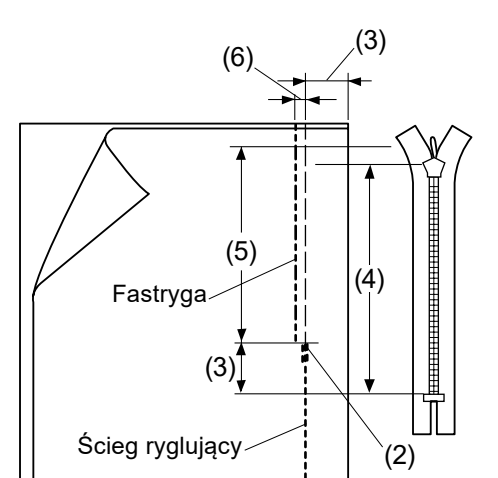

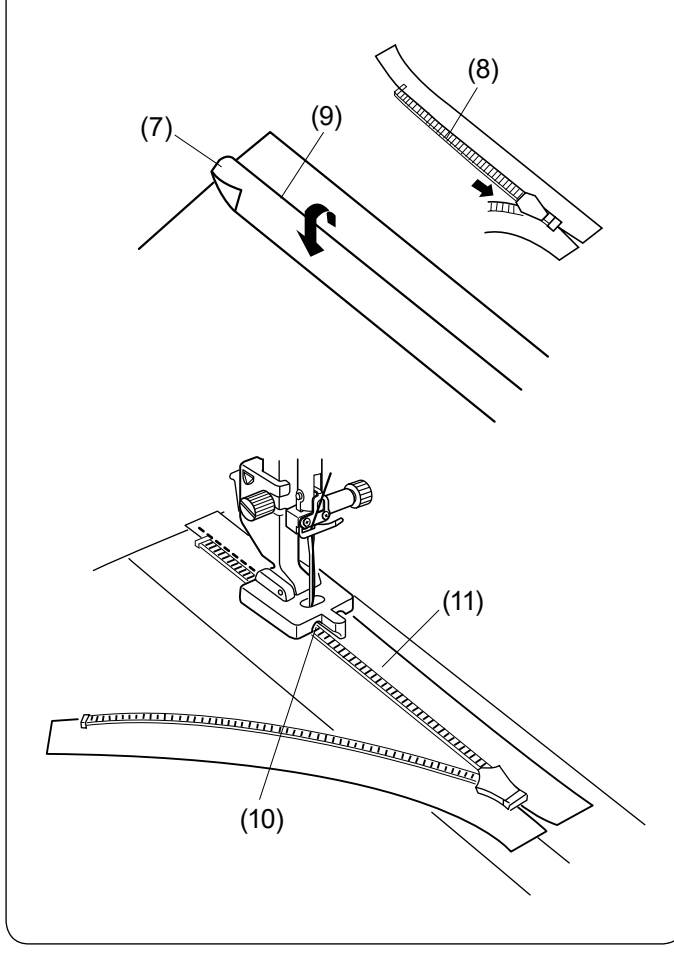

#### **Wszywanie zamka CONCEAL® (opcjonalnie)**

Naciśnij przycisk stopki opcjonalnej, a otworzy się menu opcjonalnego szycia aplikacji.

(1) Przycisk stopki opcjonalnej

Naciśnij przycisk zamka CONCEAL®\*, a na ekranie zostaną wyświetlone przyciski krok po kroku.

Przygotuj zamek CONCEAL®\* 2 cm (3/4˝) dłuższy niż rozmiar otwarcia zamka.

Naciśnij przycisk szycia krok po kroku, a ustawienia maszyny zostaną automatycznie dostosowane do każdego etapu szycia.

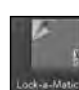

#### **Ścieg ryglujący**

Załóż stopkę uniwersalną A. Umieść materiał prawymi warstwami do siebie i szyj do końca otwarcia pozostawiając 2 cm (3/4˝) zapasu. Naciśnij przycisk szycia wstecz, aby zablokować ściegi.

- (2) Koniec otwarcia
- (3) 2 cm (3/4˝)
- (4) Rozmiar zamka
- (5) Rozmiar otwarcia

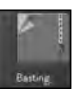

#### **Fastryga**

Sfastryguj otwarcie zamka 0.3 cm (1/8˝) wewnątrz linii szwu.

(6) 0.3 cm (1/8˝)

Odwiń zapas szwu po lewej stronie. Otwórz zamek i umieść go plecami do góry na prawym zapasie szwu. Umieść ząbki zamka obok złożenia i przypnij je w miejscu.

- (7) Lewy zapas szwu
- (8) Ząbki zamka
- (9) Złożenie

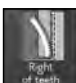

#### **Prawe ząbki zamka**

Załóż stopkę CONCEAL® do wszywania zamków krytych Z\*.

Unieś prawe ząbki zamka i opuść stopkę tak, aby lewy rowek stopki złapał ząbki zamka. Szyj poprzez taśmę zamka i materiał w górę do końca otwarcia. Przeszyj wstecz, aby zabezpieczyć szew.

- (10) Lewy rowek
- (11) Taśma zamka
- \* "CONCEAL" jest zastrzeżonym znakiem towarowym YKK Corporation.

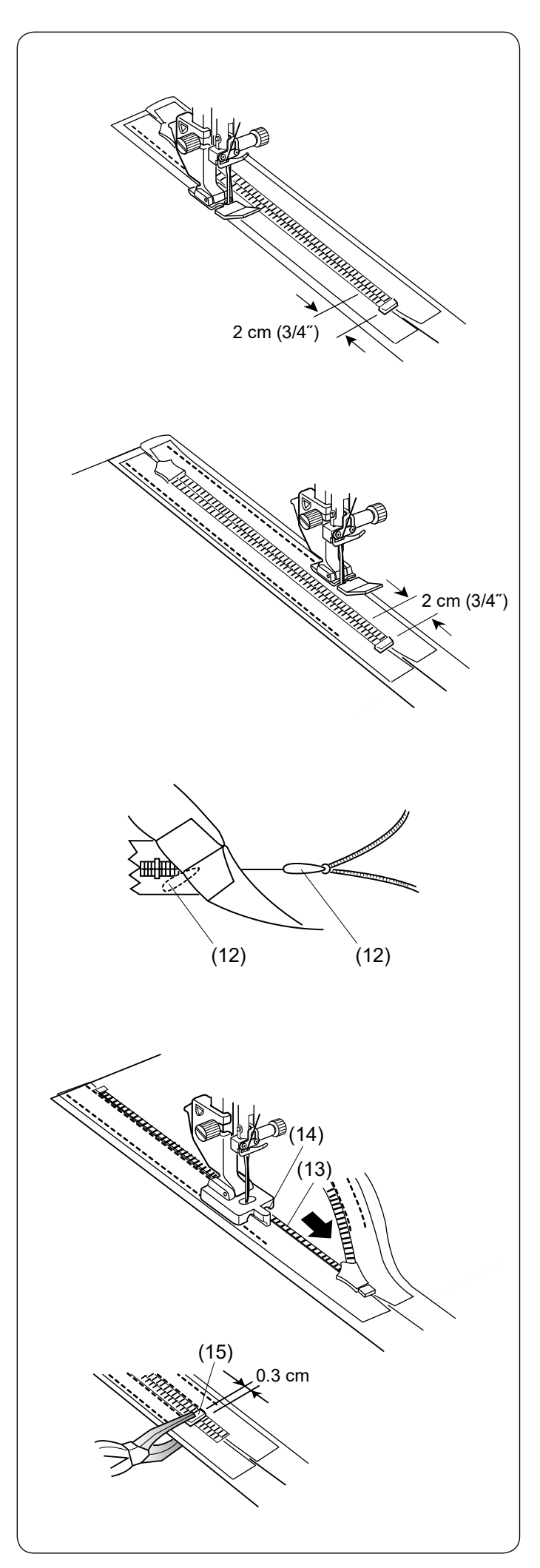

**Wszywanie lewej strony taśmy**

Podnieś stopkę i zamknij zamek. Zamień stopkę na stopkę do wszywania zamków E. Szyj wzdłuż krawędzi lewej taśmy zamka i przeszyj wstecz ok. 2 cm (3/4˝) przed końcem zamka.

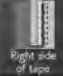

#### **Wszywanie prawej strony taśmy**

Szyj wzdłuż krawędzi prawej taśmy zamka i przeszyj wstecz na 2 cm (3/4˝) przed końcem zamka.

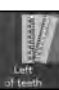

#### **Lewe ząbki zamka**

Podnieś stopkę i zamień ją na stopkę CONCEAL® do wszywania zamków Z\*.

Usuń fastrygę.

Otwórz zamek i włóż uchwyt suwaka pomiędzy materiał a taśmę zamka tak, aby suwak dotarł do stopera. (12) Uchwyt

Unieś ząbki zamka w lewo i opuść stopkę tak, aby prawy rowek stopki złapał ząbki zamka. Szyj poprzez taśmę zamka i materiał do końca otwarcia. Przeszyj wstecz, aby zabezpieczyć szew.

- (13) Ząbki zamka
- (14) Prawy rowek

Przesuń stoper o 0.3 cm (1/8˝) poniżej końca otwarcia i przymocuj stoper szczypcami.

(15) Stoper

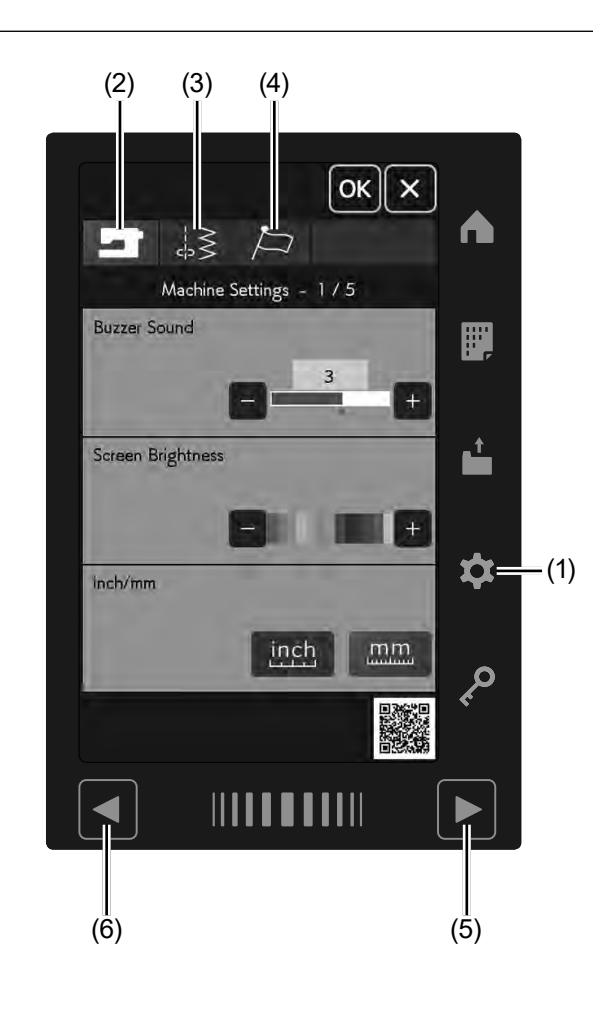

#### **DOSTOSOWYWANIE USTAWIEŃ MASZYNY**

Naciśnij przycisk trybu ustawień, aby przejść do trybu ustawień maszyny.

Możesz wybrać różne opcje i dostosować ustawienia urządzenia do własnych preferencji.

(1) Przycisk trybu ustawień

Naciśnij jeden z 3 przycisków, aby wybrać tryb, który chcesz dostosować.

#### **(2) Przycisk trybu ustawień maszyny**

Naciśnij przycisk trybu ustawień maszyny, aby przejść do trybu ustawień.

W tym trybie można dostosować ogólne ustawienia i opcje urządzenia.

#### **(3) Przycisk trybu ustawień szycia**

Aby wejść do trybu ustawień szycia, naciśnij przycisk trybu ustawień szycia.

W tym trybie można dostosować ustawienia maszyny i opcje zwykłego szycia (patrz strony 143-146).

#### **(4) Przycisk trybu wyboru języka**

Naciśnij przycisk trybu wyboru języka, aby wejść do trybu wyboru języka. W tym trybie możesz wybrać pożądany język komunikatów ekranowych.

Aby przeglądać strony w każdym trybie, naciśnij na przycisk następnej lub poprzedniej strony.

- (5) Przycisk następnej strony
- (6) Przycisk poprzedniej strony

#### **Zapisywanie ustawień własnych**

Po dostosowaniu ustawień, naciśnij przycisk OK, aby zatwierdzić nowe ustawienia.

Aby anulować zmiany ustawień, naciśnij przycisk X, a okno trybu ustawień zostanie zamknięte.

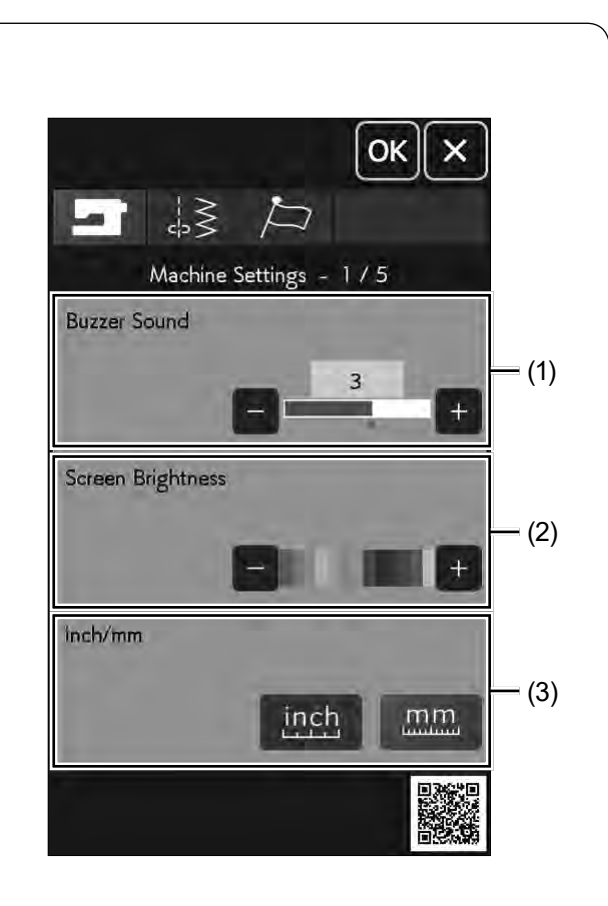

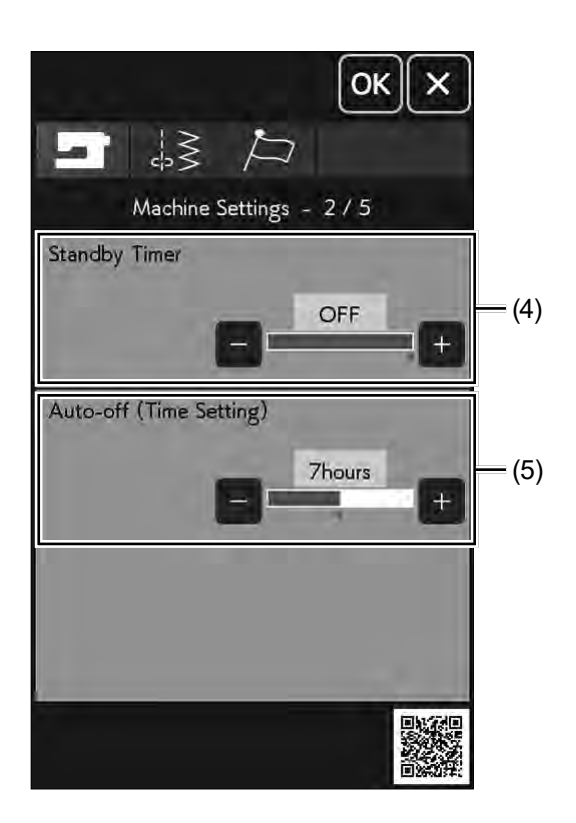

#### **Tryb ustawień maszyny**

#### **(1) Dźwięk brzęczyka**

Dźwięk sygnału można wyregulować, naciskając przycisk "+" lub "–".

Jeśli chcesz wyciszyć dźwięki, ustaw wartość na "OFF" naciskając kilkakrotnie przycisk "–", aby wyciszyć dźwięki sygnału.

#### **(2) Jasność ekranu**

Możesz wyregulować jasność ekranu dotykowego naciskając przycisk "+" lub "–".

#### **(3) Opcja cal/mm**

Możesz ustawić swoją jednostkę miary w maszynie zarówno w calach, jak i w milimetrach poprzez naciśnięcie przycisku "inch" (cal) lub "mm". Jednostka domyślna to milimetry.

Naciśnij przycisk następnej strony, aby zobaczyć następne menu.

#### **(4) Tryb czuwania**

Jeśli maszyna nie jest używana przez czas określony w tym trybie, to oświetlenie szycia wyłączy się, a maszyna przejdzie w tryb czuwania. Wykonanie jakiejkolwiek czynności spowoduje ponowne włączenie światła i ekranu. Tryb czuwania może być ustawiony od 1 do 30 minut. Jeśli chcesz wyłączyć tryb czuwania, naciśnij i przytrzymaj przycisk "+" do momentu, aż ukaże się w oknie "OFF".

#### **(5) Automatyczny wyłącznik czasowy**

Maszyna się wyłączy, jeśli nie będzie używana w ciągu ustawionego wcześniej czasu.

Automatyczny wyłącznik czasowy może być ustawiony od 1 do 12 godzin.

Jeśli chcesz wyłączyć wyłącznik czasowy, naciśnij i przytrzymaj przycisk "+" do momentu, aż oznaczenie "OFF" pojawi się na ekranie.

Możesz ponownie włączyć maszynę włącznikiem zasilania.

#### **UWAGA:**

Automatyczny wyłącznik czasowy jest dostępny w krajach UE i niektórych regionach, w których stosowane są standardy napięcia 200–240 V.

Naciśnij przycisk następnej strony, aby zobaczyć następne menu.

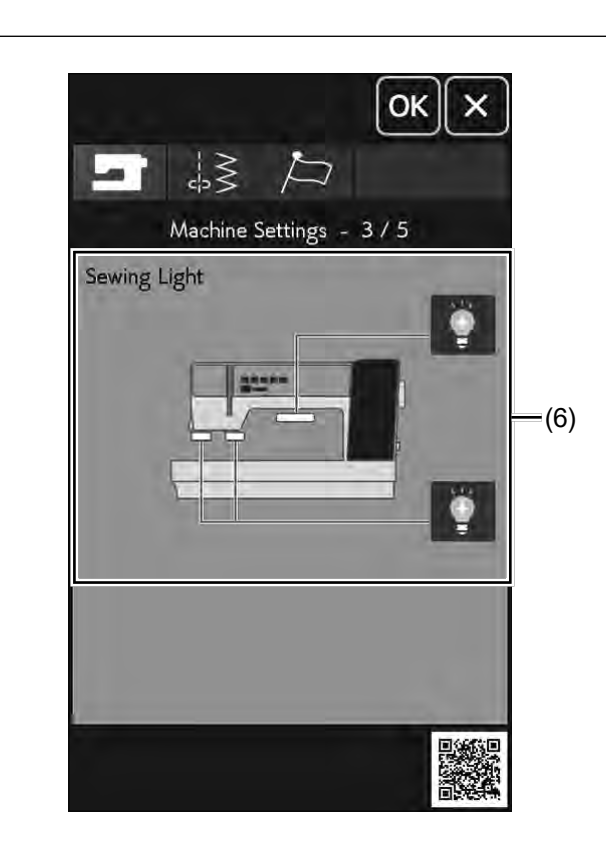

#### **(6) Oświetlenie szycia**

Oświetlenie do szycia może być włączane lub wyłączane indywidualnie. Naciśnij odpowiednie przyciski, aby włączyć lub wyłączyć oświetlenie.

Naciśnij przycisk następnej strony, aby zobaczyć następne menu.

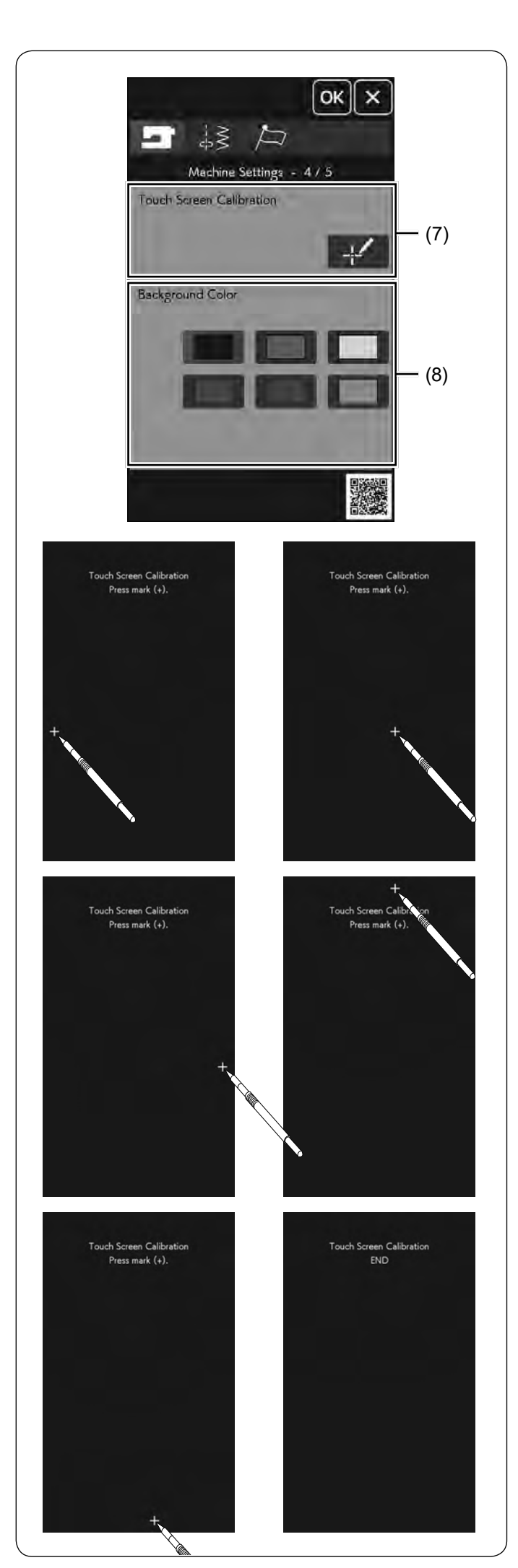

#### **(7) Kalibracja ekranu dotykowego**

Możesz skalibrować pozycje przycisków na ekranie, dotykowym, jeśli masz odczucie, że te przyciski nie reagują właściwie.

Naciśnij przycisk **kaliczne**, aby otworzyć okno kalibracji. Naciśnij na znak "+" rysikiem, kiedy ten pojawi się na ekranie.

Kiedy naciśniesz na ostatni znak, na ekranie ukaże się "KONIEC" i okno kalibracji się zamknie.

#### **(8) Kolor tła**

Naciskając odpowiednią ikonę, możesz wybrać dowolne tło ekranu dotykowego spośród dostępnych kolorowych tapet.

Naciśnij przycisk następnej strony, aby zobaczyć następne menu.
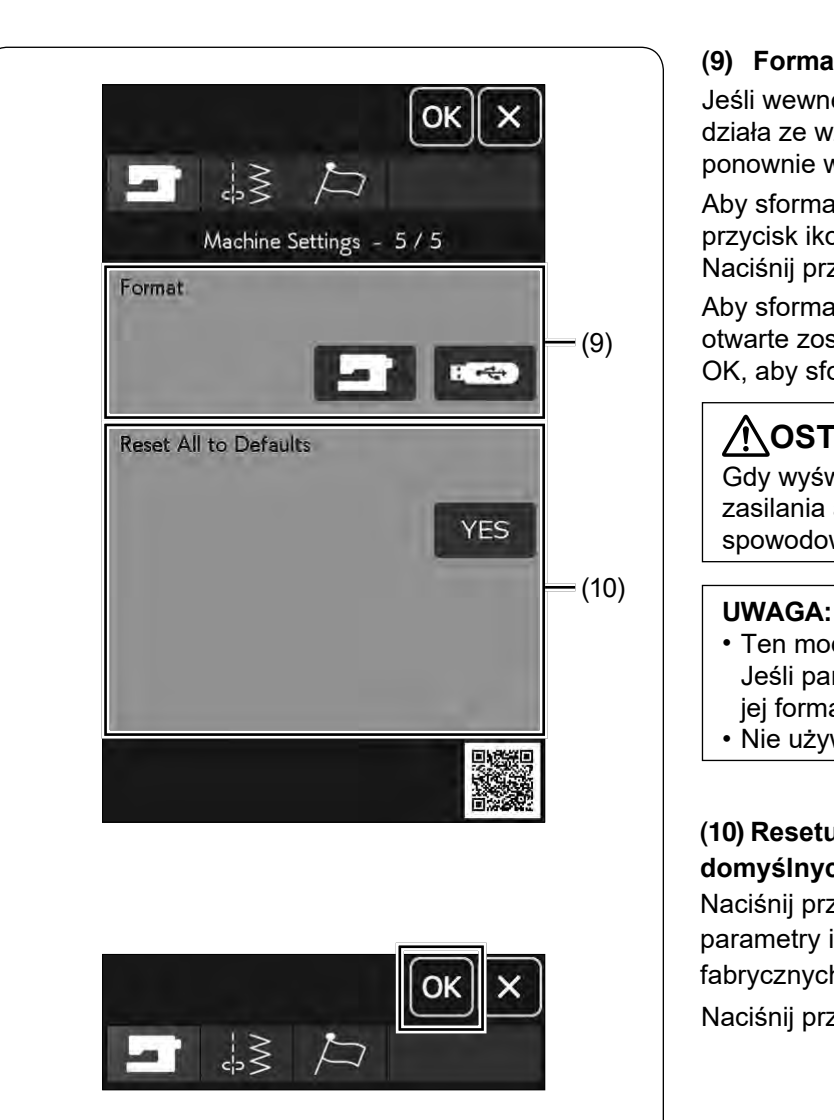

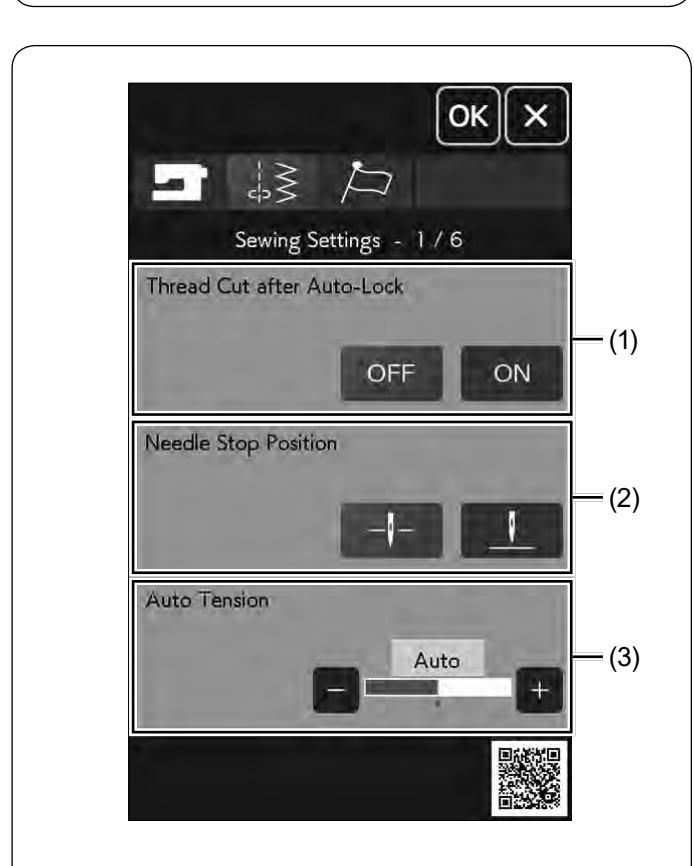

### **(9) Formatowanie pamięci**

Jeśli wewnętrzna pamięć maszyny lub pamięć USB nie działa ze względu na uszkodzenie pamięci, należy ją ponownie włączyć, formatując pamięć.

Aby sformatować wewnętrzną pamięć maszyny, naciśnij przycisk ikony i pojawi się komunikat potwierdzenia. Naciśnij przycisk OK, aby sformatować.

Aby sformatować pamięć USB, naciśnij ikonę USB i otwarte zostanie okno potwierdzenia. Naciśnij przycisk OK, aby sformatować.

### **OSTRZEŻENIE:**

Gdy wyświetlane jest ostrzeżenie, nie wyłączaj zasilania ani nie odłączaj pamięci USB, może to spowodować uszkodzenie pamięci.

- Ten model obsługuje tylko formaty FAT16 i FAT32. Jeśli pamięć USB nie zostanie odczytana, sprawdź jej format (patrz strony 153-154).
- Nie używaj czytnika kart USB ani hubów USB.

### **(10) Resetuj wszystkie pozycje do wartości domyślnych**

Naciśnij przycisk TAK, aby zresetować wszystkie parametry i przywrócić je do oryginalnych ustawień fabrycznych.

Naciśnij przycisk OK, aby zapisać nowe ustawienia.

### **Tryb ustawienia szycia**

### **(1) Obcinanie nici po automatycznym ryglowaniu ściegu**

Jeśli ta opcja będzie włączona, maszyna automatycznie będzie obcinać nici po szyciu ściegów ryglujących.

### **(2) Pozycja zatrzymania igły**

Maszyna zawsze zatrzymuje się z igłą w dolnej pozycji z wyjątkiem obszywania dziurek, ściegów specjalnych, monogramów itp. Jednakże możesz zmienić pozycję zatrzymania igły, poprzez naciśnięcie przycisku podnoszenia igły.

### **UWAGA:**

Maszyna zatrzyma się z igłą w dolnej pozycji, jeśli opcja podnoszenia stopki jest włączona, nawet jeśli pozycja zatrzymania igły została ustawiona w górnej pozycji.

### **(3) Automatyczne naprężenie nici**

Możesz wyregulować poziom automatycznego naprężenia nici poprzez naciśnięcie przycisków "+" lub "–".

Naciśnij przycisk następnej strony, aby wyświetlić następną stronę menu.

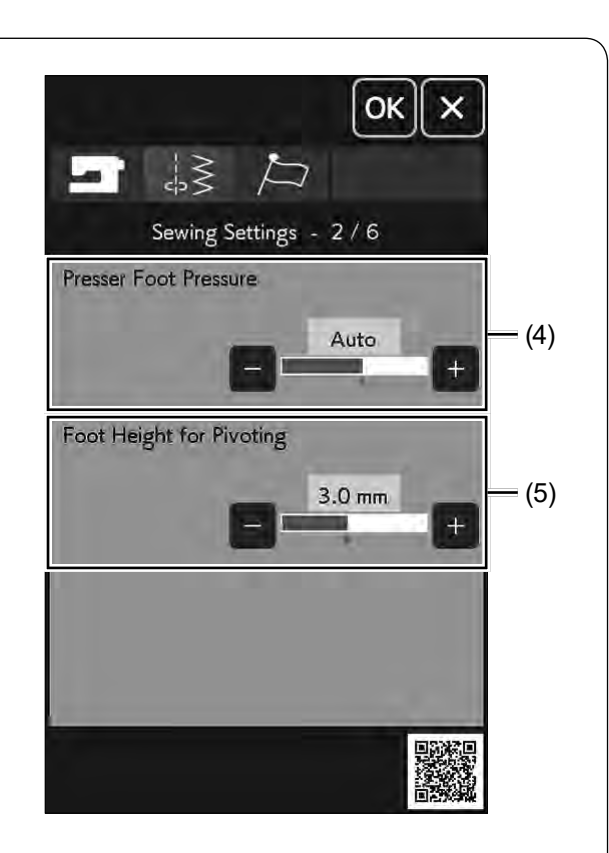

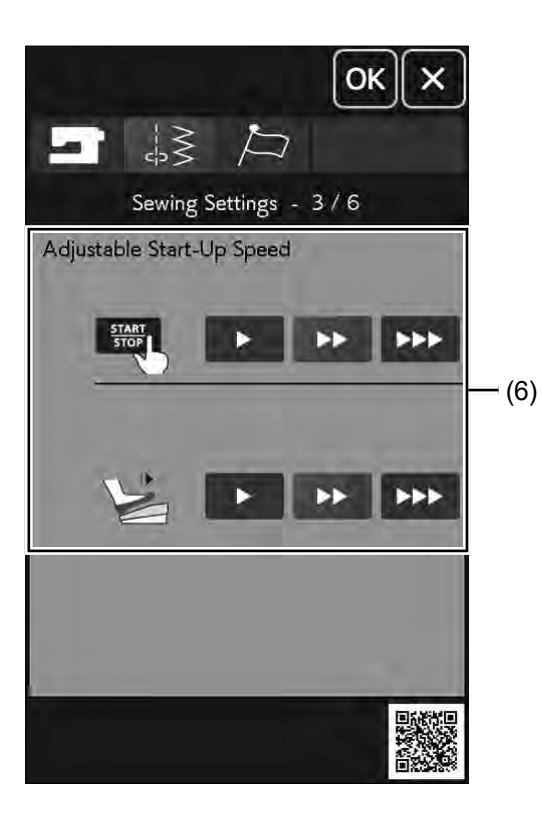

### **(4) Docisk stopki**

Docisk stopki jest automatycznie optymalizowany, ale możesz dostosować docisk stopki ręcznie, naciskając przyciski "+" lub "–".

### **(5) Wysokość stopki do obracania**

Gdy opcja podnoszenia stopki w górę jest włączona, stopka automatycznie podniesie się, po zatrzymaniu maszyny. W zależności od grubości szytych materiałów wysokość wzniosu stopki może być wyregulowana poprzez naciśnięcie przycisków "+" lub "–" .

Naciśnij przycisk następnej strony, aby zobaczyć następne menu.

### **(6) Regulowana prędkość uruchomienia**

Maszyna zacznie szyć powoli i jej prędkość szycia stopniowo będzie wzrastać do maksimum. Możesz wybrać pożądaną prędkość startową od wolnej, poprzez normalną do wysokiej naciskając odpowiedni przycisk. Zostanie ustawiona indywidualna prędkość dla przycisku start/stop lub rozrusznika nożnego.

Naciśnij przycisk następnej strony, aby wyświetlić następną stronę menu

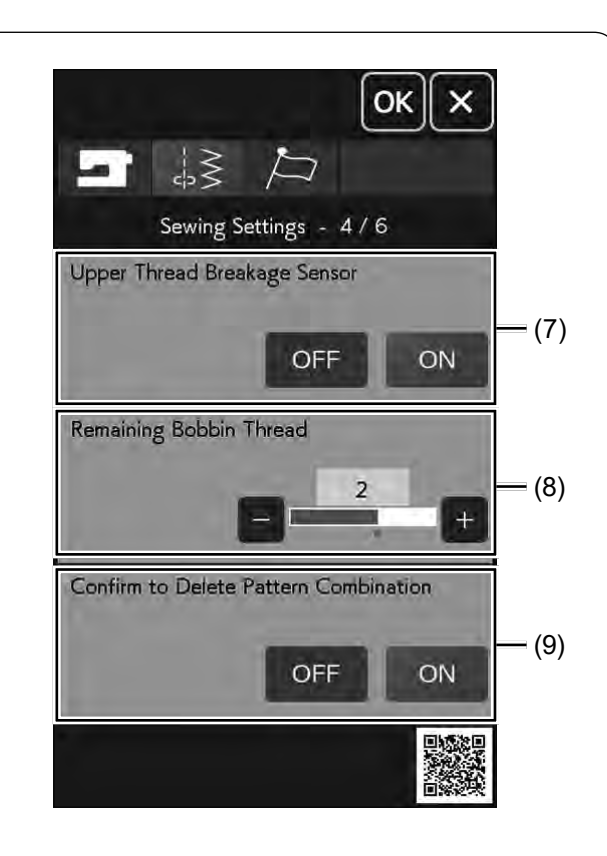

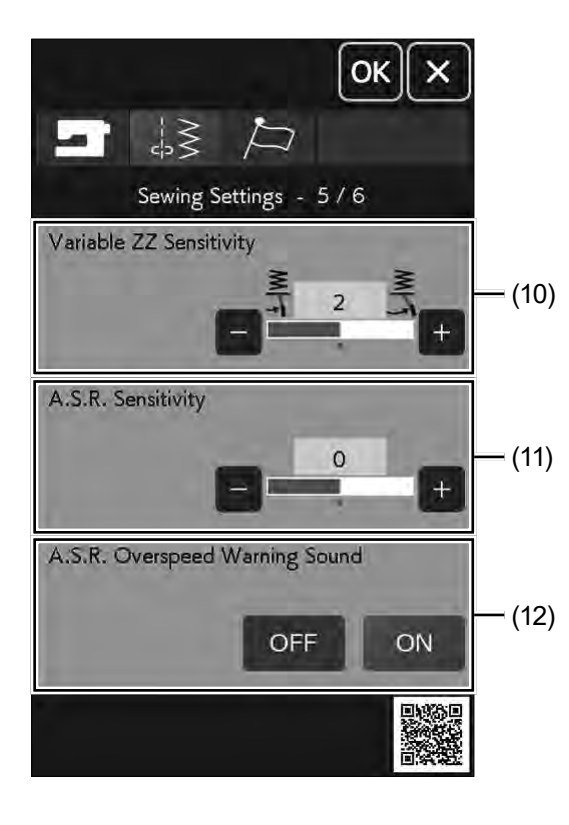

### **(7) Czujnik zerwania górnej nici**

Jeśli chcesz wyłączyć funkcję automatycznego zatrzymywania w przypadku zerwania górnej nici (nici od igły), wyłącz czujnik zerwania górnej nici.

### **(8) Ostrzeżenie niskiego poziomu nici na szpulce**

Możesz ustawić ostrzeżenie niskiego poziomu nici na szpulce poprzez naciśnięcie przycisków "+" lub "–".

Im wyższy numer, tym ostrzeżenie zostanie wyświetlone wcześniej; im niższy numer, tym ostrzeżenie zostanie wyświetlone później (w przypadku dużej ilości nici pozostałej na szpulce).

Aby wyłączyć tę opcję, naciśnij przycisk "–" do momentu, aż w oknie ukaże się "OFF".

### **(9) Potwierdzenie usunięcia kombinacji wzorców** Po anulowaniu trybu kombinacji przed usunięciem wzorów zostanie wyświetlony komunikat. Po wybraniu "OFF" komunikat potwierdzenia nie będzie wyświetlany.

Naciśnij przycisk następnej strony, aby wyświetlić następną stronę menu.

### **(10) Czułość regulowanego zygzaka**

Możesz wyregulować wartość przeskoku igły w stosunku do ruchu podnośnika kolanowego dla regulowanego zygzaka w aplikacjach szycia.

Naciśnij przycisk "+", a igła nieznacznie przeskoczy, kiedy ruszysz podnośnikiem kolanowym.

Naciśnij przycisk "–", a igła mocno przeskoczy, kiedy ruszysz podnośnikiem kolanowym.

### **(11) Czułość regulatora ściegu A.S.R.**

Możesz dostosować i zapisać ustawienie regulatora ściegu A.S.R. Naciśnij przycisk "+", aby zwiększyć czułość regulatora ściegu A.S.R.. Przykład: naciśnij przycisk "+", gdy długość ściegu nie jest stabilna lub prędkość szycia zmienia się zbyt wolno. Naciśnij przycisk "–", aby zmniejszyć czułość regulatora ściegu A.S.R.. Przykład: naciśnij przycisk "–", gdy prędkość szycia jest zbyt wysoka.

### **(12) Dźwięk ostrzegający o przekroczeniu prędkości regulatora ściegu A.S.R.**

Brzęczyk włącza się, gdy tkanina porusza się szybciej niż wartość zapisana w ustawieniach czułości regulatora ściegu A.S.R.

Naciśnij przycisk "OFF", aby usunąć dźwięk brzęczyka.

Naciśnij przycisk następnej strony, aby wyświetlić następną stronę menu.

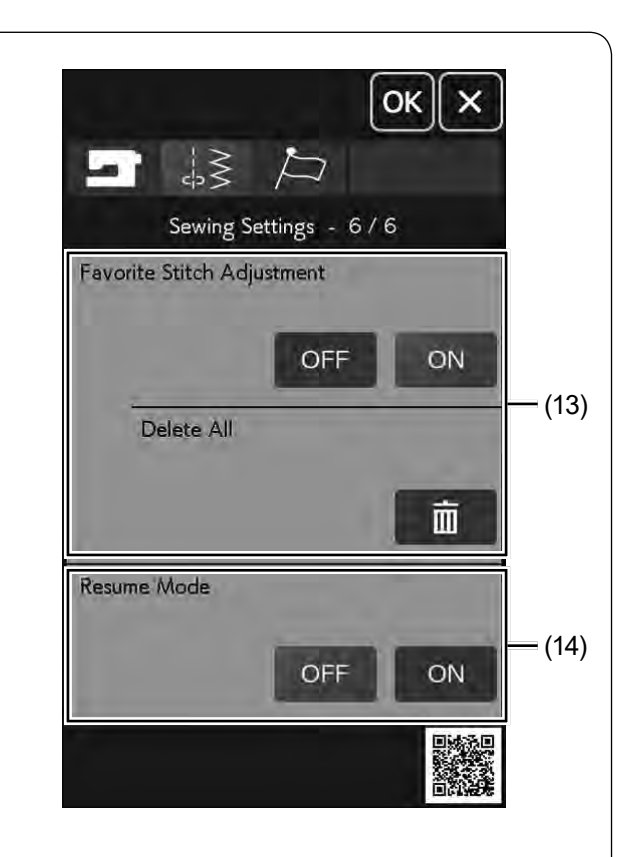

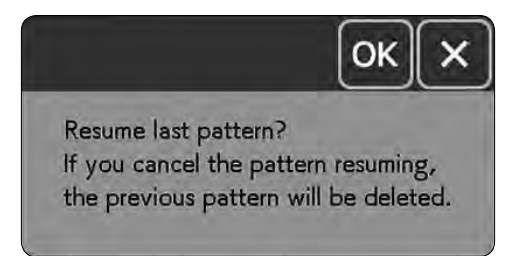

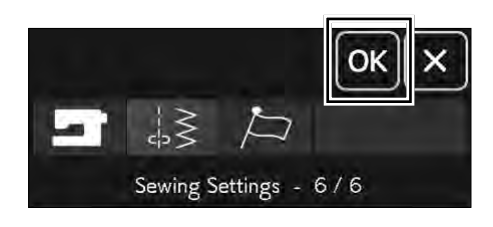

### **(13) Ustawienia ulubionego ściegu**

Jeśli życzysz sobie zachować zmiany ręcznych ustawień ściegu, włącz tę opcję naciskając przycisk ON.

Naciśnij przycisk , aby skasować ręczne ustawienia ściegu.

### **UWAGA:**

Ta opcja dostępna jest dla wszystkich ściegów w zwykłym trybie szycia z wyjątkiem monogramów i ściegów stworzonych.

### **(14) Tryb wznowienia**

Włącz tę opcję, jeśli chcesz wznowić ostatni wzór szyty przed wyłączeniem maszyny.

Kiedy maszyna zostanie ponownie włączona, ukaże się komunikat potwierdzenia. Naciśnij przycisk OK, aby wznowić ostatni wzór.

### **UWAGA:**

Wznowienie danych zostanie skasowane pod następującymi warunkami:

- Stworzony ścieg jest importowany za pomocą przycisku importu.
- Stworzony ścieg został skasowany przyciskiem kasowania.
- Pamięć wewnętrzna jest sformatowana.

Po dostosowaniu ustawień naciśnij przycisk OK, aby włączyć nowe ustawienia.

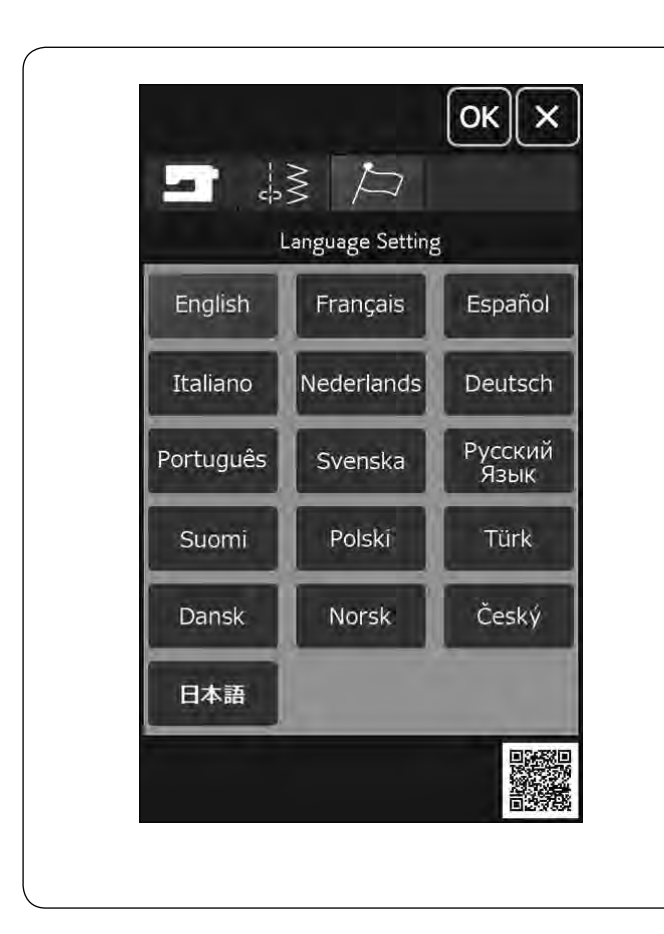

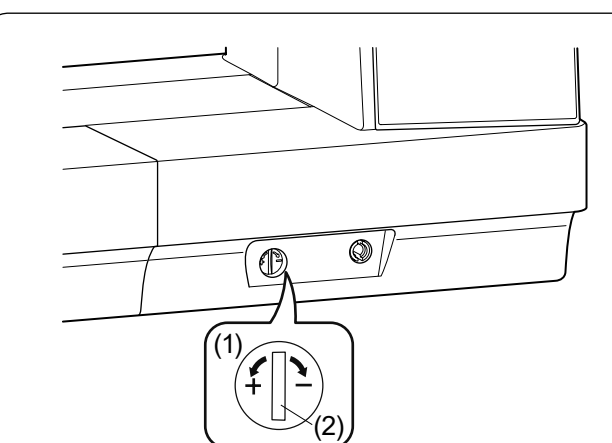

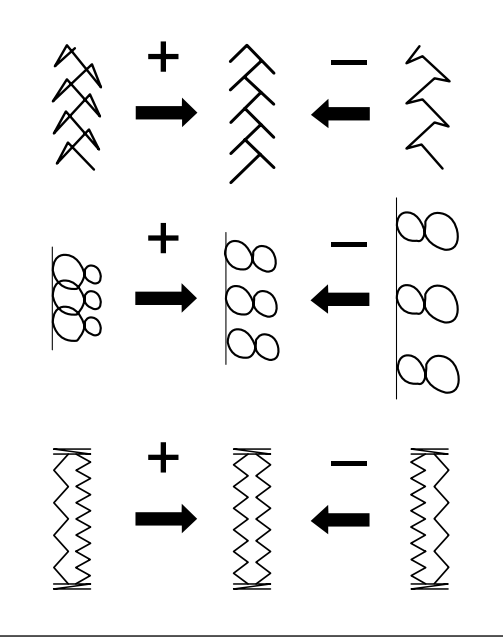

### **Tryb wyboru języka**

Wybierz pożądany język i naciśnij przycisk OK. Na ekranie dotykowym wyświetli się informacja w wybranym języku.

### **Korekta rozstrojonych ściegów**

Rezultaty szycia zawsze mogą się zmienić w zależności od warunków t.j. szybkość szycia, typ materiału, liczba warstw itp.

Przetestuj ścieg na skrawku materiału przed szyciem.

Jeśli wzór ściegu, monogramu lub dziurki elastycznej jest rozregulowany - skoryguj go za pomocą pokrętła regulacji podawania materiału.

- (1) Pokrętło regulatora podawania
- (2) Pozycja neutralna

### **UWAGA:**

Po zakończeniu szycia przywróć pokrętło regulatora podawania do jego neutralnej pozycji.

### **Ścieg elastyczny (Q24)**

Jeśli ścieg jest zbyt ściśnięty, przesuń regulator w kierunku "+". Jeśli ścieg jest zbyt rozstrzelony, przesuń regulator w

kierunku "–".

### **Litery i cyfry**

Jeśli ścieg jest zbyt ściśnięty, przesuń regulator w kierunku "+". Jeśli ścieg jest zbyt rozstrzelony, przesuń regulator w

kierunku "–".

### **Regulacja ściegów przy elastycznym obrzucaniu dziurki (B8)**

Jeśli prawy rząd jest bardziej zwarty, przesuń regulator w kierunku "+".

Jeśli lewy rząd jest bardziej zwarty, przesuń regulator w kierunku "–".

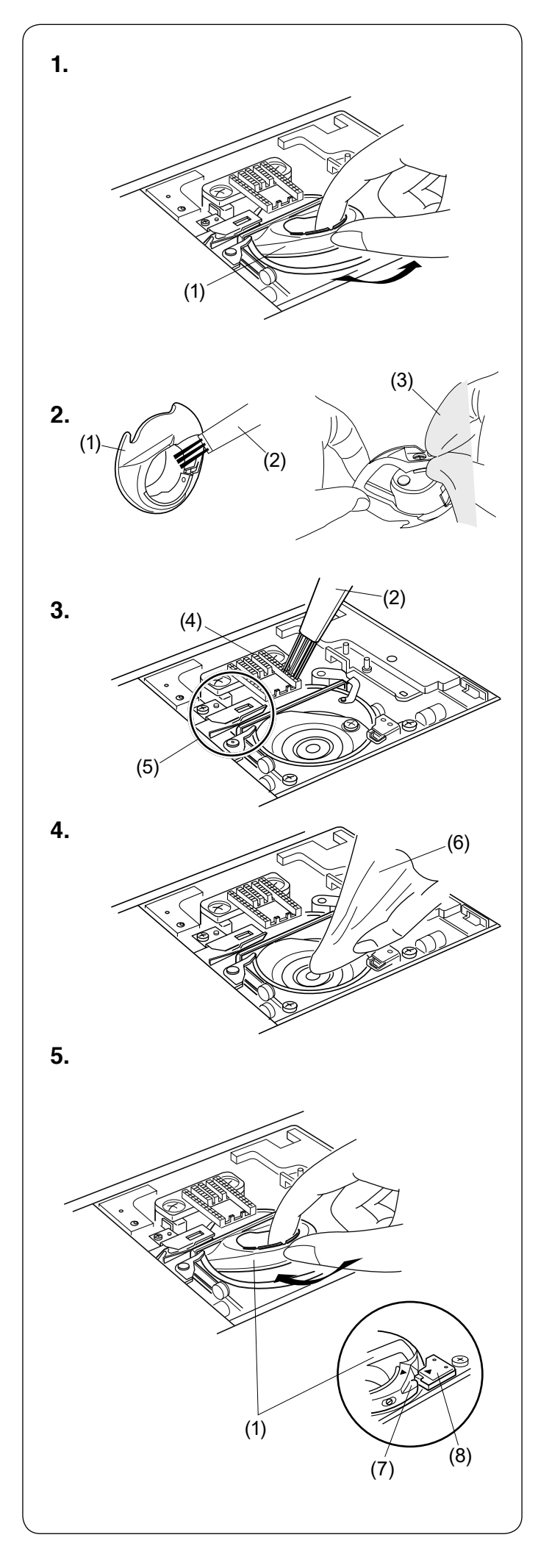

## **KONSERWACJA MASZYNY**

### **OSTRZEŻENIE:**

- Przed rozpoczęciem czyszczenia wyłącz zasilanie i wyjmij wtyczkę z kontaktu.
- Nie wolno demontować maszyny w sposób inny niż opisany w tej sekcji.

## **OSTRZEŻENIE:**

- Nie przechowuj maszyny w pomieszczeniach o wysokiej wilgotności, w pobliżu źródeł ciepła, w miejscach narażonych na bezpośrednie działanie promieni słonecznych. Przechowuj maszynę w chłodnym suchym miejscu.
- Wyczyść obudowę urządzenia miękką ściereczką.
- Nie używaj rozpuszczalników chemicznych.

### **Czyszczenie okolic chwytacza**

Czyść okolicę chwytacza przynajmniej raz w miesiącu.

- **1.** Usuń igłę i uchwyt stopki (patrz strony 28 i 30). Usuń płytkę ściegową (patrz stronę 33). Wyłącz zasilanie i wyjmij wtyczkę z kontaktu. Wyciągnij szpulkę i uchwyt szpulki.
	- (1) Uchwyt szpulki
- **2.** Wyczyść uchwyt szpulki przy pomocy pędzelka. Oczyść wewnętrzną i zewnętrzną stronę uchwytu szpulki miękką ściereczką.
	- (2) Pędzelek
	- (3) Miękka ściereczka
- **3.** Oczyść ząbki transportera oraz mechanizm obcinania nici przy pomocy pędzelka.
	- (4) Ząbki transportera
	- (5) Mechanizm automatycznego obcinania nici
- **4.** Oczyść miękką ściereczką chwytacz.
	- (6) Miękka ściereczka
- **5.** Włóż uchwyt szpulki tak, aby wypustka dopasowała się naprzeciwko stopera chwytacza. Załóż płytkę ściegową, stopkę dociskową i igłę. Włóż szpulkę.
	- (7) Wypustka
	- (8) Stoper

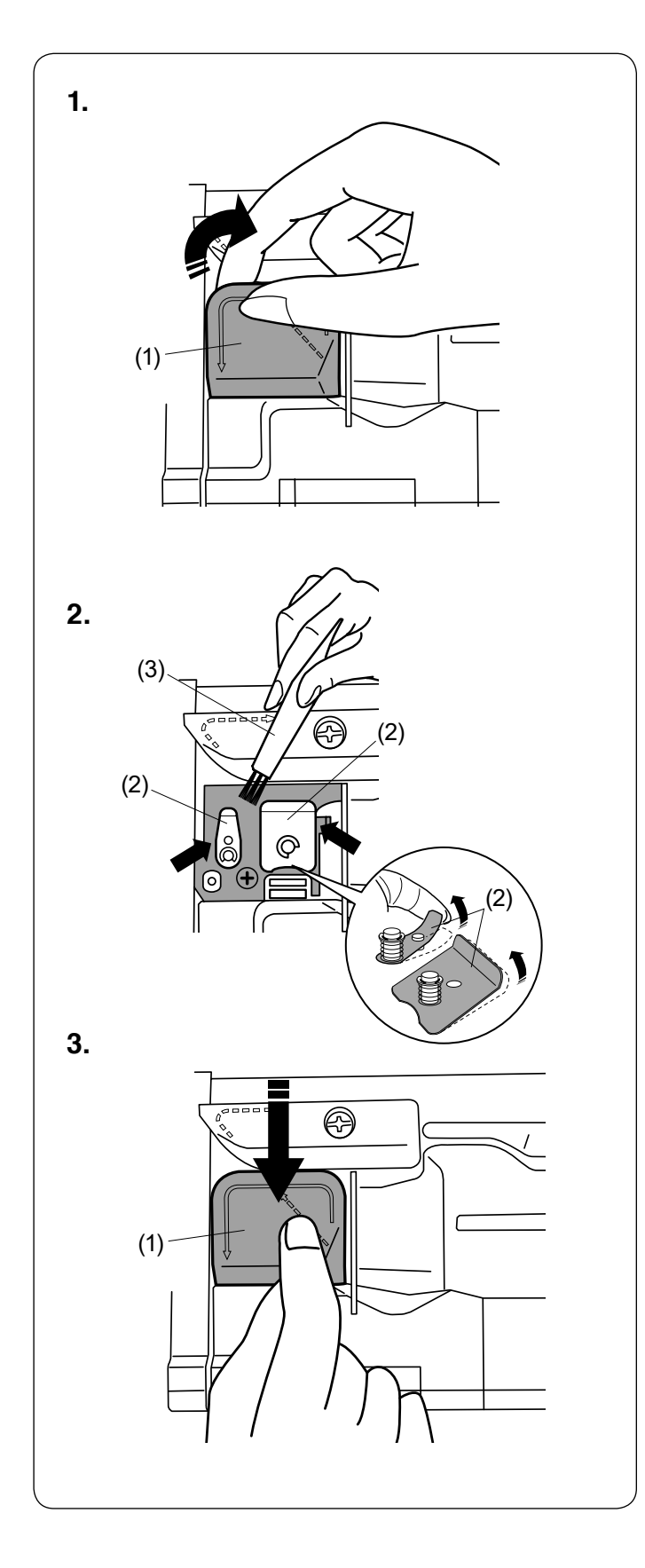

### **Czyszczenie wewnętrznej części prowadnika nici**

Raz na miesiąc czyść wewnętrzną część płytki prowadnika nici, który znajduje się pod górną pokrywą.

- **1.** Usuń nić od igły i usuń płytkę prowadnika nici poprzez pociągnięcie jej do góry.
	- (1) Płytka prowadnika nici

- **2.** Oczyść obszar wokół i pod listwą naprężającą za pomocą pędzelka.
	- (2) Listwa naprężająca
	- (3) Pędzelek

### **UWAGA:**

Przytrzymaj delikatnie końcówkę listwy naprężającej i wyczyść kurz.

- **3.** Zamocuj płytkę prowadnika nici w maszynie. Dociśnij płytkę prowadnika nici, aby ją zatrzasnąć.
	- (1) Płytka prowadnika nici

### **Problemy i dźwięki ostrzegawcze**

Jeśli usłyszysz dźwięk brzęczyka i ukaże się ostrzeżenie na ekranie dotykowym, postępuj zgodnie z instrukcją:

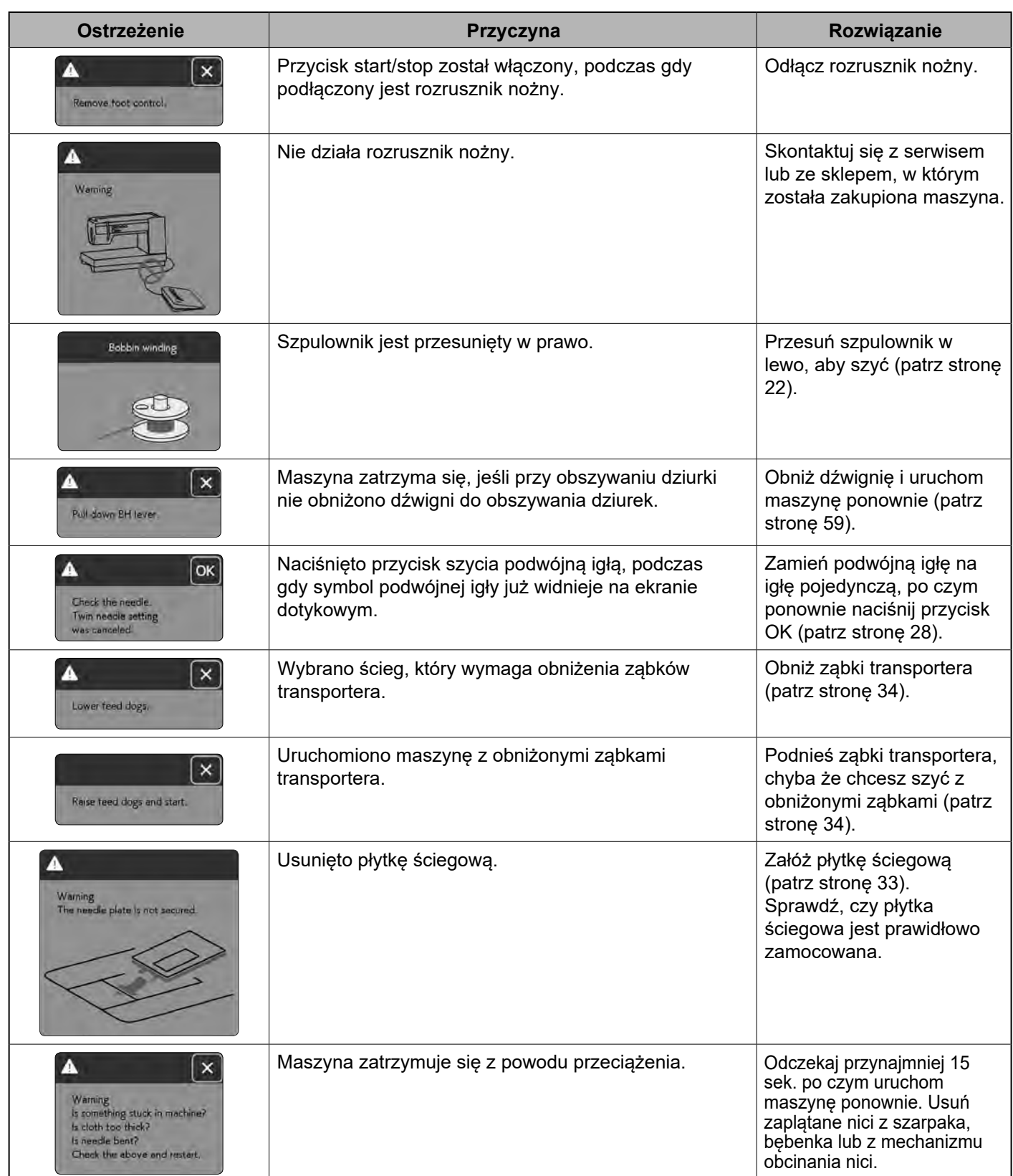

### **Rozwiązywanie problemów**

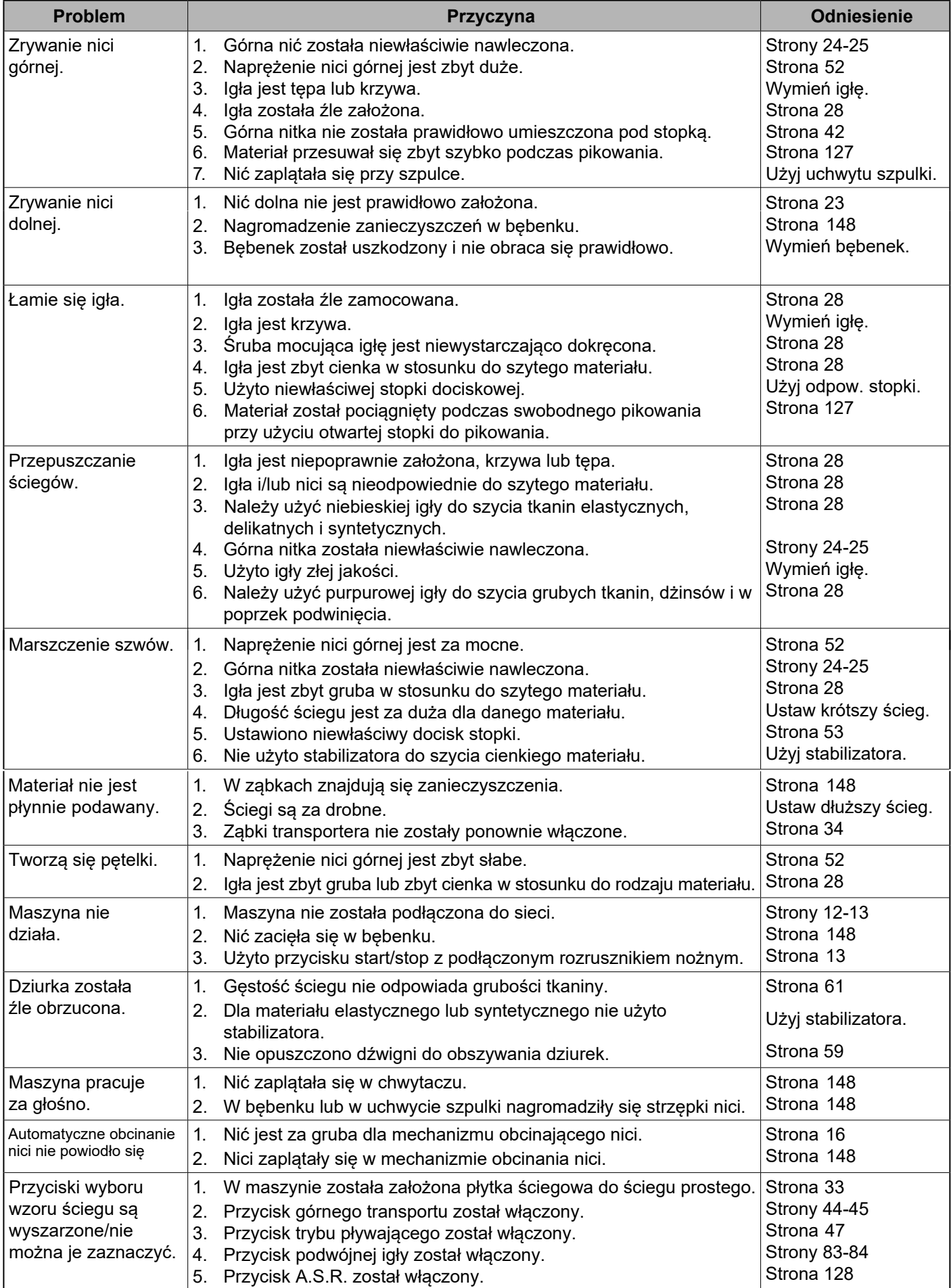

### **Rozwiązywanie problemów**

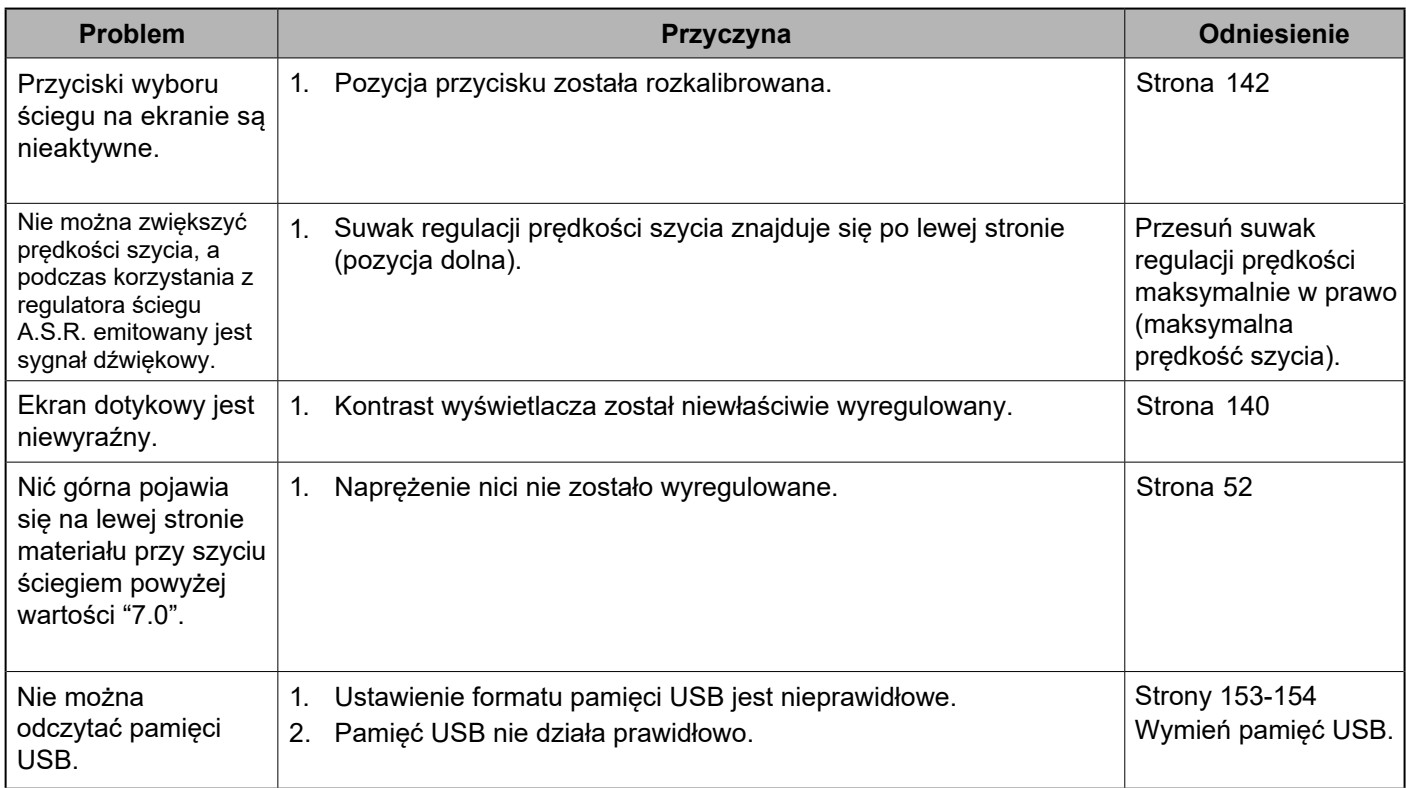

Maszyna podczas pracy wydaje dźwięk taki, jak szumienie wewnętrznych silników, jest to normalna konsekwencja pracy maszyny.

Wyświetlacz po kilku godzinach nieustannej pracy maszyny może się nagrzać.

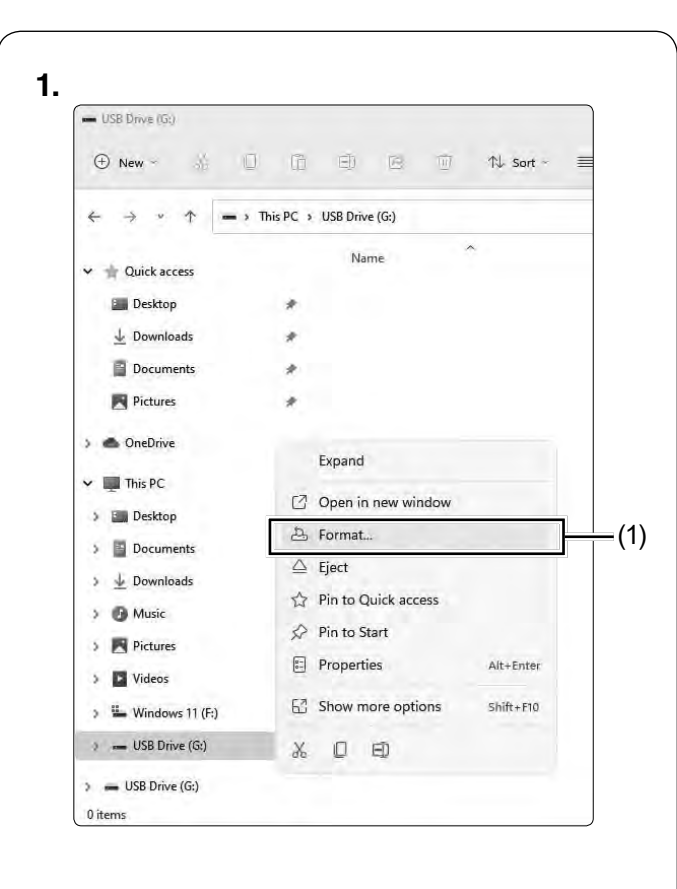

### **2. 3. 4.**

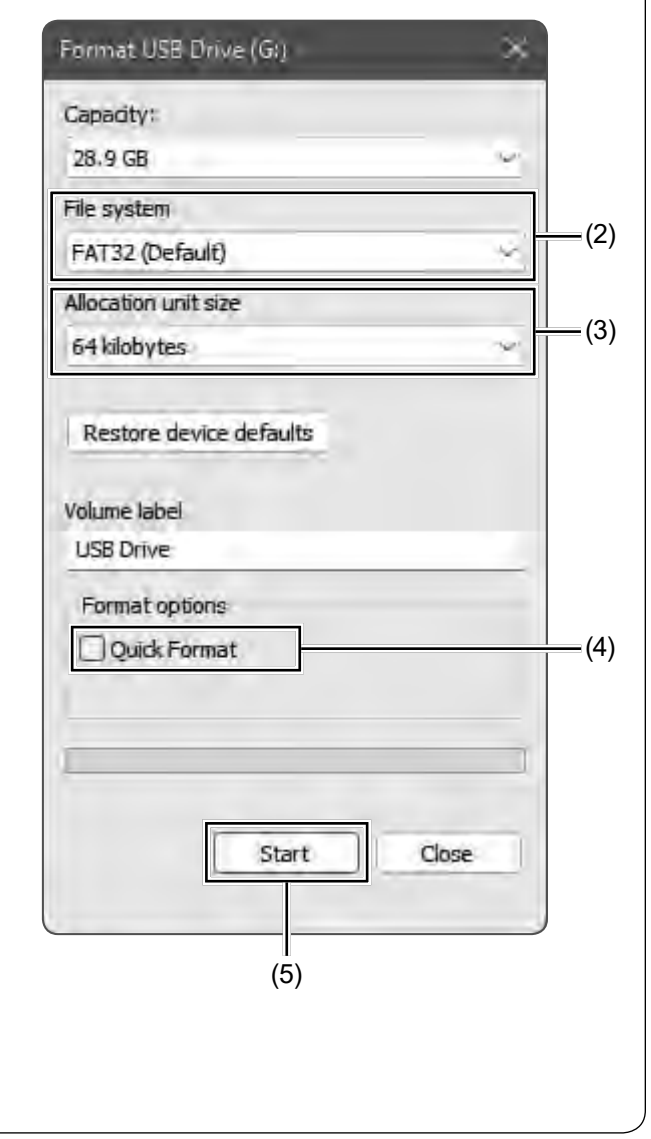

### **Formatowanie pamięci USD**

### **UWAGA:**

Formatowanie pamięci USB należy wykonać na komputerze z systemem Microsoft Windows\*.

Dla użytkowników Windows 11 i 10 pokazano przykładowe zrzuty ekranu w systemie Windows 11.

- **1.** Korzystając z Eksploratora plików, kliknij prawym przyciskiem myszy na dysk USB. Kliknij formatowanie.
	- (1) Formatowanie

- **2.** Wyświetlone zostanie okno Formatuj. Wybierz FAT16 lub FAT32 z plików systemowych.
	- (2) Plik systemowy

### **UWAGA:**

Jeśli nie można wybrać FAT16 lub FAT32, użyj innego komputera lub użyj innej pamięci USB, którą można odczytać.

- **3.** Z rozmiaru jednostki alokacji wybierz rozmiar 64 kilobajtów lub mniejszy.
	- (3) Rozmiar jednostki alokacji

#### **UWAGA:**

Nie zaznaczaj szybkiego formatowania. (4) Szybkie formatowanie

**4.** Kliknij przycisk Start. (5) Przycisk Start

Windows jest zastrzeżonym znakiem towarowym firmy Microsoft Corporation.

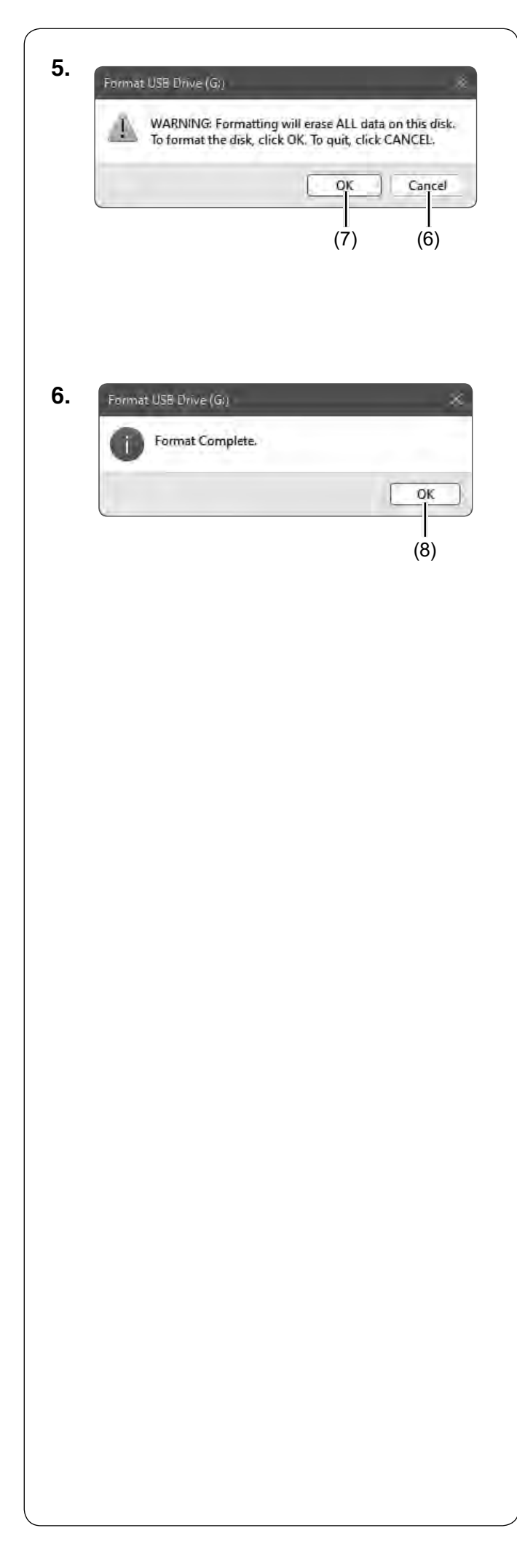

**5.** Po naciśnięciu przycisku Start wyświetli się komunikat potwierdzający.

### **UWAGA:**

Jeśli na dysku USB pozostały ważne dane, naciśnij przycisk anulowania. Po zapisaniu danych w innym miejscu należy ponownie rozpocząć proces od punktu **1**.

(6) Przycisk anulowania

Naciśnij przycisk OK, aby rozpocząć formatowanie. (7) Przycisk OK

**6.** Po zakończeniu formatowania zostanie wyświetlony komunikat.

Naciśnij przycisk OK.

(8) Przycisk OK

#### **Użytkowe (U)**

**Dziurka (B)**

 $\begin{array}{c}\n\begin{array}{c}\n\begin{array}{c}\n\text{if } \mathbf{0} \\
\text{if } \mathbf{0}\n\end{array}\n\end{array}\n\end{array}$ 

### **Aplikacja (A)**

1 2 3 4 5 6 7 8 9 10 11 12 13 14 15 16 17 18 19 20 

 **Ściegi krzyżykowe (C)**

 $5\quad 6\quad 7\quad 8\quad 9\quad 10\quad 11\quad 12$  $2 \quad 3$  $\begin{array}{c} 8 \times 8 \times 8 \times 8 \end{array}$ 

#### **Wyszywane (H)**

 $2 \quad 3$ 

### **Pikowanie (Q)**

1 2 3 4 5 6 7 8 9 10 11 12 13 14 15 16 17 18 19 20 21 22 23 24 25 26 27 28 29 30 31 32 33 34 35<br>  $\begin{array}{r} |P|P| & P| & P| & ||Q|| & ||Q|| \end{array}$ <br>  $\begin{array}{r} |P|P| & P| & P| & ||Q|| & ||Q|| \end{array}$ 71 72 73 74 75 76 77 78 79<br>  $\begin{array}{ccc}\n\mathcal{S} & \mathcal{N} \\
\mathcal{S} & \mathcal{N} \\
\mathcal{S} & \mathcal{N}\n\end{array}$ 

#### **Styl pikowania (QS)**

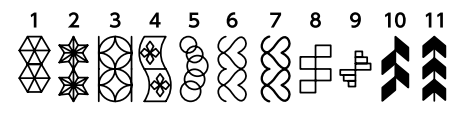

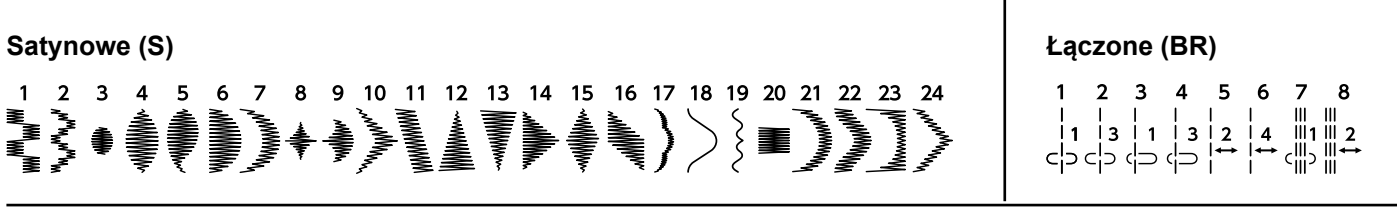

\* Wzory ściegów w kolorze szarym można odwracać w pionie (lustrzane odbicie w poziomie).

### **Ozdobne (D)**

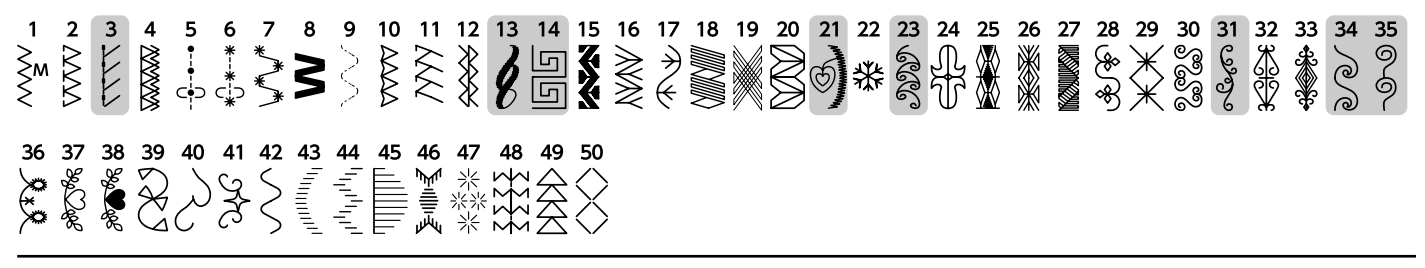

es<br>A

#### **Rośliny (BO)**

# 

**Ściegi długie (L) Zwierzęta (AN)**

 $\begin{array}{@{}c@{\hspace{1em}}c@{\hspace{1em}}}\n & 3 & 4 & 5 \\
 & 3 & 4 & 5 \\
 & 3 & 3 & 3 \\
 & 3 & 3 & 5 \\
 & 3 & 3 & 5 \\
 & 3 & 3 & 5\n \end{array}$ 

 $\mathbf{1}$ 

 $\zeta$ OODB  $\boldsymbol{6}$ 

副 **BADR** 

 $\overline{z}$ 

 $\overline{4}$ P., 「思

### **Styl życia (LS)**

10 11 12 13 14 15 16 17 18 19 20 21 22 23 24  $2<sub>3</sub>$ 5 

8 9 10 11 12 13 14 15 16 17 18 19 20

1、書房はりまけ、ままを

#### **Dzieci (K)**

2 3 4 5 6 7 8 9 10 11 12 13 14 15 16 17 18 19 20 21 22 23 24<br>
SCOODD O KIN @ \$ 5 0 3 1 0 1 12 13 14 15 16 17 18 19 20 21 22 23 24<br>
SCOODD O KIN @ \$ 3 0 4 1 0 4 2 2 1 0 1 0 4 2 2 3 24

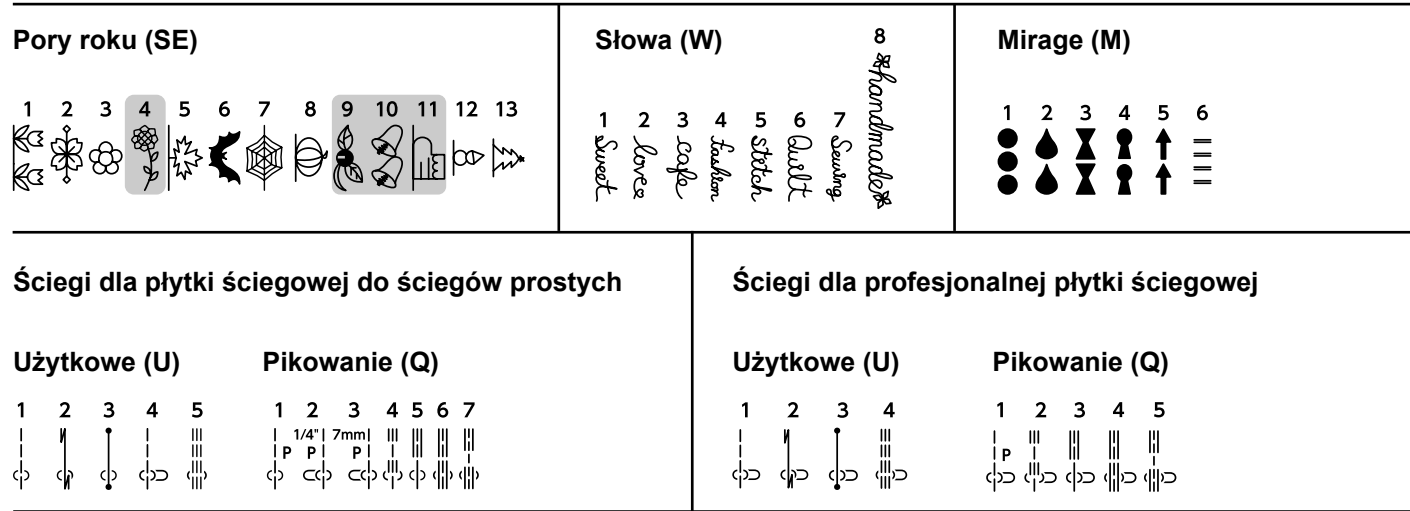

Wzory ściegów w kolorze szarym można odwracać w pionie (lustrzane odbicie w poziomie).

 $\overline{a}$ 

 $\overline{\phantom{a}}$ 

**Block**

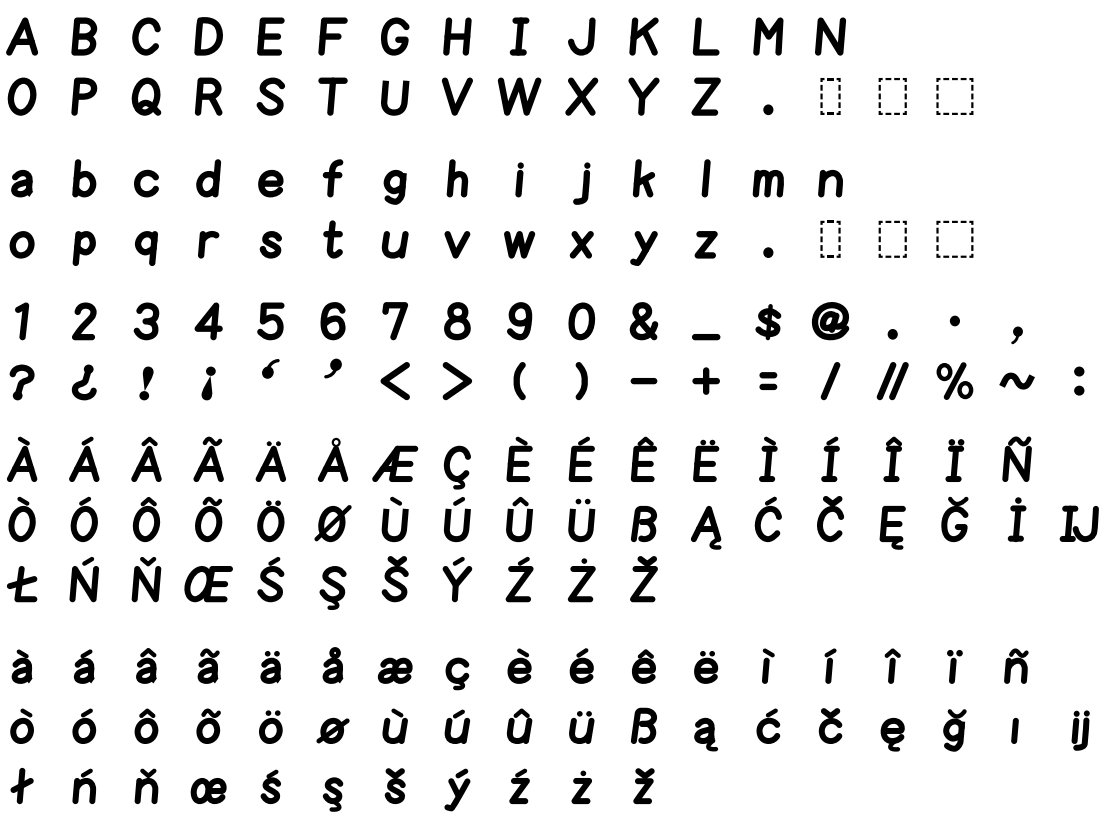

### **Script**

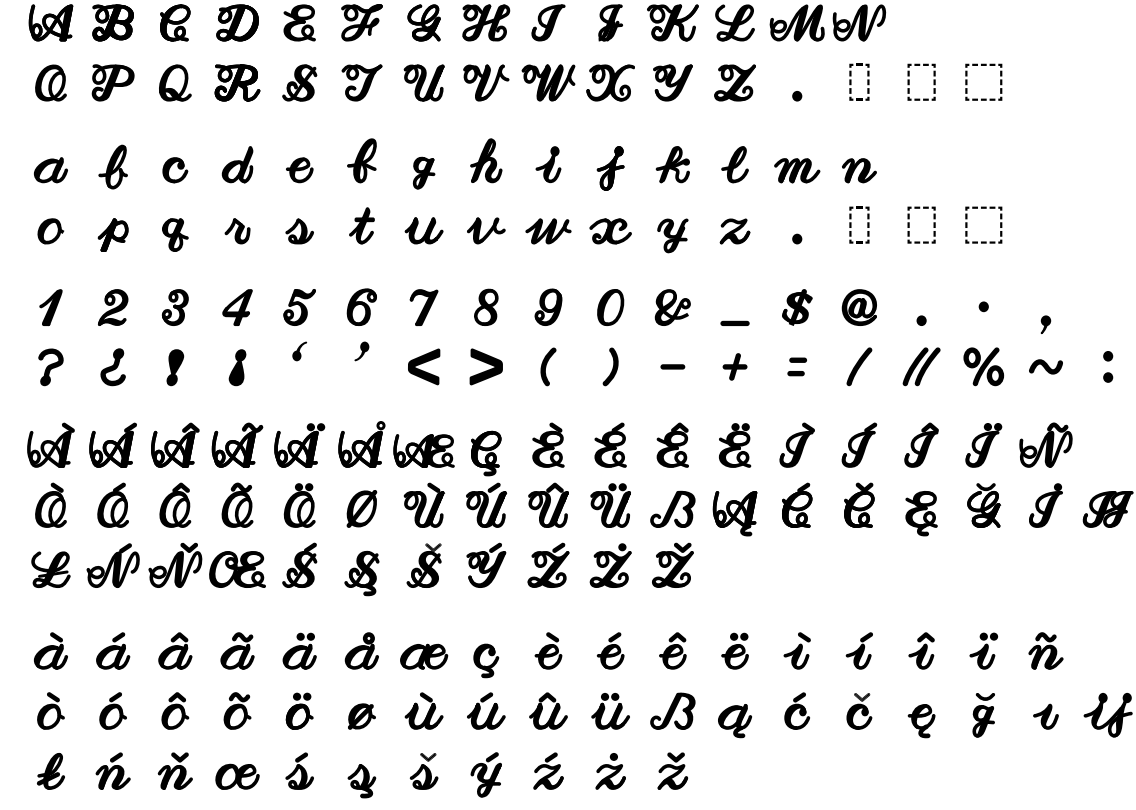

 $\overline{ABCDFEGHIJKIMN}$  $OPRORSTUVWXYZ$ . abcdefghijklmn opgrstuvwxyz.  $12345678908 - 80.0$ ? i ! i ' ' < > ( ) - + = / //% ~ :  $\hat{A}$   $\hat{A}$   $\hat{A}$   $\hat{A}$   $\hat{A}$   $\hat{A}$   $\hat{A}$   $\hat{C}$   $\hat{E}$   $\hat{E}$   $\hat{E}$   $\hat{I}$   $\hat{I}$   $\hat{I}$   $\hat{I}$   $\hat{N}$  $\vec{O} \; \vec{O} \; \vec{O} \; \vec{O} \; \vec{O} \; \vec{O} \; \vec{U} \; \vec{U} \; \vec{U} \; \vec{U} \; \vec{B} \; A \; \vec{C} \; \vec{C} \; \vec{E} \; \vec{O} \; \vec{I} \; \vec{M}$ *LŃŇŒŚŞŠÝŹŻŽ* à á â ã ä å æ ç è é ê ë ì í î ï ñ  $\hat{\mathbf{o}}$   $\hat{\mathbf{o}}$   $\hat{\mathbf{o}}$   $\hat{\mathbf{o}}$   $\hat{\mathbf{o}}$   $\hat{\mathbf{o}}$   $\hat{\mathbf{o}}$   $\hat{\mathbf{u}}$   $\hat{\mathbf{u}}$   $\hat{\mathbf{u}}$   $\hat{\mathbf{B}}$   $\mathbf{g}$   $\hat{\mathbf{c}}$   $\hat{\mathbf{c}}$   $\hat{\mathbf{e}}$   $\hat{\mathbf{g}}$   $\mathbf{I}$   $\hat{\mathbf{i}}$ ł ń ň œ ś ş š ý ź ż ž **Block (9 mm)** A B C D E F G H I J K L M N O P Q R S T U V W X Y Z . 0 0 0  $1\ 2\ 3\ 4\ 5\ 6\ 7\ 8\ 9\ 0\ 8\ \_\ 9\ 6\ \ldots$ ? ¿ ! ; <sup>c ,</sup> < > ( ) - + = / // % ~ : **Cyrylica**A 5 B T T A T T E E E E X 3 S **ИІ Ї Й Й Ј К Л Љ М Н Њ .** 000  $\blacksquare \blacksquare \blacksquare \triangleright \blacksquare \blacksquare \blacksquare \blacksquare \blacksquare \blacksquare$ a бвггд f ђееёжз s иіїй и јклљмнњ.  $\Box$ оөлрст ћуўфхц  $4<sub>+</sub>$ **ШЩЪНЬ ЭЮЯ.** | | | | |  $78908 - $@$  $2<sup>1</sup>$ 3 456  $\mathbf{1}$  $\epsilon$  $\boldsymbol{\ell}$  $\langle$   $\rangle$  ( )  $- + = / / / /$  % ~  $\boldsymbol{\mathcal{L}}$  $\mathbf{2}^ \mathbf{r}$ 

あいうえおかきくけこさしすせそ つてと なにぬねのはひふへほ  $\mathcal{F}$ ち まみむめも  $\downarrow$  $\prod_{i=1}^{n}$  $\mathbb{T}$  $\mathcal{S}$ KD ら るれろ  $\eta$ わをん  $\mathbb{R}^{\mathbb{Z}^2}$  $\circ$ あ う え お  $\mathcal{L}$ &  $W$  $\downarrow$  $\qquad \qquad$  $\omega$ ずぜぞだ がぎぐげご  $\mathfrak{F}$  $\cup$ ぢづでど ばびぶべぼぱぴぷぺぽゔ アイウエオカキクケコサシスセソ タチツテト ナニヌ ネ ノハヒ  $7 \sim$ 一木  $\begin{bmatrix} 1 \\ 1 \end{bmatrix}$  $\Box$ マミムメモヤユ  $\exists$ リルレ ラ  $\Box$ ワヲン、  $\overline{\gamma}$  $\mathcal{A}$  $\circ$ ゥ 工 才 ツ ヤ  $\mathfrak{I}$  $\exists$ ヂヅデド ガギグゲゴザジズゼゾダ バビブベボパピプペポヴ

**Marumoji (9 mm)**

あいうえおかきくけこさしすせそ たちつてとなにぬねのはひふへほ TI. -FTI まみむめもやゆ ょ  $\overline{5}$  $\mathcal{D}$ るれろ わをん、  $\bar{z}$  $\circ$ あ  $\cup$ う お  $\supset$  $\downarrow$  $\phi$  $\mathbf{r}$ がぎぐげござじずぜぞだぢづでど ばびぶべぼぱぴぷぺぽゔ アイウエオカキクケコサシスセソ タチツテトナニヌネノハヒフヘホ  $\left\lceil \cdot \right\rceil$ - M マミムメモヤユ  $\exists$ ラ リルレ  $\Box$ ワヲン、  $\circ$  $\overline{r}$  $\rightarrow$ ゥ  $\pm$ 才 ッ ヤ  $\mathcal{L}$  $\exists$ ガギグゲゴザジズゼゾダヂヅデド バビブベボパピプペポヴ

**Symbol**

 $\clubsuit$   $\clubsuit$   $\heartsuit$   $\diamond$   $\heartsuit$   $\diamond$   $\heartsuit$   $\heartsuit$   $\he$  $\# b \text{ } d \text{ } J \text{ } P \text{ } \mathbb{F} \times \mathbb{Z} \otimes \mathbb{M}$ 

### **DEKLARACJA ZGODNOŚCI WE**

**Producent: Adres:** JANOME Corporation 1463 Hazama-machi, Hachioji, Tokyo 193-0941, Japonia

To urządzenie jest zgodne z następującymi przepisami: EN 60335-1: 2012; A11; A13; A1; A14; A2; A15 EN 60335-2-28: 2003; A1; A11 EN 61000-3-3: 2013; A1; A2 EN 62233: 2008 EN IEC 55014-1: 2021 EN IEC 55014-2: 2021 EN IEC 61000-3-2: 2019; A1

869-800-083 (PL)